**USER GUIDE** 

# HYCU Data Protection for Enterprise Clouds

Version: 4.5.1 Product release date: July 2022 Document release date: July 2022

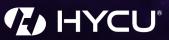

# Legal notices

### Copyright notice

© 2022 HYCU. All rights reserved.

This document contains proprietary information, which is protected by copyright. No part of this document may be photocopied, reproduced, distributed, transmitted, stored in a retrieval system, modified or translated to another language in any form by any means, without the prior written consent of HYCU.

### Trademarks

HYCU logos, names, trademarks and/or service marks and combinations thereof are the property of HYCU or its affiliates. Other product names are the property of their respective trademark or service mark holders and are hereby acknowledged.

Acropolis and Nutanix are trademarks of Nutanix, Inc. in the United States and/or other jurisdictions.

Amazon Web Services, AWS, and Amazon S3 are trademarks of Amazon.com, Inc. or its affiliates.

Azure®, Microsoft®, Microsoft Edge™, and Windows® are either registered trademarks or trademarks of Microsoft Corporation in the United States and/or other countries.

Dell Technologies, Dell, Dell EMC, and other trademarks are trademarks of Dell Inc. or its subsidiaries.

GCP™, Google Cloud Platform™, and Google Cloud Storage™ are trademarks of Google LLC.

Linux® is the registered trademark of Linus Torvalds in the U.S. and other countries.

Red Hat Enterprise Linux is a registered trademark of Red Hat, Inc. or its subsidiaries in the United States and other countries.

VMware ESXi<sup>™</sup>, VMware Tools<sup>™</sup>, VMware vCenter Server®, VMware vSphere®, VMware vSphere® Data Protection<sup>™</sup>, and VMware vSphere® Web Client are registered trademarks or trademarks of VMware, Inc. and its subsidiaries in the United States and other jurisdictions.

### Disclaimer

The details and descriptions contained in this document are believed to have been accurate and up to date at the time the document was written. The information contained in this document is subject to change without notice. HYCU provides this material "as is" and makes no warranty of any kind, expressed or implied, including, but not limited to, the implied warranties of merchantability and fitness for a particular purpose. HYCU shall not be liable for errors and omissions contained herein. In no event shall HYCU be liable for any direct, indirect, consequential, punitive, special or incidental damages, including, without limitation, damages for loss and profits, loss of anticipated savings, business interruption, or loss of information arising out of the use or inability to use this document, or any action taken based on the information contained herein, even if it has been advised of the possibility of such damages, whether based on warranty, contract, or any other legal theory.

The only warranties for HYCU products and services are set forth in the express warranty statements accompanying such products and services. Nothing herein should be construed as constituting an additional warranty.

### Notice

This document is provided in connection with HYCU products. HYCU may have copyright, patents, patent applications, trademark, or other intellectual property rights covering the subject matter of this document.

Except as expressly provided in any written license agreement from HYCU, the furnishing of this document does not give you any license to these patents, trademarks, copyrights, or other intellectual property on HYCU products. Use of underlying HYCU product(s) is governed by their respective Software License and Support Terms.

**Important:** Please read Software License and Support Terms before using the accompanying software product(s).

HYCU www.hycu.com

## Contents

| 1 About HYCU                                                      | 13 |
|-------------------------------------------------------------------|----|
| HYCU key features and benefits                                    | 14 |
| Data protection environment overview                              | 15 |
| HYCU data protection                                              | 16 |
| 2 Deploying the HYCU virtual appliance                            | 17 |
| Sizing resources for your HYCU backup infrastructure              | 18 |
| Adjusting firewall configuration                                  | 19 |
| Adjusting antivirus configuration                                 | 23 |
| Deploying HYCU to a Nutanix AHV cluster                           | 24 |
| Deployment tasks                                                  | 24 |
| Deploying HYCU to a Nutanix ESXi cluster or a vSphere environment |    |
| Logging on to HYCU                                                |    |
| Setting the language                                              | 31 |
| 3 Establishing a data protection environment                      | 33 |
| Adding sources                                                    | 34 |
| Adding a Nutanix cluster                                          | 34 |
| Adding a vCenter Server                                           |    |
| Adding a file server                                              | 37 |
| Adding a physical machine                                         | 40 |
| Setting up targets                                                | 41 |
| Setting up an NFS target                                          | 42 |
| Setting up an SMB target                                          |    |
| Setting up a Nutanix target                                       | 46 |
| Setting up a Nutanix Objects target                               |    |
| Setting up an iSCSI target                                        | 50 |
| Setting up an AWS S3/Compatible target                            | 52 |
| Setting up an Azure target                                        | 54 |
| Setting up a Google Cloud target                                  | 56 |

| Setting up a tape target                                | 58  |
|---------------------------------------------------------|-----|
| Defining your backup strategy                           | 61  |
| Taking advantage of predefined policies                 | 61  |
| Creating a custom policy                                | 62  |
| Setting a default policy                                | 74  |
| 4 Protecting virtual machines                           | 76  |
| Planning virtual machine protection                     | 76  |
| Preparing your data protection environment              | 77  |
| Preparing for disaster recovery                         | 79  |
| Physical machine specifics                              |     |
| HYCU Protégé specifics                                  | 83  |
| Enabling access to data                                 | 85  |
| Setting up virtual machine backup configuration options | 88  |
| Backing up virtual machines                             | 91  |
| Restoring virtual machines                              | 93  |
| Restore options                                         | 94  |
| Restoring a virtual machine                             | 95  |
| Cloning a virtual machine                               |     |
| Validating the virtual machine backup                   |     |
| Restoring virtual disks                                 |     |
| Cloning virtual disks                                   | 110 |
| Exporting virtual disks                                 | 112 |
| Restoring individual files                              | 116 |
| 5 Protecting applications                               | 122 |
| Enabling access to application data                     | 122 |
| Planning application protection                         | 125 |
| Backing up applications                                 | 130 |
| Restoring whole applications                            | 131 |
| Restore options                                         | 132 |
| Restoring a virtual machine                             |     |

| Cloning a virtual machine                                                   | 136 |
|-----------------------------------------------------------------------------|-----|
| Restoring SQL Server databases                                              | 141 |
| Restoring Exchange Server databases, mailboxes, and public folders $\ldots$ | 144 |
| Restoring Oracle database instances and tablespaces                         | 147 |
| 6 Protecting file shares                                                    | 150 |
| Backing up file shares                                                      |     |
| Restoring file share data                                                   | 152 |
| 7 Protecting volume groups                                                  |     |
| Backing up volume groups                                                    |     |
| Restoring volume groups                                                     |     |
| Restoring a volume group                                                    | 159 |
| Cloning a volume group                                                      | 159 |
| Exporting virtual disks                                                     | 160 |
| 8 Recovering your data protection environment                               |     |
| Preparing for disaster recovery                                             | 162 |
| Deploying a recovery HYCU backup controller                                 |     |
| Importing targets                                                           | 165 |
| Performing disaster recovery                                                | 166 |
| Restoring the HYCU backup controller to the original source                 | 167 |
| Restoring the HYCU backup controller to a different source                  | 168 |
| Recreating HYCU instances                                                   | 170 |
| 9 Performing daily tasks                                                    | 172 |
| Using the HYCU dashboard                                                    | 173 |
| Managing HYCU jobs                                                          |     |
| Managing HYCU events                                                        | 176 |
| Configuring event notifications                                             | 177 |
| Setting up email notifications                                              | 177 |
| Setting up webhook notifications                                            | 178 |
| Enabling the purge of events and jobs                                       | 179 |
| Using HYCU reports                                                          |     |

| Getting started with reporting                      |       |
|-----------------------------------------------------|-------|
| Viewing reports                                     |       |
| Generating reports                                  |       |
| Scheduling reports                                  |       |
| Exporting and importing reports                     |       |
| Viewing entity details                              |       |
| Viewing the backup status of entities               |       |
| Filtering data                                      |       |
| Applying the main filter                            |       |
| Applying the detail filter                          |       |
| Filtering options in the Applications panel $\dots$ |       |
| Filtering options in the Virtual Machines pan       | el191 |
| Filtering options in the Volume Groups pane         | el192 |
| Filtering options in the Shares panel               |       |
| Filtering options in the Policies panel             |       |
| Filtering options in the Targets panel              |       |
| Filtering options in the Jobs panel                 |       |
| Filtering options in the Events panel               |       |
| Filtering options in the Self-Service panel         |       |
| Exporting the contents of the panel                 |       |
| Managing targets                                    |       |
| Viewing target information                          |       |
| Editing a target                                    |       |
| Activating or deactivating a target                 |       |
| Increasing the size of an iSCSI target              |       |
| Deleting a target                                   |       |
| Managing policies                                   |       |
| Viewing policy information                          |       |
| Editing a policy                                    |       |
| Deleting a policy                                   |       |
| Performing a manual backup                          |       |

| Setting up a validation policy                                         | 203 |
|------------------------------------------------------------------------|-----|
| Archiving data manually                                                | 206 |
| Recreating snapshots                                                   |     |
| Adjusting the HYCU virtual machine resources                           |     |
| 10 Managing users                                                      |     |
| HYCU groups                                                            | 210 |
| User roles                                                             | 211 |
| Setting up a user environment                                          |     |
| Creating a user                                                        | 214 |
| Adding a user to a group                                               |     |
| Creating a self-service group                                          |     |
| Setting ownership                                                      | 218 |
| Activating or deactivating users or self-service groups                | 220 |
| Switching to another group                                             | 221 |
| Updating your user profile                                             | 222 |
| 11 Administering                                                       | 224 |
| Adding a cloud account                                                 | 225 |
| Adding a Google Cloud service account                                  | 226 |
| Adding an Azure service principal                                      |     |
| Adding an Azure US Government service principal                        |     |
| Configuring target encryption                                          |     |
| Exporting an encryption key                                            |     |
| Importing an encryption key                                            | 230 |
| Integrating HYCU with identity providers                               | 230 |
| Adding an identity provider to HYCU                                    |     |
| Managing HYCU instances                                                |     |
| Creating a HYCU instance by using the HYCU web user interface $\ldots$ | 235 |
| Viewing HYCU instance information                                      | 236 |
| Deleting a HYCU instance                                               | 236 |
| Setting the iSCSI Initiator secret                                     |     |

|    | Licensing                                               | 237 |
|----|---------------------------------------------------------|-----|
|    | Creating a license request                              |     |
|    | Requesting and retrieving licenses                      | 239 |
|    | Activating licenses                                     |     |
|    | Setting up logging                                      | 241 |
|    | Configuring your network                                | 243 |
|    | Changing network settings                               | 243 |
|    | Limiting network bandwidth                              | 244 |
|    | Setting power options                                   | 246 |
|    | Managing secrets                                        |     |
|    | Adding a Conjur configuration                           | 247 |
|    | Editing a Conjur configuration                          |     |
|    | Removing a Conjur configuration                         | 249 |
|    | Configuring an SMTP server                              | 249 |
|    | Configuring SSL certificates                            | 250 |
|    | Creating a self-signed certificate                      | 251 |
|    | Creating a certificate signing request                  | 251 |
|    | Importing a custom certificate                          |     |
|    | Sharing telemetry data with HYCU                        | 254 |
|    | Upgrading HYCU                                          | 255 |
|    | Upgrading HYCU on a Nutanix AHV cluster                 | 256 |
|    | Upgrading HYCU on a Nutanix ESXi cluster                | 258 |
|    | Upgrading HYCU in a vSphere environment                 | 262 |
|    | Applying HYCU updates                                   | 266 |
|    | Applying an update by using the HYCU web user interface |     |
|    | Applying an update by using the shell script            |     |
|    | Expiring backups                                        | 270 |
|    | Expiring backups automatically                          | 271 |
|    | Expiring backups manually                               | 271 |
|    | Removing HYCU                                           | 273 |
| 12 | Tuning your data protection environment                 |     |

|    | Accessing the HYCU backup controller virtual machine by using SSH                    | . 276 |
|----|--------------------------------------------------------------------------------------|-------|
|    | Enabling HTTPS for WinRM connections                                                 | . 278 |
|    | Configuring FIPS mode for HYCU                                                       | . 278 |
|    | Enabling FIPS mode for HYCU                                                          | 279   |
|    | Disabling FIPS mode for HYCU                                                         | 279   |
|    | Setting up LDAPS authentication                                                      | 280   |
|    | Setting up two-factor authentication                                                 | 280   |
|    | Managing API keys                                                                    | 281   |
|    | Generating an API key                                                                | 281   |
|    | Revoking an API key                                                                  | 282   |
|    | Managing FIDO authenticators                                                         | 282   |
|    | Adding a new FIDO authenticator                                                      | . 282 |
|    | Revoking a FIDO authenticator                                                        | 283   |
|    | Securing SMTP connections                                                            | . 283 |
|    | Setting up HYCU to use multiple networks                                             | . 283 |
|    | Setting up HYCU to use multiple networks on a Nutanix AHV or Nutanix<br>ESXi cluster | 284   |
|    | Setting up HYCU to use multiple networks in a vSphere environment                    | 285   |
|    | Increasing the size of the HYCU virtual disks                                        | . 286 |
|    | Increasing the size of the HYCU disks in a Nutanix AHV cluster                       | 286   |
|    | Increasing the size of the HYCU disks in a Nutanix ESXi cluster or vSphere           | 200   |
|    | environment                                                                          |       |
|    | Assigning privileges to a vSphere user                                               |       |
|    | Using the HYCU REST API Explorer                                                     |       |
|    | Using the command-line interface                                                     |       |
|    | Using the pre and post scripts                                                       |       |
| 13 | Monitoring data protection environments                                              |       |
|    | Using the HYCU Manager console                                                       | 293   |
|    | Monitoring your HYCU controllers                                                     | . 294 |
|    | Adding a HYCU controller                                                             | 295   |
|    | Viewing information about HYCU controllers                                           | . 297 |

| Viewing events                                                                                            | 298 |
|----------------------------------------------------------------------------------------------------|-----|
| Performing administration tasks                                                                           | 298 |
| Managing users                                                                                            | 299 |
| 14 Employing Nutanix Mine with HYCU                                                                       | 302 |
| Registering HYCU with Nutanix Prism                                                                       | 302 |
| Accessing HYCU from the Nutanix Prism web console                                                         | 303 |
| Viewing the Nutanix Mine with HYCU dashboard                                                              | 304 |
| 15 HYCU Protégé                                                                                           | 306 |
| Protecting data across on-premises and Google Cloud environments                                          | 306 |
| Migrating virtual machines across different environments                                                  | 307 |
| Performing disaster recovery of data to Google Cloud                                                      | 312 |
| Protecting data across on-premises and Azure environments                                                 | 313 |
| Migrating virtual machines across different environments                                                  | 314 |
| Performing disaster recovery of data to Azure                                                             | 320 |
| Protecting data across on-premises and Azure US Government environments                                   | 322 |
| Migrating virtual machines to cloud                                                                       | 322 |
| Performing disaster recovery of data to Azure US Government                                               | 326 |
| A Customizing HYCU configuration settings                                                                 | 328 |
| Snapshot settings                                                                                         | 329 |
| Utilization threshold settings                                                                            | 330 |
| Display settings                                                                                          | 330 |
| SQL Server application settings                                                                           | 330 |
| Settings for aborting jobs                                                                                | 331 |
| HTTPS for WinRM configuration settings                                                                    | 331 |
| File server settings                                                                                      | 331 |
| Data rehydration settings                                                                                 | 332 |
| Disaster recovery settings                                                                                | 333 |
| User management settings                                                                                  | 333 |
| B Restoring to an environment with a different hypervisor                                                 | 335 |
| Restoring a virtual machine from a Nutanix ESXi cluster or a vSphere environment to a Nutanix AHV cluster | 336 |

| Restoring a virtual machine from a vSphere environment to a Nutanix ESXi |      |
|--------------------------------------------------------------------------|------|
| cluster                                                                  | .339 |
| Restoring a virtual machine from a Nutanix AHV cluster or a Nutanix ESXi |      |
| cluster to a vSphere environment                                         | .340 |

## Chapter 1 About HYCU

HYCU Data Protection for Enterprise Clouds (HYCU) is a high performing backup and recovery solution for Nutanix, VMware, and physical machine environments. It is the first data protection solution that is fully integrated with Nutanix, making data protection easy to deploy and simple to use.

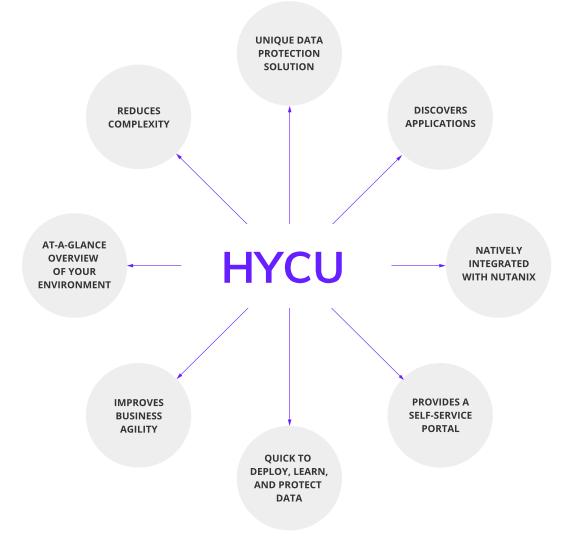

Figure 1–1: Introduction to HYCU

### HYCU key features and benefits

The following features make HYCU a solution that can transform your business, achieving complete compliance and data protection:

### • Protects against data loss

Delivers native and reliable data protection for mission-critical applications and data in hyperconverged environments, while ensuring data consistency and easy recoverability.

### • Simplifies deployment

Deployment of the HYCU virtual appliance is performed through the Nutanix Prism web console (for Nutanix AHV clusters) or the vSphere (Web) Client (for Nutanix ESXi clusters and vSphere environments).

### • Provides new-found visibility

Discovery solution provides new-found visibility into virtual and physical machines, pinpointing where each application is running.

#### • Protects data in a few minutes

Data protection of virtual machines, physical machines, applications, file shares, volume groups, and virtual machine templates can be enabled in a few minutes after deployment.

#### • Delivers predefined policies and provides opportunities for customization

Predefined policies (Gold, Silver, and Bronze) that come with HYCU simplify the data protection implementation. However, if the needs of the data protection environment require it, a wide range of opportunities to customize policies is provided.

### Schedules backups based on RPOs

Automatic backup scheduling provides data protection based on your recovery point objectives (RPOs).

### • Discovers and protects applications

In-built application awareness provides application discovery and application-specific backup and restore flow, ensuring that the entire application data is protected and recovered to a consistent state.

### Lets you choose targets and sources

Using data storage targets and sources is the administrator's choice.

### Gives you an at-a-glance overview of your environment

The HYCU dashboard helps you identify potential problems and bottlenecks to improve the performance of your data protection environment.

### Provides an efficient ROBO data protection solution for Nutanix

Backs up remote office/branch office (ROBO) data from data center replicas and enables a one-click restore within the data center or at any remote location.

### Offers a scalable backup for file servers

Cuts down the time it takes to back up file shares, saves a significant amount of computing resources, and allows you to take more frequent backups, reducing the amount of data loss in case of a failure.

#### • Allows backup to become a service of the Nutanix platform

Nutanix Mine with HYCU makes backup and recovery as a native service of the Nutanix platform and eliminates the need for isolated infrastructure for backup.

### • Provides business continuity of your data protection environment across different infrastructures

HYCU Protégé ensures data resilience by using the SpinUp functionality to migrate protected data between the on-premises and cloud infrastructures (Google Cloud, global Azure, or Azure US Government environments). In the event of a disaster, HYCU Protégé provides disaster recovery of mission-critical data to cloud.

### Data protection environment overview

| HYCU backup controller | A virtual machine that processes data collected from sources and presents it in the web user interface.                                                                                                    |
|------------------------|----------------------------------------------------------------------------------------------------|
| HYCU interface         | An interface for protecting entities and administering the data<br>protection environment, available as the HYCU web user<br>interface and the command-line interface (hyCLI).                                                                                                    |
| Targets                | Storage locations that HYCU uses for storing the protected data. Protected data can also be stored as snapshots.                                                                                                    |
| Sources                | Environments for which HYCU provides data protection—<br>Nutanix clusters, vSphere environments, file servers, and<br>physical machines.                                                                                                    |
| Entities               | Objects to which you can assign a policy and for which you<br>therefore provide data protection—virtual and physical<br>machines, applications, and file shares. Data is always<br>protected at a granular level, allowing you to restore either the<br>whole entities or their parts (disks and application items). |

The data protection environment consists of the following components:

The following diagram shows the data protection environment and its most important components:

|                              |                   | INFRASTRUC             | TURE              |                  |      |                           |                |
|------------------------------|-------------------|------------------------|-------------------|------------------|------|---------------------------|----------------|
| FILE SERVERS                 | PHYSICAL MACHINES | VSPHERE ENVIRONMENT    |                   | NUTANIX ENVIRONM | IENT |                           | USER INTERFACE |
| DISCOVER                     |                   | COVER PPs              | DISCOV<br>VMs & A |                  |      |                           |                |
| Dell eMC POWERSCALE<br>ONEFS |                   | ( ( ) ) )<br>WiskAPPs  |                   |                  |      | ADMIN<br>ACCESS<br>RIGHTS | HYCU UI        |
|                              |                   |                        |                   | NUTANIX CLUS     | TER  |                           |                |
| [                            |                   | †<br>BACKUP<br>RESTORE | TARGETS           |                  |      |                           | ADD<br>REMOVE  |
|                              |                   |                        |                   |                  |      |                           |                |
|                              |                   |                        |                   |                  |      |                           |                |
| SMB                          | AWS S3/Compatible | NFS                    | AZURE             | Nutanix          | Tape | Google Cloud              | ISCSI          |

Figure 1–2: HYCU architecture

### HYCU data protection

With the HYCU data protection solution, you can be confident that your business data is protected, which means that it is backed up in a consistent state, stored, can be restored, accessed, and is not corrupted.

HYCU enables you to protect virtual and physical machines, applications running on them, file shares on file servers, Nutanix volume groups, and virtual machine templates. After you establish your data protection environment (that is, add sources, set up targets, and, optionally, create policies), you can enable data protection. After the first backup is successfully completed, you can restore the data if it becomes damaged or corrupted.

Because HYCU is application-aware, when you set credentials for virtual and physical machines, it discovers if any applications are installed and running on them. In addition, it also detects details about the discovered applications such as their versions, the hosts where individual components for the discovered application are installed, and the role of each host.

After you deploy HYCU and establish your data protection environment, depending on what kind of data you want to protect, see one of the following sections:

- "Protecting virtual machines" on page 76
- "Protecting applications" on page 122
- "Protecting file shares" on page 150
- "Protecting volume groups" on page 157

# Chapter 2 Deploying the HYCU virtual appliance

The HYCU virtual appliance is a preconfigured software solution that you can easily deploy to a Nutanix AHV cluster, a Nutanix ESXi cluster, or a vSphere environment for which you want to provide data protection.

### Deployment modes

| Mode                   | Aode Select this mode if you want to                                                                                                    |  |  |
|------------------------|----------------------------------------------------------------------------------------------------|--|--|
|                        | Protect virtual machines (including virtual machine templates),<br>physical machines, applications, file shares, and volume<br>groups.                                                                                                    |  |  |
| HYCU Backup Controller | A HYCU backup controller is a virtual machine that processes data collected from the sources and presents it in its web user interface.                                                                                                    |  |  |
| HYCU Instance          | Protect file shares.<br>A HYCU instance is a virtual machine that HYCU uses to<br>perform data protection operations for file servers, taking the<br>load off the HYCU backup controller.                                                                     |  |  |
| HYCU Manager           | Manage HYCU controllers.<br>HYCU Manager is a virtual machine residing in the source<br>environment that collects data from all HYCU controllers in<br>your on-premises and cloud data protection environments,<br>and presents it in the web user interface. |  |  |

### Deployment tasks

| Task                                        | Instructions                                                            |
|---------------------------------------------|-------------------------------------------------------------------------|
| 1. Size the backup infrastructure for HYCU. | "Sizing resources for your HYCU backup infrastructure" on the next page |
| 2. Only if firewalls are configured         | "Adjusting firewall configuration" on page 19                           |

| Task                                                                   | Instructions                                                                                                    |
|------------------------------------------------------------------------|----------------------------------------------------------------------------------------------------|
| <i>on your network.</i> Open relevant ports in each involved firewall. |                                                                                                    |
| 3. Customize antivirus settings.                                       | "Adjusting antivirus configuration" on page 23                                                                                                    |
| 4. Deploy the HYCU virtual appliance to a source.                      | "Deploying HYCU to a Nutanix AHV cluster" on<br>page 24 <b>or</b> "Deploying HYCU to a Nutanix ESXi cluster<br>or a vSphere environment" on page 28 |

After you successfully deploy the HYCU virtual appliance, you can access HYCU by using a supported web browser. For details on how to log on to HYCU, see "Logging on to HYCU" on page 30.

# Sizing resources for your HYCU backup infrastructure

Before you deploy the HYCU virtual appliance, size the resources needed by your HYCU backup infrastructure as follows and ensure that other related requirements are met:

- HYCU virtual machine (HYCU backup controller, HYCU instance, HYCU Manager):
  - Network connection:
    - Make sure that you reserve an IP address for your virtual machine.
  - System requirements:
    - Minimum requirements are 4 CPU cores and 4 GiB of RAM.
    - The minimum data disk size is at least twice the amount of RAM and the data disk is larger than the OS disk.
    - For deploying in the HYCU Backup Controller mode: Keep in mind that aspects beyond the size of your data protection environment affect the system requirements. Performance of the sources, target efficiency, the chosen backup strategy, and backup data compression may all increase or decrease the need for specific resources. For example, if you plan to copy and archive backup data, the number of required targets increases. Similarly, if you specify a short RPO or a small backup threshold, the load on your backup infrastructure increases and HYCU requires more storage and compute resources. Consider the following recommendations:

| Number of VMs in the environment | System requirements                                 |       |        |            |              |
|----------------------------------|-----------------------------------------------------|-------|--------|------------|--------------|
|                                  | vCPU                                                | Cores | Memory | OS<br>disk | Data<br>disk |
| Fewer than 50                    | 8                                                   | 1     | 8 GiB  | 10 GiB     | 32 GiB       |
| 50-200                           | 8                                                   | 2     | 16 GiB | 10 GiB     | 32 GiB       |
| 200–500                          | 16                                                  | 2     | 32 GiB | 10 GiB     | 50 GiB       |
| More than 500                    | The figures vary. Contact HYCU Customer<br>Support. |       |        |            |              |

• HYCU web user interface:

For a list of web browsers that you can use to access the HYCU web user interface, see the *HYCU Compatibility Matrix*.

 $\exists$  Note HYCU web user interface is designed to work with a screen resolution of at least 1280 × 720 pixels.

• For deploying in the HYCU Backup Controller mode: Targets:

Make sure that destinations you want to use for storing your protected data are available and accessible.

### Adjusting firewall configuration

Each deployed HYCU virtual machine includes a firewall with all the necessary ports already open. However, other firewalls installed on your network may block network traffic between specific Nutanix, vSphere, or HYCU communication endpoints. For HYCU to operate properly, you must adjust the firewall rules and open the ports listed in the table that follows.

Firewalls installed on the source endpoints see the traffic as outbound, whereas firewalls installed on the destination endpoints see the traffic as inbound. If firewalls are installed elsewhere, they must be adjusted to allow connections in both directions.

| Burnasa                                                 | Communication endpoints                       |                           | Ports at    | Protocols |
|---------------------------------------------------------|-----------------------------------------------|---------------------------|-------------|-----------|
| Purpose                                                 | Source                                        | Destination               | destination | FIOLOCOIS |
| Use of the HYCU<br>interface                            | System where<br>HYCU interface<br>is accessed | HYCU backup<br>controller | 8443        | ТСР       |
| Access to the HYCU<br>backup controller by<br>using SSH | System where<br>HYCU interface<br>is accessed | HYCU backup<br>controller | 22          | ТСР       |

| Purpose                                                         | Communication endpoints                     |                            | Ports at                                          | Protocols  |
|-----------------------------------------------------------------|---------------------------------------------|----------------------------|---------------------------------------------------|------------|
| Pulpose                                                         | Source                                      | Destination                | destination                                       | Protocois  |
| Use of a DNS server                                             | HYCU backup<br>controller,<br>HYCU instance | DNS server                 | 53                                                | TCP<br>UDP |
| Use of an NTP server                                            | HYCU backup<br>controller,<br>HYCU instance | NTP server                 | 123                                               | UDP        |
| Discovery of VMs<br>running Linux and<br>applications on them   | HYCU backup<br>controller                   | VMs                        | 22 <sup>a</sup>                                   | ТСР        |
| Discovery of VMs<br>running Windows and<br>applications on them | HYCU backup<br>controller                   | VMs                        | 5985<br>5986                                      | ТСР        |
| Backup                                                          | HYCU backup<br>controller                   | Nutanix Controller<br>VMs  | 3205<br>3260                                      | ТСР        |
| Backup and restore of<br>Nutanix Files shares                   | HYCU instance                               | Nutanix Files server       | 445 <sup>b</sup><br>2049 <sup>c</sup><br>9440     | ТСР        |
|                                                                 | HYCU backup<br>controller                   | HYCU instance              | 8443                                              |            |
|                                                                 | HYCU instance                               | HYCU backup<br>controller  |                                                   |            |
| Backup and restore of                                           | HYCU instance                               | PowerScale OneFS<br>server | 445 <sup>b</sup><br>2049 <sup>c</sup><br>8080 TCP |            |
| PowerScale OneFS<br>shares                                      | HYCU backup<br>controller                   | HYCU instance              |                                                   | ТСР        |
|                                                                 | HYCU instance                               | HYCU backup<br>controller  | - 8443                                            |            |
| Backup of data to an<br>NFS v4 target                           | HYCU backup<br>controller,<br>HYCU instance | NFS v4 server              | 2049                                              | TCP<br>UDP |
| Backup of data to an<br>NFS v3 target                           | HYCU backup<br>controller,<br>HYCU instance | NFS v3 server              | 111<br>2049<br>mountd                             | TCP<br>UDP |

| Purpose                                                                                                    | Communication endpoints                     |                                | Ports at                                                         | Protocols |
|----------------------------------------------------------------------------------------------------|---------------------------------------------|--------------------------------|------------------------------------------------------------------|-----------|
| i di pose                                                                                                    | Source                                      | Destination                    | destination                                                      | FIOLOCOIS |
|                                                                                                    |                                             |                                | port <sup>d</sup>                                                |           |
| Backup of data to an<br>SMB target                                                                                           | HYCU backup<br>controller,<br>HYCU instance | SMB server                     | 445                                                              | ТСР       |
| Backup of data to an<br>iSCSI target                                                                                         | HYCU backup<br>controller                   | iSCSI server                   | 3260                                                             | ТСР       |
| Backup of data to a cloud target                                                                                             | HYCU backup<br>controller,<br>HYCU instance | Cloud server                   | 443 <sup>e</sup>                                                 | ТСР       |
| Archive of data to a<br>QStar NFS target                                                                                     | HYCU backup<br>controller,<br>HYCU instance | QStar server                   | 111<br>2049<br>mountd<br>port <sup>d</sup><br>18082 <sup>f</sup> | ТСР       |
| Archive of data to a<br>QStar SMB target                                                                                     | HYCU backup<br>controller,<br>HYCU instance | QStar server                   | 445<br>18082 <sup>f</sup>                                        | ТСР       |
| Restore from backups<br>created with the Fast<br>Restore policy option<br>enabled                                            | HYCU backup<br>controller                   | Nutanix Controller<br>VMs      | 3205                                                             | ТСР       |
| Restore of applications                                                                                                    |                                             | Nutanix iSCSI Data<br>Services | 860 .<br>3260                                                    | ТСР       |
| or files to a Windows<br>VM                                                                                                  | VMs                                         | HYCU backup<br>controller      |                                                                  |           |
| Restore of applications<br>or files to a Windows<br>VM if the<br>flr.fast.disable<br>configuration setting is<br>set to true | VMs                                         | HYCU backup<br>controller      | 445                                                              | ТСР       |
| Restore of applications or files to a Linux VM                                                                               | VMs                                         | HYCU backup<br>controller      | 445                                                              | ТСР       |
| Restore of applications                                                                                                    | HYCU backup                                 | VMs                            | 22                                                               | ТСР       |

| Purposo                                                                                               | Communication endpoints                              |                                                                                      | Ports at                                                | Protocols |
|----------------------------------------------------------------------------------------------------|------------------------------------------------------|--------------------------------------------------------------------------------------|---------------------------------------------------------|-----------|
| Purpose                                                                                               | Source                                               | Destination                                                                          | destination                                             | Protocois |
| or files to a Linux VM if<br>the<br>flr.linux.cifs.disable<br>configuration setting is<br>set to true | controller                                           |                                                                                      |                                                         |           |
| Restore of files to an<br>SMB share                                                                   | HYCU backup<br>controller                            | System with an SMB share                                                             | 445                                                     | ТСР       |
| Restore of files to an<br>NFS share                                                                   | HYCU backup<br>controller                            | System with an NFS<br>share                                                          | NFS4: 2049<br>NFS3: 111,<br>mountd<br>port <sup>d</sup> | ТСР       |
| Restore of files to the<br>local machine                                                              | System where<br>the HYCU<br>interface is<br>accessed | HYCU backup<br>controller                                                            | 8443                                                    | ТСР       |
| Data protection of<br>entities on a Nutanix<br>cluster or a Nutanix<br>Files server <sup>i</sup>      | HYCU backup<br>controller                            | Cluster virtual server<br>(cluster virtual<br>IP address)                            | 9440                                                    | ТСР       |
|                                                                                                    |                                                      | Nutanix Controller<br>VMs                                                            |                                                         |           |
| Data protection of<br>entities on a<br>PowerScale OneFS<br>cluster                                    | HYCU backup<br>controller                            | Cluster virtual server<br>(cluster virtual<br>IP address)                            | 8080                                                    | ТСР       |
|                                                                                                    |                                                      | PowerScale OneFS<br>nodes                                                            |                                                         |           |
| Data protection of VMs<br>on a Nutanix cluster or<br>volume groups <sup>j</sup>                       |                                                      | Cluster virtual server<br>(cluster virtual<br>IP address) <sup>g</sup>               |                                                         | ТСР       |
|                                                                                                    | HYCU backup<br>controller                            | iSCSI target<br>discovery portal<br>(iSCSI Data Services<br>IP address) <sup>h</sup> | 3205<br>3260                                            |           |
| Backup of entities in a                                                                               |                                                      | ESXi hosts                                                                           | 902                                                     | ТСР       |
| vSphere environment                                                                                   |                                                      | vCenter Server                                                                       | 443                                                     | ICP       |

| Burnaça                                                     | Communication endpoints                                                                         |                                                   | Ports at                | Protocols |
|-------------------------------------------------------------|-------------------------------------------------------------------------------------------------|---------------------------------------------------|-------------------------|-----------|
| Purpose                                                     | Source                                                                                          | Destination                                       | destination             | Protocols |
| Sharing telemetry data HYCU backup with HYCU controller     |                                                                                                 | Telemetry host:<br>callhome.hycu.com <sup>k</sup> |                         |           |
|                                                             | Data host: protege-<br>production-<br>bucket.s3.eu-<br>central-<br>1.amazonaws.com <sup>l</sup> | 443                                               | ТСР                     |           |
| Use of an LDAP server                                       | HYCU backup<br>controller                                                                       | LDAP server                                       | LDAP: 389<br>LDAPS: 636 | ТСР       |
| Use of an SMTP server<br>for sending email<br>notifications | HYCU backup<br>controller                                                                       | SMTP server                                       | 25 <sup>m</sup>         | ТСР       |

<sup>a</sup> An SSH server must be installed and configured to use the TCP port 22 for the SSH communication.

<sup>b</sup> Only if HYCU accesses file shares by using the SMB protocol.

<sup>c</sup> Only if HYCU accesses file shares by using the NFS protocol.

<sup>d</sup> For details on the port number, see NFS server documentation.

<sup>e</sup> Cloud targets may utilize multiple IP addresses. For details on IP ranges used by public clouds, see respective cloud documentation.

<sup>f</sup> This is the default port for HTTPS connection, but other ports can also be used. HTTP connection is also supported, but it is not recommended.

<sup>g</sup> Only if a cluster virtual IP address is specified for the Target Portal option in the iSCSI target configuration in HYCU.

<sup>h</sup> Only if an iSCSI Data Services IP address is specified for the Target Portal option in the iSCSI target configuration in HYCU.

<sup>i</sup> HYCU uses the Nutanix REST API v3.

<sup>j</sup> HYCU accesses Nutanix Volumes.

<sup>k</sup> The host name is an alias and resolves to an IP address reported by the DNS server. Keep in mind that the IP address is not static and might change over time.

<sup>I</sup> The host name is an alias and resolves to an IP address from an IP address set that is generated from ip-ranges (as published at https://ip-ranges.amazonaws.com/ip-ranges.json) filtered by the region (eucentral-1) and the service (S3). Keep in mind that the IP address changes regularly.

<sup>m</sup> SMTP servers commonly use port 25, but other ports can also be used (for example, 587 or 465).

### Adjusting antivirus configuration

HYCU may require access to the files and configuration of the guest operating system to achieve backup and recovery goals of your data protection environment. In this case, the required binary programs and scripts are executed within the virtual machines and you must make sure that your antivirus program allows their execution. For details on the data protection scenarios when HYCU must be given access to data, see "Enabling access to data" on page 85.

### Considerations

- Each time a binary program or a script is to be executed, a new copy of the file is used. Part of the file name is a UUID and a new UUID is generated each time.
- If the antivirus program interferes with HYCU operations, on Windows systems, exclude the HYCU files stored in %ProgramData%\hycu that have no extensions or have the following ones: .bat, .cmd, .exe, .json, .log, .ps1, .txt, or .xml.

### Deploying HYCU to a Nutanix AHV cluster

The HYCU virtual appliance is distributed as a virtual disk image that you can easily deploy to a Nutanix AHV cluster by using the Nutanix Prism web console.

### Prerequisite

The backup infrastructure is sized according to the requirements described in "Sizing resources for your HYCU backup infrastructure" on page 18.

### Consideration

The instructions for deploying HYCU to a Nutanix AHV cluster apply also to a Nutanix Mine cluster.

### Deployment tasks

When deploying HYCU to a Nutanix AHV cluster, you must perform the following tasks:

| Task                                                                 | Instructions                                                                                     |  |
|----------------------------------------------------------------------|--------------------------------------------------------------------------------------------------|--|
| 1. Upload the HYCU virtual appliance image to a Nutanix AHV cluster. | "Uploading the HYCU virtual appliance<br>image to a Nutanix AHV cluster" on the next<br>page     |  |
| 2. Create a virtual machine for HYCU deployment.                     | "Creating a virtual machine for HYCU<br>deployment on a Nutanix AHV cluster" on<br>the next page |  |
| 3. Configure HYCU on the created virtual machine.                    | "Configuring HYCU on the virtual machine"<br>on page 26                                          |  |

The following flowchart shows an overview of the HYCU deployment tasks:

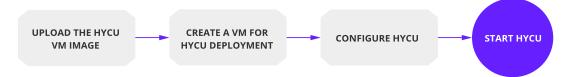

### Figure 2–1: Overview of deployment tasks

Uploading the HYCU virtual appliance image to a Nutanix AHV cluster

### Procedure

- 1. Log on to the Nutanix Prism web console.
- 2. In the menu bar, click 🌼, and then select **Image Configuration**.
- 3. In the Image Configuration dialog box, click **Upload Image**.
- 4. In the Create Image dialog box, provide the following information:
  - a. Enter the HYCU image name in the format that should correspond to that of the HYCU image file you are uploading.

Important The HYCU virtual appliance image must be uploaded to the Nutanix AHV cluster in the following format:

hycu-<Version>-<Revision>

For example: hycu-4.5.1-3634

If you enter the HYCU image name in a different format, you will not be able to use this image for an upgrade.

- b. Optional. Enter an annotation.
- c. From the Image Type drop-down menu, select **DISK**.
- d. From the Storage Container drop-down menu, select a storage container for the image to be uploaded.
- e. In the Image Source section, specify the location of the image file.
- 5. Click Save.
- 6. Click **Close** after the image is successfully uploaded.

Creating a virtual machine for HYCU deployment on a Nutanix AHV cluster

Procedure

- 1. In the menu bar in the Nutanix Prism web console, click **Home**, and then select **VM**.
- 2. Click **Create VM** at the upper right of the screen.
- 3. In the Create VM dialog box, provide the following information:
  - a. In the General Configuration section, do the following:
    - i. Enter a virtual machine name and, optionally, its description.
    - ii. Set the time zone as required.

- iii. Leave the Use this VM as an agent VM check box clear.
- b. In the Compute Details section, enter the number of virtual CPUs and cores per virtual CPU, and the amount of memory to allocate to this virtual machine.
- c. In the Disks section, click **Add New Disk**, and then, in the Add Disk dialog box, specify a system disk:
  - i. From the Type drop-down menu, select **DISK**.
  - ii. From the Operation drop-down menu, select **Clone from Image Service**.
  - iii. From the Bus Type drop-down menu, select SCSI.
  - iv. From the Image drop-down menu, select the image you uploaded.
  - v. In the Size (GiB) field, leave the default size of the system disk (10 GiB).

Note You can later increase the size of the system disk if needed. For details, see "Increasing the size of the HYCU disks in a Nutanix AHV cluster" on page 286.

- vi. Click Add.
- d. In the Disks section, click **Add New Disk**, and then, in the Add Disk dialog box, specify a data disk:
  - i. Leave the default values for the type of storage device, the device contents, and the bus type.
  - ii. From the Storage Container drop-down menu, select a storage container for the image to be uploaded.
  - iii. In the Size (GiB) field, enter 32.

Note You can later increase the size of the data disk if needed. For details, see "Increasing the size of the HYCU disks in a Nutanix AHV cluster" on page 286.

- iv. Click **Add**.
- 4. In the Network Adapters (NIC) section, click **Add New NIC**, and then select a VLAN and click **Add**.
- 5. Click Save.

### Configuring HYCU on the virtual machine

### Procedure

- 1. From the list of virtual machines in the Nutanix Prism web console, select the one you created, and then click **Power on**.
- 2. When the virtual machine is turned on, click Launch Console.
- 3. In the HYCU Mode Selection dialog box that opens, select one of the following deployment modes:

- HYCU Backup Controller
- HYCU Instance
- HYCU Manager

For details on deployment modes, see "Deployment modes" on page 17.

- 4. Tab to **OK** and press **Enter**.
- 5. In the Network Configuration dialog box that opens, do the following:
  - a. Enter the values for the following:
    - Optional. Host name for the virtual machine

The default host name is generated automatically during the HYCU virtual appliance deployment. If you want to use a custom host name, keep in mind the following:

- Only if you selected the HYCU backup controller or HYCU Manager mode. The host name should begin with a letter and may contain only letters, numbers, and hyphens (-).
- Only if you selected the HYCU instance mode. For host name naming conventions, see "Managing HYCU instances" on page 235.
- IPv4 address (for example, 10.1.100.1)
- Subnet mask (for example, 255.0.0.0)
- Default gateway (for example, 10.1.1.1)
- Optional. DNS server (for example, 10.1.1.5)
- Optional. Search domain (for example, domain.com)

Note The domain name should begin with a letter and contain one or more periods. It may also contain only letters, numbers, and hyphens (-).

b. Tab to **OK** and press **Enter**.

The progress of the HYCU configuration displays.

6. *Only if deploying HYCU in the HYCU Instance mode.* In the HYCU Backup Controller dialog box that opens, enter the HYCU backup controller URL and the user name and password you use to access HYCU.

Important If the HYCU backup controller host name cannot be resolved from the HYCU instance (for example, in environments that do not use DNS servers), make sure to use the IP address:

https://<IPAddress>:<Port>

The progress of the HYCU backup controller assignment displays.

7. After HYCU is configured, confirm the summary message by pressing **Enter**.

You can start using HYCU immediately with a trial license. This license expires automatically after 30 days and cannot be reused. Therefore, make sure to obtain a valid license within this 30-day period. For instructions, see "Licensing" on page 237.

# Deploying HYCU to a Nutanix ESXi cluster or a vSphere environment

The HYCU virtual appliance is distributed as an OVF package that you can easily deploy to a Nutanix ESXi cluster or a vSphere environment by using the vSphere (Web) Client.

Important You can use either the vSphere Web Client or the vSphere Client as the interface for performing the procedure described in this section, unless stated otherwise. As an example, you are guided through the steps that you must perform if you are using the vSphere Web Client.

### Prerequisites

- The backup infrastructure is sized according to the requirements described in "Sizing resources for your HYCU backup infrastructure" on page 18.
- For deploying HYCU in the HYCU Instance mode: If your VMware vSphere version is 6.7 Update 3g or later, you can use the vSphere Web Client or the vSphere Client for deployment. Otherwise, the vSphere Web Client must be used.

### Considerations

The following applies to the HYCU backup controller time synchronization:

- *For VMware vSphere versions 6.7 and 7.0:* The HYCU backup controller uses the time zone as configured on the vCenter Server. For details on how to configure the system time zone and time synchronization settings, see VMware documentation.
- For VMware vSphere version 6.5: The time zone is set to UTC.

### Procedure

- 1. Log on to the vSphere Web Client.
- 2. Right-click your vCenter Server, and then select **Deploy OVF Template...**. The Deploy OVF Template dialog box opens.
- 3. In the Select template section, specify the location of the OVF package:

| URL        | Specify a URL to the HYCU OVF package.                                                                                                    |  |
|------------|----------------------------------------------------------------------------------------------------|--|
| Local file | Browse your file system for the HYCU OVF package.<br>Important When you are browsing your file system, make<br>sure to select both the .ovf file and the .vmdk file related to the<br>OVF package. |  |

### Click Next.

4. In the Select name and location section, enter a name for the HYCU virtual machine and specify a location where you want to deploy it, and then click **Next**.

- 5. In the Select a resource section, select where to run the deployed package, and then click Next.
- 6. In the Review details section, verify the package details, and then click Next.
- 7. In the Select Configuration section, do the following:
  - a. Select a deployment configuration:
    - HYCU Backup Controller
    - HYCU Instance
    - HYCU Manager

For details on deployment modes, see "Deployment modes" on page 17.

- b. Click Next.
- 8. In the Select storage section, select where to store the files for the deployed package, and then click Next.
- 9. In the Select networks sections, leave the default values, and then click Next.
- 10. In the Customize template section, enter the values for the following:
  - Optional. Host name for the virtual machine

The default host name is generated automatically during the HYCU virtual appliance deployment. If you want to use a custom host name, keep in mind the following:

- Only if you selected the HYCU backup controller or HYCU Manager mode. The host name should begin with a letter and may contain only letters, numbers, and hyphens (-).
- Only if you selected the HYCU instance mode. For host name naming conventions, see "Managing HYCU instances" on page 235.
- IPv4 address (for example, 10.1.100.1)
- Subnet mask (for example, 255.0.0.0)
- Default gateway (for example, 10.1.1.1)
- Optional. DNS server (for example, 10.1.1.5)
- Optional. Search domain (for example, domain.com)

Note The domain name should begin with a letter and contain one or more periods. It may also contain only letters, numbers, and hyphens (-).

- Only if deploying HYCU in the HYCU Instance mode.
  - HYCU backup controller URL

Important If the HYCU backup controller host name cannot be resolved from the HYCU instance (for example, in environments that do not use DNS servers), make sure to use the IP address: https://<IPAddress>:<Port>

- HYCU backup controller user
- HYCU backup controller password

Click Next.

11. In the Ready to complete section, review data, and then click **Finish**.

Note Creating the virtual machine may take a few moments. The Power On option is enabled only after the virtual machine is created.

12. From the list of virtual machines, right-click the newly created virtual machine, and then select **Power > Power On** to turn it on.

You can start using HYCU immediately with a trial license. This license expires automatically after 30 days and cannot be reused. Therefore, make sure to obtain a valid license within this 30-day period. For instructions, see "Licensing" on page 237.

### Logging on to HYCU

After you successfully deploy the HYCU virtual appliance, you can access HYCU by using a supported web browser. For a list of supported web browsers, see the *HYCU Compatibility Matrix*.

### Procedure

1. In a supported browser, enter the following URL:

```
https://<ServerName>:8443
```

In this instance, <ServerName> is the fully qualified domain name of the HYCU server.

For example:

https://hycu.example.com:8443

- 2. On the logon page, depending on how you want to log on to HYCU, do one of the following:
  - By using dedicated logon credentials for HYCU. Enter your logon name and password.

You can use the default user name (admin) and password (admin) for initial access to HYCU. For security purposes, it is highly recommended that you change the default password.

• *By using an identity provider.* Click the preferred identity provider, and then, if required, enter your credentials.

For details on how to integrate HYCU with identity providers, see "Integrating HYCU with identity providers" on page 230.

- 3. Only if two-factor authentication is enabled for your account. Enter the appropriate twofactor credentials:
  - For using time-based one-time passwords (OTP): Enter the six-digit authentication code generated by your authentication application (for example, Google Authenticator or

a compatible application).

When you log on for the first time after two-factor authentication was enabled for your account, the OTP backup code is displayed. Scan the QR code with the chosen authentication application or enter the OTP backup code in the application manually and then enter the authentication code generated by your authentication application in the Authentication code field.

• For using FIDO authenticators: A security dialog box is displayed, requesting you to authenticate (for example, by inserting a key). Follow the instructions to authenticate your account.

When you log on for the first time after two-factor authentication was enabled for your account, a security dialog box is displayed, prompting you to set up an authenticator (for example a security key or a fingerprint reader). The procedure depends on the selected authenticator and operating system. Follow the instructions to set up the authenticator. For details, see "Managing FIDO authenticators" on page 282.

Note Keep in mind that the level of access depends on your user permissions. For details, see "Managing users" on page 210.

After you log on to the HYCU web user interface, you can configure your environment to use also the HYCU command-line interface (hyCLI). For more information, see "Using the command-line interface" on page 290.

### Setting the language

When you access the HYCU web user interface or the HYCU Manager console, the current browser language is detected and if it is one of the supported languages, the user interface is displayed in that language. If the browser language is not one of the supported languages, the user interface is displayed in English. For a list of supported languages, see the *HYCU Compatibility Matrix*.

### Consideration

The HYCU REST API Explorer and the HYCU command-line user interface (hyCLI) are available only in English.

### Procedures

- If you are an infrastructure or a self-service group administrator, you can set the preferred language for a user. For instructions, see "Creating a user" on page 214.
- If you are the currently logged-on user, you can set your preferred language by using the Update Profile option. For instructions, see "Updating your user profile" on page 222.
- You can set the preferred language for notifications that are sent when events occur. For instructions, see "Configuring event notifications" on page 177.

You can also change the user interface language by adding a LANG attribute to the URL that you use to access the HYCU web user interface or the HYCU Manager console. For example: https://hycu.example.com:8443/#!/login?lang=JA

# Chapter 3 Establishing a data protection environment

After you deploy the HYCU virtual appliance and log on to HYCU, you must establish a data protection environment in which data will be effectively protected. Establishing the data protection environment involves adding sources, setting up targets, and if your environment requires custom policies, creating them.

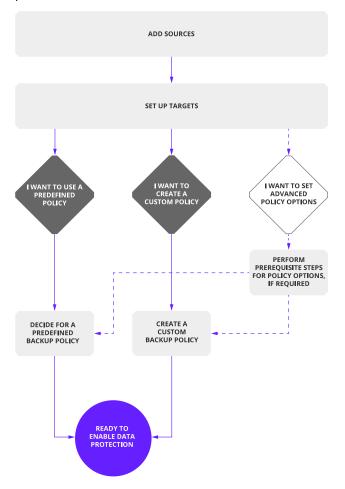

The following flowchart explains the tasks you need to perform to establish your data protection environment:

Figure 3–1: Establishing a data protection environment

The tasks that are required to establish a data protection environment can be performed only by an infrastructure group administrator and are as follows:

- "Adding sources" below
- "Setting up targets" on page 41

You can enable data protection by using predefined policies that come with HYCU. If you do not want to use any of them, make sure that you create your own policies. For details, see "Creating a policy" on page 63.

After the data protection environment is established, data protection can be accomplished in several ways to fulfill the needs of particular business.

■ Note Before you start protecting your data protection environment, make sure that the HYCU backup controller is protected. This way, you can quickly recover and resume your data protection activities in case of a disaster. For more information, see "Preparing for disaster recovery" on page 79.

### Adding sources

An environment for which HYCU provides data protection consists of one or more sources that you add to HYCU depending on what kind of data you want to protect—virtual machines or applications running on virtual machines on Nutanix clusters or in vSphere environments, file shares on file servers, volume groups on Nutanix clusters, or physical machines and applications running on physical machines. For instructions on how to add a specific source, see one of the following sections:

- "Adding a Nutanix cluster" below
- "Adding a vCenter Server" on page 37
- "Adding a file server" on page 37
- "Adding a physical machine" on page 40

Important To achieve the optimal performance of your data protection environment and ensure recoverability, make sure to add the source on which the HYCU backup controller is running to HYCU.

### Adding a Nutanix cluster

A Nutanix environment consists of one or more Nutanix clusters that host entities (virtual machines on which applications are running and volume groups) for which HYCU provides data protection. Adding a Nutanix cluster to HYCU is the first step to protecting your data.

#### Prerequisites

- For Nutanix ESXi clusters:
  - Your cluster is registered to the vCenter Server through the Prism web console. For details on how to do this, see Nutanix documentation.

- A user with specific privileges for vCenter Servers is specified. For details on which privileges must be assigned to a vSphere user, see "Assigning privileges to a vSphere user" on page 287.
- Only if you plan to set up automatic policy assignment. The Nutanix AHV cluster that hosts
  virtual machines to which you want to automatically assign policies is registered with
  Prism Central. For details on how to do this, see Nutanix documentation. For details on
  automatic policy assignment, see "Setting up automatic policy assignment" on page 73.

#### Considerations

- For Nutanix ESXi clusters:
  - Make sure to use the Nutanix Prism web console to manage virtual machines.
  - Make sure to configure your Windows virtual machines to not go into sleep mode after a certain amount of time. Otherwise, the network settings are not recognized, and consequently such virtual machines cannot be protected by HYCU.
- For backing up virtual machines and volume groups from their replicas in remote office/branch office (ROBO) environments, you must add both the central site Nutanix cluster and the branch office site cluster.

#### Recommendation

For better performance, it is recommended that an iSCSI Data Service IP address is specified on the Nutanix cluster that you plan to add to HYCU. This automatically enables the Nutanix load balancing feature during data protection operations, which eliminates heavy I/O load on the Nutanix cluster and storage containers. For details on how to specify an iSCSI Data Service IP address, see Nutanix documentation.

#### Accessing the Sources dialog box

To access the Sources dialog box, click 🏟 Administration, and then select Sources.

#### Procedure

- 1. In the Sources dialog box, click the **Hypervisor** tab, and then click **+ New**.
- 2. Enter the name of the Nutanix cluster in the following URL format: https://<ServerName>:<Port>
- 3. Enter the user name and password of a user with cluster administrative rights.

Important When adding a Nutanix cluster that has client authentication enabled, make sure you specify the local user.

4. Only if client authentication is enabled on the Nutanix cluster that you are adding to HYCU. Use the **Enable Certificate Authentication** switch, and then browse and upload the trusted CA certificate, the client certificate, and the client private key. Keep in mind the following:

- The supported certificate file formats are PKCS#1 and PKCS#8.
- The private key must not be encrypted.

■ Note If you use Conjur for managing your HYCU secrets, you can enable the **Retrieve values from secrets manager** switch if you want to provide the secret instead of browsing for the file. For details on managing secrets, see "Managing secrets" on page 246.

By enabling certificate authentication, you allow HYCU to connect to the Nutanix cluster.

5. Click **Next**, and then, depending on the type of Nutanix cluster you are adding, do the following:

| Type of Nutanix<br>cluster                                                                                                    | Instructions                                                                                                    |  |  |
|----------------------------------------------------------------------------------------------------|----------------------------------------------------------------------------------------------------|--|--|
| If you plan to set up automatic policy assignment, i<br>New Prism Central Credentials dialog box, specify t<br>of Prism Central with which your Nutanix AHV clust<br>registered, and the user name and password of a u<br> |                                                                                                    |  |  |
|                                                                                                    | automatic policy assignment" on page 73.                                                                                                    |  |  |
| Nutanix ESXi cluster                                                                                                    | In the New vSphere Credentials dialog box, assign the<br>vSphere credentials to the Nutanix ESXi cluster by<br>specifying the URL of the vCenter Server to which it is<br>registered, and the user name and password of a user with<br>specific privileges for vCenter Servers. Click <b>Next</b> . |  |  |
|                                                                                                    | Note After you add a Nutanix ESXi cluster, the v <sup>c</sup> icon next to its type shows that it has the required vCenter Server permissions.                                                                                                    |  |  |

6. In the Summary dialog box, verify that the validation was successful, and then click **Save**.

You can also edit any of the existing Nutanix clusters (click **✓ Edit** and make the required modifications) or delete the ones that you do not need anymore (click **<sup>†</sup> Delete**). When deleting a Nutanix cluster, consider the following:

- You can choose to delete or keep snapshots created by HYCU by using the **Delete snapshots** switch. Keep in mind that if Snapshot is defined as the backup target type in your policy and you choose to delete snapshots, all your backup data will be deleted.
- You can delete any Nutanix cluster, provided it does not have any dependencies. Therefore, it is not possible to delete a Nutanix cluster that is specified as the central site

cluster in your policy or a Nutanix cluster that hosts the storage container that is specified in your validation policy until all its dependencies are removed.

# Adding a vCenter Server

A vSphere environment consists of ESXi hosts that are managed by vCenter Servers. On each of these ESXi hosts, a series of virtual machines running applications reside. Adding one or more vCenter Servers to HYCU is the first step to protecting your virtual machine data.

## Prerequisite

A user with specific privileges for vCenter Servers is specified. For details on which privileges must be assigned to a vSphere user, see "Assigning privileges to a vSphere user" on page 287.

## Limitation

Adding vCloud Director or a stand-alone ESXi host is not supported.

Accessing the Sources dialog box

To access the Sources dialog box, click **Administration**, and then select **Sources**.

## Procedure

- 1. In the Sources dialog box, click the **Hypervisor** tab, and then click **+** New.
- 2. Enter the name of the vCenter Server in the following URL format:

https://<vCenterServerFQDN>:<Port>

The default port for the vCenter Server is 443.

Important Make sure you configure the HYCU DNS settings in a way that allows HYCU to resolve this FQDN and, consequently, connect to the vCenter Server and ESXi hosts on which the virtual machines that you want to include in the backup are running.

- 3. Enter the user name and password of a user with specific privileges for vCenter Servers.
- 4. Click Save.

You can also edit any of the existing vCenter Servers (click 🖍 Edit and make the required modifications) or delete the ones that you do not need anymore (click 🛱 Delete).

# Adding a file server

HYCU enables you to protect SMB and NFS file shares on file servers. You can add one or more file servers that host file shares you want to include in the backup. For information on supported file servers, see the *HYCU Compatibility Matrix*.

For protecting file shares, a HYCU instance is introduced in the data protection environment. The HYCU instance is a virtual machine that HYCU uses for performing file

server data protection operations, taking the load off the HYCU backup controller. You can have one or more HYCU instances in your data protection environment, depending on your business needs. For details on HYCU instances, see "HYCU instances" on the next page.

## Prerequisite

HYCU can access the file server. For details on how to enable HYCU to access a Nutanix Files server, see "Enabling HYCU to access a Nutanix Files server" on the next page.

#### Limitation

*Only if you are adding a PowerScale OneFS server.* When providing the URL of the file server, the host name or the IP address must correspond to the host name or the external IP address of one of the individual cluster nodes. Using a Smartconnect IP address or a host name is not supported due to limitations with PowerScale OneFS and session-based authentication.

#### Accessing the Sources dialog box

To access the Sources dialog box, click 🌣 Administration, and then select Sources.

## Procedure

- 1. In the Sources dialog box, click the **File Servers** tab, and then click **+ New**.
- 2. Enter the name or IP address of the file server in the following format:

https://<FileServerHostname/IP>:<Port>

Entering the port is optional if the default value is used, 9440 for Nutanix Files or 8080 for PowerScale OneFS.

Important If you are providing the name of the file server, make sure it is unique.

3. Specify the user name and password of a user with server administrative rights for REST API access on the file server.

For instructions on how to create this type of user for a Nutanix Files server, see "Enabling HYCU to access a Nutanix Files server" on the next page.

4. Use the **Use SMB protocol for accessing shares** switch if you plan to protect SMB file shares, and then, in the SMB Backup Credentials section, enter the user name and password of a server or backup administrator with access to all SMB file shares within the file server.

Note You cannot assign credentials to each share individually.

- 5. Use the **Use NFSv4 protocol for accessing shares** switch if you plan to protect NFS file shares.
- 6. Click Save.

You can later do the following:

- Edit any of the existing file servers. To do so, select the file server, click 🖌 Edit , make the required modifications, and then click **Save**.
- Delete the file servers that you do not need anymore as follows:
  - a. Select the file server, click **<b>ū Delete**, and then do the following:
    - If you want to delete also the corresponding HYCU instances, use the **Remove** unused HYCU instances switch.
    - If you want to delete snapshots created by HYCU, use the **Delete snapshots** switch.
  - b. Click Yes.

Enabling HYCU to access a Nutanix Files server

To enable HYCU to access a Nutanix Files server, you must prepare the Nutanix Files environment to verify incoming REST API requests.

■ Note Some versions of Nutanix Prism allow you to manage REST API access permissions through the Manage roles dialog box. For details, see Nutanix documentation.

If this dialog box is not available, create a new user to access the REST API. To do so, follow these steps:

1. Establish a connection to the Nutanix cluster:

```
ssh @<NutanixClusterHostname>
```

- 2. Run the ncli fs list command to list the UUID for the file server.
- 3. Create a new user:

```
ncli fs add-user uuid=<UUIDFromStep2> user=<Username>
password=<Password>
```

## **HYCU** instances

Before you can start protecting file shares, your HYCU backup controller should have at least one connected HYCU instance that will perform data protection operations.

You can have one or more HYCU instances. Having more than one HYCU instance is especially useful in environments with a large number of file shares in which HYCU instances can share the load among themselves when performing data protection operations. When distributing the load among multiple HYCU instances, HYCU automatically prioritizes the HYCU instances that are running on the same Nutanix cluster as the HYCU backup controller and the file server. However, by changing the afs.instance.afs.cluster.priority or afs.instance.bc.cluster.priority configuration setting, you can adjust the load distribution process to your needs. For details

on how to customize the HYCU configuration settings, see "Customizing HYCU configuration settings" on page 328.

You can create a HYCU instance in one of the following ways:

- By deploying the HYCU virtual appliance and selecting the HYCU Instance mode. For details, see "Deploying the HYCU virtual appliance" on page 17.
- By using the HYCU web user interface. For details, see "Creating a HYCU instance by using the HYCU web user interface" on page 235.

### Considerations

- You can create a HYCU instance before or after adding a file server to HYCU.
- The created HYCU instance connects automatically to the corresponding HYCU backup controller.
- Each HYCU instance is by default created with 16 GiB of RAM, 1 CPU, 8 CPU cores, and the data disk size of 64 GiB. However, this can be overridden by setting the afs.instance.memory.mb, afs.instance.cpu, afs.instance.cores.per.cpu, and afs.instance.datadisk.size.gb configuration settings to the desired values. For details on how to customize the HYCU configuration settings, see "Customizing HYCU configuration settings" on page 328.
- If you change the host name or IP address of the HYCU backup controller, you must also change it on all connected HYCU instances. On each connected HYCU instance, update the catalog.master.url configuration setting in the /hycudata/opt/grizzly/config.properties file.

If you later decide to remove any HYCU instance from your data protection environment, you can do it as described in "Deleting a HYCU instance" on page 236.

## Adding a physical machine

Adding one or more physical machines to HYCU is as the first step to protecting your physical machine data.

Accessing the Sources dialog box

To access the Sources dialog box, click **Administration**, and then select **Sources**.

## Procedure

- 1. In the Sources dialog box, click the **Physical Machines** tab, and then click **+ New**.
- 2. Enter the name of the physical machine.
- 3. Enter the host name or IP address of the physical machine.
- 4. Click Save.

You can also edit any of the existing physical machines (click  $\checkmark$  Edit and make the required modifications) or delete the ones that you do not need anymore (click **\overline{\mathbf{m}}** Delete).

 $\blacksquare$  Note If you delete a physical machine from HYCU and then add it again (with the

same name and IP address), keep in mind that this physical machine will be treated as a new one and therefore no old restore points will be available.

# Setting up targets

Targets are locations where protected data is stored. In addition to using targets to store protected data, HYCU also allows you to define a snapshot as a location for storing your data.

| Backup target type | Description                                                                                                    |  |  |  |  |  |  |  |  |  |
|--------------------|----------------------------------------------------------------------------------------------------|--|--|--|--|--|--|--|--|--|
|                    | Backup data can be stored on the following types of targets: NFS,<br>SMB, Nutanix, Nutanix Objects, iSCSI, AWS S3/Compatible, Azure,<br>Google Cloud, and tape.                                                                                                    |  |  |  |  |  |  |  |  |  |
|                    | Note A file server share can be used as an NFS or SMB target. If you plan to use a file server only as a target and not as a source, there is no need to add it to HYCU.                                                                                                    |  |  |  |  |  |  |  |  |  |
|                    | The approach to setting up targets is common for different target<br>types. However, there are specific prerequisites and steps that are<br>required for each target type. Depending on which target you want<br>to set up, see one of the following sections:                              |  |  |  |  |  |  |  |  |  |
| Target             | <ul> <li>"Setting up an NFS target" on the next page</li> </ul>                                                                                                    |  |  |  |  |  |  |  |  |  |
|                    | "Setting up an SMB target" on page 44                                                                                                    |  |  |  |  |  |  |  |  |  |
|                    | "Setting up a Nutanix target" on page 46                                                                                                    |  |  |  |  |  |  |  |  |  |
|                    | "Setting up a Nutanix Objects target" on page 48                                                                                                    |  |  |  |  |  |  |  |  |  |
|                    | <ul> <li>"Setting up an iSCSI target" on page 50</li> </ul>                                                                                                    |  |  |  |  |  |  |  |  |  |
|                    | • "Setting up an AWS S3/Compatible target" on page 52                                                                                                    |  |  |  |  |  |  |  |  |  |
|                    | • "Setting up an Azure target" on page 54                                                                                                    |  |  |  |  |  |  |  |  |  |
|                    | <ul> <li>"Setting up a Google Cloud target" on page 56</li> </ul>                                                                                                    |  |  |  |  |  |  |  |  |  |
|                    | • "Setting up a tape target" on page 58                                                                                                    |  |  |  |  |  |  |  |  |  |
|                    | Available only if you are protecting virtual machines, applications, or<br>volume groups on Nutanix clusters. Backup data is stored as a<br>snapshot on the original location (the Nutanix cluster that hosts<br>the original virtual machines or volume groups).                           |  |  |  |  |  |  |  |  |  |
| Snapshot           | Important If snapshots created by HYCU are corrupted<br>or unavailable due to a disaster occurring in your data<br>protection environment, you will not be able to restore backu<br>data from this location. However, you can still restore your da<br>from targets if data archives exist. |  |  |  |  |  |  |  |  |  |

# Setting up an NFS target

## Prerequisites

- The service is configured and accessible for the HYCU backup controller and the HYCU instances.
- There is enough free space on the target for storing the data.
- If deduplication is enabled on the target, the target is dedicated exclusively to HYCU backups. By dedicating a target exclusively to HYCU backups, you ensure that accurate storage utilization reports are provided.
- If the target resides on Windows, local permissions (security) are set to Full Control for Everyone. If you want to limit access to this system only for HYCU, use the HYCU backup controller IP address for this purpose.
- For protecting physical machine data: The target is accessible from the physical machine.

## Limitations

For protecting physical machine data:

- You can store only Linux physical machine backups to this type of target.
- Target encryption and compression are not supported.

### Recommendation

It is highly recommended that public access is disabled for a target on which backup data is stored. HYCU automatically detects if public access is enabled for the target and issues a warning message to notify you to adjust the security settings to restrict access to data.

#### Accessing the Targets panel

To access the Targets panel, in the navigation pane, click **Targets**.

#### Procedure

- 1. In the Targets panel, click + Add. The Add Target dialog box opens.
- 2. Enter the name of a target and, optionally, its description.
- 3. *Optional.* In the Size field, enter the maximum storage space that should be reserved for the backup files (in MiB, GiB, or TiB). If your target is not dedicated exclusively to HYCU backups, you must leave this field empty.

When this field is left empty, HYCU retrieves the available amount of storage space from the target itself.

Note If the target has deduplication enabled, HYCU's estimation of required storage space on the target may be higher than the actual amount of space required on the storage media. Therefore, it is recommended to leave this field empty in such cases.

4. In the Concurrent backups field, specify the maximum number of concurrent backups.

If the backup throughput allows, you can specify that more backup jobs run concurrently to reduce the duration of backups and the amount of queued backup jobs.

5. Use the **Use for archiving** switch if you want this target to be reserved for data archives.

Important The target that you use for archiving data cannot be used for backing up data or storing copies of backup data.

6. Use the **Enable Compression** switch if you want HYCU to compress backup data before storing it on this target. Compression can be used for backup data, copies of backup data, and data archives.

Important Compression may cause degradation of HYCU performance if used with targets that are reserved for data archives, especially with backup chains that include numerous incremental backup images. Additionally, archiving of compressed data to targets with enabled compression may increase system requirements for the HYCU backup controller.

7. Only if charges for reading data from the target may apply. Use the **Metered target** switch if you want HYCU to try to read the data from other locations first to avoid additional charges. In this case, HYCU will try to obtain the data from the snapshot if it is available, or from any other target that contains this data and for which no additional charges apply. If this is not possible, the data will be read from the target.

Note Archiving of file share data is by default performed from the target and it is therefore recommended that you enable this option to try to avoid additional charges.

- 8. Click Next. The Target-Specific Information dialog box opens.
- 9. From the Type drop-down menu, select **NFS**.
- 10. Enter the NFS server name or IP address and the path to the NFS shared folder from the root of the server (for example, /backups/HYCU).
- 11. Use the **Target encryption** switch if you want the data stored on this target to be encrypted.
  - Note If you enable target encryption, keep in mind the following:
  - The deduplication ratio may be affected by it (in cases where the target has deduplication enabled).
  - To be able to import the encrypted target for restoring virtual machines, applications, file shares, and volume groups, export the encryption key to a file and keep this file safe. For instructions, see "Exporting an encryption key" on page 230.
- 12. Click Save.

The target is added to the list of targets. For details on managing targets, see "Managing targets" on page 196.

# Setting up an SMB target

Prerequisites

- The service is configured and accessible for the HYCU backup controller and the HYCU instances.
- There is enough free space on the target for storing the data.
- If deduplication is enabled on the target, the target is dedicated exclusively to HYCU backups. By dedicating a target exclusively to HYCU backups, you ensure that accurate storage utilization reports are provided.
- The supported SMB version is used. For a list of supported SMB versions, see the *HYCU Compatibility Matrix*.
- For protecting physical machine data: The target is accessible from the physical machine.

### Limitations

For protecting physical machine data:

- You can store only Windows physical machine backups to this type of target.
- Target encryption and compression are not supported.

#### Recommendation

It is highly recommended that public access is disabled for a target on which backup data is stored. HYCU automatically detects if public access is enabled for the target and issues a warning message to notify you to adjust the security settings to restrict access to data.

Accessing the Targets panel

To access the Targets panel, in the navigation pane, click **Targets**.

#### Procedure

- 1. In the Targets panel, click **+** Add. The Add Target dialog box opens.
- 2. Enter the name of a target and, optionally, its description.
- 3. *Optional.* In the Size field, enter the maximum storage space that should be reserved for the backup files (in MiB, GiB, or TiB). If your target is not dedicated exclusively to HYCU backups, you must leave this field empty.

When this field is left empty, HYCU retrieves the available amount of storage space from the target itself.

Note If the target has deduplication enabled, HYCU's estimation of required storage space on the target may be higher than the actual amount of space

required on the storage media. Therefore, it is recommended to leave this field empty in such cases.

4. In the Concurrent backups field, specify the maximum number of concurrent backups.

If the backup throughput allows, you can specify that more backup jobs run concurrently to reduce the duration of backups and the amount of queued backup jobs.

5. Use the **Use for archiving** switch if you want this target to be reserved for data archives.

Important The target that you use for archiving data cannot be used for backing up data or storing copies of backup data.

6. Use the **Enable Compression** switch if you want HYCU to compress backup data before storing it on this target. Compression can be used for backup data, copies of backup data, and data archives.

Important Compression may cause degradation of HYCU performance if used with targets that are reserved for data archives, especially with backup chains that include numerous incremental backup images. Additionally, archiving of compressed data to targets with enabled compression may increase system requirements for the HYCU backup controller.

7. Only if charges for reading data from the target may apply. Use the **Metered target** switch if you want HYCU to try to read the data from other locations first to avoid additional charges. In this case, HYCU will try to obtain the data from the snapshot if it is available, or from any other target that contains this data and for which no additional charges apply. If this is not possible, the data will be read from the target.

Note Archiving of file share data is by default performed from the target and it is therefore recommended that you enable this option to try to avoid additional charges.

- 8. Click **Next**. The Target-Specific Information dialog box opens.
- 9. From the Type drop-down menu, select SMB.
- 10. Optional. Enter the domain and user credentials.
- 11. Enter the SMB server name or IP address and the path to the SMB shared folder from the root of the server (for example, /backups/HYCU).
- 12. Use the **Target encryption** switch if you want the data stored on this target to be encrypted.

 $\exists$  Note If you enable target encryption, keep in mind the following:

- The deduplication ratio may be affected by it (in cases where the target has deduplication enabled).
- To be able to import the encrypted target for restoring virtual machines, applications, file shares, and volume groups, export the encryption key to a file

and keep this file safe. For instructions, see "Exporting an encryption key" on page 230.

## 13. Click Save.

The target is added to the list of targets. For details on managing targets, see "Managing targets" on page 196.

# Setting up a Nutanix target

## Prerequisite

The Nutanix cluster on which a Nutanix target will be created must be accessible to the HYCU backup controller.

## Limitations

- A Nutanix target cannot be used for storing file share data.
- Storing physical machine backups to this type of target is not supported.

## Considerations

- The storage container on a Nutanix cluster that HYCU creates automatically and uses as a Nutanix target must be dedicated exclusively to storing backup data. Because the names of such storage containers start with the HYCU- prefix, make sure not to create your own storage containers with the same prefix. Keep in mind that these storage containers are not available as destinations when restoring data, cloning data, and creating HYCU instances.
- Only if you plan to employ Nutanix Mine with HYCU. While adding a Nutanix target, you can also decide to add the related Nutanix cluster as a source to HYCU, if not already added.
- *For Nutanix Mine with HYCU:* In the Nutanix Mine with HYCU dashboard, the Nutanix targets are listed as Mine Storage.

## Recommendation

For better performance, it is recommended that an iSCSI Data Service IP address is specified on the Nutanix cluster on which a Nutanix target will be created. This automatically enables the Nutanix load balancing feature during data protection operations, which eliminates heavy I/O load on the Nutanix cluster and storage containers. For details on how to specify an iSCSI Data Service IP address, see Nutanix documentation.

## Accessing the Targets panel

To access the Targets panel, in the navigation pane, click **S Targets**.

## Procedure

- 1. In the Targets panel, click + Add. The Add Target dialog box opens.
- 2. Enter the name of a target and, optionally, its description.

3. *Optional*. In the Size field, enter the maximum storage space that should be reserved for the backup files (in MiB, GiB, or TiB).

If you leave this field empty, HYCU retrieves the available amount of storage space from the target itself.

4. In the Concurrent backups field, specify the maximum number of concurrent backups.

If the backup throughput allows, you can specify that more backup jobs run concurrently to reduce the duration of backups and the amount of queued backup jobs.

5. Use the **Use for archiving** switch if you want this target to be reserved for data archives.

Important The target that you use for archiving data cannot be used for backing up data or storing copies of backup data.

6. Use the **Enable Compression** switch if you want HYCU to compress backup data before storing it on this target. Compression can be used for backup data, copies of backup data, and data archives.

Important Compression may cause degradation of HYCU performance if used with targets that are reserved for data archives, especially with backup chains that include numerous incremental backup images. Additionally, archiving of compressed data to targets with enabled compression may increase system requirements for the HYCU backup controller.

- 7. Only if charges for reading data from the target may apply. Use the **Metered target** switch if you want HYCU to try to read the data from other locations first to avoid additional charges. In this case, HYCU will try to obtain the data from the snapshot if it is available, or from any other target that contains this data and for which no additional charges apply. If this is not possible, the data will be read from the target.
- 8. Click **Next**. The Target-Specific Information dialog box opens.
- 9. From the Type drop-down menu, select Nutanix.
- 10. Enter the name of the Nutanix cluster in the following URL format: https://<ServerName>:<Port>
- 11. Enter the user name and password of a user with cluster administration rights.

Important When adding a Nutanix cluster that has client authentication enabled, make sure that you specify credentials of a local user.

- 12. Use one or more of the following switches if you want to enable the respective Nutanix options on the storage container to increase your Nutanix cluster's effective storage capacity:
  - Deduplication
  - Erasure coding

#### Hardware compression

For more information on these options, see Nutanix documentation.

- 13. Use the **Target encryption** switch if you want the data stored on this target to be encrypted.
  - Note If you enable target encryption, keep in mind the following:
  - Enabling target encryption in combination with options intended to increase your cluster's effective storage capacity will prevent such options from taking effect.
  - To be able to import the encrypted target for restoring virtual machines, applications, and volume groups, export the encryption key to a file and keep this file on safe. For instructions, see "Exporting an encryption key" on page 230.

### 14. Click Save.

The target is added to the list of targets. For details on managing targets, see "Managing targets" on page 196.

# Setting up a Nutanix Objects target

### Prerequisites

- The service is configured and accessible.
- If you want to provide secure HTTPS access, import the CA certificate/chain to HYCU. For details, see "Importing a custom certificate" on page 252.

#### Limitations

- Storing backup data to targets on which expiration for HYCU objects and versions is enabled in a lifecycle policy is not supported.
- Storing physical machine backups to this type of target is not supported.

#### Consideration

A Nutanix Objects target that has WORM enabled is represented by the Ū icon in the list of targets.

Accessing the Targets panel

To access the Targets panel, in the navigation pane, click **Targets**.

#### Procedure

- 1. In the Targets panel, click + Add. The Add Target dialog box opens.
- 2. Enter the name of a target and, optionally, its description.
- 3. In the Size field, enter the maximum storage space that should be reserved for the backup files (in MiB, GiB, or TiB).
- 4. In the Concurrent backups field, specify the maximum number of concurrent backups.

If the backup throughput allows, you can specify that more backup jobs run concurrently to reduce the duration of backups and the amount of queued backup jobs.

5. Use the **Use for archiving** switch if you want this target to be reserved for data archives.

Important The target that you use for archiving data cannot be used for backing up data or storing copies of backup data.

6. Use the **Enable Compression** switch if you want HYCU to compress backup data before storing it on this target. Compression can be used for backup data, copies of backup data, and data archives.

Important Compression may cause degradation of HYCU performance if used with targets that are reserved for data archives, especially with backup chains that include numerous incremental backup images. Additionally, backing up, copying backup data, and archiving to targets with enabled compression and archiving of compressed data may increase system requirements for the HYCU backup controller.

7. Only if charges for reading data from the target may apply. Use the **Metered target** switch if you want HYCU to try to read the data from other locations first to avoid additional charges. In this case, HYCU will try to obtain the data from the snapshot if it is available, or from any other target that contains this data and for which no additional charges apply. If this is not possible, the data will be read from the target.

Note Archiving of file share data is by default performed from the target and it is therefore recommended that you enable this option to try to avoid additional charges.

- 8. Click Next. The Target-Specific Information dialog box opens.
- 9. From the Type drop-down menu, select Nutanix Objects.
- 10. Provide the following information:

| Required information | Notes                                                                                               |
|----------------------|----------------------------------------------------------------------------------------------------|
| Service endpoint     | You must enter the full service endpoint URL, including the HTTP or HTTPS protocol.                 |
| Bucket name          | Specify the name of the bucket. If the bucket does not exist,<br>HYCU will create it automatically. |
| Access key ID        | The access key ID and the secret access key are used to                                             |
| Secret access key    | authenticate S3 REST API service calls.                                                             |

11. Use the **Path style access** switch if you want HYCU to use a path-style URL (https://<ServiceEndpointURL>/<BucketName>) to access the bucket. HYCU by

default uses a virtual-hosted-style URL
(https://<BucketName>.<ServiceEndpointURL>).

12. Use the **Target encryption** switch if you want the data stored on this target to be encrypted.

Note To be able to import the encrypted target for restoring virtual machines, applications, file shares, and volume groups, export the encryption key to a file and keep this file safe. For instructions, see "Exporting an encryption key" on page 230.

13. Click Save.

The target is added to the list of targets. For details on managing targets, see "Managing targets" on page 196.

# Setting up an iSCSI target

## Prerequisites

- The service is configured and accessible.
- The target has not been initialized yet.
- The HYCU iSCSI Initiator secret is added on the iSCSI server if you want to enable mutual authentication between HYCU and the iSCSI server.

## Limitations

- An iSCSI target cannot be used for storing file share data.
- Storing physical machine backups to this type of target is not supported.

## Considerations

- If you have more than one volume created on the selected iSCSI target, HYCU uses the disks from all the volumes that it can access for storing data.
- Nutanix volume groups used as iSCSI targets automatically discard unused blocks. For other types of iSCSI targets, this option can be added manually. For details, contact HYCU Customer Support.

Accessing the Targets panel

To access the Targets panel, in the navigation pane, click **S Targets**.

## Procedure

- 1. In the Targets panel, click + Add. The Add Target dialog box opens.
- 2. Enter the name of a target and, optionally, its description.
- 3. *Optional.* In the Size field, enter the maximum storage space that should be reserved for the backup files (in MiB, GiB, or TiB).

If you leave this field empty, HYCU retrieves the available amount of storage space from the target itself.

4. In the Concurrent backups field, specify the maximum number of concurrent backups.

If the backup throughput allows, you can specify that more backup jobs run concurrently to reduce the duration of backups and the amount of queued backup jobs.

5. Use the **Use for archiving** switch if you want this target to be reserved for data archives.

Important The target that you use for archiving data cannot be used for backing up data or storing copies of backup data.

6. Use the **Enable Compression** switch if you want HYCU to compress backup data before storing it on this target. Compression can be used for backup data, copies of backup data, and data archives.

Important Compression may cause degradation of HYCU performance if used with targets that are reserved for data archives, especially with backup chains that include numerous incremental backup images. Additionally, archiving of compressed data to targets with enabled compression may increase system requirements for the HYCU backup controller.

- 7. Only if charges for reading data from the target may apply. Use the **Metered target** switch if you want HYCU to try to read the data from other locations first to avoid additional charges. In this case, HYCU will try to obtain the data from the snapshot if it is available, or from any other target that contains this data and for which no additional charges apply. If this is not possible, the data will be read from the target.
- 8. Click **Next**. The Target-Specific Information dialog box opens.
- 9. From the Type drop-down menu, select **iSCSI**.
- 10. Enter the target portal IP address and the target name.

Note If data from sources other than HYCU resides on the storage device, such a target cannot be set for HYCU backups.

- 11. If the iSCSI server requires CHAP authentication, in the CHAP section, do the following:
  - a. Use the **CHAP** switch to enable CHAP authentication, and then provide a user name and the target secret (the security key) for the user's account to access the iSCSI server.
  - b. Use the **Perform mutual authentication** switch if you want the iSCSI target to be authenticated by HYCU. In this case, the HYCU iSCSI Initiator secret must be specified on the iSCSI server. For details about setting the iSCSI Initiator secret, see "Setting the iSCSI Initiator secret" on page 237.
- 12. Use the **Target encryption** switch if you want the data stored on this target to be encrypted.

Important To be able to import the encrypted target for restoring virtual machines, applications, and volume groups, export the encryption key to a file and

keep this file safe. For instructions, see "Exporting an encryption key" on page 230.

## 13. Click Save.

The target is added to the list of targets. For details on managing targets, see "Managing targets" on page 196.

# Setting up an AWS S3/Compatible target

## Prerequisites

- The service is configured and accessible.
- The S3 bucket is created and configured in AWS or any other supported S3-compatible environment. For a list of supported S3-compatible cloud storage solutions, see the *HYCU Compatibility Matrix*.
- The following minimum required AWS S3 permissions are specified: s3:GetObject, s3:GetObjectRetention, s3:DeleteObject, s3:PutObject, s3:ListBucket, s3:GetBucketAcl, s3:ListBucketMultipartUploads, s3:GetBucketLocation, s3:GetBucketObjectLockConfiguration, s3:DeleteObjectVersion, s3:ListBucketVersions, and s3:GetBucketVersioning.
- Only if you plan to store data to an AWS S3 target in Amazon Virtual Private Cloud (VPC). An interface VPC endpoint is set up.
- *For S3-compatible targets:* If you want to provide secure HTTPS access, import the CA certificate/chain to HYCU. For details, see "Importing a custom certificate" on page 252.
- For setting up a Tencent Cloud target: Make sure the service endpoint URL does not contain the bucket name. For example, if the Tencent Cloud access domain is <a href="https://testbucket-1234567890.cos.ap-chengdu.myqcloud.com">https://testbucket-1234567890.cos.ap-chengdu.myqcloud.com</a>, in the HYCU Service endpoint field, enter the URL without the bucket name:

https://cos.ap-chengdu.myqcloud.com

## Limitations

- HYCU does not support the AWS S3 targets that use the Glacier storage class.
- HYCU currently supports only AWS S3 Signature Version 4.
- Storing backup data to targets on which expiration for HYCU objects and versions is enabled in a lifecycle policy is not supported.
- Storing physical machine backups to this type of target is not supported.

## Consideration

AWS S3, Cloudian S3-compatible, and Wasabi S3-compatible targets that have Object Lock (WORM) enabled are represented by the 🔁 icon in the list of targets.

## Recommendation

It is highly recommended that public access is disabled for a target on which backup data is stored. HYCU automatically detects if public access is enabled for the target and issues a

warning message to notify you to adjust the security settings to restrict access to data.

Accessing the Targets panel

To access the Targets panel, in the navigation pane, click **S Targets**.

#### Procedure

- 1. In the Targets panel, click **+ Add**. The Add Target dialog box opens.
- 2. Enter the name of a target and, optionally, its description.
- 3. In the Size field, enter the maximum storage space that should be reserved for the backup files (in MiB, GiB, or TiB).
- 4. In the Concurrent backups field, specify the maximum number of concurrent backups.

If the backup throughput allows, you can specify that more backup jobs run concurrently to reduce the duration of backups and the amount of queued backup jobs.

5. Use the **Use for archiving** switch if you want this target to be reserved for data archives.

Important The target that you use for archiving data cannot be used for backing up data or storing copies of backup data.

6. Use the **Enable Compression** switch if you want HYCU to compress backup data before storing it on this target. Compression can be used for backup data, copies of backup data, and data archives.

Important Compression may cause degradation of HYCU performance if used with targets that are reserved for data archives, especially with backup chains that include numerous incremental backup images. Additionally, backing up, copying backup data, and archiving to targets with enabled compression and archiving of compressed data may increase system requirements for the HYCU backup controller.

7. Only if charges for reading data from the target may apply. Use the **Metered target** switch if you want HYCU to try to read the data from other locations first to avoid additional charges. In this case, HYCU will try to obtain the data from the snapshot if it is available, or from any other target that contains this data and for which no additional charges apply. If this is not possible, the data will be read from the target.

Note Archiving of file share data is by default performed from the target and it is therefore recommended that you enable this option to try to avoid additional charges.

- 8. Click Next. The Target-Specific Information dialog box opens.
- 9. From the Type drop-down menu, select AWS S3/Compatible or AWS Government.
- 10. Enter the service endpoint URL, the bucket name, the access key ID, and the secret

access key. The access key and the secret access key are used to authenticate Amazon API service calls.

- 11. Use the Path style access switch if you want HYCU to use a path-style URL (https://s3.amazonaws.com/<BucketName>) to access the bucket. HYCU by default uses a virtual-hosted-style URL (https://<BucketName>.s3.amazonaws.com).
- 12. Use the **Target encryption** switch if you want the data stored on this target to be encrypted.

Note To be able to import the encrypted target for restoring virtual machines, applications, file shares, and volume groups, export the encryption key to a file and keep this file safe. For instructions, see "Exporting an encryption key" on page 230.

13. Click Save.

The target is added to the list of targets. For details on managing targets, see "Managing targets" on page 196.

## Setting up an Azure target

### Prerequisite

The service is configured and accessible.

## Limitations

- Storing physical machine backups to this type of target is not supported.
- Backing up data to targets that have Blob storage versioning enabled is not supported.

## Considerations

- For virtual machines and volume groups: Your data on the Azure target can be stored in the hot, cool, and archive storage tiers. When restoring data archives, HYCU performs data rehydration during which the tier of the Blob object storage is changed from the archive storage tier to the hot storage tier. Keep in mind that this can take a few hours to complete. HYCU moves data back to the archive storage tier afterward.
- For virtual machines, applications, and volume groups: HYCU automatically moves a data archive that has a retention period set to at least 180 days from the Azure cool or hot storage tier to the archive storage tier during the next archive synchronization. By moving data archives to the archive storage tier, HYCU ensures your data is stored most cost-efficiently because the archive storage tier is optimized for storing data that is not accessed frequently and is stored for at least 180 days.
- *For file shares:* HYCU does not automatically move file share data archives to the archive storage tier. If after backing up file share data you move the data yourself to the archive storage tier, you must also make sure to move it back to the cool or hot storage tier before you can restore data.
- An Azure target that has the immutability policy (WORM) set is represented by the 🗗 icon in the list of targets.

## Recommendation

It is highly recommended that public access is disabled for a target on which backup data is stored. HYCU automatically detects if public access is enabled for the target and issues a warning message to notify you to adjust the security settings to restrict access to data.

Accessing the Targets panel

To access the Targets panel, in the navigation pane, click **S Targets**.

## Procedure

- 1. In the Targets panel, click + Add. The Add Target dialog box opens.
- 2. Enter the name of a target and, optionally, its description.
- 3. In the Size field, enter the maximum storage space that should be reserved for the backup files (in MiB, GiB, or TiB).
- 4. In the Concurrent backups field, specify the maximum number of concurrent backups.

If the backup throughput allows, you can specify that more backup jobs run concurrently to reduce the duration of backups and the amount of queued backup jobs.

5. Use the **Use for archiving** switch if you want this target to be reserved for data archives.

Important The target that you use for archiving data cannot be used for backing up data or storing copies of backup data.

6. Use the **Enable Compression** switch if you want HYCU to compress backup data before storing it on this target. Compression can be used for backup data, copies of backup data, and data archives.

Important Compression may cause degradation of HYCU performance if used with targets that are reserved for data archives, especially with backup chains that include numerous incremental backup images. Additionally, backing up, copying backup data, and archiving to targets with enabled compression and archiving of compressed data may increase system requirements for the HYCU backup controller.

7. Only if charges for reading data from the target may apply. Use the **Metered target** switch if you want HYCU to try to read the data from other locations first to avoid additional charges. In this case, HYCU will try to obtain the data from the snapshot if it is available, or from any other target that contains this data and for which no additional charges apply. If this is not possible, the data will be read from the target.

Note Archiving of file share data is by default performed from the target and it is therefore recommended that you enable this option to try to avoid additional charges.

8. Click **Next**. The Target-Specific Information dialog box opens.

- 9. From the Type drop-down menu, select **AZURE**, **AZURE** Government, or **AZURE** China.
- 10. Enter the storage account name, the secret access key, and the container name.

Note If the container does not exist, it is created automatically.

11. Use the **Target encryption** switch if you want the data stored on this target to be encrypted.

Note To be able to import the encrypted target for restoring virtual machines, applications, file shares, and volume groups, export the encryption key to a file and keep this file safe. For instructions, see "Exporting an encryption key" on page 230.

12. Click Save.

The target is added to the list of targets. For details on managing targets, see "Managing targets" on page 196.

## Setting up a Google Cloud target

### Prerequisites

- A Google Cloud service account is created and then added to HYCU. For instructions on how to add a cloud account to HYCU, see "Adding a Google Cloud service account" on page 226.
- A Google Cloud Storage bucket is created in the project that is linked to the created Google Cloud service account you added to HYCU.
- The service is configured and accessible.
- Only if Bucket Lock (WORM) is enabled on the target. The Google Cloud service account that you add to HYCU must have the storage.buckets.create and storage.buckets.delete permissions granted in Google Cloud.

### Limitation

Storing physical machine backups to this type of target is not supported.

#### Considerations

- To ensure your data is stored most cost-efficiently, HYCU stores data in the Google Cloud storage class that is optimal for the retention period set in your policy. Therefore, data can be stored in a different storage class than the one set as the bucket's default storage class. However, if the bucket's default storage class is set to standard, backup data and copies of backup data are always stored in the standard storage class.
- Each data archive that has a retention period set to at least 365 days is automatically moved to the Google Cloud archive storage class during the next archive synchronization.
- A Google Cloud target that has Bucket Lock (WORM) enabled is represented by the U icon in the list of targets.

## Recommendation

It is highly recommended that public access is disabled for a target on which backup data is stored. HYCU automatically detects if public access is enabled for the target and issues a warning message to notify you to adjust the security settings to restrict access to data.

Accessing the Targets panel

To access the Targets panel, in the navigation pane, click **Targets**.

### Procedure

- 1. In the Targets panel, click + Add. The Add Target dialog box opens.
- 2. Enter the name of a target and, optionally, its description.
- 3. In the Size field, enter the maximum storage space that should be reserved for the backup files (in MiB, GiB, or TiB).
- 4. In the Concurrent backups field, specify the maximum number of concurrent backups.

If the backup throughput allows, you can specify that more backup jobs run concurrently to reduce the duration of backups and the amount of queued backup jobs.

5. Use the **Use for archiving** switch if you want this target to be reserved for data archives.

Important The target that you use for archiving data cannot be used for backing up data or storing copies of backup data.

6. Use the **Enable Compression** switch if you want HYCU to compress backup data before storing it on this target. Compression can be used for backup data, copies of backup data, and data archives.

Important Compression may cause degradation of HYCU performance if used with targets that are reserved for data archives, especially with backup chains that include numerous incremental backup images. Additionally, backing up, copying backup data, and archiving to targets with enabled compression and archiving of compressed data may increase system requirements for the HYCU backup controller.

7. Only if charges for reading data from the target may apply. Use the **Metered target** switch if you want HYCU to try to read the data from other locations first to avoid additional charges. In this case, HYCU will try to obtain the data from the snapshot if it is available, or from any other target that contains this data and for which no additional charges apply. If this is not possible, the data will be read from the target.

Note Archiving of file share data is by default performed from the target and it is therefore recommended that you enable this option to try to avoid additional charges.

8. Click **Next**. The Target-Specific Information dialog box opens.

- 9. From the Type drop-down menu, select **Google Cloud**.
- 10. In the Bucket name field, enter the bucket name.

■ Note The specified bucket should be created in a project that is linked to the Google Cloud service account you added to HYCU.

- 11. From the Cloud account drop-down menu, select the Google Cloud service account you added to HYCU.
- 12. Use the **Target encryption** switch if you want the data stored on this target to be encrypted.

■ Note To be able to import the encrypted target for restoring virtual machines, applications, file shares, and volume groups, export the encryption key to a file and keep this file safe. For instructions, see "Exporting an encryption key" on page 230.

## 13. Click Save.

The target is added to the list of targets. For details on managing targets, see "Managing targets" on page 196.

## Setting up a tape target

HYCU supports using tape to archive data that you intend to keep for a longer period of time through Integral Volume sets provided by QStar Archive Storage Manager (ASM).

#### Prerequisites

- The licensed capacity is sufficient for storing archive data.
- The QStar cache is large enough.
- There is enough free space for storing archive data on QStar.

For details, see QStar documentation.

#### Limitations

- Target compression is not supported—archive data cannot be compressed before it is stored on the target.
- Restoring individual files, whole applications, SQL Server databases, Exchange Server databases, mailboxes, and public folders, or Oracle database instances and tablespaces from this type of target is not supported.

#### Considerations

- Make sure to use a tape target only for storing archive data.
- Each Integral Volume set is treated as a separate target in HYCU.

#### Procedure

- 1. In the Targets panel, click **+** Add. The Add Target dialog box opens.
- 2. Enter the name of a target and, optionally, its description.

- 3. *Optional.* In the Size field, enter the maximum space that should be reserved for archive data (in MiB, GiB, or TiB).
- 4. In the Concurrent backups field, specify the maximum number of concurrent archive jobs. You can specify several archive jobs to run concurrently to reduce the duration of archiving data and the amount of queued archive jobs.

Important You must ensure that the QStar cache is large enough to support concurrent archive operations. Keep in mind that specifying several archive jobs to run concurrently may also increase system requirements for the HYCU backup controller.

- 5. Make sure the **Use for archiving** option is enabled.
- 6. Make sure the **Enable Compression** option is disabled.
- 7. Only if charges for reading data from the target may apply. Use the **Metered target** switch if you want HYCU to try to read the data from other locations first to avoid additional charges. In this case, HYCU will try to obtain the data from the snapshot if it is available, or from any other target that contains this data and for which no additional charges apply. If this is not possible, the data will be read from the target.

Note Archiving of file share data is by default performed from the target and it is therefore recommended that you enable this option to try to avoid additional charges.

- 8. Click Next. The Target-Specific Information dialog box opens.
- 9. From the Type drop-down menu, select one of the following tape targets and follow the instructions:

| Target type | Instructions                                                                                                    |
|-------------|----------------------------------------------------------------------------------------------------|
|             | a. Provide user credentials that HYCU will use to access the shared folder and make web service calls.                                                                                                    |
|             | b. Enter the name of the Integral Volume set where you want to archive data.                                                                                                    |
| QStar NFS   | c. Provide the web service information. If the default port is used<br>and HTTPS access to the QStar server is configured, enter the<br>host name of the QStar server. Otherwise, specify the URL that<br>will be used to access the QStar server in the following format: |
|             | https:// <qstarserver>:<port></port></qstarserver>                                                                                                    |
|             | d. <i>Optional.</i> Enter the path to the shared folder of the mounted<br>Integral Volume set. If you leave this field empty, HYCU tries to<br>retrieve the path to the shared folder.                                                                                     |
|             | e. Use the <b>Target encryption</b> switch if you want the data stored on this target to be encrypted.                                                                                                    |

| Target type | Instructions                                                                                                    |
|-------------|----------------------------------------------------------------------------------------------------|
|             | <ul> <li>Note If you enable target encryption, keep in mind the following:</li> <li>The compression ratio may be affected by it (in cases where tape compression is enabled).</li> <li>To be able to import the encrypted target for restoring virtual machines, applications, file shares, and volume groups, export the encryption key to a file and keep this file safe. For instructions, see "Exporting an encryption key" on page 230.</li> </ul> |
|             | <ul><li>a. <i>Optional.</i> Specify the domain in which the account that has access permissions on the shared folder is registered.</li><li>b. Provide user credentials that HYCU will use to access the shared</li></ul>                                                                                                    |
|             | folder and make web service calls.                                                                                                    |
|             | c. Enter the name of the Integral Volume set where you want to archive data.                                                                                                    |
|             | d. Provide the web service information. If the default port is used<br>and HTTPS access to the QStar server is configured, enter the<br>host name of the QStar server. Otherwise, specify the URL that<br>will be used to access the QStar server in the following format:                                                                                                    |
|             | https:// <qstarserver>:<port></port></qstarserver>                                                                                                    |
| QStar SMB   | e. <i>Optional.</i> Enter the path to the shared folder of the mounted<br>Integral Volume set. If you leave this field empty, HYCU tries to<br>retrieve the path to the shared folder.                                                                                                    |
|             | f. Use the <b>Target encryption</b> switch if you want the data stored on this target to be encrypted.                                                                                                    |
|             | Solution If you enable target encryption, keep in mind the following:                                                                                                    |
|             | • The compression ratio may be affected by it (in cases where tape compression is enabled).                                                                                                    |
|             | • To be able to import the encrypted target for restoring virtual machines, applications, file shares, and volume groups, export the encryption key to a file and keep this file safe. For instructions, see "Exporting an encryption key" on page 230.                                                                                                    |

## 10. Click Save.

After you create a tape target, it is added to the list of targets and represented by the  $\mathbf{w}$  icon.

# Defining your backup strategy

HYCU enables you to schedule automatic backups to achieve the optimum level of data protection based on your recovery point and time objectives, and backup retention requirements. Backups can be scheduled to start each time the specific number of minutes, hours, days, weeks, or months has passed.

When defining your backup strategy, take into account the specific needs of your environment and consider the following:

• Recovery Point Objective (RPO)

RPO is the maximum period of time for which data loss is considered acceptable (in months, weeks, days, hours, or minutes). For example, setting the RPO to 24 hours means that your business can tolerate losing only data from the last 24 hours.

• Recovery Time Objective (RTO)

RTO is the maximum amount of time (in months, weeks, days, hours, or minutes) that can be spent on restoring data after a disaster occurs.

Decide which of the following approaches best suits the needs of your environment:

• Taking advantage of predefined policies

You can use any of the predefined policies (Gold, Silver, or Bronze) to simplify the data protection implementation. For details, see "Taking advantage of predefined policies" below.

• Creating a custom policy

If none of the predefined policies meets the needs of your environment, you can create a new policy and tailor it to your needs. For details, see "Creating a custom policy" on the next page.

After you decide for a policy approach, consider the following:

- If one of the predefined or custom policies satisfies all data protection goals of your environment, you can set such a policy as default. For details, see "Setting a default policy" on page 74.
- You can set up the automatic assignment of policies to virtual machines. For details, see "Setting up automatic policy assignment" on page 73.

# Taking advantage of predefined policies

When establishing a data protection environment, you can take advantage of the predefined policies that provide a fast and convenient way of enabling data protection, and cover the most common data protection scenarios.

HYCU comes with the following predefined policies:

| Type of predefined policy | Description                                                    |  |  |  |  |  |  |  |  |  |  |
|---------------------------|----------------------------------------------------------------|--|--|--|--|--|--|--|--|--|--|
| Gold                      | Data is backed up every 4 hours and restored within 4 hours.   |  |  |  |  |  |  |  |  |  |  |
| Silver                    | Data is backed up every 12 hours and restored within 12 hours. |  |  |  |  |  |  |  |  |  |  |
| Bronze                    | Data is backed up every 24 hours and restored within 24 hours. |  |  |  |  |  |  |  |  |  |  |

If you want to exclude entities from being backed up, you can use the Exclude policy.

# Creating a custom policy

If the needs of your environment are not covered with any of the predefined policies, you can create a new policy and tailor it to your needs. While tailoring a policy to your needs and setting the desired RPO, RTO, and targets, you can also enable one or more policy options for optimal policy implementation. These policy options are the following:

| Policy option       | Description                                                                                                    |
|---------------------|----------------------------------------------------------------------------------------------------|
| Сору                | Available only if Target is selected as the backup target type. Allows you to create a copy of backup data.                                                                                                    |
| Archiving           | Allows you to preserve your data for future reference.                                                                                                    |
| Fast restore        | Available only for Nutanix clusters and only if Target is selected as<br>the backup target type. Allows you to restore virtual machine,<br>application, and volume group data to the original storage<br>container in a fast way by keeping local snapshots on the<br>Nutanix cluster for the specified retention time.<br>With this option enabled, HYCU will keep more than one |
|                     | snapshot on the Nutanix cluster, depending on your<br>retention settings. This will allow you to restore virtual<br>machine, application, and volume group data in a fast way,<br>reducing downtime.                                                                                                    |
|                     | <i>Available only for Nutanix clusters.</i> Allows you to back up your virtual machines and volume groups from their replicas in remote office/branch office (ROBO) environments.                                                                                                    |
| Backup from replica | Important Make sure that the schedule interval you set for the Nutanix protection domains that include the virtual machines and volume groups you want to protect is less than or equal to the RPO set in the HYCU policy.                                                                                                    |
|                     | Keep in mind that the replication retention for the respective<br>snapshot on the Nutanix cluster is automatically adjusted to<br>the RPO set in the HYCU policy. This allows HYCU to use the                                                                                                    |

| Policy option   | Description                                                                                                    |
|-----------------|----------------------------------------------------------------------------------------------------|
|                 | Changed Block Tracking (CBT) feature to get a list of changed data since the last snapshot and perform an incremental backup.                                                                                                    |
|                 | For details on protecting virtual machines and volume groups<br>through the Nutanix Prism web console, see Nutanix<br>documentation.                                                                                                    |
| Auto-assignment | Allows you to set up the automatic assignment of policies to<br>virtual machines. You do this by first assigning categories, or<br>tags or custom attributes to virtual machines in Nutanix Prism<br>or VMware vSphere, and then specifying the corresponding<br>metadata in HYCU policies. |

## Creating a policy

You can create a custom policy that will meet all the needs of your data protection environment.

## Prerequisites

- If you plan to specify time windows for backup and backup copy jobs, make sure you have created them. By specifying time windows, you define time frames when your backup and backup copy jobs are allowed to start. For details on time windows, see "Creating a time window" on page 67.
- If you plan to enable the Archiving policy option, make sure you have created a data archive. For details on how to do this, see "Creating a data archive" on page 70.
- If you plan to back up data from replicas in ROBO environments:
  - A protection domain that includes the virtual machines and volume groups that you want to protect must be created and the specified schedule interval must be less than or equal to the RPO set in the HYCU policy. For details on protecting virtual machines and volume groups through the Nutanix Prism web console, see Nutanix documentation.
  - Both the central site Nutanix cluster and the branch office site cluster must be added to HYCU. For details, see "Adding a Nutanix cluster" on page 34.
- If you plan to enable the Auto-assignment policy option, make sure you are familiar with the information in "Setting up automatic policy assignment" on page 73.

## Limitations

*Only if you plan to enable the Backup from replica option:* Depending on whether Leap is enabled in Prism Central, the following limitations apply:

• *Leap is not enabled:* Backing up data from replicas is supported for virtual machines and volume groups.

• Leap is enabled: Backing up data from replicas is supported only for virtual machines.

## Consideration

*Only if you plan to select Snapshot as the backup target type.* When setting the RPO and the retention period, keep in mind that the number of snapshots that will be created by HYCU must not exceed Nutanix cluster maximums. For details about supported maximums, see Nutanix documentation.

Accessing the Policies panel

To access the Policies panel, in the navigation pane, click **V** Policies.

### Procedure

- 1. In the Policies panel, click + New. The New Policy dialog box appears.
- 2. Enter a name and, optionally, a description of your policy.
- 3. Add any of the following policy options to the list of the enabled options by clicking it:
  - Backup (mandatory)
  - Copy
  - Archiving
  - Fast restore
  - Backup from replica
  - Auto-assignment

Important Keep in mind the following:

- The Backup from replica option is not available for vSphere virtual machines and applications, as well as for the HYCU backup controller.
- The Fast restore option is not available for vSphere virtual machines and applications.
- The Copy and Fast restore options are not available if you select Snapshot as the backup target type.
- 4. In the Backup section, do the following:
  - a. In the Backup every field, set the RPO (in months, weeks, days, hours, or minutes).
  - b. *Only if Target is selected as the backup target type.* In the Recover within field, set the RTO (in months, weeks, days, hours, or minutes).
  - c. In the Retention field, set a retention period (in months, weeks, days, or hours) for the data. The retention period defines when a restore point will be expired. For details on expiring backups, see "Expiring backups" on page 270.

Note Only if you use Object Lock on AWS S3 or Nutanix Objects targets. It is recommended that the retention period is approximately the same as the object retention period specified on the cloud target.

- d. Under Backup target type, select the location for storing the protected data:
  - Applicable only if you are protecting virtual machines, applications, or volume groups on Nutanix clusters. **Snapshot**
  - Target
- e. *Only if Target is selected as the backup target type.* Under Start new backup chain, select when you want a new backup chain to be started:
  - Backup threshold

A new backup chain is started when the percentage of data changes since the last full backup exceeds the value you specify for this option. The default value is 25.

Backup chain length

A new backup chain is started when the number of the full and subsequent incremental backups in a backup chain exceeds the value you specify for this option. The default value is 7.

Note If you select both options, the new backup chain is started when either of the specified values has been exceeded.

f. *Only if Target is selected as the backup target type.* From the Targets drop-down menu, select one or more targets that you want to use for storing protected data.

If you want your target to be selected automatically, make sure the **Automatically selected** option is selected. In this case, the HYCU advanced scheduler automatically selects only the targets that can guarantee compliance with the RPO and RTO policy settings. Targets that have their estimated backup time lower than the RPO and estimated recovery time lower than the RTO are added to the pool of targets. Based on each entity size, as well as target backup and restore throughput and queue, the HYCU advanced scheduler calculates the backup and recovery end time and selects the target where the backup will complete the fastest.

Note The target for incremental backups can be any target in the selected pool of targets. To have a single target for all backups in a backup chain, make sure to select a single target per policy.

- g. Only if you want to specify a backup window. Enable the **Use backup window** switch, and then from the Backup window drop-down menu, select a backup window for backup jobs. If no backup window is available and you want to create one, see "Creating a backup window" on page 67.
- 5. Depending on which policy options you have enabled, do the following:

| Enabled<br>option | Procedure                                                                   |
|-------------------|-----------------------------------------------------------------------------|
| Сору              | Available only if Target is selected as the backup target type. To create a |

| Enabled<br>option      | Procedure                                                                                                    |
|------------------------|----------------------------------------------------------------------------------------------------|
|                        | copy of backup data, in the Copy section, do the following:                                                                                                    |
|                        | a. Set a retention period (in months, weeks, or days) for the copy of backup data.                                                                                                    |
|                        | b. From the Targets drop-down menu, select one or more targets that you want to use for storing the copy of backup data.                                                                                                    |
|                        | If you want your target to be selected automatically, make sure<br>the <b>Automatically selected</b> option is selected. The copy target<br>will be different from the target for data safety reasons.                                                                                                    |
|                        | Note When there are several targets available for<br>storing the copy of backup data and multiple copies of<br>backup data are being created in parallel, HYCU distributes<br>these copies accordingly among targets based on the<br>estimated size of queued and running backups on them.                                                                                                    |
|                        | c. Only if you want to specify a copy window. Enable the <b>Use copy</b><br>window switch, and then from the Copy window drop-down<br>menu, select a copy window for backup copy jobs. If no copy<br>window is available and you want to create one, see "Creating a<br>copy window" on page 69.                                                                                                    |
| Archiving              | To archive data, in the Archiving section, from the Data archive drop-<br>down menu, select a data archive. If no data archive is available and<br>you want to create one, see "Creating a data archive" on page 70.                                                                                                    |
| Fast restore           | Available only for Nutanix clusters and only if Target is selected as the backup target type. To keep more than one snapshot on the Nutanix cluster, which allows a fast restore, in the Fast restore section, set a retention period (in months, weeks, days, hours, or minutes) for snapshots. For example, if you set the RPO to two days and the snapshot retention period to four days, you will have two snapshots available on the Nutanix cluster. |
|                        | than the RPO or longer than the backup retention period.                                                                                                    |
| Backup from<br>replica | <i>Available only for Nutanix clusters.</i> To back up data from replicas, in the Backup from replica section, from the Central site cluster drop-down menu, select the cluster on which the replicas of your entities reside.                                                                                                    |
| Auto-                  | To set up automatic policy assignment, in the Auto-assignment                                                                                                    |

| Enabled<br>option | Procedure                                                                                                    |
|-------------------|----------------------------------------------------------------------------------------------------|
|                   | section, enter a metadata key and value, and then click <b>Add</b> . If required, repeat this step for all the keys and values that you want to add.                                                            |
| assignment        | Important If the category in Nutanix Prism includes more<br>than one value and you want to add the same key with different<br>values to HYCU, you must repeat this step for each value that<br>you want to add. |

### 6. Click Save.

The custom policy is created and added to the list of policies. For details on managing policies, see "Managing policies" on page 200.

## Creating a time window

HYCU enables you to define time frames when your backup and backup copy jobs are allowed to start. If you use a time window, the backup or backup copy jobs are started only within the specified hours, therefore improving effectiveness and avoiding an overloaded environment. For example, you can schedule your backup or backup copy jobs to run on non-production hours to reduce loads during peak hours.

You can use time windows with both predefined policies and custom policies.

Important When defining a time window, make sure that the RPO specified in the affected policy can be achieved within this time window. If the RPO is shorter than any time frame during which backup or backup copy jobs are not allowed to start, this will result in your entity not being compliant with backup requirements.

Depending on whether you want to create a backup window or a copy window, see one of the following sections:

- "Creating a backup window" below
- "Creating a copy window" on page 69

Accessing the Time Window dialog box

To access the Time Window dialog box, in the Policies panel, click **B Time Window**.

## Creating a backup window

#### Procedure

- 1. In the Time Window dialog box, click + **New**. The Select Window dialog box appears.
- 2. Select Backup Window, and then click Next.
- 3. Enter a name for your backup window and, optionally, its description.

- 4. From the Time zone drop-down menu, specify the time zone for your backup window. You can click one of the displayed time zones (your local time zone or your HYCU backup controller time zone) or select one from the drop-down menu.
- 5. Click **Full/Incremental** or **Incremental Only** to schedule backups depending on the backup type.
  - Note Keep in mind the following:
  - Only if Target is selected as the backup target type in your policy. During the
    Full/Incremental time frame, backups of any backup type are started, whereas
    during the Incremental Only time frame, only incremental backups are started.
    However, if for some reason (for example, due to the Copy policy option being
    enabled, a snapshot missing, a disk being added to the virtual machine, and so
    on) an incremental backup cannot be started, a full backup is started instead,
    also during the Incremental Only time frame.
  - Only if Snapshot is selected as the backup target type in your policy. Because the backups performed by HYCU have a minimal effect on your data protection environment, they are started in both the Full/Incremental and the Incremental Only time frame.
- 6. Select the week days and hours during which you want backups of the selected backup type to start running. To specify time frames for backups of a different backup type, select another backup type, and then repeat this step.

 $\bigcirc$  Tip You can click and drag to quickly select a time frame that includes the days and hours you want to add.

The selected time frames are displayed in the Time Frames field. If you want to delete any of the selected time frames, click  $\times$  next to it.

7. Click Save.

You can later edit any of the existing backup windows (click 🖍 Edit and make the required modifications) or delete the ones that you do not need anymore (click 🛱 Delete).

After you create a backup window, you can do the following:

- Specify a backup window when creating a new policy. For details, see "Creating a policy" on page 63.
- Assign a backup window to the existing policy. To do so, select the policy, click 🖍 Edit, and then make the required modifications.

## Example

You have selected the Bronze policy and specified the time frames for backups of any type to start on Saturday and Sunday and for incremental only backups to start 6 PM to 6 AM on week days.

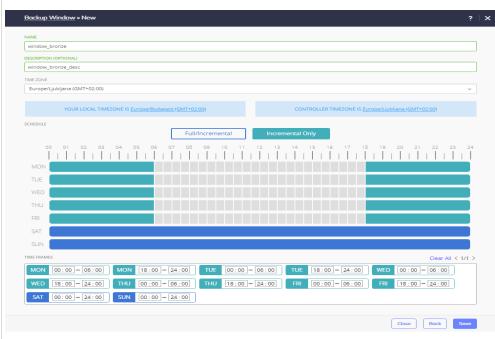

In this case, the backup jobs will be started every 24 hours (full backups will be started only during the weekends) at any point of time within the specified backup windows.

## Creating a copy window

#### Procedure

- 1. In the Time Window dialog box, click + New. The Select Window dialog box appears.
- 2. Select Copy Window, and then click Next.
- 3. Enter a name for your copy window and, optionally, its description.
- 4. From the Time zone drop-down menu, specify the time zone for your copy window. You can click one of the displayed time zones (your local time zone or your HYCU backup controller time zone) or select one from the drop-down menu.
- 5. Select the week days and hours during which you want backup copy jobs to start running.

 $\bigcirc$  Tip You can click and drag to quickly select a time frame that includes the days and hours you want to add.

The selected time frames are displayed in the Time Frames field. If you want to delete any of the selected time frames, pause on the time frame, and then click  $\times$  that appears next to it.

6. Click Save.

You can later edit any of the existing copy windows (click 🖍 Edit and make the required modifications) or delete the ones that you do not need anymore (click 🛱 Delete).

After you create a copy window, you can do the following:

- Specify a copy window when creating a new policy. For details, see "Creating a policy" on page 63.
- Assign a copy window to the existing policy. To do so, select the policy, click < Edit, and then make the required modifications.

## Example

You have selected the Bronze policy and specified the time frames that allow backup copy jobs to be started from Monday to Friday from 6 PM to 6 AM, and from Saturday to Sunday all day long.

| Copy Win      | dow    | y » N  | ew   |      |     |     |       |             |      |             |     |       |            |     |        |      |        |    |   |      |    |     |    |     |    |    |    |    |     |      |     |     |     |      |             |       |        |       |      |             |      |      |    |       |         |   |
|---------------|--------|--------|------|------|-----|-----|-------|-------------|------|-------------|-----|-------|------------|-----|--------|------|--------|----|---|------|----|-----|----|-----|----|----|----|----|-----|------|-----|-----|-----|------|-------------|-------|--------|-------|------|-------------|------|------|----|-------|---------|---|
| NAME          |        |        |      |      |     |     |       |             |      |             |     |       |            |     |        |      |        |    |   |      |    |     |    |     |    |    |    |    |     |      |     |     |     |      |             |       |        |       |      |             |      |      |    |       |         |   |
| copy_windo    | ow_b   | ronz   | e    |      |     |     |       |             |      |             |     |       |            |     |        |      |        |    |   |      |    |     |    |     |    |    |    |    |     |      |     |     |     |      |             |       |        |       |      |             |      |      |    |       |         |   |
| DESCRIPTION ( | OPTIC  | DNIAL) |      |      |     |     |       |             |      |             |     |       |            |     |        |      |        |    |   |      |    |     |    |     |    |    |    |    |     |      |     |     |     |      |             |       |        |       |      |             |      |      |    |       |         |   |
| copy_windo    | ow_b   | ronz   | e_de | sc   |     |     |       |             |      |             |     |       |            |     |        |      |        |    |   |      |    |     |    |     |    |    |    |    |     |      |     |     |     |      |             |       |        |       |      |             |      |      |    |       |         |   |
| TIME ZONE     |        |        |      |      |     |     |       |             |      |             |     |       |            |     |        |      |        |    |   |      |    |     |    |     |    |    |    |    |     |      |     |     |     |      |             |       |        |       |      |             |      |      |    |       |         |   |
| Europe/LJu    | ubljar | na (G  | MT+0 | 02:0 | D)  |     |       |             |      |             |     |       |            |     |        |      |        |    |   |      |    |     |    |     |    |    |    |    |     |      |     |     |     |      |             |       |        |       |      |             |      |      |    |       | ~       |   |
|               | 1      | OUR    | LOC  | AL 1 | пме | zor | NE IS | S <u>Eu</u> | irop | <u>)e/L</u> | Jut | oljar | <u>a (</u> | GN  | T+(    | )2:( | 20)    |    |   |      |    |     |    |     |    |    |    | co | тис | ROL  | LER | TIN | IEZ | DNE  | IS <u>E</u> | uror  | e/Lj   | ublji | ana  | ( <u>GM</u> | IT+0 | 2:00 | )  |       |         |   |
| SCHEDULE      |        |        |      |      |     |     |       |             |      |             |     |       |            |     |        |      |        |    |   |      |    |     |    |     |    |    |    |    |     |      |     |     |     |      |             |       |        |       |      |             |      |      |    |       |         |   |
| °°            | 0      | 1<br>  | 02   | 0    | 3   | •   | 4     | 0           | 5    | 0           | 6   | ľ     | 07<br>     | 1   | 08<br> |      | 09<br> | •  | 1 | 0    | 1  | 1   | 1  | 12  | ľ  | 3  | Ľ  | 14 | i.  | 15   | Ľ   | 16  | 1   | 7    | 18          | 3<br> | 19<br> |       | 20   | 2           | 21   | 22   | 2  | 23    | 24      |   |
| MON           |        |        |      | ÷    |     |     |       |             |      |             | Ĺ.  | Û.    | ù          | ú   | ú      | ú    | Ľ      |    |   |      | i. | i i | 'n | í.  | i. | i. | í. | í. | Û.  | í.   | ù.  | i.  | i.  |      | Ľ           |       |        | 1     |      |             |      |      |    |       |         |   |
| TUE           |        |        |      |      |     |     |       |             |      |             |     |       |            |     |        |      |        |    |   |      |    |     |    |     |    |    |    |    |     |      |     |     |     |      |             |       |        |       |      |             |      |      |    |       |         |   |
| WED           |        |        |      |      |     |     |       |             |      |             |     |       |            |     |        |      |        |    |   |      |    |     |    |     |    |    |    |    |     |      |     |     |     |      |             |       |        |       |      |             |      |      |    |       | =       |   |
| тни           |        |        |      |      |     |     |       |             |      |             |     |       |            |     |        |      |        |    |   |      |    |     |    |     |    |    |    |    |     |      |     |     |     |      |             |       |        |       |      |             |      |      |    |       | =       |   |
| FRI           |        |        |      |      |     |     |       |             |      |             |     |       |            |     |        |      |        |    |   |      |    |     |    |     |    |    |    |    |     |      |     |     |     |      |             |       |        |       |      |             |      | _    |    |       | =       |   |
| SAT           |        |        |      |      |     |     |       |             |      |             | 1   |       | i          | i   | ï      |      |        |    |   |      |    |     |    |     |    |    |    |    |     |      |     |     |     |      |             |       |        |       |      |             |      |      |    |       | F       |   |
| SUN           |        |        |      |      |     |     |       |             |      |             |     |       |            |     |        |      |        |    |   |      |    |     |    |     |    |    |    |    |     |      |     |     |     |      |             |       |        |       |      |             |      |      |    |       |         |   |
| 5011          |        |        |      |      |     |     |       |             |      |             |     |       |            |     |        |      |        |    |   |      |    |     |    |     |    |    |    |    |     |      |     |     |     |      |             |       |        |       |      |             |      |      |    |       |         |   |
| TIME FRAMES   |        |        |      |      |     |     |       |             |      |             |     |       |            |     |        |      |        |    |   |      |    |     |    |     |    |    |    |    |     |      |     |     |     |      |             |       |        |       |      |             |      |      | Ũ  | C Cla | ear All |   |
| MON           | 00:00  | - 00   | 06   | : 00 | 2   | N   | 101   | N           | 18   | : 0         | 0   | -[    | 24         | : 0 | 2      |      | τι     | JE | 0 | 00 : | 00 | ]-  | 0  | 6:0 | 00 |    | т  | JE | E   | 18 : | 00  | ]—  | 24  | : 00 |             | w     | ED     | 0     | 0:0  | 0           | - (  | 06:0 | 00 | ]     |         | ] |
| WED 1         | 18:0   | - 00   | 24   | : 00 | ה   |     | тни   | ا ر         | 00   | : 0         | 0   | - [   | 06         | : 0 | 2      |      | TH     | IU | Г | 18 : | 00 | 7-  | 2  | 4:0 | 00 |    | F  | RI | [   | : 00 | 00  | 1-  | 06  | : 00 | E.          | F     | RI     | 1     | 8:0  | 0.          | - [: | 24:0 | 00 | 1     |         |   |
| SAT 0         |        | 0 - 0  | 24   | . 00 | 5   | ۲   | SUN   | i i         | 00   |             | •   | Г     |            |     | 1      |      |        |    |   |      |    |     |    |     |    |    |    |    |     |      |     |     |     |      |             |       |        |       |      |             |      |      |    |       |         |   |
| SAT           | 10.0   | - 0    | 24   |      |     |     | JUIN  | _           | 00   | . 01        | •   |       | 24         | . 0 |        |      |        |    |   |      |    |     |    |     |    |    |    |    |     |      |     |     |     |      |             |       |        |       |      |             |      |      |    |       |         | J |
|               |        |        |      |      |     |     |       |             |      |             |     |       |            |     |        |      |        |    |   |      |    |     |    |     |    |    |    |    |     |      |     |     |     |      |             |       |        |       |      |             |      |      |    | <     | 1/1 >   |   |
|               |        |        |      |      |     |     |       |             |      |             |     |       |            |     |        |      |        |    |   |      |    |     |    |     |    |    |    |    |     |      |     |     |     |      |             |       |        | ٢     | Clos |             |      | Bo   | *  |       | Save    |   |
|               |        |        |      |      |     |     |       |             |      |             |     |       |            |     |        |      |        |    |   |      |    |     |    |     |    |    |    |    |     |      |     |     |     |      |             |       |        | C     |      |             |      |      |    |       |         | , |

In this case, the backup copy jobs will be started every 24 hours at any point of time within the specified time frames.

## Creating a data archive

HYCU enables you to create an archive of your data and keep it for a longer period of time. By archiving data, the data is stored for future reference on a daily, weekly, monthly, or yearly basis. Your data is isolated from current activity and safely stored in a secure local or cloud archive location.

Prerequisites

• The archive target is reserved only for data archives (no backup data is stored on the archive target).

• For archiving data to the Azure archive storage tier: Data archives are stored in Azure with the Blob Storage or General Purpose v2 (GPv2) accounts.

## Limitations

- For archiving data to the Azure archive storage tier: General Purpose v1 (GPv1) accounts do not support moving data archives to the archive storage tier.
- For archiving data to the Azure archive storage tier and the Google Cloud archive storage class: Data archives created with any of the previous versions of HYCU are not moved to the archive storage tier.

## Consideration

*Only if you selected Snapshot as the backup target type in your policy.* The configuration settings that HYCU uses for archiving are the ones that the virtual machine has at the time when archiving starts.

## Accessing the Policies panel

To access the Policies panel, in the navigation pane, click **Policies**.

## Procedure

- 1. In the Policies panel, click **E** Archiving.
- 2. In the Archiving dialog box that appears, click **+** New.
- 3. In the New dialog box that appears, enter a name for your data archive and, optionally, its description.
- 4. Depending on whether you want to create a daily, weekly, monthly, and/or yearly archive of data, add any of the preferred archiving options to the list of the enabled options by clicking it:
  - Daily
  - Weekly
  - Monthly
  - Yearly
- 5. Specify the hour and the minute when the archive job should begin running.

Important All scheduled archive jobs are started based on the HYCU backup controller time zone and are not affected by the time windows specified for the same policy.

6. Depending on the selected archiving options, specify at what intervals you want your data to be archived:

| Archiving option | Instructions                                                                                               |
|------------------|----------------------------------------------------------------------------------------------------|
| Daily            | a. In the Recur every field, specify whether you want the data to be archived every day or every few days. |

| Archiving option | Instructions                                                                                                    |
|------------------|----------------------------------------------------------------------------------------------------|
|                  | b. Use the <b>Apply only on weekdays</b> switch if you want the data to be archived only on weekdays.                                                                                                    |
| Weekly           | a. In the Recur every field, specify whether you want the data to be archived every week or every few weeks.                                                                                                    |
|                  | b. Select one or more days of the week on which you want the data to be archived.                                                                                                    |
|                  | Note If you select more than one day, archive compliance is calculated by taking into account data archives of all the selected days, not only the latest data archive.                                                         |
| Monthly          | a. In the Recur every field, specify whether you want the data to be archived every month or every few months.                                                                                                    |
|                  | b. Select whether you want the data to be archived on the same day of the month (for example, on the fifth day of the month), or on a specific day of the month (for example, on the second Friday of the month).               |
| Yearly           | a. In the Recur every field, specify whether you want the data to be archived every year or every few years.                                                                                                    |
|                  | b. Select whether you want the data to be archived on the same day of the preferred month (for example, on the fifth day of January), or on a specific day of the preferred month (for example, on the second Friday of April). |

7. In the Retention field, set the retention period to be used.

Note Make sure that the retention period is longer than the RPO to prevent the archive from expiring before a new backup is performed.

- 8. From the Target drop-down menu, select one or more archive targets.
- 9. Click Save.

You can later edit any of the existing data archives (click 🖍 Edit and make the required modifications) or delete the ones that you do not need anymore (click 🛱 Delete). Keep in mind that you cannot modify an archive target if an archiving job is in progress on that target.

After you create a data archive, you can do the following:

- Specify a data archive when creating a new policy. For details, see "Creating a policy" on page 63.
- Assign a data archive to the existing policy. To do so, select the policy, click 🖍 Edit, and

then make the required modifications.

• Archive data manually. For details, see "Archiving data manually" on page 206.

### Setting up automatic policy assignment

By setting up automatic policy assignment, you ensure that policies are automatically assigned to all virtual machines to which categories, or tags or custom attributes are assigned. This is especially useful in complex data protection environments where the data protection approach often requires the use of various policies.

After you assign categories, or tags or custom attributes to virtual machines and specify the matching metadata, and the comparison of these values shows that the specified values match, the corresponding policies are automatically assigned to the virtual machines during the next virtual machine synchronization.

Note HYCU performs the automatic synchronization of virtual machines every five minutes. However, you can at any time update the list of virtual machines also manually by clicking **C** Synchronize in the Virtual Machines panel.

#### Considerations

- If you want a predefined policy to be automatically assigned to a virtual machine, when specifying the values for the category, or the tag or the custom attribute and the metadata, you can use the name of the policy (Gold, Silver, Bronze, or Exclude). Keep in mind that if you use the Exclude value, the virtual machine will be excluded from the backup.
- Assigning policies automatically does not affect virtual machines that already have a policy assigned.
- If the default policy is set, it is never assigned to newly discovered virtual machines that have categories, or tags or custom attributes applied, but only to the ones for which no automatic assignment of policies is set up. For details on setting the default policy, see "Setting a default policy" on the next page.
- If the comparison of tags or custom attributes and metadata values returns multiple match results, the policy with the lowest RPO is assigned to the virtual machine.
- For Nutanix ESXi clusters and vSphere environments: After you restore a virtual machine for which you have set up automatic policy assignment, the tag or custom attribute value is kept on the restored virtual machine only if the original tag or custom attribute still exists in VMware vSphere.

### Procedure

Depending on your data protection environment, you can set up automatic policy assignment as follows:

| Data protection<br>environment                 | Instructions                                                                                                    |
|------------------------------------------------|----------------------------------------------------------------------------------------------------|
| Nutanix AHV cluster                            | <ol> <li>Assign categories to virtual machines in Nutanix Prism.<br/>For instructions, see Nutanix documentation.</li> <li>Specify the matching metadata in HYCU policies. For</li> </ol> |
|                                                | instructions, see "Creating a policy" on page 63.                                                                                                    |
| Nutanix ESXi cluster or<br>vSphere environment | <ol> <li>Assign tags or custom attributes to virtual machines in the<br/>vSphere (Web) Client. For instructions, see VMware<br/>documentation.</li> </ol>                                 |
|                                                | 2. Specify the matching metadata in HYCU policies. For instructions, see "Creating a policy" on page 63.                                                                                  |

# Setting a default policy

You can select one of the predefined or custom policies to be the default policy for your data protection environment. When you set the default policy, depending on your choice, the default policy will be assigned to the following entities (virtual machines, applications, volume groups, and/or file shares):

- Only newly discovered entities.
- Both newly discovered entities and all existing entities that do not have an assigned policy.

Accessing the Policies panel

To access the Policies panel, in the navigation pane, click **Policies**.

### Procedure

- In the Policies panel, select the policy that you want to set as the default one, and then click 
   Set Default. The Set Default Policy dialog box opens.
- 2. Select the entities to which you want the default policy to be assigned:
  - Virtual Machines
  - Applications

Important Setting the default policy for applications is possible only if the default policy is set also for virtual machines.

- Volume Groups
- Shares
- 3. Depending on whether you want the default policy to be assigned to only newly discovered entities, or both newly discovered entities and already existing entities without an assigned policy, do one of the following:

| I want the default policy to be assigned to                                                   | Instructions                                                                                        |
|-----------------------------------------------------------------------------------------------|----------------------------------------------------------------------------------------------------|
| Only newly discovered entities.                                                               | Click <b>Save</b> .                                                                                 |
| Both newly discovered entities and all existing entities that do not have an assigned policy. | <ul> <li>a. Enable the Assign to entities without policy switch.</li> <li>b. Click Save.</li> </ul> |

The default policy is represented by the R icon. If you later decide not to use this policy as the default one, click **A** Clear Default. Keep in mind that by doing so, you do not unassign this policy from the entities to which it was assigned.

# Chapter 4 Protecting virtual machines

HYCU enables you to protect your virtual machine data with fast and reliable backup and restore operations. After you back up a virtual machine, you can choose to restore the entire virtual machine, virtual disks, or individual files.

Depending on your source, you can also protect the following:

| Source                 | Item available for protection                                                                                                    |
|------------------------|----------------------------------------------------------------------------------------------------|
|                        | Volume groups (collections of logically related virtual disks) in storage containers                                                                                                    |
| Nutanix cluster        | ▲ Important If one or more volume groups are attached to a virtual machine at backup time, they are also backed up during the virtual machine backup. You can view such volume groups and their details in the Volume Groups panel together with all existing volume groups residing on Nutanix clusters that have been added to HYCU. For instructions on how to enable data protection for volume groups independent of virtual machine protection, see "Protecting volume groups" on page 157. |
| vSphere<br>environment | Virtual machine templates (virtual machines that are used as templates to create other virtual machines)                                                                                                    |

The preparation steps and instructions for protecting virtual machines (including the HYCU backup controller) and physical machines may differ.

For details on how to protect virtual machine data efficiently, see the following sections:

- "Planning virtual machine protection" below
- "Backing up virtual machines" on page 91
- "Restoring virtual machines" on page 93
- "Restoring individual files" on page 116

# Planning virtual machine protection

Before performing a backup, get familiar with the prerequisites, limitations, considerations, and recommendations that are general for all data protection environments and those that are specific for your data protection environment needs.

- "Preparing your data protection environment" below
- "Preparing for disaster recovery" on page 79
- "Physical machine specifics" on page 81
- "HYCU Protégé specifics" on page 83
- "Enabling access to data" on page 85
- "Setting up virtual machine backup configuration options" on page 88

### Preparing your data protection environment

### Prerequisites

- For vSphere environments and Nutanix ESXi clusters: VMware Tools of the latest version is installed on the virtual machines. For detailed information about installing VMware Tools, see VMware documentation.
- *For ROBO environments:* If volume groups are attached to virtual machines that you plan to back up and you want these volume groups to be backed up during the virtual machine backup, make sure they are in the same Nutanix protection domain as the virtual machines.
- *For archiving data to a QStar tape target:* 1 GiB of additional free memory is available on the HYCU backup controller for each concurrent archive job.
- Only if you plan to validate the virtual machine backup and specify a custom script.
  - The script must be available on the virtual machine in the accessible folder and must have one of the following extensions:
    - Windows: bat, ps1, cmd
    - Linux: sh
  - *For Linux:* You must have permissions to run the script on the virtual machine with the assigned credentials.

### Limitations

- Only the backup of local fixed disks and Nutanix volume groups is supported. When backing up a virtual machine with remote volumes (for example, iSCSI, disk arrays, mapped network disks), such volumes are not included in the snapshot and are consequently not backed up.
- *For Linux virtual machines:* Restoring files is possible only from file systems that are permanently mounted. Therefore, make sure the required file systems are specified in the /etc/fstab file before the backup is performed.
- *For Nutanix clusters:* Protecting the following types of virtual machines is not supported: Nutanix Controller VMs, Prism Central VMs, Nutanix Files file server VMs, and Nutanix Objects nodes. Therefore, such virtual machines are not shown in the Virtual Machines

panel. If you want to protect these types of virtual machines, contact your Nutanix Sales representative.

- For Nutanix ESXi clusters:
  - Protecting virtual machines that have NVMe controllers added is not supported.
  - If you enabled the Backing up from replica policy option, backing up virtual machines that have disks on different containers is not supported.

### Considerations

- In large or medium size data protection environments with virtual machines of larger size (2–4 TiB), keep in mind, that the first backup of such virtual machines takes more time and resources. Consider protecting these virtual machines in such a way that they are not backed up simultaneously. You can assign a policy to a large virtual machine, wait until it gets protected, and then continue with protecting other virtual machines.
- *For vSphere environments:* If something unexpected occurs during the backup of a virtual machine template (for example, a network problem), the virtual machine template that is converted to a virtual machine as part of the backup process will remain converted. In this case, make sure to convert the virtual machine back to the virtual machine template. For details on how to do this, see VMware documentation.
- For Nutanix clusters: Archiving is performed from a snapshot if the snapshot is available on the original location (the cluster on which the original virtual machine is running or the central site Nutanix cluster if you are using the Backup from replica option). Otherwise, archiving is performed from the target (if Target is defined as the backup target type in your policy).
- *For Nutanix ESXi clusters:* If the snapshot that HYCU used to perform a full backup is missing on a Nutanix cluster (for example, because the HYCU protection domain was deleted from Prism), the next virtual machine backup will be a full backup.
- For protection domains configured with NearSync: Although snapshots in a protection domain are created in a 1–15 minute interval, HYCU uses only the snapshots that are created on an hourly basis for backing up and restoring from snapshots. This applies to the following environments:
  - Nutanix ESXi clusters
  - Nutanix clusters when using the Backup from replica option
- For Nutanix ESXi clusters: If a storage container of the Nutanix ESXi cluster is presented as an NFS datastore to the VMware infrastructure, a full backup of a virtual disk on such a storage container performed using a corresponding vSphere source will copy the entire allocated disk, not only the used blocks.
- If you want the virtual machine details section in the Nutanix Prism web console and vSphere (Web) Client to contain the information on which HYCU policy is assigned to a virtual machine, in the HYCU config.properties file, set the hycu.policy.description configuration setting to true. For details on how to

customize the HYCU configuration settings, see "Customizing HYCU configuration settings" on page 328.

• For ROBO environments: The number of snapshots in the protection domain may be higher than configured if HYCU uses these snapshots for backing up virtual machines and volume groups.

### Recommendations

- For ROBO environments: If a volume group is attached to several virtual machines that you plan to back up and you want this volume group to be backed up as well, it is recommended that it is attached only to the virtual machines inside the same Nutanix protection domain. Therefore, having the same volume group attached to the virtual machines inside the same Nutanix protection domain and at the same time to other virtual machines is not recommended.
- For virtual machines in a ROBO environment: To ensure that applications on such virtual machines are up and running after restoring the virtual machines, it is recommended that application-consistent snapshots are created for them. For details on how to do this, see Nutanix documentation.
- Only if you plan to restore a virtual machine to an environment with a different hypervisor. Follow these recommendations:
  - For restoring a virtual machine from a Nutanix ESXi cluster or from a vSphere environment to a Nutanix AHV cluster: Follow these recommendations before backing up your virtual machine to ensure that the virtual machine will start after the restore (otherwise, you will need to perform additional manual steps as described in "Restoring a virtual machine from a Nutanix ESXi cluster or a vSphere environment to a Nutanix AHV cluster" on page 336):
    - *For Windows virtual machines:* The Nutanix VirtIO package is installed on the virtual machine.
    - For Linux virtual machines on Nutanix ESXi clusters: NGT is installed on your virtual machine.
    - For Linux virtual machines in vSphere environments: The VirtIO drivers are added to the guest OS kernel.
  - For restoring a Linux virtual machine from a Nutanix AHV cluster to a vSphere environment: Install Nutanix Guest Tools (NGT) on the virtual machine to ensure that it starts properly after the restore.

# Preparing for disaster recovery

To achieve high reliability and resilience of your data protection environment, you must also protect the HYCU backup controller itself. By doing so, you ensure integrity and safety of the protected data, and avoid data loss in case of a disaster, for example, when your HYCU backup controller is deleted by accident or the cluster node on which it is running stops operating. In addition, if your data protection environment also includes HYCU instances, you must protect these as well.

Important To further increase safety, we recommend that you combine protection of the HYCU backup controller with protection of the source that hosts the HYCU backup controller. You can use, for example, Nutanix protection domains or VMware vSphere Data Protection. For more information, see Nutanix or VMware documentation.

Make sure to take a note of the configuration parameters of the target on which you plan to store the HYCU backup controller backups. You can also take a note of the configuration parameters of any target on which you plan to store the backups of virtual machines, applications, file shares, and volume groups if you decide to recover them without recovering the HYCU backup controller. You will need to provide the correct configuration data when importing the target for disaster recovery.

| Target type       | Required information for importing                                                                                                    |
|-------------------|----------------------------------------------------------------------------------------------------|
| NFS               | <ul><li>NFS server name or IP address</li><li>Shared folder</li></ul>                                                                                                    |
| SMB               | <ul> <li>Domain (if used)</li> <li>User name (if used)</li> <li>Password (if used)</li> <li>SMB server name or IP address</li> <li>Shared folder</li> </ul>                                                                                    |
| Nutanix           | <ul><li>URL</li><li>User name</li><li>Password</li></ul>                                                                                                    |
| Nutanix Objects   | <ul> <li>Service endpoint</li> <li>Bucket name</li> <li>Access key ID</li> <li>Secret access key</li> <li>Path style access</li> </ul>                                                                                                    |
| iSCSI             | <ul> <li>Target portal</li> <li>Target name</li> <li>User (if CHAP authentication is enabled)</li> <li>Target secret (if CHAP authentication is enabled)</li> <li>Perform mutual authentication (if CHAP authentication is enabled)</li> </ul> |
| AWS S3/Compatible | <ul> <li>Service endpoint</li> <li>Bucket name</li> <li>Access key ID</li> <li>Secret access key</li> </ul>                                                                                                    |

|              | Path style access                                                                                                    |
|--------------|----------------------------------------------------------------------------------------------------|
| Azure        | <ul><li>Storage account name</li><li>Secret access key</li><li>Storage container name</li></ul>                                                                                      |
| Google Cloud | <ul><li>Bucket name</li><li>Google Cloud service account</li></ul>                                                                                                    |
| QStar NFS    | <ul> <li>User name</li> <li>Password (if used)</li> <li>Integral volume set name</li> <li>Web service endpoint</li> <li>Shared folder (if used)</li> </ul>                           |
| QStar SMB    | <ul> <li>Domain (if used)</li> <li>User name</li> <li>Password (if used)</li> <li>Integral volume set name</li> <li>Web service endpoint</li> <li>Shared folder (if used)</li> </ul> |

### Considerations

- The RPO in the policy that is assigned to the HYCU backup controller should always be lower than any RPO already set for other protected entities in the data protection environment.
- Assigning a policy that has the Backup from replica policy option enabled to the HYCU backup controller is not supported.
- Only if you use more than one HYCU backup controller for data protection. Each HYCU backup controller must be protected from within its own web user interface.

# Physical machine specifics

The instructions for protecting virtual machine data apply also to physical machines except where specifically stated otherwise.

Prerequisites

- Access to the file system data is enabled. For instructions, see "Enabling access to data" on page 85.
- Sufficient disk space is available for the index created by HYCU for data protection purposes at the following location:
  - Linux:/var/opt/hycu/hycuraw
  - Windows:%programdata%\HYCU\hycuraw
- For Windows physical machines:

- The VSS service is enabled and running, and the VSS writer status is stable.
- WinRM is enabled and configured by using the winrm quickconfig command.
- For cloning a Windows physical machine to a Nutanix AHV cluster: Make sure the Nutanix VirtIO package is installed on the physical machine before you back it up.
   For detailed information about installing Nutanix VirtIO, see Nutanix documentation.
- For Linux physical machines:
  - Access to the physical machine through SSH is enabled.
  - Only if you plan to back up data by using LVM snapshots (the recommended approach).
     Sufficient space in the volume group is available for LVM snapshots. It is recommended that at least 10 percent of free space is available in each volume.
     However, the percent should be higher if a large number of writes to volumes is expected during the backup. For more information, see LVM documentation.
  - Privileged access to the Linux system as root or by using the sudo command without a password is required.
  - The dm-snapshot kernel module must be included in initramfs. To add the module, on the physical machine, run the following command as the root user:

```
dracut -f --add-drivers dm-snapshot
```

- *For cloning a Linux physical machine:* The following drivers must be added to the guest OS kernel:
  - For cloning to a Nutanix AHV cluster: Nutanix VirtIO drivers (virtio\_pci, virtio\_blk, virtio\_scsi, virtio\_net)

To add the drivers, run the following command as the root user:

```
dracut -f --add-drivers "virtio_pci virtio_blk virtio_scsi
virtio_net"
```

 For cloning to a Nutanix ESXi cluster or a vSphere environment: VMware driver vmw\_ pvscsi

To add the driver, run the following command as the root user:

dracut -f --add-drivers vmw\_pvscsi

### Limitations

- Protecting physical machines that use Virtual Data Optimizer (VDO) is not supported.
- For Linux physical machines that use UEFI firmware:
  - Only the default boot loaders of the supported operating systems are supported. For a list of supported operating systems, see the *HYCU Compatibility Matrix*.
  - The EFI system partition must be mounted on the default location used by the operating system (/boot/efi).

### Consideration

*For Linux physical machines:* By default, HYCU uses LVM snapshots for data protection. However, if you cannot provide the required space for LVM snapshot storage in each volume, you can configure HYCU to use device mapper (DM) snapshots as an alternative. For details, see "Enabling DM snapshots" on page 91.

# HYCU Protégé specifics

If you plan to use HYCU Protégé to migrate your virtual machines across on-premises and cloud (Google Cloud, global Azure, or Azure US Government) environments, make sure that the following prerequisites are met:

### Prerequisites

- For migration of virtual machines and applications to cloud: Configure your environment to provide a successful cloud readiness check during the virtual and physical machine backup:
  - Access to the virtual machines through ssh or remote desktop connection is enabled and a firewall is configured to allow a remote desktop or ssh connection using a public network.
  - Appropriate credentials are assigned to the virtual machines that you plan to migrate or to the virtual machines on which the applications that you plan to migrate are running. For instructions on how to assign credentials to a virtual machine, see "Enabling access to data" on page 85.
  - For migration of Linux virtual machines:
    - DHCP is enabled on the virtual machines that you want to migrate to cloud.
    - Privileged access to the Linux system as root or by using the sudo command without a password is required.
    - The use of persistent network device names based on MAC addresses is disabled. For details on how to do this, see your Linux distribution documentation.
    - The following drivers must be included in initramfs:
      - Migration to Google Cloud: virtio drivers (virtio\_pci, virtio\_net, and virtio\_scsi)
         To add the drivers, on the virtual machine, run the following command as the root user:

```
dracut -f --add-drivers "virtio_pci virtio_net virtio_scsi"
```

Important Adding the virtio\_pci driver is required only if it is built as a module and not included in the kernel.

 Migration to Azure or Azure US Government: Hyper-V drivers (hv\_vmbus, hv\_ storvsc, and hv\_netvs) To add the drivers, on the virtual machine, run the following command as the root user:

dracut -f --add-drivers "hv\_vmbus hv\_storvsc hv\_netvsc"

• *For migration of Windows virtual machines to Google Cloud:* The Nutanix VirtlO package is installed on the virtual machines that you plan to migrate.

You can view the cloud readiness check status in the backup job report.

- For migration of Linux virtual machines to and from cloud: In the /etc/fstab system configuration file of the virtual machine, UUIDs (for example, UUID=8ff089c0-8e71-4320-a8e9-dbab8f18a7e5) must be used instead of device names for file system device identification.
- For migration of virtual machines from Azure to a Nutanix AHV cluster: The Nutanix VirtIO package is installed on the virtual machines.
- For disaster recovery to cloud: Configure your environment to provide the Migration/DRready status for the virtual machines. A virtual machine has the Migration/DR-ready status if the following is true:
  - All backups in the current backup chain are stored on one of the cloud targets (Google Cloud, Azure, or Azure US Government).
  - A successful cloud readiness check is performed during the virtual machine backup.

You can check the Migration/DR-ready status of a virtual machine in the Virtual Machines panel.

### Limitation

For migration of virtual machines from Google Cloud: You can migrate virtual machines that use UEFI firmware only to a Nutanix AHV cluster or a vSphere environment. Migrating such virtual machines to a Nutanix ESXi cluster is not supported.

### Recommendations

- For migration of virtual machines and applications to cloud:
  - For Windows virtual machines: It is recommended to enable EMS console redirection for troubleshooting purposes. Having it enabled allows you to gather more information in the case a virtual machine does not boot after being migrated to cloud.
  - For Linux virtual machines: It is recommended to enable serial console redirection for troubleshooting purposes. Having it enabled allows you to configure the virtual machine network in the case this is required after migration to cloud. A virtual machine with serial console redirection enabled has the successful cloud readiness check status even if the network is not working.
- For migration of Linux physical machines that use UEFI firmware to cloud: If the virtual machine does not boot after the migration, reboot the machine.

### Considerations

- Your data is migrated to cloud as follows:
  - If you are migrating data from a Nutanix cluster, the data is migrated from the snapshot if the snapshot is available. Otherwise, it is migrated from the target (if Target is defined as the backup target type in your policy).
  - If you are migrating data from a vSphere environment, the data is always migrated from the target.
- For Windows virtual machines: If the virtual machine has more than one disk, additional disks are put offline during the migration by default. You can put the disks back online manually after the migration or you can change the default setting before performing a backup by running the following command in PowerShell:

```
Set-StorageSetting -NewDiskPolicy OnlineAll
```

## Enabling access to data

When the recovery goals of your environment require backing up data inside the file systems of your virtual or physical machine, you must enable HYCU to access it.

Enabling access to data is a prerequisite in the following data protection scenarios:

- You plan to protect physical machines.
- You plan to validate virtual machine backups.
- You plan to restore individual files to the virtual machine.
- You plan to protect applications.
- You plan to protect volume groups that are attached to a virtual machine by using iSCSI as part of protecting the virtual machine.
- You plan to use pre- and post-scripts.
- You plan to use HYCU Protégé to migrate your virtual machines and applications to cloud.

### Prerequisites

- A firewall must be configured to allow inbound network traffic through the required TCP port.
- Only if the WinRM protocol over HTTPS will be used. HYCU must be configured to use HTTPS for WinRM connections to virtual machines. For instructions, see "Enabling HTTPS for WinRM connections" on page 278.

### Limitation

*Only if you use the SSH protocol with public key authentication.* If keys are generated with PuttyKeyGen or ssh-keygen using the legacy PEM format, only DSA and RSA keys are supported.

### Considerations

- *For Windows virtual machines:* When specifying a user name, make sure to use one of the following formats:
  - If the virtual machine is added to an Active Directory domain:
     <Domain>\<Username>Or <Username>@<Domain>
  - If the virtual machine is not added to an Active Directory domain: <*Username*>,
     .\<*Username*>, or <*Hostname*>\<*Username*> (in this case, <*Hostname*> is the value of the COMPUTERNAME variable).
- For virtual machines that you plan to back up from their replicas in ROBO environments: Make sure that the most recent replica reflects the state of the virtual machine.

### Accessing the Virtual Machines panel

To access the Virtual Machines panel, in the navigation pane, click 🖵 Virtual Machines.

### Procedure

- 1. In the Virtual Machines panel, select the virtual machine to which you want to enable access.
- 2. Click **9** Credentials. The Credential Groups dialog box opens.
- 3. Click **+ New**.
- 4. Enter a name for the credential group.
- 5. From the Protocol drop-down menu, select one of the following protocol options:

| Protocol options | Instructions                                                                                                    |  |
|------------------|----------------------------------------------------------------------------------------------------|--|
| Automatic        | Select this option if you want HYCU to automatically select a protocol for accessing the virtual machine: the SSH protocol (TCP port 22) or the WinRM protocol (HTTPS transport and TCP port 5986, or HTTP transport and TCP port 5985), and then enter the user name and password of a user account that has required permissions to access the virtual machine. |  |
| SSH              | <ul><li>Select this option if you want to use the SSH protocol, and then do the following:</li><li>a. In the Port field, enter the SSH server port number.</li><li>b. From the Authentication type drop-down menu, select the type of authentication you want to be used and provide the</li></ul>                                                                |  |

| Protocol options | Instructions                                                                                                    |  |
|------------------|----------------------------------------------------------------------------------------------------|--|
|                  | <ul><li>required information:</li><li>Password authentication</li></ul>                                                                                                    |  |
|                  |                                                                                                    |  |
|                  | Enter the user name and password of a user account that has required permissions to access the virtual machine.                                                                                                    |  |
|                  | Public key authentication                                                                                                    |  |
|                  | <ul> <li>In the Username field, enter the user name of a<br/>user account that has required permissions to<br/>access the virtual machine.</li> </ul>                                                                                                    |  |
|                  | ii. Choose a private key.                                                                                                    |  |
|                  | <ul> <li>Note Only if you are logged on to HYCU as a self-service group administrator. If you use Conjur for managing your HYCU secrets, you can enable the Retrieve values from secrets manager switch if you want to provide the secret instead of browsing for the file. For details on managing secrets, see "Managing secrets" on page 246.</li> <li>Only if the private key is encrypted. Enter the private</li> </ul> |  |
|                  | key passphrase.                                                                                                    |  |
|                  | Select this option if you want to use the WinRM protocol, and then do the following:                                                                                                    |  |
| WinRM            | a. From the Transport drop-down menu, select the type of transport you want to be used.                                                                                                    |  |
|                  | b. In the Port field, enter the WinRM server port number.                                                                                                    |  |
|                  | c. Enter the user name and password of a user account that has required permissions to access the virtual machine.                                                                                                    |  |

- 6. Click Save.
- 7. Click Assign.

The name of the assigned credential group appears in the Credential group column of the Virtual Machines panel. HYCU performs virtual machine and application discovery after you assign the credentials to the virtual machines and the Discovery status in the Virtual Machines and Applications panels is updated accordingly.

 $\bigcirc$  Tip If several virtual machines share the same user name and password, you can use multiple selection to assign the same credential group to them.

To unassign a credential group from a virtual machine, in the Virtual Machines panel, select the virtual machine, click **?** Credentials, and then click **Unassign**.

You can also edit any of the existing credential groups (select a credential group, click **Edit**, and then make the required modifications) or delete the ones that you do not need anymore (select a credential group, and then click **Delete**).

# Setting up virtual machine backup configuration options

For each virtual machine, you can set up configuration options to better adjust the scope and flow of a specific virtual machine backup to the needs of your data protection environment.

You can set the backup configuration options on the selected virtual machine for the following purposes:

| I want to                                                                                                    | Instructions                                                         |
|----------------------------------------------------------------------------------------------------|----------------------------------------------------------------------|
| Specify the pre/post-backup and pre/post-<br>snapshot scripts.                                                                                | "Specifying pre/post-backup and pre/post-<br>snapshot scripts" below |
| Specify any disks or volume groups to exclude or include when backing up a virtual machine.                                                   | "Excluding or including disks in the backup"<br>on the next page     |
| <i>Applicable only for Linux physical machines.</i><br>Configure HYCU to use DM snapshots<br>instead of LVM snapshots for backing up<br>data. | "Enabling DM snapshots" on page 91                                   |

Accessing the Virtual Machines panel

To access the Virtual Machines panel, in the navigation pane, click 🖵 Virtual Machines.

### Specifying pre/post-backup and pre/post-snapshot scripts

You can use the pre/post-backup and pre/post-snapshot scripts to perform necessary actions before the backup is performed or the snapshot is created (for example, to suspend application I/O), and after the backup is performed or the snapshot is created (for example, to resume application I/O). For details on how to specify the scripts, follow the procedure described in this section. For details on exit codes and exported environment variables, see "Using the pre and post scripts" on page 291.

Prerequisites

• Access to the virtual machine file system is enabled. For instructions, see "Enabling access to data" on page 85.

- A script is available in the accessible folder and has one of the following extensions:
  - Windows: bat, ps1, cmd
  - Linux: sh
- *For Linux:* You have permissions to run a script on the virtual machine with the assigned credentials.

### Procedure

- 1. In the Virtual Machines panel, select the virtual machine on which you want to specify pre/post scripts, and then select **Configuration**. The Configuration dialog box opens.
- 2. In the Pre/post scripts tab, use the switches of your choice to specify the pre/postsnapshot and pre/post-backup scripts, and then enter the script path names. Enable one or more switches:
  - Run pre-backup script
  - Run pre-snapshot script
  - Run post-snapshot script
  - Run post-backup script

Note In the script path name field, a sample path name is displayed. Make sure to enter the valid script path name.

3. Click Save.

### Excluding or including disks in the backup

By default, all disks and volume groups that are attached to a virtual machine are backed up during the virtual machine backup. However, if you want specific disks to be excluded from or included in the backup, HYCU enables you to select these disks before the virtual machine backup is performed:

- By excluding disks, you make sure that only the selected disks are not backed up.
- By including disks, you make sure that only the selected disks are backed up. In this case, any temporary disks are automatically excluded from the backup.

#### Prerequisite

You are an owner of the virtual machine whose disks you want to exclude from or include in the backup. For instructions on how to set ownership of a virtual machine, see "Setting ownership of virtual machines" on page 218.

### Limitations

- Only if you plan to restore individual files. If you exclude all virtual machine disks from the backup and leave only the volume groups attached to the virtual machine, you will not be able to restore individual files.
- For SQL Server: Excluding or including disks in the backup is not supported if the

Optimized SQL Server HADR protection option is enabled.

• *For Exchange Server:* Excluding or including disks in the backup is not supported if the Optimized Exchange Server DAG protection option is enabled.

### Considerations

- The next backup after changing the virtual machine backup scope will be a full backup.
- Excluding disks with protected applications may affect application protection.
- If any disks are excluded from the backup (manually or automatically), the virtual machine will be restored or migrated to cloud without such disks or with blank disks if you select the option to create excluded disks as blank. The corresponding restore point labels are marked with a red circle. For details, see "Viewing entity details" on page 186.
- For vSphere virtual machines: If independent and/or RDM disks are attached to the virtual machine, they are excluded from the backup automatically. Keep in mind that the option to create excluded disks as blank when restoring data or migrating data to cloud is available only for independent disks and not for RDM disks.
- *For physical machines with dynamic disks:* Dynamic disks are automatically excluded from the backup.

### Procedure

- In the Virtual Machines panel, select the virtual machine whose disks and volume groups you want to exclude from or include in the backup, and then select **Configuration**. The Configuration dialog box opens.
- 2. In the Exclude/Include tab, depending on whether you want to exclude or include disks and volume groups in the backup, do one of the following:

| l want to                                      | Instructions                                                                                                    |
|------------------------------------------------|----------------------------------------------------------------------------------------------------|
|                                                | a. Click <b>Exclude selected vDisks</b> , and then select the disks or volume groups that you want to exclude from the backup.                                   |
| Exclude disks and volume                       | b. Click <b>Save</b> .                                                                                                    |
| groups from the backup.                        | Important For vSphere environments: If you plan to restore individual files, make sure not to exclude the operating system disk from the backup.                 |
| Include disks and volume groups in the backup. | <ul> <li>a. Click Include selected vDisks, and then select the disks or volume groups that you want to include in the backup.</li> <li>b. Click Save.</li> </ul> |

You can later make changes to the selection of the excluded or included disks.

### Enabling DM snapshots

By default, HYCU uses LVM snapshots for Linux physical machine data protection. However, you can also configure a Linux physical machine to be backed up by using DM snapshots.

### Considerations

- Although you can configure HYCU to use DM snapshots for data protection, DM volumes are not supported. For details on supported volumes, see the *HYCU Compatibility Matrix*.
- For snapshot storage, you can specify a directory that is hosted on any volume that is excluded from the backup, or on an NFS share.
- Only if you plan to use an NFS share for snapshot storage. Make sure the connection to the NFS server has low latency and high throughput (10 GiBps or higher) to avoid system performance issues.

### Procedure

- 1. In the Virtual Machines panel, select the virtual machine that you want to back up by using DM snapshots, and then select **Configuration**. The Configuration dialog box opens.
- In the Snapshots tab, use the Enable DM snapshots switch, and then specify the path to the directory that you want to use for snapshot storage (for example, /mnt/nfs/snapshotdir).
- 3. Click Save.

# Backing up virtual machines

With HYCU, you can back up your virtual machines in a fast and efficient way.

Note The procedure for backing up virtual machine templates is the same as for virtual machines. Therefore, you can follow the same instructions as for backing up virtual machines.

### Prerequisites

- For Nutanix ESXi clusters and vSphere environments: You have the required backup privileges assigned. For details, see "Assigning privileges to a vSphere user" on page 287.
- Only if you plan to protect physical machines or volume groups that are attached to a virtual machine by using iSCSI. Credentials are assigned to physical machines that you want to protect or to virtual machines whose volume groups you want to protect. For instructions, see "Enabling access to data" on page 85.

### Limitation

Assigning a policy that has the Backup from replica policy option enabled to the HYCU backup controller is not supported.

Considerations

- If during virtual machine synchronization, a virtual machine cannot be found in a source environment, the status of this virtual machine and any discovered applications running on it is set to PENDING\_REMOVAL. The policy is still assigned to the virtual machine and the applications, but you cannot perform any data protection actions (they are grayed out in HYCU). Depending on whether this virtual machine is found in the source environment during the time interval of two automatic virtual machine synchronization processes, the following happens:
  - *The virtual machine is found in the source environment:* Its status and the status of the applications running on it is changed to PROTECTED.
  - The virtual machine is not found in the source environment: If the virtual machine still has at least one valid restore point available, its status and the status of the applications running on it is changed to PROTECTED\_DELETED. This means that the virtual machine that is deleted from the source is still considered protected and is not removed from HYCU.
- For Nutanix clusters: If you plan to migrate a protection domain with protected virtual machines from one cluster to another through Nutanix Prism and you want these virtual machines to remain protected, make sure that both these clusters are added to HYCU. The next virtual machine synchronization after migration will add the corresponding virtual machines to the list of the virtual machines on the cluster to which you migrated the protection domain. The migrated virtual machines have the same UUIDs as before the migration and also keep the assigned policies. Keep in mind that the next backup of such virtual machines will be a full backup.

Accessing the Virtual Machines panel

To access the Virtual Machines panel, in the navigation pane, click 🖵 Virtual Machines.

### Procedure

1. In the Virtual Machines panel, select the virtual machines that you want to back up.

Tip You can update the list of virtual machines by clicking **Synchronize**. To narrow down the list of displayed virtual machines, you can use the filtering options described in "Filtering data" on page 189.

- 2. Click **V** Policies. The Policies dialog box opens.
- 3. From the list of available policies, select the desired policy.
- 4. Click **Assign** to assign the policy to the selected virtual machines.

Note When you assign the policy to the selected virtual machines, the same policy is also assigned to the applications running on them if these applications already have an assigned policy. In this case, the policy assigned to the virtual machines takes precedence over the policy assigned to the applications and is automatically assigned to the applications.

The backup is scheduled according to the values that you defined for your policy. If required, you can also perform a manual backup at any time. For details, see "Performing a manual backup" on page 202.

# Restoring virtual machines

HYCU enables you to restore either an entire virtual machine or only virtual disks (virtual machine disks and/or Nutanix volume groups attached to virtual machines) that became corrupted. You can also validate the virtual machine backup by creating a virtual machine clone.

Note For vSphere environments: The procedure for restoring virtual machine templates is the same as for virtual machines. Therefore, you can follow the same instructions as for restoring virtual machines.

### Prerequisites

- For restoring data from tape: If the tape target is being actively used for archiving data, its mode should be set to Read Only. For details on how to edit a target, see "Managing targets" on page 196.
- For Nutanix ESXi clusters and vSphere environments: You have the required restore privileges assigned. For details, see "Assigning privileges to a vSphere user" on page 287.
- If you are restoring a virtual machine to the same source and you want the existing ISO image to be attached to the restored virtual machine, make sure the ISO image that was attached to the virtual machine at backup time still exists on the source at virtual machine restore time and its name and location are the same.
- For physical machines: At least one Nutanix cluster or vCenter Server must be added to HYCU to provide a storage container for storing the restore data. For details on how to add a Nutanix cluster to HYCU, see "Adding a Nutanix cluster" on page 34. For details on how to add a vCenter Server to HYCU, see "Adding a vCenter Server" on page 37.

### Limitation

If you are restoring a virtual machine from one source to another, the ISO image that was attached to the virtual machine at backup time will not be attached to the restored virtual machine.

### Considerations

- If the restore point that you select contains a tier with an incomplete backup chain (due to one or more backups, copies of backup data, or data archives missing or being stored on a deactivated target), you cannot use this tier for restoring data or validating the virtual machine backup.
- You cannot perform a restore of a virtual machine whose retention period specified in the policy has been exceeded (such restore points are grayed out in the HYCU web user interface). However, if required, this can be overridden by setting the

restore.enabled.if.retention.is.up configuration setting in the HYCU config.properties file to true. For details on how to customize the HYCU configuration settings, see "Customizing HYCU configuration settings" on page 328.

# **Restore options**

You can select among the following restore options:

| Restore option     | Description                                                                                                    |
|--------------------|----------------------------------------------------------------------------------------------------|
| Restore VM         | <ul> <li>Enables you to restore a virtual machine. Select this option if you want to replace the original virtual machine with the restored one.</li> <li>For instructions, see "Restoring a virtual machine" on the next page.</li> <li>Important You cannot restore a physical machine by using this option.</li> </ul>                                                                                                    |
| Clone VM           | Enables you to restore a virtual machine by creating its clone.<br>Select this option if you want to keep the original virtual machine.<br>For instructions, see "Cloning a virtual machine" on page 98.                                                                                                    |
| Validate VM backup | Enables you to validate the virtual machine backup by creating a virtual machine clone. Select this option if you want to verify that the virtual machine has no corrupted backups. For instructions, see "Validating the virtual machine backup" on page 105.                                                                                                    |
| Restore vDisks     | Enables you to restore virtual disks. Select this option if you want<br>to replace the original virtual disks with the restored ones. For<br>instructions, see "Restoring virtual disks" on page 109.                                                                                                    |
| Clone vDisks       | Enables you to restore virtual disks by creating their clones. Select<br>this option if you want to keep the original virtual disks. For<br>instructions, see "Cloning virtual disks" on page 110.                                                                                                    |
| Export vDisks      | Enables you to restore virtual disks to an NFS or SMB share. Select<br>this option if you want to make the virtual disks available to users<br>with specific access permissions, or if you want to use the virtual<br>disks later to restore data to a physical machine or to an<br>environment with a hypervisor not supported by HYCU or not<br>added to HYCU as a source. For instructions, see "Exporting virtual<br>disks" on page 112. |

Note By using the Clone VM option, you can also restore a virtual machine to an environment with a different hypervisor. For prerequisites, limitations, considerations, and/or additional steps that you should perform to successfully restore a virtual machine to an environment with a different hypervisor, see "Restoring to an environment with a different hypervisor" on page 335.

# Restoring a virtual machine

You can restore a virtual machine to its original or a new location. In this case, the original virtual machine will be overwritten.

### Limitations

- *For Nutanix AHV clusters:* You can restore virtual machines for which UEFI boot mode is enabled only to a Nutanix AHV cluster that supports UEFI boot configuration.
- Restoring physical machines by using the Restore VM option is not supported.

### Considerations

- Only if volume groups are attached to the virtual machine that you are restoring. You can choose to restore the volume groups together with the virtual machine if they were attached to it at backup time. In this case, the original volume groups are deleted and the restored ones are automatically attached to the restored virtual machine as well as all other virtual machines to which they were attached at backup time.
- The restored virtual machine retains the original MAC address.
- Only if you plan to restore vSphere virtual machine data to the original storage container. If the storage container is mounted to several hosts and the original host is powered off or in maintenance mode at restore time, data will be restored to the same storage container on a different host.
- Only if you plan to restore a virtual machine running on a Nutanix ESXi cluster. If Snapshot is selected as the backup target type in your policy, the NVRAM file will not be restored.

### Accessing the Virtual Machines panel

To access the Virtual Machines panel, in the navigation pane, click 🖵 Virtual Machines.

### Procedure

1. In the Virtual Machines panel, click the virtual machine that you want to restore. The Detail view appears at the bottom of the screen.

Note The Detail view appears only if you click a virtual machine. Selecting the check box before the name of the virtual machine will not open the Detail view.

- 2. In the Detail view, select the desired restore point.
- 3. Click **@ Restore VM**.

- 4. Select **Restore VM**, and then click **Next**.
- 5. In the General section, do the following:
  - a. From the Storage container drop-down menu, select where you want to restore the virtual machine. (By default, the original storage container is selected.)

Note If you decide to restore the virtual machine to another storage container, fast restore cannot be performed, because the restore will be performed from the target and not from the snapshot.

b. Use the **Use original VM configuration** switch if you want the restored virtual machine to have the same configuration settings as the original virtual machine.

If you want to change any of the configuration settings, disable the **Use original VM configuration** switch, and then do the following:

- In the vCPU(s) field, enter the number of virtual CPUs for the restored virtual machine. The maximum number of virtual CPUs is 1024.
- In the Cores per vCPU field, enter the number of cores per virtual CPU for the restored virtual machine. The maximum number of cores per virtual CPU is 64.

Note The total number of cores of the restored virtual machine will be the number of virtual CPUs multiplied by the number of cores per virtual CPU.

- In the Memory field, set the amount of memory (in GiB or MiB) for the restored virtual machine. The value that you specify must be a whole number and cannot be greater than 4096 GiB.
- c. Use the **Power virtual machine on** switch if you want to turn the restored virtual machine on after the restore. The original virtual machine will be deleted automatically.

Important Only if you are restoring a vSphere virtual machine to a vSphere environment and you have disabled the Power virtual machine on switch. When you try to power on the virtual machine and you are prompted to answer whether the virtual machine has been moved or copied, make sure to answer **I Moved It**.

- d. From the Restore from drop-down menu, select which tier you want to use for the restore. Your restore point can contain one or more tiers among which you can select:
  - Automatic: Ensures the fastest restore to the latest state.
  - Backup
  - Copy
  - Archive
  - Snapshot
- e. Only if virtual disks have been excluded from the backup (manually or automatically): Use the **Create excluded disks as blank** switch if you want blank disks of the same

size and configuration as the excluded ones to be created and attached to the restored virtual machine.

- f. *For volume groups attached to the virtual machine:* Use the **Restore volume groups** switch if you want to restore also the volume groups that are attached to the virtual machine.
- 6. In the Network section, review the list of network adapters that were added to the virtual machine at backup time (including the networks to which the virtual machine was connected). If any of the original networks is no longer available, N/A is shown.

Depending on whether the original networks are available, proceed as follows:

• If the original networks are available, you can leave the default values and restore the virtual machine with the original network settings, or you can modify the network settings.

| Original networks are | Instructions                                                                                                    |
|-----------------------|----------------------------------------------------------------------------------------------------|
| Available             | <ul> <li>You can do the following:</li> <li>Add a new network adapter by clicking + New and selecting the preferred network.</li> <li>Edit the existing network adapter to connect the virtual machine to a different network by selecting the virtual adapter, and then clicking ✓ Edit and selecting the preferred network.</li> <li>Delete the network adapter you do not need anymore by</li> </ul>                                                                                                    |
| Unavailable           | <ul> <li>selecting it, and then clicking <b>Ū</b> Delete.</li> <li>You can do the following: <ul> <li>Edit the affected network adapter to connect the virtual machine to a new network by selecting the network adapter, and then clicking ✓ Edit and selecting the preferred network.</li> <li>Delete the affected network adapter by selecting it, and then clicking <b>Ū</b> Delete.</li> <li>Add a new network adapter by clicking + New, and the selecting the preferred network.</li> </ul> </li> </ul> |

• If the original networks are not available, you must modify the network settings.

Modifying network settings

Note You can restore the virtual machine without a network adapter. Make sure to configure the network settings on the virtual machine afterward.

7. Click **Restore**.

Note For Nutanix ESXi clusters: Because the minimum RAM required for restoring a virtual machine is 256 MiB, any virtual machine with less RAM is automatically set to 256 MiB during the restore.

# Cloning a virtual machine

You can create a clone of the original virtual machine by restoring the virtual machine to its original or a new location. In this case, the original virtual machine will not be overwritten.

### Prerequisites

- For virtual machines that you plan to clone to a new location: A Nutanix cluster or a vCenter Server for a vSphere environment to which you plan to clone the virtual machine is added to HYCU. For details on how to do this, see "Adding a Nutanix cluster" on page 34 or "Adding a vCenter Server" on page 37.
- For Linux physical machines: In the /etc/fstab system configuration file of the physical machine, UUIDs (for example, UUID=8ff089c0-8e71-4320-a8e9-dbab8f18a7e5) must be used instead of device names for file system device identification.

### Limitation

*For vSphere environments:* Attaching the ISO image to the restored virtual machine is not supported.

### Considerations

- A restore is performed from the snapshot only if you are restoring to the original location (the source where the original virtual machine was running). If you are restoring to a different location, depending on the tier that you select for the restore, the following will happen:
  - If you select Snapshot, the restore will fail.
  - If you select Automatic, the restore will be performed from the target if there is an available target. Otherwise, it will fail.
- Only if volume groups are attached to the virtual machine that you are cloning. You can choose to restore the volume groups together with the virtual machine if they were attached to it at backup time. In this case, the original volume groups are kept alongside of the restored ones. If the volume groups are also attached to other virtual machines, the following applies (depending on how they are attached to the virtual machines):
  - Directly: Volume groups are automatically attached only to the cloned virtual machine.
  - By using iSCSI: Volume groups are automatically attached to all virtual machines to which they were attached at backup time.
- For restoring a virtual machine running on a Nutanix AHV cluster to a Nutanix ESXi cluster: If virtual machine disks are attached to the PCI bus, the bus type will be automatically

changed to SCSI after the restore. Because of this configuration change, the restore finishes with a warning.

- For Linux virtual machines running on a Nutanix ESXi cluster: If after restoring a virtual machine that was created through the vSphere (Web) Client, the virtual machine does not boot, follow the steps described in "Restoring a virtual machine from a vSphere environment to a Nutanix ESXi cluster" on page 339.
- After you restore a virtual machine, it might happen that the order of virtual disks differs from the one on the original virtual machine if you performed the restore:
  - From a Nutanix AHV cluster to a Nutanix ESXi cluster or a vSphere environment
  - From a Nutanix ESXi to another Nutanix ESXi cluster
  - From a vSphere environment to a Nutanix ESXi cluster

In this case, make the necessary adjustments, including the selection of the correct boot disk.

- Only if you plan to restore vSphere virtual machine data to the original storage container. If the storage container is mounted to several hosts and the original host is powered off or in maintenance mode at restore time, data will be restored to the same storage container on a different host.
- Only if ownership is set for the virtual machine. The same owner is automatically assigned to the restored virtual machine.
- Only if you plan to restore a virtual machine running on a Nutanix ESXi cluster. If Snapshot is selected as the backup target type in your policy, the NVRAM file will not be restored.

### Recommendations

- *For Linux virtual machines:* It is recommended that the use of persistent network device names based on MAC addresses is disabled. Otherwise, you will have to configure the network manually. For details on how to disable the use of persistent network device names, see your Linux distribution documentation.
- For Linux physical machines: Because the original boot loader of the physical machine is replaced with a temporary one during the backup, it is recommended to update the boot configuration after the restore. Depending on what firmware the physical machine uses, see one of the following sections for details on how to do this:
  - "Updating the boot configuration of Linux physical machines that use BIOS firmware" on page 103
  - "Updating the boot configuration of Linux physical machines that use UEFI firmware" on page 104

### Accessing the Virtual Machines panel

To access the Virtual Machines panel, in the navigation pane, click 🖵 Virtual Machines.

Procedure

1. In the Virtual Machines panel, click the virtual machine that you want to restore. The Detail view appears at the bottom of the screen.

Note The Detail view appears only if you click a virtual machine. Selecting the check box before the name of the virtual machine will not open the Detail view.

- 2. In the Detail view, select the desired restore point.
- 3. Click **@ Restore VM**.
- 4. Select Clone VM, and then click Next.
- 5. In the General section, do the following:
  - a. From the Storage container drop-down menu, select where you want to restore the virtual machine.

Note For virtual machines: By default, the original storage container is selected. If you decide to restore the virtual machine to another storage container, keep in mind the following:

- Fast restore cannot be performed, because the restore will be performed from the target and not from the snapshot.
- If the selected storage container is on a different hypervisor, additional prerequisites apply. For details, see "Restoring to an environment with a different hypervisor" on page 335.
- b. In the New VM name field, specify a new name for the virtual machine.
- c. Use the **Use original VM configuration** switch if you want the restored virtual machine to have the same configuration settings as the original virtual machine.

If you want to change any of the configuration settings, disable the **Use original VM configuration** switch, and then do the following:

- In the vCPU(s) field, enter the number of virtual CPUs for the restored virtual machine. The maximum number of virtual CPUs is 1024.
- In the Cores per vCPU field, enter the number of cores per virtual CPU for the restored virtual machine. The maximum number of cores per virtual CPU is 64.

Note The total number of cores of the restored virtual machine will be the number of virtual CPUs multiplied by the number of cores per virtual CPU.

- In the Memory field, set the amount of memory (in GiB or MiB) for the restored virtual machine. The value that you specify must be a whole number and cannot be greater than 4096 GiB.
- d. Use the **Power virtual machine on** switch if you want to turn the restored virtual machine on after the restore. If you turn the restored virtual machine on, the original virtual machine will be turned off automatically.

- Important Make sure to consider the following:
- This option is disabled for virtual machines that have volume groups attached by using iSCSI. For details on what needs to be done before turning on the restored virtual machine, see "After cloning a virtual machine" on the next page.
- Only if you are cloning a vSphere virtual machine to a vSphere environment and you have disabled the Power virtual machine on switch. When you try to power on the virtual machine and you are prompted to answer whether the virtual machine has been moved or copied, make sure to answer I Copied It.
- e. From the Restore from drop-down menu, select which tier you want to use for the restore. Your restore point can contain one or more tiers among which you can select:
  - Automatic: Ensures the fastest restore to the latest state.
  - Backup
  - Copy
  - Archive
  - Snapshot
- f. Only if virtual disks have been excluded from the backup (manually or automatically): Use the **Create excluded disks as blank** switch if you want blank disks of the same size and configuration as the excluded ones to be created and attached to the restored virtual machine.
- g. *For volume groups attached to the virtual machine:* Use the **Clone volume groups** switch if you want to restore also the volume groups that are attached to the virtual machine.
- 6. In the Network section, do the following:
  - a. Review the list of network adapters that were added to the virtual machine at backup time (including the networks to which the virtual machine was connected).
     If any of the original networks is no longer available, N/A is shown.

Depending on whether the original networks are available, proceed as follows:

- If the original networks are available, you can leave the default values and clone the virtual machine with the original network settings, or you can modify the network settings.
- If the original networks are not available, you must modify the network settings.

Modifying network settings

| Original<br>networks are | Instructions                                                                                        |
|--------------------------|----------------------------------------------------------------------------------------------------|
| Available                | <ul><li>You can do the following:</li><li>Add a new network adapter by clicking + New and</li></ul> |

| Original<br>networks are | Instructions                                                                                                    |
|--------------------------|----------------------------------------------------------------------------------------------------|
|                          | <ul> <li>selecting the preferred network.</li> <li>Edit the existing network adapter to connect the virtual machine to a different network by selecting the virtual adapter, and then clicking ✓ Edit and selecting the preferred network.</li> <li>Delete the network adapter you do not need anymore by selecting it, and then clicking <b><sup>1</sup></b> Delete.</li> </ul>                                                          |
| Unavailable              | <ul> <li>You can do the following:</li> <li>Edit the affected network adapter to connect the virtual machine to a new network by selecting the network adapter, and then clicking ✓ Edit and selecting the preferred network.</li> <li>Delete the affected network adapter by selecting it, and then clicking <b>1</b> Delete.</li> <li>Add a new network adapter by clicking + New, and then selecting the preferred network.</li> </ul> |

Note You can clone the virtual machine without a network adapter. Make sure to configure the network settings on the virtual machine afterward.

- b. Only if you are restoring the virtual machine to a different Nutanix cluster or vSphere environment. Use the **Keep original MAC address** switch if you want the restored virtual machine to keep the original MAC address. Keep in mind that this is applicable only if at least one network adapter has a MAC address assigned.
- 7. Click Restore.

### After cloning a virtual machine

After cloning a virtual machine, consider the following:

- If a new MAC address is assigned to a network adapter on the cloned virtual machine, make sure that the guest operating system is configured appropriately to connect the cloned virtual machine to the selected network.
- If after cloning a virtual machine from a Nutanix AHV cluster to a Nutanix ESXi cluster or a vSphere environment, the virtual machine does not turn on due to an IDE device not being configured properly, you must edit the IDE device configuration manually. For details on how to do this, see VMware documentation.
- *For vSphere environments:* Some operating systems (for example, RHEL 7) might require network configuration. For details, see VMware documentation.

- For virtual machines to which volume groups are attached by using iSCSI: Because the original virtual machine and the restored one have the same network and iSCSI configuration settings after the restore, make sure both the virtual machines are not turned on at the same time to avoid any potential issues. As one way of preventing issues, you can disconnect the restored virtual machine from the network before turning it on and make the required changes such as replacing the network adapter and updating the iSCSI settings on it.
- For physical machines:
  - Only if you cloned a Windows physical machine to a Nutanix ESXi cluster. Make sure to modify the machine configuration after the restore by specifying the appropriate guest OS and to install the latest version of VMware Tools on the machine. For detailed information, see VMware documentation.
  - Only if you cloned a Linux physical machine that uses UEFI firmware to a Nutanix AHV cluster. If the virtual machine does not boot after the restore, reboot the machine.

Updating the boot configuration of Linux physical machines that use BIOS firmware

### Procedure

- 1. In the /etc/default/grub system configuration file, do the following:
  - a. Edit the GRUB\_CMDLINE\_LINUX option and remove the following kernel parameters (if present):
    - rd.lvm. (except rd.lvm=0)
    - rd.md. (except rd.md=0)
    - rd.dm. (except rd.dm=0)
    - rd.luks.
  - b. Set the resume device on the virtual machine to match the resume device UUID on the original physical machine. For example, if the resume device on the original physical machine is resume=/dev/mapper/cl-swap, the resume device on the virtual machine should be resume=UUID=4044243b-612b-42bc-ba22-4736c4eadde6.
- 2. *Optional.* If you want to speed up the boot process and skip mounting non-existent volumes, in the /etc/fstab system configuration file, comment all the lines for volumes for which a warning was triggered at backup time.

### Example

The following warning message was triggered:

Non LVM volumes detected: Following volumes are not backupable: /dev/sdf3:/test\_mount.

In the /etc/fstab system configuration file, comment the line that contains the /test\_mount mountpoint.

3. Update the GRUB configuration by running the following command:

```
grub2-mkconfig -o /boot/grub2/grub.cfg
```

4. Install the boot loader on the boot disk by running the following command:

```
grub2-install /dev/sdc
```

Tip The boot disk is the one that contains the boot partition. To identify the boot partition, run the following command:

```
findmnt -nT /boot -o SOURCE
```

5. Reboot the virtual machine.

Updating the boot configuration of Linux physical machines that use UEFI firmware

Procedure

- Only if you cloned the physical machine to a Nutanix ESXi cluster or a vSphere environment. When the virtual machine enters the firmware setup mode, select the **Boot from file** option, and then specify the <EFIPartition>/EFI/hycu/shimx64.efi file. For details, see Nutanix or VMware documentation.
- 2. In the /etc/default/grub system configuration file, do the following:
  - a. Edit the GRUB\_CMDLINE\_LINUX option and remove the following kernel parameters (if present):
    - rd.lvm. (except rd.lvm=0)
    - rd.md. (except rd.md=0)
    - rd.dm. (except rd.dm=0)
    - rd.luks.
  - b. Set the resume device on the virtual machine to match the resume device UUID on the original physical machine. For example, if the resume device on the original physical machine is resume=/dev/mapper/cl-swap, the resume device on the virtual machine should be resume=UUID=4044243b-612b-42bc-ba22-4736c4eadde6.
- 3. *Optional.* If you want to speed up the boot process and skip mounting non-existent volumes, in the /etc/fstab system configuration file, comment all the lines for volumes for which a warning message was triggered at backup time.

### Example

The following warning message was triggered:

Non LVM volumes detected: Following volumes are not backupable: /dev/sdf3:/test\_mount.

In the /etc/fstab system configuration file, comment the line that contains the /test\_mount mountpoint.

- 4. Update the GRUB configuration by running the following command:
  - For Red Hat Enterprise Linux and Oracle Linux:

```
grub2-mkconfig -o /boot/efi/EFI/redhat/grub.cfg
```

• For CentOS:

```
grub2-mkconfig -o /boot/efi/EFI/centos/grub.cfg
```

- 5. Reboot the virtual machine.
- 6. Only if secure boot was enabled on the original physical machine and you use third-party kernel modules. Enroll the Machine Owner Key (MOK) used to sign third-party kernel modules. For details on how to do this, see the respective operating system documentation.
- 7. Create the default boot entry in the UEFI firmware setup. The boot entry should point to the following system file:
  - For Red Hat Enterprise Linux and Oracle Linux:

```
<EFIPartition>/EFI/redhat/shimx64.efi
```

• For CentOS:

```
<EFIPartition>/EFI/centos/shimx64.efi
```

# Validating the virtual machine backup

You can validate the virtual machine backup by creating a virtual machine clone. In this case, the original virtual machine will not be overwritten and turned off. You can also specify whether you want to keep the virtual machine clone after the backup validation is performed.

Note You can also set up a validation policy and schedule the backup validation according to the values that you define in your validation policy. For details on how to do this, see "Setting up a validation policy" on page 203.

Prerequisites

- If you are cloning the virtual machine to a vSphere environment, the latest version of VMware Tools must be installed on the virtual machine.
- Only if you plan to specify the Advanced validation type.
  - Credentials must be assigned to the virtual machine. For prerequisites, limitations, considerations, and instructions, see "Enabling access to application data" on

### page 122.

• A network card must be added to the virtual machine.

### Limitation

Performing the backup validation for the HYCU backup controller is not supported.

Considerations

- Network conflicts may occur during the backup validation if the virtual machine is configured with a static IP address, resulting in unreliable backup validation data.
- Only if you plan to specify the Advanced validation type when performing the backup validation for a Windows virtual machine. Checking for disk errors may fail in some cases, which does not mean that your virtual machine is corrupted. However, it is highly recommended that you check the status of such a virtual machine manually.
- After you perform the backup validation, consider the following:
  - You can view the backup validation status of a virtual machine in the Validation column in the Virtual Machines panel (represented by an icon). By pausing on the icon, you can also see which validation policy is assigned to the virtual machine, if you have set it up. For details on setting up a validation policy, see "Setting up a validation policy" on page 203.
  - The Exclude policy is automatically assigned to the cloned virtual machine.

### Procedure

1. In the Virtual Machines panel, click the virtual machine for which you want to perform the backup validation. The Detail view appears at the bottom of the screen.

Note The Detail view appears only if you click a virtual machine. Selecting the check box before the name of the virtual machine will not open the Detail view.

- 2. In the Detail view, select the desired restore point.
- 3. Click **@ Restore VM**.
- 4. Select Validate VM backup, and then click Next.
- 5. From the Storage container drop-down menu, select where you want to clone the virtual machine for which you are performing the backup validation.
- 6. From the Restore from drop-down menu, select which tier you want to use for the backup validation. Your restore point can contain one or more tiers among which you can select:
  - Automatic
  - Backup
  - Copy
  - Archive
  - Snapshot

Note If you select Automatic, the tier for the backup validation is by default

selected in the following priority order: Backup > Copy > Archive > Snapshot. This
means that HYCU will always use the first available tier in the specified order for the
backup validation. However, you can at any time change this default behavior by
customizing the backup.validation.restore.source.priority.order
configuration setting in the HYCU config.properties file and adjusting the tier
order to your data protection needs. For details on how to customize HYCU
configuration settings, see "Customizing HYCU configuration settings" on page 328.

- 7. In the New VM name field, specify a name for the cloned virtual machine.
- 8. Use the **Use original VM configuration** switch if you want the cloned virtual machine to have the same configuration settings as the original virtual machine.

If you want to change any of the configuration settings, disable the **Use original VM configuration** switch, and then do the following:

- In the vCPU(s) field, enter the number of virtual CPUs for the cloned virtual machine. The maximum number of virtual CPUs is 1024.
- In the Cores per vCPU field, enter the number of cores per virtual CPU for the cloned virtual machine. The maximum number of cores per virtual CPU is 64.

Note The total number of cores of the cloned virtual machine will be the number of virtual CPUs multiplied by the number of cores per virtual CPU.

- In the Memory field, set the amount of memory (in GiB or MiB) for the cloned virtual machine. The value that you specify must be a whole number and cannot be greater than 4096 GiB.
- 9. From the Keep VM after validation drop-down menu, depending on whether you want to keep the virtual machine after the backup validation is performed, select one of the following options:

| Option                 | Description                                                                                                    |
|------------------------|----------------------------------------------------------------------------------------------------|
| Always                 | The virtual machine will be kept after the backup validation is performed.                                                         |
| On validation<br>error | The virtual machine will be kept after the backup validation is performed only if a validation error occurs during the validation. |
| Never                  | The virtual machine will be automatically deleted after the backup validation is performed.                                        |

10. From the Validation type drop-down menu, select one of the following types:

| Validation<br>type | Description                                                                                                    |
|--------------------|----------------------------------------------------------------------------------------------------|
| Basic              | During the backup validation, the following tasks will be performed:<br>• The virtual machine will be cloned and turned on. |

| Validation<br>type | Description                                                                                                    |
|--------------------|----------------------------------------------------------------------------------------------------|
|                    | • The guest OS will be shut down.                                                                                                    |
| Advanced           | <ul> <li>During the backup validation, the following tasks will be performed:</li> <li>The virtual machine will be cloned and turned on.</li> <li>Any applications running on the virtual machine will be discovered.</li> <li>Virtual disks will be validated, which includes checking the virtual machine file system and existing disks on the virtual machine. For Windows virtual machines, checking for disk errors is also performed.</li> <li>The custom scripts will be run, if specified.</li> <li>The guest OS will be shut down.</li> </ul> |

- 11. Only if you selected the Advanced validation type. Do the following:
  - a. Enable the **Run custom script** switch if you want the custom script to be run on the virtual machine as part of the backup validation process, and then make sure that the proper path to the script is specified.

Note The script returns an exit code of 0 for success and any other value for failure.

b. In the Network section, review the list of network adapters that were added to the virtual machine at backup time (including the networks to which the virtual machine was connected). If any of the original networks is no longer available, N/A is shown.

Depending on whether the original networks are available, proceed as follows:

- If the original networks are available, you can leave the default values and clone the virtual machine with the original network settings, or you can modify the network settings.
- If the original networks are not available, you must modify the network settings.

| Modifying network settings |  |
|----------------------------|--|
|                            |  |

| Original<br>networks are | Instructions                                                                                                    |
|--------------------------|----------------------------------------------------------------------------------------------------|
| Available                | You can do the following:                                                                                          |
|                          | <ul> <li>Add a new network adapter by clicking + New and<br/>selecting the preferred network.</li> </ul>           |
|                          | • Edit the existing network adapter to connect the virtual machine to a different network by selecting the virtual |

| Original<br>networks are | Instructions                                                                                                    |
|--------------------------|----------------------------------------------------------------------------------------------------|
|                          | adapter, and then clicking 🖍 <b>Edit</b> and selecting the preferred network.                                                                                                    |
|                          | <ul> <li>Delete the network adapter you do not need anymore<br/>by selecting it, and then clicking <b>Delete</b>.</li> </ul>                                                                                                    |
| Unavailable              | <ul> <li>You can do the following:</li> <li>Edit the affected network adapter to connect the virtual machine to a new network by selecting the network adapter, and then clicking  Edit and selecting the preferred network.</li> </ul> |
|                          | <ul> <li>Delete the affected network adapter by selecting it, and<br/>then clicking <b><sup>†</sup> Delete</b>.</li> </ul>                                                                                                    |
|                          | <ul> <li>Add a new network adapter by clicking + New, and<br/>then selecting the preferred network.</li> </ul>                                                                                                    |

#### 12. Click Validate.

## Restoring virtual disks

You can restore virtual disks to their original or a new location. In this case, the original virtual disks will be overwritten.

#### Limitation

Restoring physical machine disks by using the Restore vDisks option is not supported.

Considerations

- If any virtual disks were excluded from the backup, you cannot select them for the restore. The corresponding restore point labels are marked with a red circle. For details, see "Viewing entity details" on page 186.
- The original virtual disks are deleted and the restored ones are automatically attached to all virtual machines to which they were attached at backup time.
- Only if restoring volume groups attached to the virtual machine. The virtual machines to which the volume groups are attached must be turned off.

Accessing the Virtual Machines panel

To access the Virtual Machines panel, in the navigation pane, click **virtual Machines**.

#### Procedure

1. In the Virtual Machines panel, click the virtual machine whose virtual disks you want to restore.

2. In the Detail view that appears at the bottom of the screen, select the desired restore point.

Note The Detail view appears only if you click a virtual machine. Selecting the check box before the name of the virtual machine will not open the Detail view.

- 3. Click @ Restore VM.
- 4. Select Restore vDisks, and then click Next.
- 5. From the list of virtual disks that are available for a restore, select the ones that you want to restore, and then click **Next**.

Important Only if restoring volume groups attached to the virtual machine. You cannot select individual disks, but only the whole volume group.

6. From the Storage container drop-down menu, select where you want to restore the virtual disks.

Note By default, the original storage container is selected. If you decide to restore the virtual disks to another storage container, they will not be restored from the snapshot, but from the target. Therefore, no fast restore will be performed.

- 7. From the Restore from drop-down menu, select which tier you want to use for the restore. Your restore point can contain one or more tiers among which you can select:
  - Automatic: This type of restore ensures the fastest restore to the latest state.
  - Backup
  - Copy
  - Archive
  - Snapshot (Nutanix clusters only)
- 8. Click Restore.

## Cloning virtual disks

You can create clones of virtual disks by restoring them to their original or a new location. In this case, the original virtual disks will not be overwritten.

#### Limitation

Restoring vSphere virtual machine disks by using the Clone vDisks option is not supported.

Considerations

- If any virtual disks are excluded from backup, you cannot select them for restore. The corresponding restore point labels are marked with a red circle. For details, see "Viewing entity details" on page 186.
- Only if restoring volume groups attached to the virtual machine. The original volume groups are kept alongside of the restored ones and the following applies regarding their attachment:

- If you are restoring the volume groups to the original virtual machine, they are attached to all the virtual machines to which they were attached at backup time.
- If you are restoring the volume groups to a virtual machine other than original running on a Nutanix AHV cluster, they are attached only to the selected virtual machine. If you are restoring the volume groups to a virtual machine other than original running on a Nutanix ESXi cluster, you must attach them manually after the restore.

The name format of the cloned volume groups is as follows:

<OriginalVGName>-<Timestamp>

- For virtual machine disks:
  - The original virtual machine disks are kept alongside the restored ones that are automatically attached to the virtual machine as the first available interface index (per interface type). For example, if you have the scsi.0, scsi.1, and scsi.4 virtual disks already attached to your virtual machine, the restored one will be scsi.2.
  - If the bus type of the original virtual disks is IDE, it is automatically changed to SCSI during the restore.

Accessing the Virtual Machines panel

To access the Virtual Machines panel, in the navigation pane, click **virtual Machines**.

#### Procedure

- 1. In the Virtual Machines panel, click the virtual machine whose virtual disks you want to restore.
- 2. In the Detail view that appears at the bottom of the screen, select the desired restore point.

Note The Detail view appears only if you click a virtual machine. Selecting the check box before the name of the virtual machine will not open the Detail view.

- 3. Click @ Restore VM.
- 4. Select Clone vDisks, and then click Next.
- 5. From the list of virtual disks that are available for a restore, select the ones that you want to restore, and then click **Next**.

Important Only if restoring volume groups attached to the virtual machine. You cannot select individual disks, but only the whole volume group.

- 6. From the VM drop-down menu, select the virtual machine to which you want to attach the restored virtual disks. The restored virtual disks can be attached to the original virtual machine (the default selection) or any other virtual machine. Consider the following:
  - If you are attaching the virtual disks to the original virtual machine, make sure it is turned on.

- You cannot attach the restored disks to a physical machine.
- 7. From the Storage container drop-down menu, select where you want to restore the virtual disks.

Note For virtual machines: You can select only among the storage containers that are created on the Nutanix cluster on which the selected virtual machine resides.

- 8. From the Restore from drop-down menu, select which tier you want to use for the restore. Your restore point can contain one or more tiers among which you can select:
  - Automatic: This type of restore ensures the fastest restore to the latest state.
  - Backup
  - Copy
  - Archive
  - Snapshot (Nutanix clusters only)
- 9. Click Restore.

## Exporting virtual disks

You can restore virtual disks to an NFS or SMB share. You can use exported virtual disks to restore data to a physical machine. For details, see "Restoring data to a physical machine" on page 114.

#### Prerequisites

- For restoring virtual disks to an SMB share: The SMB server must be configured to stop creating sparse files (the strict allocate parameter must be set to yes in the smb.conf file).
- Only if you are restoring data that is stored in the archive storage tier on an Azure target. You
  must recreate a snapshot and use this snapshot for restoring data, or manually
  rehydrate data. For instructions on how to recreate a snapshot, see "Recreating
  snapshots" on page 208. For instructions on how to manually rehydrate data, see Azure
  documentation.

#### Consideration

If any virtual disks were excluded from the backup, you cannot select them for the restore. The corresponding restore point labels are marked with a red circle. For details, see "Viewing entity details" on page 186.

#### Accessing the Virtual Machines panel

To access the Virtual Machines panel, in the navigation pane, click **virtual Machines**.

#### Procedure

1. In the Virtual Machines panel, click the virtual machine whose virtual disks you want to restore.

2. In the Detail view that appears at the bottom of the screen, select the desired restore point.

Note The Detail view appears only if you click a virtual machine. Selecting the check box before the name of the virtual machine will not open the Detail view.

#### 3. Click @ Restore VM.

4. Select Export vDisks, and then click Next.

Important During the restore of virtual disks, you cannot perform additional restores or expire backups for this virtual machine.

- 5. From the list of virtual disks that are available for a restore, select the ones that you want to restore, and then click **Next**.
- 6. From the Type drop-down menu, select where you want to restore the virtual disks, and then provide the required information:
  - SMB
    - a. Optional. Enter the domain and user credentials.
    - b. Enter the SMB server name or IP address and the path to the SMB shared folder from the root of the server (for example, /backups/HYCU).
  - NFS

Enter the NFS server name or IP address and the path to the NFS shared folder from the root of the server (for example, /backups/HYCU).

- 7. From the Restore from drop-down menu, select which tier you want to use for the restore. Your restore point can contain one or more tiers among which you can select:
  - Automatic: This type of restore ensures the fastest restore to the latest state.
  - Backup
  - Copy
  - Archive
  - Snapshot (Nutanix clusters only)
- 8. Click Restore.

#### After exporting virtual disks

After the restore of the virtual disks is complete, you can use them to restore data to a physical machine or to an environment with a hypervisor not supported by HYCU or not added to HYCU as a source.

Data is restored to the following location:

#### /<SharedPath>/<VMName>/<Timestamp>/<Filename>

In this instance, *<SharedPath>* is the path to the shared folder, *<VMName>* is the virtual machine name, *<Timestamp>* is the time of the restore, and *<Filename>* is the virtual machine disk UUID.

What kind of files are created by the restore depends on the environment in which the virtual machine whose virtual disks you restored was backed up. Depending on the type of hypervisor in your environment, the following files are created for each selected disk:

| Hypervisor   | Files                                                                                                    |
|--------------|----------------------------------------------------------------------------------------------------|
| Nutanix AHV  | <diskname> (without extensions)</diskname>                                                                                            |
| Nutanix ESXi | A raw image of the disk, including unallocated space as zeroes                                                                        |
|              | <ul> <li><diskname>-flat.vmdk</diskname></li> <li>A raw image of the disk</li> </ul>                                                  |
| vSphere      | <ul> <li><diskname>.vmdk</diskname></li> <li>A VMDK descriptor file, referencing <diskname>-</diskname></li> <li>flat.vmdk</li> </ul> |

#### Restoring data to a physical machine

The procedure described in this section is an example of how to restore data to a Windows physical machine.

#### Prerequisites

- The physical machine to which you want to restore data must have the same number of disks as the original machine and the disk size must be equal to or greater than the original size.
- You have downloaded a Linux live CD (for example, Ubuntu) and booted it on the physical machine where you want to restore your data.

#### Considerations

- Make sure you run all the commands as root.
- You can safely ignore the following error message:

The backup GPT table is corrupt, but the primary appears OK, so that will be used.

#### Procedure

1. Identify your destination disk.

Because HYCU performs the backup at the disk level, you must identify the path of each disk to which you will restore data. To list all the disks on your system, run the following command:

fdisk -l

The following is an example of the output:

```
Disk /dev/sda: 32 GiB, 34359738368 bytes, 67108864 sectors
Disk /dev/sdb: 5 GiB, 5368709120 bytes, 10485760 sectors
```

- 2. Mount the share to which you exported the disks.
- 3. Identify the path to the exported disks on the mounted share by running the following commands:

cd /<SharedPath>/<VMName>/<Timestamp>

ls

The following is an example of the output:

PhysicalDisk0 PhysicalDisk1

4. Verify each exported disk by running the following command:

fdisk -l <ExportedDiskName>

For example:

fdisk -l PhysicalDisk0

The information about the exported disk (for example, disk size and a list of partitions) is displayed. Use this information to identify a suitable destination disk for restoring the data. For example, the size of exported disk PhysicalDisk0 matches the size of disk /dev/sda. Therefore, disk PhysicalDisk0 can be restored to disk /dev/sda.

The following is an example of the output:

```
Disk PhysicalDisk0: 32 GiB, 34359738368 bytes, 67108864 sectors
Units: sectors of 1 * 512 = 512 bytes
Sector size (logical/physical): 512 bytes / 512 bytes
I/O size (minimum/optimal): 512 bytes / 512 bytes
Disklabel type: dos
Disk identifier: 0x36bab260
Device Boot Start End Sectors Size Id Type
PhysicalDisk0p1 * 2048 718847 716800 350M 7
HPFS/NTFS/exFAT
PhysicalDisk0p2 718848 67106815 66387968 31.7G 7
HPFS/NTFS/exFAT
```

5. Restore data by running the following command for each disk:

```
dd if=<ExportedDiskName> of=<DestinationDiskPath> bs=1024
status=progress
```

For example:

dd if=PhysicalDisk0 of=/dev/sda bs=1024k status=progress

The following is an example of the output:

33540483072 bytes (34 GB, 31 GiB) copied, 229 s, 146 MB/s 33554432+0 records in 33554432+0 records out

34359738368 bytes (34 GB, 32 GiB) copied, 229.78 s, 150  $\rm MB/s$ 

6. Eject the Linux live CD and reboot the physical machine.

## Restoring individual files

You can restore individual files to the same or a different virtual machine, to an SMB or NFS share, or to the local machine. This alternative to restoring an entire virtual machine allows you to restore only one or more files that have become corrupted or have been deleted for some reason and are now missing on the virtual machine.

Individual files can be restored from a target or a snapshot. A restore is always performed from the snapshot if the snapshot is available for the selected restore point (this speeds up the restore process). Otherwise, the restore is performed from the target if Target is selected as the backup target type in your policy (this saves space in your environment). If you want to restore individual files from a snapshot and no snapshot is available for the selected virtual machine restore point, HYCU enables you to manually recreate it. For details on how to do this, see "Recreating snapshots" on page 208.

You can use the pre-restore and post-restore scripts to perform necessary actions before and after the restore of individual files is performed. For details on how to specify the scripts, follow the procedure described in this section. For details on exit codes and exported environment variables, see "Using the pre and post scripts" on page 291.

#### Prerequisites

|                 | • The NTFS, FAT, or FAT32 file system is used.                                                                                                    |
|-----------------|----------------------------------------------------------------------------------------------------|
|                 | <ul> <li>For improved restore performance, the startup type of the<br/>Microsoft iSCSI Initiator Service is not set to Disabled.</li> </ul>                                        |
|                 | • For restoring files to a virtual machine:                                                                                                    |
| Windows virtual | <ul> <li>For Windows 8 and 10 virtual machines: WinRM is enabled and<br/>configured by using the winrm quickconfig command.</li> </ul>                                             |
| machines        | <ul> <li>A Windows operating system user account exists that has<br/>WinRM permissions granted and is a member of the virtual<br/>machine's local Administrators group.</li> </ul> |
|                 | <ul> <li>Access to the virtual machine file system is enabled. For<br/>instructions, see "Enabling access to data" on page 85.</li> </ul>                                          |
|                 | • For pre/post-restore scripts: A script is available in the accessible folder and has one of the following extensions: bat, ps1, cmd.                                             |
| Linux virtual   | • The FAT32, xfs, ext4/ext3/ext2, reiserfs, or btrfs file system is used.                                                                                                    |

|                          | • For restoring individual system files with the non-root sudo user and better overall restore performance:                                                                                                    |
|--------------------------|----------------------------------------------------------------------------------------------------|
|                          | • The sudo user has the NOPASSWD option set.                                                                                                    |
|                          | <ul> <li>The cifs-utils package is installed on virtual machines<br/>whose files you plan to restore.</li> </ul>                                                                                                    |
| machines                 | <ul> <li>References in the /etc/fstab system configuration file entries use<br/>universally unique identifiers (for example, UUID=8ff089c0-8e71-<br/>4320-a8e9-dbab8f18a7e5) rather than device names (for example,<br/>/dev/sda1) unless the entries refer to logical volumes (for example,<br/>/dev/mapper/ol-root).</li> </ul>                                                      |
|                          | • For restoring files to a virtual machine:                                                                                                    |
|                          | • Access to the virtual machines through ssh is enabled.                                                                                                    |
|                          | <ul> <li>Access to the virtual machine file system is enabled. For<br/>instructions, see "Enabling access to data" on page 85.</li> </ul>                                                                                                    |
|                          | <ul> <li>For pre/post-restore scripts: A script is available in the accessible<br/>folder and has the sh extension. You have permissions to run a<br/>script on the virtual machine with the assigned credentials.</li> </ul>                                                                                                    |
|                          | • <i>For restoring files to a virtual machine:</i> The latest versions of VMware Tools and NGT are installed on the client virtual machine.                                                                                                    |
| Nutanix ESXi<br>clusters | For detailed information about installing VMware Tools, see<br>VMware documentation. For detailed information about installing<br>NGT, see Nutanix documentation.                                                                                                    |
|                          | • You have the required restore privileges assigned. For details, see "Assigning privileges to a vSphere user" on page 287.                                                                                                    |
| vSphere<br>environments  | • You have the required restore privileges assigned. For details, see "Assigning privileges to a vSphere user" on page 287.                                                                                                    |
| All<br>environments      | • Only if you are restoring data that is stored in the archive storage tier on<br>an Azure target. You must recreate a snapshot and use this<br>snapshot for restoring data, or manually rehydrate data. For<br>instructions on how to recreate a snapshot, see "Recreating<br>snapshots" on page 208. For instructions on how to manually<br>rehydrate data, see Azure documentation. |

#### Limitations

- Restoring individual files on dual-boot systems is not supported.
- Restoring data from tape is not supported.
- On Linux, you can restore symbolic links and soft links only to the original location.
- Restoring files from the same snapshot simultaneously by two different users is not

possible.

- You cannot restore individual files if you excluded all virtual machine disks from the backup and left only the attached volume groups.
- For restoring files to a different virtual machine: You can restore files only to a virtual machine that belongs to the same operating system family as the original one.
- *For restoring files to a local machine:* You can download only a data archive whose size is less than or equal to 2 GiB.
- For Windows virtual machines running on a Nutanix cluster that have Storage Replica enabled: Restoring individual files to a virtual machine is supported only if the restore is performed from the target.

#### Considerations

- If the restore point that you select contains a tier with an incomplete backup chain (due to one or more backups, copies of backup data, or data archives missing or being stored on a deactivated target), you cannot use this tier for restoring data.
- You cannot perform a restore of a virtual machine whose retention period specified in the policy has been exceeded (such restore points are grayed out in the HYCU web user interface). However, if required, this can be overridden by setting the restore.enabled.if.retention.is.up configuration setting in the HYCU config.properties file to true. For details on how to customize the HYCU configuration settings, see "Customizing HYCU configuration settings" on page 328.
- For restoring files to a virtual machine: To be able to restore some types of files (for example, system files), the account you specify to access a virtual machine must be a member of the virtual machine's local Administrators group on Windows or have root permissions on Linux.
- If any virtual disks are excluded from backup, you cannot select them for restore. The corresponding restore point labels are marked with a red circle. For details, see "Viewing entity details" on page 186.
- For using the Backup from replica option: When restoring to the central or remote site (the original location), the restore is always performed from the snapshot on the central site.
- *For pre/post-restore scripts:* You can specify pre/post-restore scripts only when restoring files to a virtual machine.
- Only if restoring files to an external distributed SMB share. Make sure that the folder for the restore is precreated on the share and the shared path leads to this folder.

#### Recommendation

*Only if restoring a large number of files.* Instead of restoring individual files, it is highly recommended to restore disks hosting these files by using the Clone vDisks option. For instructions, see "Cloning virtual disks" on page 110.

#### Accessing the Virtual Machines panel

To access the Virtual Machines panel, in the navigation pane, click **virtual Machines**.

#### Procedure

1. In the Virtual Machines panel, click the virtual machine that contains the files that you want to restore to open the Detail view.

Note The Detail view appears only if you click a virtual machine. Selecting the check box before the name of the virtual machine will not open the Detail view.

- 2. In the Detail view that appears at the bottom of the screen, select the desired restore point.
- 3. Click C Restore Files. The Restore Files dialog box opens.
- 4. From the Restore from drop-down menu, select which tier you want to use for the restore. Your restore point can contain one or more tiers among which you can select:
  - Automatic: Ensures the fastest restore to the latest state.
  - Backup
  - Copy
  - Archive
  - Snapshot
- 5. Click Next.
- 6. From the list of available files, select the ones that you want to restore, and then click **Next**.

 $\bigcirc$  Tip If there are too many files to be displayed on one page, you can move between the pages by clicking **>** and **<**.

You can also search for a file or a folder by entering its name and then pressing **Enter** in the Search field.

7. Depending on where you want to restore the selected files (to the same or a different virtual machine, an external SMB or NFS share, or the local machine), select the preferred restore option, click **Next**, and then follow the instructions:

| Restore to virtual machine       a. In the General tab, do the following:         i. From the Virtual machine drop-down menu, select the virtual machine to which you want to restore the files. You can restore the files to the same or a different virtual machine.         ii. Select whether you want to restore the files to the original location or an alternate location.         If you select an alternate location, specify the path in the following format:         c:\ <path></path> | Restore option     | Instructions                                                                                                    |
|----------------------------------------------------------------------------------------------------|--------------------|----------------------------------------------------------------------------------------------------|
|                                                                                                    | Restore to virtual | <ul> <li>a. In the General tab, do the following: <ol> <li>From the Virtual machine drop-down menu, select the virtual machine to which you want to restore the files. You can restore the files to the same or a different virtual machine.</li> <li>Select whether you want to restore the files to the original location or an alternate location.</li> </ol> </li> </ul> |
|                                                                                                    |                    | following format:                                                                                                    |

| Restore option               | Instructions                                                                                                    |
|------------------------------|----------------------------------------------------------------------------------------------------|
|                              | iii. Specify which action should be performed during the<br>restore operation if a file with the same name already<br>exists in the selected location (overwrite the file, skip the<br>file, rename the original file, or rename the restored<br>file).                              |
|                              | iv. Use the <b>Restore ACL</b> switch if you want to restore the original access control list.                                                                                                    |
|                              | ▲ Important If the virtual machine is not<br>accessible due to various reasons (for example,<br>credentials are not assigned to it, discovery was not<br>successful, or it is turned off or deleted from the<br>source), you cannot select it for restoring the<br>individual files. |
|                              | b. <i>Optional.</i> Click the <b>Pre/post scripts</b> tab. Use the switches of your choice to specify the pre/post-restore scripts, and then enter the script path names. Enable one or more switches:                                                                               |
|                              | • Run pre-restore script                                                                                                    |
|                              | <ul> <li>Run post-restore script</li> <li>Note In the script path name field, a sample path name is displayed. Make sure to enter the valid script path name.</li> </ul>                                                                                                    |
|                              | c. Click <b>Save</b> .                                                                                                    |
|                              | d. Click <b>Restore</b> .                                                                                                    |
|                              | a. Select <b>NFS</b> or <b>SMB</b> for the share type, and then specify the path to a shared folder in the following format:                                                                                                    |
|                              | \\server\ <path></path>                                                                                                    |
| Restore to<br>external share | b. <i>For SMB:</i> Optionally, provide user credentials to access the SMB share.                                                                                                    |
|                              | <ul> <li>Specify which action should be performed during the restore operation if a file with the same name already exists in the selected location (overwrite the file, skip the file, rename the original file, or rename the restored file).</li> </ul>                           |
|                              | d. Click <b>Restore</b> .                                                                                                    |
| Download                     | Click <b>Download</b> to restore the selected files to the local machine.                                                                                                    |

| Restore option | Instructions                                                                                              |
|----------------|----------------------------------------------------------------------------------------------------|
|                | Important Do not refresh the page or navigate away from the page until the download process job finishes. |

# Chapter 5 Protecting applications

HYCU enables you to protect your application data with fast and reliable backup and restore operations. After you enable HYCU to access an application running on a virtual machine, complete the required preparatory steps, and back up the application, you can choose to restore either the whole application or only specific application items.

Note The instructions for protecting applications residing on virtual machines apply also to applications residing on physical machines except where specifically stated otherwise.

For details on how to protect application data efficiently, see the following sections:

- "Enabling access to application data" below
- "Planning application protection" on page 125
- "Backing up applications" on page 130

- "Restoring whole applications" on page 131
- "Restoring SQL Server databases" on page 141
- "Restoring Exchange Server databases, mailboxes, and public folders" on page 144
- "Restoring Oracle database instances and tablespaces" on page 147

## Enabling access to application data

After you assign credentials to virtual machines as described in "Enabling access to data" on page 85, the process of application discovery starts automatically.

When the application discovery job completes, the discovered applications are listed in the Applications panel. HYCU supports different types of applications on virtual and physical machines. For a list of supported applications, see the *HYCU Compatibility Matrix*.

Depending on the Discovery status of the applications that you want to protect, do one of the following:

HYCU can access the discovered applications that you want to protect with the virtual machine credentials and you can start protecting such applications. For instructions, see "Backing up applications" on page 130.

Note Access to Active Directory and SAP HANA is always granted with

|   | the virtual machine credentials.                                                                                                    |
|---|----------------------------------------------------------------------------------------------------|
|   | The virtual machine credentials do not have proper permissions and HYCU cannot access applications. To enable HYCU to access applications, do one of the following:                                                                            |
| ⊗ | • If you want to use virtual machine credentials, reassign credentials to virtual machines so that they have proper permissions. For instructions on how to assign credentials to a virtual machine, see "Enabling access to data" on page 85. |
|   | • If you want to use application-specific credentials, follow the procedure described in this section.                                                                                                    |

## Prerequisites

| Windows virtual<br>machines | <ul> <li>For Windows 8 and 10: WinRM is enabled and configured by using the winrm quickconfig command.</li> <li>A Windows user account with WinRM permissions exists. This account should have access to the application and be a member of the virtual machine's local Administrators group.</li> <li>Access to the virtual machine file system is enabled. For instructions, see "Enabling access to data" on page 85</li> </ul> |
|-----------------------------|----------------------------------------------------------------------------------------------------|
| Linux virtual<br>machines   | <ul> <li>Access to the virtual machines through ssh is enabled.</li> <li>Access to the virtual machine file system is enabled. For instructions, see "Enabling access to data" on page 85</li> </ul>                                                                                                    |
| Nutanix ESXi<br>clusters    | VMware Tools and NGT are installed on the client virtual machine.<br>For detailed information about installing VMware Tools, see VMware<br>documentation. For detailed information about installing NGT, see<br>Nutanix documentation.                                                                                                    |

## Application-specific prerequisites

| SQL Server | <ul> <li>Access should be enabled on all virtual machines where the SQL Server failover cluster and SQL Server Always On Availability Group instance resides.</li> <li>For SQL Server Always On Availability Group: An availability group is created using automatic seeding.</li> </ul> |
|------------|----------------------------------------------------------------------------------------------------|
| Oracle     | • The OS user must have sudo privileges and the NOPASSWD option set.                                                                                                    |

#### Consideration

*For an Oracle application*: When an operating system is used to authenticate Oracle database users, the Oracle database can be accessed with the OS user credentials, which allows you to skip the procedure of providing access to application data. To enable such authentication mode, contact the Oracle database administrator.

#### Accessing the Applications panel

To access the Applications panel, in the navigation pane, click **## Applications**.

#### Procedure

- 1. In the Applications panel, select the applications that you want to protect.
- 2. Click **111 Configuration**. The Configuration dialog box opens.
- 3. Depending on the credentials that you want to use, do one of the following:
  - If you want to use virtual machine credentials, click Save.
  - If you want to use the application-specific credentials, do the following:
    - a. Disable the Use VM credentials with access to the application switch.
    - b. Enter credentials for a user account with required permissions and access to the applications. Make sure the following requirements are met:
      - *For applications running on Windows virtual machines:* The specified account must be a member of the virtual machine's local Administrators group.
      - For SQL Server: The specified account must have the sysadmin role on the SQL Server application instance. The SQL Server account that connects by using SQL Server Authentication is not supported.
      - *For Exchange Server:* The specified account must be a member of the Organization Management role group and have the default permissions enabled.
    - c. Click Save.

A new process of application discovery is started with the modified credentials for all virtual machines that have these credentials assigned. After this is done, the status of your applications should be <a> and you can continue with protecting application data as described in "Backing up applications" on page 130.</a>

You can later unassign the credentials from a virtual machine by clicking **Unassign** or delete the virtual machine credentials that you do not need anymore by clicking  $\overline{\mathbf{m}}$  **Delete**.

Important You can unassign or delete credentials from a virtual machine only if the discovered applications running on it do not have assigned policies or available restore points. Therefore, before unassigning or deleting credentials, make sure to unassign policies or mark restore points as expired.

## Planning application protection

Before performing an application backup, get familiar with prerequisites, limitations, considerations, recommendations, and application-specific options to determine if your environment is ready for application data protection.

#### Prerequisites

- *For vSphere environments:* VMware Tools of the latest version is installed on virtual machines on which the applications you want to protect are running.
- For Linux virtual machines with the installed NGT: The following scripts are available on the system, are owned by root, and have permissions set to 0700: /usr/local/sbin/pre\_freeze and /usr/local/sbin/post\_thaw.
- For HYCU Protégé: Make sure all the prerequisites for migrating virtual machines and applications to cloud listed in "HYCU Protégé specifics" on page 83 are fulfilled.
- For physical machines:
  - For Windows:
    - The VSS service is enabled and running, and the VSS writer status is stable.
    - WinRM is enabled and configured by using the winrm quickconfig command.
  - For Linux: Access to the physical machine through SSH is enabled.
- For archiving data to a QStar tape target: 1 GiB of additional free memory is available on the HYCU backup controller for each concurrent archive job.

#### Application-specific prerequisites

| Application<br>type | Prerequisites                                                                                                    |
|---------------------|----------------------------------------------------------------------------------------------------|
|                     | <ul> <li>Databases reside on the local disks in the Nutanix environment.</li> <li>Only if NGT is installed on a virtual machine with an SQL Server application. Taking application-consistent snapshots is disabled. For details, see Nutanix documentation.</li> </ul>                                                                                                    |
| SOL Sonror          | • For restoring an SQL Server database to a point in time: The database is online and is set to the full or bulk-logged recovery model during the backup.                                                                                                    |
| SQL Server          | • For restoring databases that are part of an Always On Availability Group:<br>Either all nodes in the Always On Availability Group are protected<br>by HYCU or only the node with the synchronized databases of the<br>Always On Availability Group (must be online when being<br>protected). In the latter case, the risk of data loss is increased if the<br>node goes offline or the databases get out of sync. |
|                     | • For using a separate disk volume as backup storage for SQL Server                                                                                                    |

| Application<br>type | Prerequisites                                                                                                    |
|---------------------|----------------------------------------------------------------------------------------------------|
|                     | <ul> <li><i>temporary files:</i> Make sure that a dedicated disk of a sufficient size is allocated. The volume should be able to store temporary files that are generated between two backups of your SQL Server database.</li> <li><i>For SQL Server failover cluster:</i> <ul> <li>All virtual machines where an SQL Server failover cluster resides are discovered by HYCU.</li> <li>Policies are assigned to all virtual machines on which the application instance is running.</li> </ul> </li> </ul>                                                                                                    |
| Active Directory    | • NGT is installed and enabled on the client virtual machine. For details on how to do this, see Nutanix documentation.                                                                                                    |
|                     | No volume groups are attached to the client virtual machine.                                                                                                    |
|                     | <ul> <li>NGT is installed and enabled on the client virtual machine. For<br/>details on how to do this, see Nutanix documentation.</li> </ul>                                                                                                    |
|                     | No volume groups are attached to the client virtual machine.                                                                                                    |
|                     | All databases are mounted.                                                                                                    |
|                     | The Active Directory application is protected.                                                                                                    |
| Exchange Server     | Because Exchange Server stores all configuration information in<br>Active Directory, make sure that you also back up your Active<br>Directory application so that you can retrieve the information about<br>the configuration if required. For example, if an entire database is<br>deleted by accident and you want to restore it, you first need to<br>restore the Active Directory application, and then you can restore<br>this database by performing the Exchange Server restore. However,<br>if only the contents of the database are deleted, you need to<br>restore only the Exchange Server application. |
| Oracle              | • The SSH service is enabled on the Oracle server and is listening on port 22 for incoming connections.                                                                                                    |
|                     | • The Oracle database user has the SYSDBA privilege.                                                                                                    |
|                     | The database is running in ARCHIVELOG mode.                                                                                                    |
|                     | Tablespaces are online.                                                                                                    |
|                     | • Additional disk space must be provided for temporary files created between two database backups. For optimal restore performance, separate disks should be specified for the temporary and database files.                                                                                                    |
| SAP HANA            | SAP HANA savepoints are enabled.                                                                                                    |

| Application<br>type | Prerequisites                                                                                                   |
|---------------------|----------------------------------------------------------------------------------------------------|
|                     | • For multiple volume groups: All data volumes and log volumes belong to the same volume group.                 |
|                     | For distributed (multi-host) environments:                                                                      |
|                     | • All virtual machines where SAP HANA resides are discovered by HYCU.                                           |
|                     | <ul> <li>Policies are assigned to all virtual machines on which the application instance is running.</li> </ul> |

#### Limitations

- Backing up multiple application types running on a virtual machine is not supported.
- Backing up multiple instances of the same application type running on a virtual machine is supported only for SQL Server and Oracle.
- Backing up applications running on virtual machines in ROBO environments is not supported.
- *For Nutanix ESXi clusters:* If you enabled the Backup from replica policy option, backing up virtual machines that have disks on different containers is not supported.

#### Application-specific limitations

| Application<br>type | Limitations                                                                                                    |
|---------------------|----------------------------------------------------------------------------------------------------|
| SQL Server          | <ul> <li>The tempdb SQL Server system database is excluded from all<br/>backups.</li> </ul>                                                                                                    |
|                     | <ul> <li>Only a full backup of the master, model, and msdbSQL Server<br/>system databases is supported. You can restore an SQL Server<br/>system database only as a whole instance.</li> </ul> |
|                     | <ul> <li>A point-in-time restore of the master, model, msdb, or<br/>tempdbSQL Server system database is not possible.</li> </ul>                                                               |
|                     | <ul> <li>Backing up a database that is set to single-user mode is not<br/>possible if it is already in use.</li> </ul>                                                                         |
|                     | • For Always On Basic Availability Groups: No backups on a secondary replica are possible.                                                                                                    |
| Active Directory    | • <i>For Nutanix clusters:</i> Protecting applications that are running on virtual machines with IDE disks is not possible.                                                                    |
|                     | <ul> <li>Backing up the applications running on the volume groups or on<br/>the virtual machines with the attached volume groups is not<br/>supported.</li> </ul>                              |

| Application<br>type | Limitations                                                                                                    |
|---------------------|----------------------------------------------------------------------------------------------------|
| Exchange Server     | <ul> <li>For Nutanix clusters: Protecting applications that are running on virtual machines with IDE disks is not possible.</li> <li>Backing up the applications running on the volume groups or on the virtual machines with the attached volume groups is not supported.</li> </ul> |
| Oracle              | <ul> <li>Backing up Oracle Real Application Clusters (RAC) databases is not<br/>supported. Consequently, assigning policies to such databases is<br/>not possible.</li> </ul>                                                                                                    |

#### Considerations

- For Nutanix ESXi clusters: If a full backup snapshot is missing on a Nutanix cluster (for example, because the HYCU protection domain is deleted from Prism), the next backup will be a full backup.
- For protection domains configured with NearSync: Although snapshots in a protection domain are created in a 1–15 minute interval, HYCU uses only the snapshots that are created on an hourly basis for backing up and restoring from snapshots. This applies to the following environments:
  - Nutanix ESXi clusters
  - Nutanix clusters when using the Backup from replica option
- For SQL Server:
  - Only if you have upgraded your SQL Server to a newer version. HYCU recognizes the upgraded application as a new application and at the same time changes the status of the old one to PROTECTED\_DELETED. Therefore, to ensure data protection for the upgraded application, do the following:
    - 1. Assign credentials to the upgraded application to enable HYCU to access it. For details, see "Enabling access to application data" on page 122.
    - 2. Assign a policy to the upgraded application to protect it. For details, see "Backing up applications" on page 130.
  - Backing up transaction logs of an SQL Server database with the AUTO CLOSE option set to TRUE may fail if the database has the RECOVERING status.

#### Recommendation

*For SQL Server and Oracle:* It is recommended to use a dedicated disk of a sufficient size for storing temporary files generated during a backup. Otherwise, this data will be stored on the biggest disk or an operating system disk volume which may affect the restore performance.

#### Application-specific options

HYCU enables you to set several application-specific options before you start backing up your applications. By doing so, you make sure the actions specified by these options are performed automatically as part of the application backup.

Accessing the Configuration dialog box

To access the Configuration dialog box, follow these steps:

- 1. In the navigation pane, click **# Applications**.
- 2. From the list of discovered applications, select the one for which you want to specify the application-specific option, and then click **111 Configuration**.

The following application-specific options are available:

|            | Back up and truncate SQL transaction logs (enabled by default)                                                                                                    |
|------------|----------------------------------------------------------------------------------------------------|
|            | Use the switch if you want your SQL Server transaction logs to be<br>backed up and truncated in the SQL Server database automatically<br>as part of the HYCU application backup. In this case, you can use<br>HYCU to recover the SQL Server database.                                                                                |
|            | If disabled, HYCU does not back up and truncate the SQL Server<br>transaction logs. In this case, to recover the SQL Server database,<br>you should apply the transaction logs manually after restoring<br>data.                                                                                                    |
|            | Enter path for temporary translog and metadata files (optional)                                                                                                    |
| SQL Server | If specified, the backup copies of the SQL Server temporary files<br>(transaction logs and metadata files) are stored to this location.<br>Otherwise, these backup copies are stored to the .hycu folder on<br>the root of the disk with the largest amount of free space.                                                            |
| SQL Server | Note For better restore performance, it is recommended<br>to use a dedicated disk for storing backup copies of temporary<br>files.                                                                                                    |
|            | Optimized SQL Server HADR protection                                                                                                    |
|            | Available for Windows virtual machines hosting SQL Server databases<br>that are part of an Always On Availability Group. Enable this option if<br>you want to run backups only on the secondary replica with the<br>highest backup priority. If only the primary replica is available, the<br>backups are run on the primary replica. |
|            | ▲ Important If you plan to enable the Optimized SQL Server HADR protection option, take into account the following:                                                                                                    |
|            | <ul> <li>The primary replica should not share disks with the<br/>secondary replicas or the local databases of the SQL Server</li> </ul>                                                                                                    |

|                 | <ul> <li>instance.</li> <li>The secondary replica with the highest backup priority should not share disks with the secondary replicas with lower backup priority or the local databases of the SQL Server instance.</li> </ul>                                                                                                    |
|-----------------|----------------------------------------------------------------------------------------------------|
|                 | Priority for Exchange Server restore requests                                                                                                    |
| Exchange Server | Specifies the priority in which the restore requests for a mailbox<br>restore are processed on the Exchange Server: Lowest, Lower,<br>Low, Normal (the default value), High, Higher, Highest, Emergency.                                                                                                    |
|                 | Optimized Exchange Server DAG protection                                                                                                    |
|                 | Available for Windows physical machines hosting Exchange Server<br>databases that are part of a database availability group (DAG). Enable<br>this option if you want to back up only the disks hosting the passive<br>database copies with the highest activation preference number<br>(including the system disk). If no passive database copies are<br>available, active database copies will be backed up. |
|                 | Important Optimized Exchange Server DAG protection is effective only if separate databases are stored on separate disks.                                                                                                    |
|                 | Back up and truncate Oracle archive logs (enabled by default)                                                                                                    |
| Oracle          | Use the switch if you want your Oracle archive logs to be backed up<br>and truncated in the Oracle database automatically as part of the<br>HYCU application backup. In this case, you can use HYCU to recover<br>the Oracle database.                                                                                                    |
|                 | If disabled, HYCU does not back up and truncate the Oracle archive logs. In this case, to recover the Oracle database, you should apply the transaction logs manually after restoring data.                                                                                                    |
|                 | Enter path for temporary Oracle files (optional)                                                                                                    |
|                 | If specified, the backup copies the temporary Oracle files will be stored to this location.                                                                                                    |
|                 | Note For better restore performance, it is recommended to use a dedicated disk for storing backup copies of temporary files.                                                                                                    |

## Backing up applications

An application-aware backup allows a consistent backup of discovered applications.

Accessing the Applications panel

To access the Applications panel, in the navigation pane, click **## Applications**.

#### Consideration

If during virtual machine synchronization, a virtual machine cannot be found in a source environment, the status of this virtual machine and any discovered applications running on it is set to PENDING\_REMOVAL. The policy is still assigned to the virtual machine and the applications, but you cannot perform any data protection actions (they are grayed out in HYCU). Depending on whether this virtual machine is found in the source environment during the time interval of two automatic virtual machine synchronization processes, the following happens:

- *The virtual machine is found in the source environment:* Its status and the status of the applications running on it is changed to PROTECTED.
- The virtual machine is not found in the source environment: If the virtual machine still has at least one valid restore point available, its status and the status of the applications running on it is changed to PROTECTED\_DELETED. This means that the virtual machine that is deleted from the source is still considered protected and is not removed from HYCU.

#### Procedure

1. In the Applications panel, select applications that you want to back up.

Tip To narrow down the list of all displayed applications, you can use the filtering options described in "Filtering data" on page 189.

- 2. Click **V** Policies. The Policies dialog box appears.
- 3. From the list of available policies, select the desired policy.
- 4. Click **Assign** to assign the policy to the selected applications.

Note When you assign the policy to the selected applications, the same policy is also assigned to the virtual machines on which they are running. If these virtual machines already have an assigned policy, the policy assigned to the applications takes precedence over the policy assigned to the virtual machines and is automatically assigned to the virtual machines.

The backup is scheduled according to the values that you defined for your policy. If required, you can also perform a manual backup of any application at any time. For details, see "Performing a manual backup" on page 202.

## Restoring whole applications

With HYCU, you can restore a whole application to its original or a new location by restoring the virtual machine and attached volume groups on which the application is running.

Note For Active Directory: HYCU does not perform an authoritative restore.

#### Prerequisites

- For Nutanix ESXi clusters and vSphere environments: You have the required restore privileges assigned. For details, see "Assigning privileges to a vSphere user" on page 287.
- For applications with status PROTECTED\_DELETED whose backups are stored on the imported targets: Discover these applications, for details, see "Enabling access to application data" on page 122.
- For physical machines: At least one Nutanix cluster or vCenter Server must be added to HYCU to provide a storage container for storing the restore data. For details on how to add a Nutanix cluster to HYCU, see "Adding a Nutanix cluster" on page 34. For details on how to add a vCenter Server to HYCU, see "Adding a vCenter Server" on page 37.

#### Limitation

Restoring data from tape is not supported.

#### Considerations

- If the restore point that you select contains a tier with an incomplete backup chain (due to one or more backups, copies of backup data, or data archives missing or being stored on a deactivated target), you cannot use this tier for restoring data.
- You cannot perform a restore of an application whose retention period specified in the policy has been exceeded (such restore points are grayed out in the HYCU web user interface). However, if required, this can be overridden by setting the restore.enabled.if.retention.is.up configuration setting in the HYCU config.properties file to true. For details on how to customize the HYCU configuration settings, see "Customizing HYCU configuration settings" on page 328.
- *For SQL Server:* If you disabled the Back up and truncate SQL transaction logs option, you should apply transaction logs manually after restoring data to recover the SQL Server database.
- *For Oracle:* If you disabled the Back up and truncate Oracle archive logs option, you should apply archive logs manually after restoring data to recover the Oracle database.
- For SQL Server failover cluster and SAP HANA multi-host environments: Make sure to select the virtual machine with the latest backup of attached volume groups. To identify the appropriate virtual machine, you can use the Jobs panel. For details, see "Managing HYCU jobs" on page 175.

## **Restore** options

You can select between the following restore options:

| Restore option | Description                                                                                                    |
|----------------|----------------------------------------------------------------------------------------------------|
| Rostoro VM     | Enables you to restore an application by restoring the virtual machine<br>on which it is running. Select this option if you want to replace the |

| Restore option | Description                                                                                                    |
|----------------|----------------------------------------------------------------------------------------------------|
|                | original virtual machine on which your application is running with the restored one. For instructions, see "Restoring a virtual machine" below.                                                                                          |
|                | Important You cannot restore an SQL Server or Exchange Server application running on a physical machine by using this option.                                                                                                    |
| Clone VM       | Enables you to restore a virtual machine by creating its clone. Select this option if you want to keep the original virtual machine on which your application is running. For instructions, see "Cloning a virtual machine" on page 136. |

## Restoring a virtual machine

HYCU enables you to restore an application by restoring the virtual machine on which it is running to its original or a new location. In this case, the original virtual machine will be overwritten.

Caution When you are restoring the application to the original location, the restored data overrides the data in the original location. To avoid data loss, make sure that you back up the potentially unprotected data—the data that appeared between the last successful backup and the restore. To start a manual backup, see "Performing a manual backup" on page 202.

#### Limitation

Restoring SQL Server, Exchange Server, and Oracle applications running on physical machines by using the Restore VM option is not supported.

#### Considerations

- Only if volume groups are attached to the virtual machine that you are restoring. You can choose to restore the volume groups together with the virtual machine if they were attached to it at backup time. In this case, the original volume groups are deleted and the restored ones are automatically attached to the restored virtual machine as well as all other virtual machines to which they were attached at backup time.
- The restored virtual machine retains the original MAC address.
- Only if you plan to restore vSphere virtual machine data to the original storage container. If the storage container is mounted to several hosts and the original host is powered off or in maintenance mode at restore time, data will be restored to the same storage container on a different host.
- Only if you plan to restore a virtual machine running on a Nutanix ESXi cluster. If Snapshot is selected as the backup target type in your policy, the NVRAM file will not be restored.

Accessing the Applications panel

To access the Applications panel, in the navigation pane, click **## Applications**.

#### Procedure

1. In the Applications panel, click the application that you want to restore to open the Detail view.

Note The Detail view appears only if you click an application. Selecting the check box before the name of the application will not open the Detail view.

2. In the Detail view that appears at the bottom of the screen, select the desired restore point, and then click **C Restore**.

Important If the backup status for the selected restore point shows that the backup is crash consistent, you cannot use this restore point for restoring the application.

- 3. Select Restore whole server, and then click Next.
- 4. Select **Restore VM**, and then click **Next**.
- 5. In the General section, do the following:
  - a. From the Storage container drop-down menu, select where you want to restore the virtual machine. (By default, the original storage container is selected.)

Note If you decide to restore the virtual machine to another storage container, fast restore cannot be performed, because the restore will be performed from the target and not from the snapshot.

b. Use the **Use original VM configuration** switch if you want the restored virtual machine to have the same configuration settings as the original virtual machine.

If you want to change any of the configuration settings, disable the **Use original VM configuration** switch, and then do the following:

- In the vCPU(s) field, enter the number of virtual CPUs for the restored virtual machine. The maximum number of virtual CPUs is 1024.
- In the Cores per vCPU field, enter the number of cores per virtual CPU for the restored virtual machine. The maximum number of cores per virtual CPU is 64.

Note The total number of cores of the restored virtual machine will be the number of virtual CPUs multiplied by the number of cores per virtual CPU.

- In the Memory field, set the amount of memory (in GiB or MiB) for the restored virtual machine. The value that you specify must be a whole number and cannot be greater than 4096 GiB.
- c. Use the **Power virtual machine on** switch if you want to turn the restored virtual machine on after the restore. The original virtual machine will be deleted automatically.

 ${
m Important}$  Only if you are restoring a vSphere virtual machine to a vSphere

*environment and you have disabled the Power virtual machine on switch.* When you try to power on the virtual machine and you are prompted to answer whether the virtual machine has been moved or copied, make sure to answer **I Moved It**.

- d. From the Restore from drop-down menu, select which tier you want to use for the restore. Your restore point can contain one or more tiers among which you can select:
  - Automatic: Ensures the fastest restore to the latest state.
  - Backup
  - Copy
  - Archive
  - Snapshot
- e. Only if virtual disks have been excluded from the backup (manually or automatically): Use the **Create excluded disks as blank** switch if you want blank disks of the same size and configuration as the excluded ones to be created and attached to the restored virtual machine.
- f. *For volume groups attached to the virtual machine:* Use the **Restore volume groups** switch if you want to restore also the volume groups that are attached to the virtual machine.
- 6. In the Network section, review the list of network adapters that were added to the virtual machine at backup time (including the networks to which the virtual machine was connected). If any of the original networks is no longer available, N/A is shown.

Depending on whether the original networks are available, proceed as follows:

- If the original networks are available, you can leave the default values and restore the virtual machine with the original network settings, or you can modify the network settings.
- If the original networks are not available, you must modify the network settings.

| Original networks are | Instructions                                                                                                    |
|-----------------------|----------------------------------------------------------------------------------------------------|
| Available             | <ul> <li>You can do the following:</li> <li>Add a new network adapter by clicking + New and selecting the preferred network.</li> </ul>                                                                                                    |
|                       | <ul> <li>Edit the existing network adapter to connect the virtual machine to a different network by selecting the virtual adapter, and then clicking  Edit and selecting the preferred network.</li> <li>Delete the network adapter you do not need anymore by</li> </ul> |

#### Modifying network settings

| Original networks are | Instructions                                                                                                    |
|-----------------------|----------------------------------------------------------------------------------------------------|
|                       | selecting it, and then clicking <b>T</b> Delete.                                                                                                    |
| Unavailable           | You can do the following:                                                                                                    |
|                       | <ul> <li>Edit the affected network adapter to connect the virtual<br/>machine to a new network by selecting the network<br/>adapter, and then clicking</li></ul> |
|                       | <ul> <li>Delete the affected network adapter by selecting it, and<br/>then clicking <b><sup>†</sup> Delete</b>.</li> </ul>                                       |
|                       | <ul> <li>Add a new network adapter by clicking + New, and the selecting the preferred network.</li> </ul>                                                        |

 $\exists$  Note You can restore the virtual machine without a network adapter. Make sure to configure the network settings on the virtual machine afterward.

#### 7. Click Restore.

Note For Nutanix ESXi clusters: Because the minimum RAM required for restoring a virtual machine is 256 MiB, any virtual machine with less RAM is automatically set to 256 MiB during the restore.

During the restore, the original application instance is offline and not accessible.

#### After restoring a virtual machine

After restoring an Exchange Server or Active Directory application, reinstall NGT to ensure future successful backups of application data.

## Cloning a virtual machine

You can create a clone of the original virtual machine by restoring the virtual machine to its original or a new location. In this case, the original virtual machine will not be overwritten.

#### Prerequisite

- For virtual machines that you plan to clone to a new location: A Nutanix cluster or a vCenter Server for a vSphere environment to which you plan to clone the virtual machine is added to HYCU. For details on how to do this, see "Adding a Nutanix cluster" on page 34 or "Adding a vCenter Server" on page 37.
- For Linux physical machines: In the /etc/fstab system configuration file of the physical machine, UUIDs (for example, UUID=8ff089c0-8e71-4320-a8e9-dbab8f18a7e5) must be used instead of device names for file system device identification.

#### Considerations

- A restore is performed from the snapshot only if you are restoring to the original location (the source where the original virtual machine was running). If you are restoring to a different location, depending on the tier that you select for the restore, the following will happen:
  - If you select Snapshot, the restore will fail.
  - If you select Automatic, the restore will be performed from the target if there is an available target. Otherwise, it will fail.
- Only if volume groups are attached to the virtual machine that you are cloning. You can choose to restore the volume groups together with the virtual machine if they were attached to it at backup time. In this case, the original volume groups are kept alongside of the restored ones. If the volume groups are also attached to other virtual machines, the following applies (depending on how they are attached to the virtual machines):
  - Directly: Volume groups are automatically attached only to the cloned virtual machine.
  - By using iSCSI: Volume groups are automatically attached to all virtual machines to which they were attached at backup time.
- For restoring a virtual machine running on a Nutanix AHV cluster to a Nutanix ESXi cluster: If virtual machine disks are attached to the PCI bus, the bus type will be automatically changed to SCSI after the restore. Because of this configuration change, the restore finishes with a warning.
- For Linux virtual machines running on a Nutanix ESXi cluster: If after restoring a virtual machine that was created through the vSphere (Web) Client, the virtual machine does not boot, follow the steps described in "Restoring a virtual machine from a vSphere environment to a Nutanix ESXi cluster" on page 339.
- After you restore a virtual machine, it might happen that the order of virtual disks differs from the one on the original virtual machine if you performed the restore:
  - From a Nutanix AHV cluster to a Nutanix ESXi cluster or a vSphere environment
  - From a Nutanix ESXi to another Nutanix ESXi cluster
  - From a vSphere environment to a Nutanix ESXi cluster

In this case, make the necessary adjustments, including the selection of the correct boot disk.

- Only if you plan to restore vSphere virtual machine data to the original storage container. If the storage container is mounted to several hosts and the original host is powered off or in maintenance mode at restore time, data will be restored to the same storage container on a different host.
- Only if ownership is set for the virtual machine. The same owner is automatically assigned to the restored virtual machine.

• Only if you plan to restore a virtual machine running on a Nutanix ESXi cluster. If Snapshot is selected as the backup target type in your policy, the NVRAM file will not be restored.

#### Recommendation

*For Linux virtual machines:* It is recommended that the use of persistent network device names based on MAC addresses is disabled. Otherwise, you will have to configure the network manually. For details on how to disable the use of persistent network device names, see your Linux distribution documentation.

#### Accessing the Applications panel

To access the Applications panel, in the navigation pane, click **# Applications**.

#### Procedure

1. In the Applications panel, click the application that you want to restore to open the Detail view.

Note The Detail view appears only if you click an application. Selecting the check box before the name of the application will not open the Detail view.

2. In the Detail view that appears at the bottom of the screen, select the desired restore point, and then click **C Restore**.

Important If the backup status for the selected restore point shows that the backup is crash consistent, you cannot use this restore point for restoring the application.

- 3. Select **Restore whole server**, and then click **Next**.
- 4. Select Clone VM, and then click Next.
- 5. In the General section, do the following:
  - a. From the Storage container drop-down menu, select where you want to restore the virtual machine.

Note For virtual machines: By default, the original storage container is selected. If you decide to restore the virtual machine to another storage container, keep in mind the following:

- Fast restore cannot be performed, because the restore will be performed from the target and not from the snapshot.
- If the selected storage container is on a different hypervisor, additional prerequisites apply. For details, see "Restoring to an environment with a different hypervisor" on page 335.
- b. In the New VM name field, specify a new name for the virtual machine.
- c. Use the **Use original VM configuration** switch if you want the restored virtual machine to have the same configuration settings as the original virtual machine.

If you want to change any of the configuration settings, disable the **Use original VM configuration** switch, and then do the following:

- In the vCPU(s) field, enter the number of virtual CPUs for the restored virtual machine. The maximum number of virtual CPUs is 1024.
- In the Cores per vCPU field, enter the number of cores per virtual CPU for the restored virtual machine. The maximum number of cores per virtual CPU is 64.

Note The total number of cores of the restored virtual machine will be the number of virtual CPUs multiplied by the number of cores per virtual CPU.

- In the Memory field, set the amount of memory (in GiB or MiB) for the restored virtual machine. The value that you specify must be a whole number and cannot be greater than 4096 GiB.
- d. Use the **Power virtual machine on** switch if you want to turn the restored virtual machine on after the restore. If you turn the restored virtual machine on, the original virtual machine will be turned off automatically.
  - Important Make sure to consider the following:
  - This option is disabled for virtual machines that have volume groups attached by using iSCSI. For details on what needs to be done before turning on the restored virtual machine, see "After cloning a virtual machine" on page 102.
  - Only if you are cloning a vSphere virtual machine to a vSphere environment and you have disabled the Power virtual machine on switch. When you try to power on the virtual machine and you are prompted to answer whether the virtual machine has been moved or copied, make sure to answer I Copied It.
- e. From the Restore from drop-down menu, select which tier you want to use for the restore. Your restore point can contain one or more tiers among which you can select:
  - Automatic: Ensures the fastest restore to the latest state.
  - Backup
  - Copy
  - Archive
  - Snapshot
- f. Only if virtual disks have been excluded from the backup (manually or automatically): Use the Create excluded disks as blank switch if you want blank disks of the same size and configuration as the excluded ones to be created and attached to the restored virtual machine.
- g. *For volume groups attached to the virtual machine:* Use the **Clone volume groups** switch if you want to restore also the volume groups that are attached to the virtual machine.
- 6. In the Network section, do the following:

 a. Review the list of network adapters that were added to the virtual machine at backup time (including the networks to which the virtual machine was connected).
 If any of the original networks is no longer available, N/A is shown.

Depending on whether the original networks are available, proceed as follows:

- If the original networks are available, you can leave the default values and clone the virtual machine with the original network settings, or you can modify the network settings.
- If the original networks are not available, you must modify the network settings.

| Original<br>networks are | Instructions                                                                                                    |
|--------------------------|----------------------------------------------------------------------------------------------------|
|                          | You can do the following:                                                                                                    |
|                          | <ul> <li>Add a new network adapter by clicking + New and<br/>selecting the preferred network.</li> </ul>                                                                                                    |
| Available                | <ul> <li>Edit the existing network adapter to connect the virtual<br/>machine to a different network by selecting the virtual<br/>adapter, and then clicking</li></ul>                                                   |
|                          | <ul> <li>Delete the network adapter you do not need anymore<br/>by selecting it, and then clicking <b>Delete</b>.</li> </ul>                                                                                             |
|                          | You can do the following:                                                                                                    |
| Unavailable              | <ul> <li>Edit the affected network adapter to connect the virtual machine to a new network by selecting the network adapter, and then clicking          <i>Edit</i> and selecting the preferred network.     </li> </ul> |
|                          | <ul> <li>Delete the affected network adapter by selecting it, and<br/>then clicking <b><sup>1</sup>/<sub>0</sub></b> Delete.</li> </ul>                                                                                  |
|                          | <ul> <li>Add a new network adapter by clicking + New, and<br/>then selecting the preferred network.</li> </ul>                                                                                                    |

Modifying network settings

 $\exists$  Note You can clone the virtual machine without a network adapter. Make sure to configure the network settings on the virtual machine afterward.

Only if you are restoring the virtual machine to a different Nutanix cluster or vSphere environment. Use the Keep original MAC address switch if you want the restored virtual machine to keep the original MAC address. Keep in mind that this is applicable only if at least one network adapter has a MAC address assigned.

#### 7. Click Restore.

During the restore, the original application instance is offline and not accessible.

There are some considerations that you should be aware of after cloning a virtual machine. For details, see "After cloning a virtual machine" on page 102.

## Restoring SQL Server databases

With HYCU, you can restore SQL Server databases to the original or a different SQL Server instance.

#### Prerequisites

- For point-in-time restore: The database recovery model must be set to full or bulk-logged.
- For restoring the whole SQL Server failover cluster instance: The SQL Server service must be stopped by using the Failover Cluster Manager. For details on how to do this, see SQL Server documentation.
- For improved restore performance, the startup type of the Microsoft iSCSI Initiator Service may not be set to Disabled.
- Only if you are restoring data that is stored in the archive storage tier on an Azure target. You
  must recreate a snapshot and use this snapshot for restoring data, or manually
  rehydrate data. For instructions on how to recreate a snapshot, see "Recreating
  snapshots" on page 208. For instructions on how to manually rehydrate data, see Azure
  documentation.
- For physical machines: At least one Nutanix cluster or vCenter Server must be added to HYCU to provide a storage container for storing the restore data. For details on how to add a Nutanix cluster to HYCU, see "Adding a Nutanix cluster" on page 34. For details on how to add a vCenter Server to HYCU, see "Adding a vCenter Server" on page 37.

#### Limitations

- Restoring SQL Server databases to another SQL Server application instance is supported only if you are restoring to the same or later version of the application.
- Databases that are part of an Always On Availability Group can be restored only to a primary node (from a secondary or primary node). However, keep in mind that in the case of an Always On Basic Availability Group, the databases can be restored only from a primary node.
- Restoring data from tape is not supported.

#### Considerations

- If the restore point that you select contains a tier with an incomplete backup chain (due to one or more backups, copies of backup data, or data archives missing or being stored on a deactivated target), you cannot use this tier for restoring data.
- If you are restoring the databases to a different SQL Server instance, they will be renamed and copied to the default SQL Server location of the selected target.

- If a virtual machine is deleted from the source, but it still has at least one valid restore point available, it is considered protected. In this case, the status of the virtual machine or any discovered applications running on it is PROTECTED\_DELETED. When restoring application items of such an application, keep in mind that you cannot restore them to the original application instance.
- You cannot perform a restore of an application whose retention period specified in the policy has been exceeded (such restore points are grayed out in the HYCU web user interface). However, if required, this can be overridden by setting the restore.enabled.if.retention.is.up configuration setting in the HYCU config.properties file to true. For details on how to customize the HYCU configuration settings, see "Customizing HYCU configuration settings" on page 328.
- For SQL Server failover clusters:
  - The restore needs to be redirected to the active SQL Server failover cluster instance.
  - The Overwrite existing databases option can be enabled for a redirected restore only if the database location also exists on the target virtual machine.
- For restoring an SQL Server database to a different SQL Server instance: The Overwrite existing databases option should be enabled only when restoring to an SQL Server instance which is on a different server and has identical database paths.

#### Accessing the Applications panel

To access the Applications panel, in the navigation pane, click **## Applications**.

#### Procedure

1. In the Applications panel, click the application whose databases you want to restore to open the Detail view. The Detail view appears only if you click an application. Selecting the check box before the name of the application will not open the Detail view.

Note With the SQL Server Always On Availability Group, you can expand the application item to view the discovered Availability Groups.

2. In the Detail view that appears at the bottom of the screen, select the desired restore point.

Important If the backup status for the selected restore point shows that the backup is crash consistent, you cannot use this restore point for restoring the databases.

3. Click C Restore. The Restore MS SQL Server dialog box opens.

Note If the Back up and truncate SQL transaction logs option was disabled during the backup, you are prompted that database recovery must be performed after the restore.

- 4. Select Restore databases, and then click Next.
- 5. From the Target instance drop-down menu, select where you want to restore the databases.

- 6. *For SQL Server Always On Availability Group:* From the Destination Availability Group drop-down menu, select one of the available Availability Groups to restore the databases to this group or leave the field empty to restore the databases to the SQL Server.
- 7. From the Destination storage container drop-down menu, select where you want to restore the databases.
- 8. From the Restore from drop-down menu, select which tier you want to use for the restore. Your restore point can contain one or more tiers among which you can select:
  - Automatic: Ensures the fastest restore to the latest state.
  - Backup
  - Сору
  - Archive
  - Snapshot
- 9. Select the **Whole instance** check box if you want to restore the whole application instance or, from the list of databases that are available for a restore, select the ones that you want to restore.
- 10. *Optional.* Specify a point in time to which you want to restore data. The databases will be restored to the state they were in at the specified time.

Note To perform a point-in-time restore, select a backup that was performed before the specified point in time so that the database instance can be brought to the appropriate state by applying the transaction log files from the next backup.

- 11. Click Next.
- 12. Use the **Overwrite existing databases** switch if you want to overwrite existing databases when performing a restore. In this case, the backups will be restored to their original location and all data will be overwritten. Keep in mind that if you are restoring the databases to another SQL Server instance, all the databases that have the same names (and not necessarily the contents) will be overwritten.

Otherwise, to restore data to a different location on the same or another SQL Server instance, specify a database prefix that will be given to the databases, a new database file location, and a new database log location.

Important If you are restoring the whole instance, you can only overwrite existing databases. In this case, the Overwrite existing databases option is enabled by default and you cannot disable it.

- 13. Click Restore.
- 14. Only if the Back up and truncate SQL transaction logs option was disabled during the backup. Recover the SQL Server databases by applying the transaction logs manually.
- 15. Only if using SQL Server 2012 and 2014 Always On Availability Groups. Join the restored databases to an Always On Availability Group by using SQL Server Management Studio. For details on how to do this, see Microsoft documentation.

Note After you join the restored databases to the Always On Availability Group, it is recommended to perform a new backup of your Always On Availability Group.

16. Only if restoring the whole SQL Server failover cluster instance. Start the SQL Server service and all other related services by using the Failover Cluster Manager. For details on how to do this, see SQL Server documentation.

## Restoring Exchange Server databases, mailboxes, and public folders

With HYCU, you can restore Exchange Server databases, mailboxes, and public folders. When restoring Exchange Server databases, you can choose between restoring to the original mailbox server and, if the mailbox server is a member of a Database Availability Group (DAG), to another mailbox server inside the DAG. When restoring mailboxes and public folders, the recovery database can be restored to the original mailbox server or any other mailbox server that is part of your Exchange Server organization. From there, the actual restore is performed to any mailbox or public folder within the organization.

#### Prerequisites

- For restoring mailboxes:
  - The mailbox to which you are restoring data must exist on the server and be initialized.
  - Only if the original mailbox to which you plan to restore data was deleted from the server.
     You must create a new mailbox with the same or a different name, and make sure it is initialized (to do so, log into it with your Exchange client).
- *For restoring public folders:* The public folder must exist in the public folder mailbox. If it does not exist, recreate it manually with the same name it had at backup time.
- For improved restore performance, the startup type of the Microsoft iSCSI Initiator Service may not be set to Disabled.
- Only if you are restoring data that is stored in the archive storage tier on an Azure target. You
  must recreate a snapshot and use this snapshot for restoring data, or manually
  rehydrate data. For instructions on how to recreate a snapshot, see "Recreating
  snapshots" on page 208. For instructions on how to manually rehydrate data, see Azure
  documentation.
- For physical machines: At least one Nutanix cluster or vCenter Server must be added to HYCU to provide a storage container for storing the restore data. For details on how to add a Nutanix cluster to HYCU, see "Adding a Nutanix cluster" on page 34. For details on how to add a vCenter Server to HYCU, see "Adding a vCenter Server" on page 37.

#### Limitations

• Restoring data to the hycu subfolder (the Restore to subfolder option) is currently not supported for public folders.

• Restoring data from tape is not supported.

#### Considerations

- If the restore point that you select contains a tier with an incomplete backup chain (due to one or more backups, copies of backup data, or data archives missing or being stored on a deactivated target), you cannot use this tier for restoring data.
- You cannot perform a restore of an application whose retention period specified in the policy has been exceeded (such restore points are grayed out in the HYCU web user interface). However, if required, this can be overridden by setting the restore.enabled.if.retention.is.up configuration setting in the HYCU config.properties file to true. For details on how to customize the HYCU configuration settings, see "Customizing HYCU configuration settings" on page 328.

#### Accessing the Applications panel

To access the Applications panel, in the navigation pane, click **## Applications**.

#### Procedure

1. In the Applications panel, click the application whose application items you want to restore to open the Detail view.

Note The Detail view appears only if you click an application. Selecting the check box before the name of the application will not open the Detail view.

2. In the Detail view that appears at the bottom of the screen, select the desired restore point.

Important If the backup status for the selected restore point shows that the backup is crash consistent, you cannot use this restore point for restoring application items.

- 3. Click **C Restore**. The Restore MS Exchange Server dialog box appears.
- 4. Select which application items you want to restore:
  - Restore databases
    - a. From the Destination server drop-down menu, select the server for restoring the data. When specifying a destination server, keep in mind that you can select it only if your mailbox server is a member of a DAG and you want to restore data to another mailbox server inside the DAG. Otherwise, you can restore only to the original mailbox server.

Important For restoring a mailbox server that is a member of a DAG: Make sure to select the destination server on which the databases are currently active.

- b. From the Destination storage container drop-down menu, select the storage container for restoring the data.
- c. From the Restore from drop-down menu, select which tier you want to use for

the restore. Your restore point can contain one or more tiers among which you can select:

- Automatic: Ensures the fastest restore to the latest state.
- Backup
- Copy
- Archive
- Snapshot
- d. Select the **All databases** check box if you want to restore all databases or, from the list of databases that are available for a restore, select the ones that you want to restore.
- e. Use the **Enable restore to recovery database** switch if you want to enable restoring data to a recovery database. If enabled, provide a recovery database path. The default one is C:\ProgramData\Hycu.

#### • Restore mailboxes and/or public folders

- a. From the Recovery database server drop-down menu, select the mailbox server for restoring the data. You can select among the mailbox servers that are part of your Exchange Server organization.
- b. From the Storage container drop-down menu, select the storage container for restoring the data.
- c. From the Restore from drop-down menu, select which tier you want to use for the restore. Your restore point can contain one or more tiers among which you can select:
  - Automatic: Ensures the fastest restore to the latest state.
  - Backup
  - Copy
  - Archive
  - Snapshot
- d. From the list of mailboxes and/or public folders that are available for a restore, select the ones that you want to restore.

Tip If there are too many mailboxes and/or public folders to be displayed on one page, you can move between the pages by clicking > and 
 You can also use 
 to set the number of mailboxes and/or public folders to be displayed per page.

You can search for a mailbox and/or public folder by entering its name and then pressing **Enter** in the Search field.

- e. Enable the **Use non-default domain controller** switch if you want to use a domain controller other than the default one, and then, in the Domain controller field, enter the FQDN or IP address of the preferred domain controller.
- f. Click Next.

- g. Select where you want to restore data:
  - Original mailbox
  - Alternate mailbox, and then enter an alternate mailbox name.
- h. Select the mode for restoring data:
  - Restore in place

Enables you to restore data to the original location.

• **Restore to subfolder** (not supported for public folders)

Enables you to restore data to the hycu subfolder that is created automatically.

- i. *For restoring data to the original location:* Use the **Conflict resolution** switch if you want to resolve any potential data conflict by keeping the most recent version of the items in conflict. Otherwise, HYCU will overwrite the existing items with the ones from the backup.
- j. Enter a temporary recovery database path. The default one is C:\ProgramData\Hycu.
- 5. Click Restore.

# Restoring Oracle database instances and tablespaces

With HYCU, you can restore the whole Oracle database instance or the selected tablespaces to the original location.

#### Prerequisites

- On the original virtual machine, references in the /etc/fstab system configuration file entries must use universally unique identifiers (for example, UUID=8ff089c0-8e71-4320-a8e9-dbab8f18a7e5) rather than device names (for example, /dev/sda1) unless they refer to logical volumes (for example, /dev/mapper/ol-root).
- The bashrc and .bash\_profile scripts may not write to standard output (STDOUT) or standard error (STDERR) for the user whose credentials are used for application discovery.
- Only if you are restoring data that is stored in the archive storage tier on an Azure target. You
  must recreate a snapshot and use this snapshot for restoring data, or manually
  rehydrate data. For instructions on how to recreate a snapshot, see "Recreating
  snapshots" on page 208. For instructions on how to manually rehydrate data, see Azure
  documentation.
- *For physical machines:* At least one Nutanix cluster or vCenter Server must be added to HYCU to provide a storage container for storing the restore data. For details on how to

add a Nutanix cluster to HYCU, see "Adding a Nutanix cluster" on page 34. For details on how to add a vCenter Server to HYCU, see "Adding a vCenter Server" on page 37.

#### Limitations

- Tablespaces can be restored only from the latest restore point in the backup chain and cannot be restored to a point in time.
- Restoring data from tape is not supported.

#### Considerations

- When performing a database instance or tablespace restore, you can perform a complete or point-in-time restore:
  - Complete restore

HYCU performs a complete restore of the whole database instance or tablespaces from the latest backup in the backup chain.

When performing the complete restore, the control file and archive log files are not restored, and only the existing archive log files are applied. If the control file or the existing archive log files are lost, a complete restore is not possible and a point-in-time restore must be performed.

• Point-in-time restore

To perform a point-in-time restore, you must select a backup that was performed before the specified point in time so that the database instance can be brought to the point in time by applying the archive log files from the next backup.

When performing the point-in-time restore, the control file, database files, and required archive log files are restored.

Important After a successful point-in-time restore, the archive log files are reset. Therefore, it is highly recommended to perform a backup immediately after performing the point-in-time restore because the database will not be protected in terms of a complete restore until a new backup is performed.

- If the restore point that you select contains a tier with an incomplete backup chain (due to one or more backups, copies of backup data, or data archives missing or being stored on a deactivated target), you cannot use this tier for restoring data.
- You cannot perform a restore of an application whose retention period specified in the policy has been exceeded (such restore points are grayed out in the HYCU web user interface). However, if required, this can be overridden by setting the restore.enabled.if.retention.is.up configuration setting in the HYCU config.properties file to true. For details on how to customize the HYCU configuration settings, see "Customizing HYCU configuration settings" on page 328.

#### Accessing the Applications panel

To access the Applications panel, in the navigation pane, click **## Applications**.

Procedure

1. In the Applications panel, click the application whose database you want to restore to open the Detail view.

Note The Detail view appears only if you click an application. Selecting the check box before the name of the application will not open the Detail view.

2. In the Detail view that appears at the bottom of the screen, select the desired restore point.

Important If the backup status for the selected restore point shows that the backup is crash consistent, you cannot use this restore point for restoring the database instance.

3. Click **C Restore**. The Restore Oracle Server dialog box opens.

Note If the Back up and truncate Oracle archive logs option was disabled during the backup, you are prompted that database recovery must be performed after the restore.

- 4. Select **Restore database**, and then click **Next**.
- 5. From the Storage container drop-down menu, select the storage container for restoring the data.
- 6. From the Restore from drop-down menu, select which tier you want to use for the restore. Your restore point can contain one or more tiers among which you can select:
  - Automatic: Ensures the fastest restore to the latest state.
  - Backup
  - Copy
  - Archive
  - Snapshot
- 7. Select the **Whole instance** check box if you want to restore the whole database instance or, from the list of tablespaces that are available for a restore, select the ones that you want to restore.
- 8. *Only if restoring the whole database instance.* Optionally, specify a point in time to which you want to restore data. The database instance will be restored to the state it was in at the specified time.
- 9. Click Restore.
- 10. Only if the Back up and truncate Oracle archive logs option was disabled during the backup. Recover the Oracle databases by applying the archive logs manually.

# Chapter 6 Protecting file shares

HYCU enables you to protect your file share data with fast and reliable backup and restore operations. After you back up a file share, you can choose to restore either the whole file share or individual files.

For details on how to protect file share data efficiently, see the following sections:

- "Backing up file shares" below
- "Restoring file share data" on page 152

# Backing up file shares

A file-share backup allows a rapid backup of file shares by using parallel backup streams.

#### Prerequisites

- *For archiving data to a QStar tape target:* 1 GiB of additional free memory is available on the HYCU backup controller for each concurrent archive job.
- For PowerScale OneFS SMB shares: The backup operator must have full permissions on all of the shares that you plan to protect.

#### Limitations

- The iSCSI and Nutanix targets cannot be used for storing file share data.
- Backing up from a replica is not supported for Nutanix Files. Therefore, if a policy that you plan to assign to file shares has the Backup from replica option enabled, this option will be ignored.
- Backing up file shares to cloud targets is supported if the file system item names contain only characters in the Unicode Basic Multilingual Plane (BMP).
- For NFS file shares: Backing up files whose file names contain non-UTF-8 multilingual characters (for example, those created by Windows clients) is not supported. Therefore, such files will be skipped during the backup.
- For Nutanix Files version 3.8.1 or later: If you use Smart disaster recovery (DR) for Nutanix
  Files protection, HYCU enables you to protect replicated file share data. After you add a
  recovery file server as a source to HYCU, you can back up the corresponding file shares
  by assigning policies to them, and later also restore them. Keep in mind that you cannot
  restore data to replicated file shares. For details on how to configure Smart DR, see

Nutanix documentation.

• For Nutanix Files version 4.1.0 or later: Backing up files on SMB shares whose file names are longer than 255 bytes is not supported.

#### Considerations

- You can change the number of incremental file share backups after which a full reindex is performed by customizing the afs.reindex.interval.count configuration setting, which allows you to speed up the process of searching for the relevant files when you are restoring them. For details on how to do this, see "Customizing HYCU configuration settings" on page 328.
- If up to 100 file backups fail during the backup of a file share, the backup status of the file share is Completed with errors. You can customize this value by editing the afs.partial.success.threshold.count configuration setting. For details on how to do this, see "Customizing HYCU configuration settings" on page 328.
- When backing up a file share, HYCU also backs up any nested shares that are inside the selected file share. Keep in mind that backing up nested shares individually is not supported.
- *For Nutanix Files:* Backing up connected shares is supported. Keep in mind that connected shares must be backed up individually because the backup of a parent share does not include the contents of child shares.
- *For Nutanix Files version 4.0.0 or later:* Backing up shares with tiered files is supported. However, consider the following:
  - The backup operators or the HYCU instance IP addresses must not be set up as zero users or clients because this could cause backup data corruption on tiered files.
  - Additional fees may apply for backup and restore operations due to data egress.

#### Recommendation

Using an NFS target for storing file share data requires you to enable public access to the target. For security purposes, it is recommended that you avoid such a configuration.

Accessing the Shares panel

To access the Shares panel, in the navigation pane, click **Shares**.

#### Procedure

1. In the Shares panel, select the file shares that you want to back up.

Tip You can update the list of file shares by clicking **3** Synchronize. To narrow down the list of displayed file shares, you can use the filtering options described in "Filtering data" on page 189.

Only if you want to exclude particular file share folders from the backup. Click
 11 Configuration, and then, in the Configuration dialog box that opens, do the

following:

a. In the Exclude folder path field, enter the full path (from the root of the file share) to the file share folder that you want to exclude from the backup (for example, /backup), and then click + Add. Repeat this step to add additional file share folders.

Note The paths to all the file share folders that you excluded from the backup are added to the Exclude folder paths list. If you want to remove any of them from the exclude list, click **— Remove**.

- b. Click Save.
- 3. Click **V** Policies. The Policies dialog box appears.
- 4. From the list of available policies, select the desired policy.
- 5. Click **Assign** to assign the policy to the selected file shares.

After you assign the policy, the backup is scheduled according to the values that you defined for your policy. If required, you can also perform a manual backup at any time. For details, see "Performing a manual backup" on page 202.

Tip If you have more than one HYCU instance in your data protection environment, you can see which HYCU instance performed a backup by clicking the desired backup job in the Jobs panel and checking the HYCU instance IP address in the Detail view.

# Restoring file share data

You can restore a whole file share or individual files to the original or a different file server share, to an external SMB or NFS share, or to a local machine.

File share data can be restored from a target or a snapshot. Restoring data from the snapshot is possible only if the afs.restore.snapshot.enabled configuration setting is set to true (the default value is false). In this case, the restore is always performed from the snapshot if the snapshot is available. Otherwise, the restore is performed from the target. For details on how to customize HYCU configuration settings, see "Customizing HYCU configuration settings" on page 328.

#### Prerequisites

- For restoring data to a different file server share: The file server with the file share to which you want to restore data is added to HYCU. For details on how to do this, see "Adding a file server" on page 37.
- For restoring data from tape: If the tape target is being actively used for archiving data, its mode should be set to Read Only. For details on how to edit a target, see "Managing targets" on page 196.

#### Limitations

- The restore of alternate data streams (ADS) is supported only if you are restoring data from one file server SMB share to another file server SMB share.
- Only if restoring Nutanix Files shares that contain alternate data streams (ADS) in top-level directories to distributed file shares. Restoring ADS to top-level directories of distributed file shares is not supported. ADS can be restored to subdirectories of distributed file shares or to standard file shares.
- Symbolic links are restored:
  - *If your Nutanix Files version is earlier than 3.8.1:* Only when restoring data from one NFS share to another NFS share.
  - If your Nutanix Files version is 3.8.1 or later: Only when restoring data from one NFS share to another NFS share, or from an SMB share to an NFS share.
- Only if restoring files to an external share. Restoring files or folders with newlines in their names is supported only for an NFS share set up on Unix.
- Only if restoring files to a local machine:
  - The files can be restored only if the size of the uncompressed files is less than or equal to 2 GiB.
  - Restoring the original access control list for the files is not supported.

#### Considerations

- If the restore point that you select contains a tier with an incomplete backup chain (due to one or more backups, copies of backup data, or data archives missing or being stored on a deactivated target), you cannot use this tier for restoring data.
- Only if restoring a large number of files from the file share backup. The HYCU instance may
  require more RAM than is available by default. In this case, increase the default value by
  using the afs.instance.memory.mb configuration setting. For details on how to
  customize the HYCU configuration settings, see "Customizing HYCU configuration
  settings" on page 328.
- Only if restoring files to a local machine. The restored files are downloaded as a .zip file. To avoid any potential issues with unzipping the restored files and to make sure that the files or folders with newlines in their names are properly restored, always use 7-Zip when extracting the files.
- If the number of files that could not be restored during the file share restore is less than or equal to 100 (the default value), the status of the file share restore is Warning. You can edit this default value by customizing the

afs.restore.partial.success.threshold.count configuration setting. For details on how to do this, see "Customizing HYCU configuration settings" on page 328.

#### Recommendation

For optimal restore performance, it is recommended that you restore data to a file server share instead of an external file share whenever possible.

Accessing the Shares panel

To access the Shares panel, in the navigation pane, click **Shares**.

#### Procedure

1. In the Shares panel, click the file share that contains the files that you want to restore to open the Detail view.

Note The Detail view appears only if you click a file share. Selecting the check box before the name of the file share will not open the Detail view.

- 2. In the Detail view that appears at the bottom of the screen, select the desired restore point.
- 3. Click C Restore Files. The Restore Files dialog box opens.
- 4. From the Restore from drop-down menu, select which tier you want to use for the restore. Your restore point can contain one or more tiers among which you can select:
  - Automatic: Ensures the fastest restore to the latest state.
  - Backup
  - Copy
  - Archive
  - Snapshot
- 5. Click Next.
- 6. In the Folder section, select the uppermost check box (the one in front of the **2** icon) if you want to restore the whole file share. Otherwise, from the list of available folders and files, select the ones that you want to restore. Click **Next**.

Tip If there are too many files to be displayed on one page, you can move between the pages by clicking > and <. You can also use  $\sim$  to set the number of files to be displayed per page.

7. Depending on where you want to restore the selected files (to the original or a different file server share, an external SMB or NFS share, or the local machine), select the preferred restore option, click **Next**, and then follow the instructions:

| Restore option                  | Instructions                                                                                                    |  |
|---------------------------------|----------------------------------------------------------------------------------------------------|--|
|                                 | a. From the Share drop-down menu, select the file server share to which you want to restore the files.                           |  |
| Restore to file<br>server share | b. Select whether you want to restore the files to the original location or an alternate location on the same file server share. |  |
|                                 | If you select an alternate location, specify the path in the following format:                                                   |  |
|                                 | / <path></path>                                                                                                    |  |

| Restore option               | Instructions                                                                                                    |  |  |
|------------------------------|----------------------------------------------------------------------------------------------------|--|--|
|                              | c. Specify which action should be performed during the restore operation if a file with the same name already exists in the selected location (overwrite the file, skip the file, rename the original file, or rename the restored file). |  |  |
|                              | ▲ Important If you plan to rename the original files,<br>you must be a file server admin. For all other<br>operations, you can be either a file server or a backup<br>admin.                                                              |  |  |
|                              | d. Only if restoring files from one SMB share to another SMB share.<br>Enable the <b>Restore ACL</b> switch if you want to restore the<br>original access control list for the files.                                                     |  |  |
|                              | e. Click <b>Restore</b> .                                                                                                    |  |  |
|                              | <ul> <li>From the Share type drop-down menu, select where you want to restore the files, and then provide the required information:</li> <li>NFS</li> </ul>                                                                               |  |  |
|                              | a. Enter the path to the NFS shared folder in the following format:                                                                                                    |  |  |
|                              | \\server\ <path></path>                                                                                                    |  |  |
|                              | b. Specify which action should be performed during the restore operation if a file with the same name already exists in the selected location (overwrite the file, skip the file, rename the original file, or rename the restored file). |  |  |
| Restore to<br>external share | c. Click <b>Restore</b> .                                                                                                    |  |  |
|                              | • SMB                                                                                                    |  |  |
|                              | a. Enter the path to the SMB shared folder in the following format:                                                                                                    |  |  |
|                              | \\server\ <path></path>                                                                                                    |  |  |
|                              | b. <i>Optional.</i> Provide user credentials to access the SMB share.                                                                                                    |  |  |
|                              | C. Specify which action should be performed during the restore operation if a file with the same name already exists in the selected location (overwrite the file, skip the file, rename the original file, or rename the restored file). |  |  |

| Restore option | Instructions                                                                                                    |  |
|----------------|----------------------------------------------------------------------------------------------------|--|
|                | d. Only if restoring files from one SMB share to another SMB share. Enable the <b>Restore ACL</b> switch if you want to restore the original access control list for the files.           |  |
|                | ▲ Important If you enable the Restore ACL<br>switch, keep in mind that the restored files might<br>not be accessible due to the ACL not being<br>recognized on the destination SMB share. |  |
|                | e. Click <b>Restore</b> .                                                                                                    |  |
| Download       | Click <b>Download</b> to restore the selected files to the local machine.                                                                                                    |  |
| Download       | Important Do not refresh the page or navigate away from the page until the download process job finishes.                                                                                 |  |

# Chapter 7 Protecting volume groups

HYCU enables you to protect Nutanix volume groups with fast and reliable backup and restore operations. After you back up a volume group, you can choose to restore either the whole volume group or only individual virtual disks by exporting them to an NFS or SMB share.

Important If the volume groups are attached to one or more virtual machines at backup time, they are backed up automatically during the virtual machine backup. For details, see "Protecting virtual machines" on page 76.

For details on how to protect volume groups efficiently, see the following sections:

- "Backing up volume groups" below
- "Restoring volume groups" on the next page

# Backing up volume groups

With HYCU, you can back up Nutanix volume groups in a fast and efficient way.

#### Prerequisite

A Nutanix cluster on which the volume group that you want to protect resides has been added to HYCU. For instructions, see "Adding a Nutanix cluster" on page 34.

#### Consideration

The volume groups that HYCU creates automatically and uses for data protection purposes are not shown in the Volume Groups panel. The names of these volume groups start with the NTNX-, hycu-vg-, and HYCU- prefixes, therefore make sure not to create your own volume groups with the same prefixes.

Accessing the Volume Groups panel

To access the Volume Groups panel, in the navigation pane, click **O** Volume Groups.

#### Procedure

1. In the Volume Groups panel, select the volume groups that you want to back up.

Tip You can update the list of volume groups by clicking **C** Synchronize. To narrow down the list of displayed volume groups, you can use the filtering options

described in "Filtering data" on page 189.

- 2. Click **V** Policies. The Policies dialog box opens.
- 3. From the list of available policies, select the preferred policy.
- 4. Click **Assign** to assign the policy to the selected volume groups.

The backup is scheduled according to the values that you defined for your policy. If required, you can also perform a manual backup of any volume group at any time. For details, see "Performing a manual backup" on page 202.

# Restoring volume groups

HYCU enables you to restore either a whole volume group or only individual virtual disks that became corrupted.

#### Consideration

If the restore point that you select contains a tier with an incomplete backup chain (due to one or more backups, copies of backup data, or data archives missing or being stored on a deactivated target), you cannot use this tier for restoring data.

#### Restore options

You can select among the following restore options:

| Restore option Description |                                                                                                    |
|----------------------------|----------------------------------------------------------------------------------------------------|
| Restore Volume Group       | Enables you to restore a volume group. Select this option if<br>you want to replace the original volume group with the<br>restored one. For instructions, see "Restoring a volume group"<br>on the next page.                                                                                                    |
| Clone Volume Group         | Enables you to restore a volume group by creating its clone.<br>Select this option if you want to keep the original volume<br>group. For instructions, see "Cloning a volume group" on the<br>next page.                                                                                                    |
| Export vDisks              | Enables you to restore virtual disks to an NFS or SMB share.<br>Select this option if you want to make the virtual disks<br>available to users with specific access permissions, or if you<br>want to use the virtual disks later to restore data to an<br>environment with a hypervisor not supported by HYCU or not<br>added to HYCU as a source. For instructions, see "Exporting<br>virtual disks" on page 160. |

#### Accessing the Volume Groups panel

To access the Volume Groups panel, in the navigation pane, click **D** Volume Groups.

# Restoring a volume group

You can restore a volume group to its original or a new location. In this case, the original volume group will be overwritten.

#### Consideration

*Only if the volume group is attached to one or more virtual machines.* The virtual machines to which the volume group is attached must be turned off.

#### Procedure

1. In the Volume Groups panel, click the volume group that you want to restore. The Detail view appears at the bottom of the screen.

Note The Detail view appears only if you click a volume group. Selecting the check box before the name of the volume group will not open the Detail view.

- 2. In the Detail view, select the preferred restore point.
- 3. Click @ Restore.
- 4. Select Restore Volume Group, and then click Next.
- 5. From the Storage container drop-down menu, select where you want to restore the volume group. By default, the original storage container is selected.
- 6. From the Restore from drop-down menu, select which tier you want to use for the restore. Your restore point can contain one or more tiers among which you can select:
  - Automatic: Ensures the fastest restore to the latest state.
  - Backup
  - Copy
  - Archive
  - Snapshot
- Only if the volume group you are restoring is attached to one or more virtual machines.
   Enable the Attach volume group switch if you want the volume group to be attached to the virtual machines after the restore.
- 8. Click Restore.

### Cloning a volume group

You can create a clone of the original volume group by restoring the volume group to its original or a new location. In this case, the original volume group will not be overwritten.

#### Procedure

1. In the Volume Groups panel, click the volume group that you want to restore. The Detail view appears at the bottom of the screen.

Note The Detail view appears only if you click a volume group. Selecting the check box before the name of the volume group will not open the Detail view.

- 2. In the Detail view, select the preferred restore point.
- 3. Click @ Restore.
- 4. Select Clone Volume Group, and then click Next.
- 5. From the Storage container drop-down menu, select where you want to restore the volume group. By default, the original storage container is selected.
- 6. In the New volume group name field, specify a new name for the volume group.
- 7. From the Restore from drop-down menu, select which tier you want to use for the restore. Your restore point can contain one or more tiers among which you can select:
  - Automatic: Ensures the fastest restore to the latest state.
  - Backup
  - Copy
  - Archive
  - Snapshot
- 8. Only if the volume group you are restoring is attached to one or more virtual machines. Enable the **Attach volume group** switch if you want the volume group to be attached to the virtual machines after the restore.
- 9. Click Restore.

# Exporting virtual disks

You can restore virtual disks to an NFS or SMB share.

Procedure

1. In the Volume Groups panel, click the volume group whose virtual disks you want to restore. The Detail view appears at the bottom of the screen.

Note The Detail view appears only if you click a volume group. Selecting the check box before the name of the volume group will not open the Detail view.

- 2. In the Detail view, select the preferred restore point.
- 3. Click @ Restore.
- 4. Select Export vDisks, and then click Next.
- 5. From the list of virtual disks that are available for the restore, select the ones that you want to restore, and then click **Next**.
- 6. From the Type drop-down menu, select where you want to restore the virtual disks, and then provide the required information:

| Туре  | Instructions                                        |  |
|-------|-----------------------------------------------------|--|
| SMB   | a. Optional. Enter the domain and user credentials. |  |
| SIVID | b. Enter the SMB server name or IP address.         |  |

| Туре | Instructions                                                                                         |  |
|------|----------------------------------------------------------------------------------------------------|--|
|      | c. Enter the path to the SMB shared folder from the root of the server (for example, /backups/HYCU). |  |
|      | a. Enter the NFS server name or IP address.                                                          |  |
| NFS  | b. Enter the path to the NFS shared folder from the root of the server (for example, /backups/HYCU). |  |

7. From the Restore from drop-down menu, select which tier you want to use for the restore. Your restore point can contain one or more tiers among which you can select:

• Automatic: Ensures the fastest restore to the latest state.

- Backup
- Copy
- Archive
- Snapshot
- 8. Click **Restore**.

# Chapter 8 Recovering your data protection environment

If a disaster occurs in your data protection environment and your data is corrupted or unavailable, HYCU provides an effective approach to recovering data by importing targets on which backup data is stored. You can decide to recover the following:

- HYCU backup controller and use it later to restore data
- Virtual machines, applications, file shares, and volume groups

The procedures described in this section are applicable if your backup data is stored on targets. If you selected Snapshot as the backup target type in your policy and no data archives exist, you can use the snapshots created by HYCU to perform disaster recovery through the Nutanix Prism web console. For details, see Nutanix documentation.

#### Consideration

*For Migration/DR-ready virtual machines and applications:* You can recover your HYCU backup controller and protected data to cloud by using HYCU Protégé. For more information, see "HYCU Protégé" on page 306.

#### Procedures

- 1. Prepare for disaster recovery. For instructions, see "Preparing for disaster recovery" below.
- 2. Perform disaster recovery. For instructions, see "Performing disaster recovery" on page 166.
- 3. *Only if HYCU is used for file share protection:* Reestablish connections of HYCU instances to the restored HYCU backup controller or recreate HYCU instances. For instructions, see "Recreating HYCU instances" on page 170.

# Preparing for disaster recovery

#### Prerequisites

• You know configuration parameters of the targets that store backup of your original HYCU backup controller or backups of other entities you want to recover. For details, see "Preparing for disaster recovery" on page 79.

- The targets that store backup data of the entities you want to recover are accessible to the source where you plan to deploy a recovery HYCU backup controller.
- Only if the backup of the original HYCU backup controller is stored on an iSCSI target. The iSCSI storage device is dedicated to a single HYCU backup controller and no other appliances than HYCU.
- Only if the backup of the original HYCU backup controller or virtual machines, applications, file shares, and volume groups you want to recover is stored on a Google Cloud target. A Google Cloud service account is created and added to HYCU. For instructions on how to add a cloud account to HYCU, see "Adding a Google Cloud service account" on page 226.
- Only if the backup of the original HYCU backup controller or other entities you want to recover is stored on a target with enabled target encryption. You exported the encryption target key from the original HYCU backup controller and the file containing the encryption key is available.

#### Procedure

| Та | sk                                                                                                    | Instructions                                           |
|----|----------------------------------------------------------------------------------------------------|--------------------------------------------------------|
| 1. | Deploy a recovery HYCU backup controller.                                                                                                    | "Deploying a recovery HYCU<br>backup controller" below |
| 2. | Import the targets that store the backup of the<br>original HYCU backup controller.<br>The imported targets may also contain backups of<br>virtual machines, applications, file shares, and volume<br>groups. | "Importing targets" on<br>page 165                     |
| 3. | Add a source to which you plan to restore your HYCU backup controller.                                                                                                    |                                                        |
|    | If you plan to restore also virtual machines,<br>applications, file shares, and volume groups, add the<br>sources to which you plan to restore them.                                                          | "Adding sources" on page 34                            |

### Deploying a recovery HYCU backup controller

#### Procedure

- 1. Log on to the Nutanix Prism web console (for Nutanix AHV clusters) or the vSphere (Web) Client (for Nutanix ESXi clusters and vSphere environments).
- 2. Deploy a recovery HYCU backup controller that you will use for restoring the original HYCU backup controller or other entities. Depending on the environment to which you want to deploy it, see one of the following:
  - For a Nutanix AHV cluster: "Deploying HYCU to a Nutanix AHV cluster" on page 24.
  - For a Nutanix ESXi cluster and a vSphere environment: "Deploying HYCU to a Nutanix

#### ESXi cluster or a vSphere environment" on page 28.

3. Only if you plan to restore the HYCU backup controller to a different source. Enable the creation of a clone of the HYCU backup controller. To do so, in the HYCU config.properties file, set the clone.enabled.for.hycu.dr configuration setting to true.

For instructions on how to customize HYCU configuration settings, see "Customizing HYCU configuration settings" on page 328.

Caution Make sure that a clone of the HYCU backup controller is not activated while the original HYCU backup controller is still active. Otherwise, data loss may occur.

- 4. Log on to the HYCU web user interface of the recovery HYCU backup controller.
- 5. Only if the backup of the original HYCU backup controller or backups of the entities you want to restore is stored on a target with enabled target encryption. Import the encryption key that you have exported from the original HYCU backup controller. For instructions, see "Configuring target encryption" on page 229.

#### After deploying a recovery HYCU backup controller

Depending on your data protection needs, after you perform disaster recovery, you can decide to keep or delete the recovery HYCU backup controller. If you delete the recovery HYCU backup controller, you will have to deploy a new one the next time you perform disaster recovery.

#### Limitation

*For Nutanix and iSCSI targets:* Keeping the recovery HYCU backup controller is not supported. If you want to use such targets for disaster recovery, you must deploy a new recovery HYCU backup controller every time.

#### Considerations

If you decide to keep the recovery HYCU backup controller, consider the following:

- After a successful import of targets, the recovery HYCU backup controller is automatically put in recovery mode and the following applies:
  - HYCU automatically synchronizes the imported targets every 60 minutes to get the information about the latest restore points (the backups stored on the targets), as well as the information about the targets that are available for importing or that have been deleted.

Note You can at any time synchronize the imported targets also manually. To do this, in the Targets panel, click **(2)** Synchronize.

- Backup operations are disabled. This means that you cannot assign policies, perform manual backups, or expire backups manually.
- Setting power options is disabled.

- Only limited target options can be edited.
- Adding targets is disabled.
- For successful target synchronization, the recovery HYCU backup controller must be deployed with HYCU version 4.5.0.
- Deactivated targets are excluded from target synchronization.
- The default automatic target synchronization value can be adjusted to your data protection needs. For details on how to customize HYCU configuration settings, see "Customizing HYCU configuration settings" on page 328.

### Importing targets

#### Prerequisites

- The activities on the original HYCU backup controller (if it still exists) must be suspended and no jobs may be running. For instructions, see "Setting power options" on page 246.
- No targets or only imported targets can exist on the recovery HYCU backup controller. Otherwise, importing targets is disabled.
- For importing iSCSI or Nutanix targets: The targets must be unmounted on any other powered on HYCU backup controller.

#### Limitations

- Backing up data to imported targets is not supported.
- Importing Azure targets that have Blob storage versioning enabled is not supported.

#### Considerations

- The targets you import should contain the complete backup chains of the entities you want to recover.
- Make sure not to make any changes to HYCU until the import job is finished.

#### Accessing the Targets panel

To access the Targets panel, in the navigation pane, click **S Targets**.

#### Procedure

- 1. Log on to the HYCU web user interface of the recovery HYCU backup controller.
- 2. In the Targets panel, click **T** Import. The Import Target dialog box opens.
- 3. From the Type drop-down menu, select the type of target.
- 4. Specify the values so that they match the original target configuration, and then click **Next**.
- 5. In the Import Backup Catalog dialog box, select the name of the HYCU backup controller whose backup you want to import, and then click **Next**.
- 6. In the Multiple Targets dialog box, one or more targets that store backup data of the

selected HYCU backup controller and other entities is displayed. If any additional targets are found, select them one by one and specify the values so that they match the original target configuration. For each target, click **Validate** to check the configuration.

Important Archive targets must be imported separately from other targets.

7. After you validated all the targets required for your restore, click **Import**.

Note It is recommended to import all the targets from the list to ensure that complete backup chains are available for the restore. If you do not import some targets and backup chains are not complete, you can import missing targets later by repeating the import procedure.

#### After a successful import of targets

- The imported targets are listed in the Targets panel and their mode is set to Read-Only, which prevents you from storing backup data to these targets.
- The HYCU backup controller is listed in the Virtual Machines panel, and its status is PROTECTED\_DELETED.
- For recovering virtual machines, applications, file shares, and volume groups, consider the following:
  - The self-service groups existing in the original data protection environment are recreated on the recovery HYCU backup controller. The recreated self-service groups do not contain any users. To restore virtual machines, applications, file shares, and volume groups, you need to create users and add them to the recreated user groups that have ownership over the virtual machines, file shares, and volume groups you want to restore. For instructions, see "Setting up a user environment" on page 213.
  - The virtual machines whose backups are stored on the imported targets are listed in the Virtual Machines panel, and their status is PROTECTED\_DELETED. To restore virtual machines other than the HYCU backup controller, see "Restoring virtual machines" on page 93.
  - Applications whose backups are stored on the imported targets are listed in the Applications panel, and their status is PROTECTED\_DELETED. To restore applications, see "Restoring whole applications" on page 131.
  - File shares whose backups are stored on the imported targets are listed in the Shares panel, and their status is PROTECTED\_DELETED. To restore file shares, see "Restoring file share data" on page 152.
  - Volume groups whose backups are stored on the imported targets are listed in the Volume Groups panel, and their status is PROTECTED\_DELETED. To restore volume groups, see "Restoring volume groups" on page 158.

# Performing disaster recovery

Perform disaster recovery by using one of the following approaches:

| l want to recover                                                                                                    | Instructions                                                                                                    |
|----------------------------------------------------------------------------------------------------|----------------------------------------------------------------------------------------------------|
| The HYCU backup controller to the original source by using a restore point created with HYCU version 4.0.0 or later.                               | "Restoring the HYCU backup controller to the original source" below                                                                                                    |
| The HYCU backup controller to a different<br>source by using a restore point created with<br>HYCU version 4.0.0 or later.                          | <ul> <li>For restoring the HYCU backup controller protected on a Nutanix cluster to a vSphere environment:         <ul> <li>"Restoring a virtual machine from a Nutanix AHV cluster or a Nutanix ESXi cluster to a vSphere environment" on page 340</li> </ul> </li> <li>For using all other combinations of source and destination environments when restoring the HYCU backup controller:         <ul> <li>"Restoring the HYCU backup controller to a different source" on the next page</li> </ul> </li> </ul> |
| The HYCU backup controller to the original<br>or a different source by using a restore<br>point created with a HYCU version earlier<br>than 4.0.0. | "Exporting virtual disks" on page 112                                                                                                    |
| Virtual machines                                                                                                    | "Restoring virtual machines" on page 93                                                                                                    |
| Applications                                                                                                    | "Restoring whole applications" on page 131                                                                                                    |
| File shares                                                                                                    | "Restoring file share data" on page 152                                                                                                    |
| Volume groups                                                                                                    | "Restoring volume groups" on page 158                                                                                                    |

# Restoring the HYCU backup controller to the original source

Use this procedure when the original cluster of the HYCU backup controller is not damaged.

Prerequisites

- The recovery HYCU backup controller has network access to the cluster of the original HYCU backup controller.
- Depending on the cluster to which you plan to restore the HYCU backup controller, a corresponding source is added to HYCU.
- Only if the backup of the original HYCU backup controller is stored on an iSCSI or a Nutanix

*target:* The target must be deactivated and detached from the recovery HYCU backup controller before you power on the restored HYCU backup controller.

#### Procedure

- 1. Log on to the HYCU web user interface of the recovery HYCU backup controller.
- 2. In the Virtual Machines panel, select the HYCU backup controller.
- 3. In the Detail view that appears at the bottom of the screen, select the latest restore point.

Note The Detail view appears only if you click a virtual machine. Selecting the check box before the name of the virtual machine will not open the Detail view.

- 4. Click @ Restore VM.
- 5. Select **Restore VM**, and then click **Next**.
- 6. From the Select a storage container drop-down menu, select where you want to restore the HYCU backup controller.
- 7. Keep the **Power virtual machine on** switch on if you want the restored HYCU backup controller to be turned on automatically after the restore. The original HYCU backup controller is deleted automatically if it still exists.
- 8. Click **Restore**. The activities of the restored HYCU backup controller are suspended automatically.
- 9. Log out of the HYCU web user interface.
- 10. *Only if you decide not to keep the recovery HYCU backup controller.* Delete the recovery HYCU backup controller from its source. For instructions, see Nutanix or VMware documentation.
- 11. Log on to the HYCU web user interface of the restored HYCU backup controller.
- 12. Resume the activities of the HYCU backup controller. For instructions, see "Setting power options" on page 246.
- 13. *For Nutanix ESXi clusters:* If the original HYCU backup controller does not exist, configure settings for the new network adapter that was assigned to the HYCU backup controller. For instructions, see "Configuring your network" on page 243.

Important Make sure to enter the original IP address of the HYCU backup controller. After editing the connection, delete the old network adapter.

### Restoring the HYCU backup controller to a different

#### source

Use this procedure when the cluster of the original HYCU backup controller is damaged or inoperable, or if you want to relocate the HYCU backup controller.

Prerequisites

- The recovery HYCU backup controller has network access to the cluster you plan to restore the original HYCU backup controller to.
- Depending on the cluster to which you plan to restore the HYCU backup controller, a corresponding source is added to HYCU.
- Only if the backup of the original HYCU backup controller is stored on an iSCSI or a Nutanix *target:* The target must be deactivated and detached from the recovery HYCU backup controller before you power on the restored HYCU backup controller.

#### Procedure

1. Only if the original HYCU backup controller still exists. Suspend the activities of the original HYCU backup controller.

Caution Make sure that a clone of the HYCU backup controller is not activated while the original HYCU backup controller is still active. Skipping this step may result in data loss.

To suspend the activities of the original HYCU backup controller, follow these steps:

- a. *Only if the HYCU backup controller is turned off.* Turn the HYCU backup controller (virtual machine) on.
- b. Log on to the HYCU web user interface.
- c. Suspend the activities of the HYCU backup controller. For instructions, see "Setting power options" on page 246.
- d. Wait for the running jobs to complete. You can check this by filtering the Jobs list by the Executing job status. For instructions, see "Filtering data" on page 189.
- 2. Only if the original HYCU backup controller still exists. Do one of the following:
  - Remove the HYCU backup controller from the source.
    - From the Nutanix Prism web console or the vSphere (Web) Client, remove the HYCU backup controller from the source. For instructions, see Nutanix or VMware documentation.
  - Ensure that the activities of the HYCU backup controller are not resumed once its clone is deployed.
- 3. Log on to the HYCU web user interface of the recovery HYCU backup controller.
- 4. In the Virtual Machines panel, select the original HYCU backup controller.
- 5. In the Detail view that appears at the bottom of the screen, select the latest restore point.

Note The Detail view appears only if you click a virtual machine. Selecting the check box before the name of the virtual machine will not open the Detail view.

#### 6. Click **@ Restore VM**.

7. Select **Clone VM**, and then click **Next**.

- 8. From the Select a storage container drop-down menu, select where you want to restore the HYCU backup controller.
- 9. Keep the **Power virtual machine on** switch on if you want the restored HYCU backup controller to be turned on automatically after the restore.
- 10. Click **Restore**. The activities of the restored HYCU backup controller are suspended automatically.
- 11. Log out of the HYCU web user interface.
- 12. Only if you decide not to keep the recovery HYCU backup controller. Delete the recovery HYCU backup controller from its source. For instructions, see Nutanix or VMware documentation.
- 13. Log on to the HYCU web user interface of the restored HYCU backup controller.
- 14. Resume the activities of the HYCU backup controller. For instructions, see "Setting power options" on page 246.
- 15. Only if you want to use network settings of the original HYCU backup controller. Configure settings for the network adapter of the HYCU backup controller. For instructions, see "Configuring your network" on page 243.

**Note** Make sure to enter the original IP address of the HYCU backup controller.

# **Recreating HYCU instances**

If you are using HYCU for protection of file server shares, your data protection environment includes at least one HYCU instance that is connected to the HYCU backup controller. Therefore, depending on the severity of the disaster, you may need to reestablish connections of HYCU instances to the restored HYCU backup controller or recreate HYCU instances.

| Affected component     | Required action on HYCU instances                                              |
|------------------------|--------------------------------------------------------------------------------|
| HYCU backup controller | Reconnect all HYCU instances that were connected to the HYCU backup controller |
| HYCU instance          | Restore the HYCU instance                                                      |

#### Prerequisite

A restore of the HYCU backup controller is complete and the HYCU backup controller is turned on.

#### Procedure

- 1. Log on to the HYCU web user interface.
- 2. Click **Administration**, and then select **Instances**.
- 3. For each HYCU instance, depending on its state, do one of the following:

- HYCU instance still exists on the source:
  - a. *Only if the HYCU instance is turned on.* From the Nutanix Prism web console, turn the HYCU instance off.
  - b. From the Nutanix Prism web console, turn the HYCU instance on. It will establish a connection to the HYCU backup controller and will be reconfigured automatically.
- HYCU instance is corrupted or no longer exists:
  - a. *Only if you want to keep the name of the HYCU instance.* In the Instances dialog box, take a note of the VM name, Hostname, Source, and IP address option values for the HYCU instance.
  - b. *Only if the original HYCU instance still exists and is corrupted.* From the Nutanix Prism web console, remove the corresponding virtual machine from the source.
  - c. Only if you want to use a new name for the HYCU instance. Delete the HYCU instance through the HYCU web user interface. For instructions, see "Managing HYCU instances" on page 235.
  - d. Create a new HYCU instance. It is not required that you create it on the same source as the original HYCU instance. For instructions, see "Adding a file server" on page 37.

Important The HYCU instance must be created from the same HYCU virtual appliance image (OVF package) as your HYCU backup controller.

*Only if you want to keep the name of the HYCU instance.* Make sure that your new HYCU instance is configured with the same name, host name, and network settings as the original HYCU instance.

If—due to changes in your data protection environment—you realize that you do not need any of the HYCU instances anymore, you can remove them. For instructions, see "Deleting a HYCU instance" on page 236.

# Chapter 9 Performing daily tasks

To ensure the secure and reliable performance of the data protection environment, HYCU provides various mechanisms to support your daily activities.

| l want to                                                                                                    | Procedure                                           |
|----------------------------------------------------------------------------------------------------|-----------------------------------------------------|
| Get an at-a-glance overview of the data protection<br>environment state, identify eventual bottlenecks, and<br>inspect different areas of the data protection<br>environment. | "Using the HYCU dashboard" on the next page         |
| Track jobs that are running in my environment, get<br>an insight into a specific job status, generate a job<br>report, and cancel a currently running job.                    | "Managing HYCU jobs" on<br>page 175                 |
| View all events that occurred in my environment.                                                                                                    | "Managing HYCU events" on page 176                  |
| Configure HYCU to send notifications when events occur.                                                                                                    | "Configuring event notifications"<br>on page 177    |
| Enable purging of events and jobs.                                                                                                    | "Enabling the purge of events and jobs" on page 179 |
| Obtain reports on different aspects of the data protection environment.                                                                                                    | "Using HYCU reports" on page 180                    |
| View entity details.                                                                                                    | "Viewing entity details" on<br>page 186             |
| Narrow down the list of displayed items by applying filters.                                                                                                    | "Filtering data" on page 189                        |
| Export data that you can view in a table in any of the panels to a JSON or CSV file.                                                                                          | "Exporting the contents of the panel" on page 196   |
| View target information, activate or deactivate a target, increase the size of an iSCSI target, or edit or delete a target.                                                   | "Managing targets" on page 196                      |

| l want to                                                      | Procedure                                    |
|----------------------------------------------------------------|----------------------------------------------|
| View policy information, or edit or delete a policy.           | "Managing policies" on page 200              |
| Back up data manually.                                         | "Performing a manual backup" on<br>page 202  |
| Set up a validation policy and schedule the backup validation. | "Setting up a validation policy" on page 203 |
| Mark a restore point as expired.                               | "Expiring backups" on page 270               |
| Archive data manually.                                         | "Archiving data manually" on page 206        |
| Recreate a snapshot.                                           | "Recreating snapshots" on page 208           |

In case of recognized problems in the Nutanix environment that can degrade the efficiency and reliability of data protection (for example, when storage, vCPU, or memory utilization is exceeded), you can make adjustments to better meet your data protection goals. For details, see "Adjusting the HYCU virtual machine resources" on page 209.

# Using the HYCU dashboard

The HYCU dashboard provides you with an at-a-glance overview of the data protection status in your environment. This intuitive dashboard enables you to monitor all data protection activity and to quickly identify areas that need your attention. You can use this dashboard as a starting point for your everyday tasks because it enables you to easily access the area of interest by simply clicking the corresponding widget.

Accessing the Dashboard panel

To access the Dashboard panel, in the navigation pane, click **O Dashboard**.

 $\triangle$  Important Your user role defines which widgets you are allowed to see and access.

| Dashboard widget | Description                                                                                                    |  |
|------------------|----------------------------------------------------------------------------------------------------|--|
| Virtual Machines | <ul> <li>Shows the percentage of protected virtual and physical machines in your environment, and the exact number of protected, unprotected, and migration/DR-ready virtual and physical machines. A virtual or physical machine is considered:</li> <li>Protected: If it has at least one valid backup available and does not have the Exclude policy assigned.</li> <li>Migration/DR-ready: If all backups in the current backup chain</li> </ul> |  |

The following table describes what kind of information you can find within each widget:

| Dashboard widget     | Description                                                                                                    |
|----------------------|----------------------------------------------------------------------------------------------------|
|                      | are stored on one of the cloud targets (Google Cloud or Azure)<br>and a successful cloud readiness check was performed during<br>its latest backup.                                                                                                    |
|                      | For detailed information about protecting virtual and physical machines, see "Backing up virtual machines" on page 91.                                                                                                    |
| Applications         | Shows the percentage of protected applications, and the exact<br>number of protected and unprotected applications. An application<br>is considered protected if it has at least one valid backup available<br>and does not have the Exclude policy assigned. For detailed<br>information about protecting applications, see "Backing up<br>applications" on page 130. |
| HYCU Controller*     | Shows the resource information about the virtual machine where<br>the HYCU backup controller resides (storage, vCPU, and memory).<br>For details about what to do if any of these values reaches a critical<br>value (that is, if any of the values that are indicated by circles<br>becomes red), see "Adjusting the HYCU virtual machine resources"<br>on page 209. |
| Backups              | Shows the backup job success rate for the last seven days.                                                                                                    |
| Targets <sup>*</sup> | Shows the number of existing targets, overall capacity utilization,<br>and the utilization per target type. For detailed information about<br>setting up targets, see "Setting up targets" on page 41.                                                                                                    |
| Policies             | Shows the percentage of policies that are compliant and the exact<br>number of compliant and non-compliant policies. A policy is<br>considered compliant if all entities to which this policy is assigned<br>are compliant with the policy settings. For detailed information<br>about policies, see "Defining your backup strategy" on page 61.                      |
| Jobs                 | Shows the number of jobs in the data protection environment in<br>the last 56 hours according to their status (Success, Warning,<br>Failed, In progress, and Queued). For details on jobs, see<br>"Managing HYCU jobs" on the next page.                                                                                                    |
| Events               | Shows the number of events in the data protection environment<br>in the last 56 hours according to their status (Success, Warning,<br>and Failed). For details on events, see "Managing HYCU events" on<br>page 176.                                                                                                    |

\* An infrastructure group administrator only.

# Managing HYCU jobs

In the Jobs panel, you can do the following:

- Check processes that are currently running.
- Check completed and stopped processes.
- Check more details about a specific job in the Detail view that appears at the bottom of the screen after you select the job.

Tip By pausing on the progress bar of a particular task (for example, Backup data), additional information about the task is available, such as how much data has already been backed up and when the progress time has been last updated.

- For virtual machines with attached volume groups: Check the backup and restore process statuses of the volume groups attached to the virtual machines. To do so, click the arrow next to the backup or restore job of a virtual machine with attached volume groups, and a list of attached volume group processes and their statuses will be expanded. Keep in mind that volume group processes will not appear all at once, but one after another, as the job progresses.
- Generate a report about a specific job by selecting it, and then clicking Diverse Report.
   To copy the report to the clipboard, in the Job Report dialog box that opens, click Copy to clipboard.
- Cancel a currently running or queued job by selecting it, and then clicking **B** Abort Job.
- Enable purging of jobs. For details, see "Enabling the purge of events and jobs" on page 179.

#### Consideration

If a backup, backup copy, or archive job fails, HYCU automatically schedules job retries. Consider the following:

- If the backup job fails, the time interval between two successive retries is doubled with each retry until the RPO value is reached (for example, by default, the first retry occurs after 15 minutes, the second one after 30 minutes, the third one after 1 hour, and so on). When the RPO value is reached, the time interval for retrying the backup job becomes the same as the one specified for the RPO.
- If the backup copy job fails, HYCU retries the failed job two times with the time interval of 15 minutes (by default). If these retries fail, the retry job is suspended for 24 hours.
- If the archive job fails, HYCU retries the failed job once after 15 minutes (by default). If this retry fails, the retry job is suspended for 12 hours.

#### Accessing the Jobs panel

To access the Jobs panel, in the navigation pane, click **b** Jobs.

Tip You can update the list of jobs by clicking **C** Refresh.

Job<br/>informationDescriptionNameName of a job that was performed (for example, adding a source,<br/>adding a target, running a backup, and so on).StatusCurrent status of a job (for example, Queued, a progress bar indicating<br/>the Executing status, OK, or Error).CreatedWhen a job was created.FinishedWhen a job finished.

The following information is available for each job:

# Managing HYCU events

In the Events panel, you can do the following:

- View all events that occurred in your environment.
- Check details about the selected event.
- List events that match the specified filter.
- Configure HYCU to send notifications when events occur. For details, see "Configuring event notifications" on the next page.
- Enable purging of events. For details, see "Enabling the purge of events and jobs" on page 179.

Accessing the Events panel

To access the Events panel, in the navigation pane, click **Events**.

 $\bigcirc$  Tip You can update the list of events by clicking  $\bigcirc$  Refresh.

The following information is available for each event:

| Event<br>information | Description                                                                                                    |
|----------------------|----------------------------------------------------------------------------------------------------|
| Status               | Status of the event (Success, Warning, Failed)                                                                               |
| Message              | Description of the event                                                                                                    |
| Category             | Category to which the event belongs (for example, Policies, Backup,<br>Credentials, System for an internal event, and so on) |
| Timestamp            | Event creation time                                                                                                    |

To open the Detail view where you can find the event summary and more details about the event, click the desired event.

Tip To minimize the Detail view, click 🔻 Minimize or press Spacebar. To return it

to its original size, click **A Maximize** or press **Spacebar**.

# Configuring event notifications

You can configure HYCU to send notifications when new events occur in your data protection environment. This allows you to monitor and manage your data protection environment more efficiently, and to immediately respond to the events if required. You can set up emails or webhooks as a notification channel.

Accessing the Notifications dialog box

To access the Notifications dialog box, click **Events** in the navigation pane, and then click **Notifications** in the toolbar.

Depending on which notification channel you want to use, see one of the following sections:

- "Setting up email notifications" below
- "Setting up webhook notifications" on the next page

### Setting up email notifications

#### Prerequisite

Because HYCU uses SMTP to send email notifications, an SMTP server must be configured. For details, see "Configuring an SMTP server" on page 249.

#### Procedure

- 1. In the Notifications dialog box, click the **Email** tab, and then click **+** New.
- 2. In the Subject field, enter a subject for the email notification.
- 3. From the Category drop-down menu, select one or more categories to which the events belong (for example, Policies, Backup, Credentials, System, and so on). To include all categories, click **Select All**.
- 4. From the Status drop-down menu, select the status of the events (Success, Warning, Failed). To include all statuses, click **Select All**.
- 5. From the Language drop-down menu, select the preferred language for email notifications.
- 6. In the Email address field, enter one or more email addresses to which you want the notifications to be sent. If you are entering more than one email address, make sure to press the Spacebar after entering each one.
- 7. Click Save.

Your changes take effect immediately and email notifications are sent to any email address that you specified in the notification settings.

You can later edit settings for existing email notifications (click 🖍 Edit and make the required modifications) or delete the ones that you do not need anymore (click 🛱 Delete).

## Setting up webhook notifications

#### Procedure

- 1. In the Notifications dialog box, click the **Webhooks** tab, and then click **+ New**.
- 2. Enter a name for the webhook notification and, optionally, its description.
- 3. From the Category drop-down menu, select one or more categories to which the events belong (for example, Policies, Backup, Credentials, System, and so on). To include all categories, click **Select All**.
- 4. From the Status drop-down menu, select the status of the events (Success, Warning, Failed). To include all statuses, click **Select All**.
- 5. From the Language drop-down menu, select the preferred language for webhook notifications.
- 6. In the Post URL field, enter the URL of the endpoint the webhook notifications should be sent to in one of the following formats:

```
https://<Host>
https://<Host>/<Path>
```

For details on the format of the data that HYCU sends to the specified URL, see "Webhook data format" on the next page.

- 7. Only if the receiving endpoint requires sender's identification. From the Authentication type drop-down menu, select one of the following authentication types:
  - **Basic authentication**, and then enter the user name and password associated with your webhook endpoint.
  - Authentication by secret, and then enter the secret to connect to your webhook endpoint.
- 8. Click Next.
- 9. *Optional.* Customize the request body that is sent by HYCU. You can click the appropriate fields in the HYCU fields list to easily insert event variables into the body.

Important Make sure the format you define in the body is supported by the platform to which webhook notifications will be sent.

For details on the format of the webhook request body, see "Webhook data format" on the next page.

10. Click Save.

Your changes take effect immediately and webhook notifications are sent to the URL that you specified in the notification settings.

You can later edit settings for existing webhook notifications (click  $\checkmark$  Edit and make the required modifications) or delete the ones that you do not need anymore (click **\overline{\mathbf{m}}** Delete).

#### Webhook data format

The webhook data format is defined by:

- HTTP request header sent by HYCU
- HTTP request body sent by HYCU
- HTTP response code sent by the webhook endpoint and received by HYCU

#### HTTP request headers

The request headers are sent in the following format:

```
content-type = application/json
x-hycu-signature = base64(hmac(body, secret, 'sha256'))
```

Note The x-hycu-signature request header is sent only if the webhook secret is specified.

HTTP request body

The request body is sent in the following format:

```
{
"severity": "<severity-value>",
"created": "<created-value>",
"details": "<details-value>",
"category": "<category-value>",
"message": "<message-value>",
"user": "<user-value>",
"taskId": "<taskId-value>"
}
```

Note Null values are ignored.

HTTP response code

Your webhook URL should return a response with HTTP status code 204.

# Enabling the purge of events and jobs

You can configure HYCU to periodically delete events and/or jobs (as well as all associated job reports) that are no longer needed for daily business operations by enabling the purge of data from the HYCU database.

Prerequisite

You must be an infrastructure group administrator.

#### Consideration

Jobs related to backups, copies of backups, and archives will be deleted only if the corresponding restore points no longer exist or are expired.

Depending on whether you want to purge events or jobs, access one of the following panels:

- Accessing the Jobs panel
   To access the Jobs panel, in the navigation pane, click 
   Jobs.

#### Procedure

- 1. In the Events or Jobs panel, click **T** Purge Configuration.
- 2. Depending on your context, use the **Enable purging of events** or **Enable purging of jobs** switch.
- 3. Specify the number of years, months, weeks, or days to retain the data. Events or jobs that are older than the specified value will be purged. The maximum value is 99 years.
- 4. Click Save to start purging the HYCU database based on the specified value.

Important This action cannot be undone. When your event or job data is deleted, you cannot retrieve it.

After you enable purging of events and/or jobs, you can at any later time edit the purge configuration or disable purging.

# Using HYCU reports

HYCU reports provide you with a visual presentation of data protection environment resources and jobs. This comprehensive and precise presentation allows you to have an optimum view for analyzing data and therefore making the best decisions when it comes to protecting your data.

Report data can be presented as a table or as a chart. The following report chart types are used to visualize the reports: a bar chart, a heatmap, a line chart, an area chart, or a scatter chart.

#### Consideration

Keep in mind that your user group and user role determine what kind of report data you can view and what report actions you can perform.

After you get familiar with the reports as described in "Getting started with reporting" on the next page, you can continue as follows:

- View reports. For details, see "Viewing reports" on page 183.
- Generate reports. For details, see "Generating reports" on page 184.
- Schedule reports. For details, see "Scheduling reports" on page 184.

Note When scheduling the reports, you can also choose to send them by email.

• Export and import reports. For details, see "Exporting and importing reports" on page 185.

Accessing the Reports panel

To access the Reports panel, in the navigation pane, click 🗎 **Reports**.

## Getting started with reporting

You can take advantage of the predefined reports or create additional reports to better understand your data protection environment, identify the potential problems, and improve performance.

For a list of predefined reports, see "Predefined reports" below. For instructions on how to create reports, see "Creating reports" on the next page.

#### Predefined reports

The predefined reports represented by the **R** icon enable you to obtain reports on the key aspects of your data protection environment such as data transfer, job status, the number of backups, and the amount of protected data. These reports cannot be edited or deleted.

| Predefined report                         | Description                                                                                                    |
|-------------------------------------------|----------------------------------------------------------------------------------------------------|
| Entity compliance<br>status               | List of virtual and physical machines, applications, and shares that are compliant and non-compliant with backup requirements. |
| Hourly activities per policy              | List of assigned policies with the corresponding number of jobs that were running during each of the last 24 hours.            |
| Hourly activities per target <sup>*</sup> | List of targets with the corresponding number of jobs that were running during each of the last 24 hours.                      |
| Protected data                            | Total amount of protected data calculated on a daily basis.                                                                    |
| Protected data per policy                 | Amount of data protected in the last 24 hours per policy.                                                                      |
| Protected data per<br>owner <sup>*</sup>  | Total amount of protected data per owner.                                                                                      |
| Protected data per<br>target <sup>*</sup> | Amount of the data protected in the last 24 hours per target.                                                                  |

| Predefined report                                  | Description                                                                                                    |
|----------------------------------------------------|----------------------------------------------------------------------------------------------------|
| Protected data<br>timeline per target <sup>*</sup> | Daily amount of protected data per target.                                                                                                    |
| Protected VM size per target *                     | List of protected virtual and physical machines and distribution of the corresponding protected data between targets.                                              |
| VM backup status                                   | List of backups that occurred in the last 24 hours including information such as status and duration of backups, backup size, and so on.                           |
| VM backup status<br>per target <sup>*</sup>        | List of targets and related backups that occurred in the last 24<br>hours including information such as status and duration of<br>backups, backup size, and so on. |

\* Available only to an infrastructure group administrator.

#### Creating reports

If none of the predefined reports meets your reporting requirements, you can create a new report and tailor it to your needs.

#### Prerequisite

You have the Administrator user role assigned.

Depending on whether you want to create a new report from scratch or edit an existing report and save it as a new report, do the following:

| l want to                         | Procedure                                                                                                    |
|-----------------------------------|----------------------------------------------------------------------------------------------------|
|                                   | <ol> <li>In the Reports panel, click + New. The Report<br/>Configuration dialog box opens.</li> <li>Enter a report name and, optionally, its description.</li> </ol>                                                     |
|                                   | <ol> <li>Select the type of report.</li> </ol>                                                                                                    |
|                                   | 4. Select the aggregation value that you want to use to perform a calculation on a set of collected data.                                                                                                    |
| Create a new report from scratch. | 5. Specify the time range for the report. You can select one of the predefined time ranges, or select <b>Custom</b> , and then use the calendar to select a start date and an end date of the time range.                |
|                                   | <ol> <li>Distribute the report tags for the collected data that you<br/>want to include in your report between x-axis and y-axis<br/>to determine how the collected data will be presented in<br/>the report.</li> </ol> |
|                                   | 7. Click <b>Save</b> .                                                                                                    |

| l want to                                                  | Procedure                                                                                                    |
|------------------------------------------------------------|----------------------------------------------------------------------------------------------------|
| Edit an existing report<br>and save it as a new<br>report. | <ol> <li>In the Reports panel, from the list of reports, select the one that you want to edit and save as a new report, and then click  Edit. The Report Configuration dialog box opens.</li> <li>Enter a new name for the report, and then make the required modifications.</li> <li>Click Save as.</li> </ol> |

You can later edit any of the created reports (click ✓ Edit and make the required modifications) or delete the ones that you do not need anymore (click **<sup>†</sup> Delete**). You cannot edit or delete the predefined reports represented by the **■** icon.

## Viewing reports

You can view the reports on the current state of your data protection environment or the saved reports that were generated either manually or automatically.

| l want to                                                                   | Procedure                                                                                                    |  |
|-----------------------------------------------------------------------------|----------------------------------------------------------------------------------------------------|--|
| View a report on the<br>current state of my data<br>protection environment. | In the Reports panel, from the list of reports, select the desired report, and then double-click it or click <b>Preview</b> .                                |  |
|                                                                             | 1. In the Reports panel, from the list of reports, select the desired report.                                                                                |  |
| View a saved report.                                                        | <ol> <li>In the Detail view that appears at the bottom of the<br/>screen, select the desired report version, and then<br/>double-click it or click</li></ol> |  |
|                                                                             | For details on how to generate reports manually or<br>automatically, see "Generating reports" on the next page or<br>"Scheduling reports" on the next page.  |  |

In the dialog box that opens, besides viewing the report data, you can also do the following:

- Switch between the reports.
- Download the report in the PDF, PNG, or CSV format. To do so, click 
   <u>Download</u>, and then select one of the available formats.
- For users with the Administrator user role assigned: If you view a report on the current state of the data protection environment, you can save this version of the report by clicking **Generate**. The saved report is added to the list of report versions.

## Generating reports

When you generate a report, you are actually saving a copy of the current version of the selected report (a report version) for future reference.

#### Prerequisite

You have the Administrator user role assigned.

#### Procedure

1. In the Reports panel, from the list of reports, select the one that you want to generate.

Note If none of the available reports meets your reporting requirements, you can create a new report. For details, see "Creating reports" on page 182.

- 2. In the Detail view that appears at the bottom of the screen, click **+ Generate**. The Generate Report Version dialog box opens.
- 3. Optional. Enter a description for the report.
- 4. Click Generate.

 $\bigcirc$  Tip You can save a version of the selected report also by clicking **• Preview** followed by **Generate**.

The generated report is added to the list of report versions in the Detail view that appears at the bottom of the screen when you select a corresponding report.

You can later do the following:

- View the saved reports. For details, see "Viewing reports" on the previous page.
- Delete the saved reports that you do not need anymore. To do so, select the desired report version, and then click **T** Delete.

## Scheduling reports

You can use scheduling to generate reports automatically at a particular time each day, week, or month. You can view these reports in the web browser or schedule them to be delivered by email.

#### Prerequisites

- You have the Administrator user role assigned.
- For sending reports by email: An SMTP server is configured. For details, see "Configuring an SMTP server" on page 249.

#### Procedure

1. In the Reports panel, from the list of reports, select the one that you want to be generated on a regular basis, and then click **Scheduler**. The Report Scheduler dialog box opens.

Note If none of the available reports meets your reporting requirements, you can create a new report. For details, see "Creating reports" on page 182.

- 2. In the Schedule date field, specify the date and the time of day when you want the report generation to begin.
- 3. From the Interval drop-down menu, select how often you want the reports to be generated (daily, weekly, or monthly).
- 4. Use the **Send** switch if you want to schedule the automatic delivery of the reports to email recipients, and then do the following:
  - a. From the Report format drop-down menu, select a file format for your report (PDF, PNG, or CSV).
  - b. In the Email address field, enter one or more email recipients that should receive the reports. If you are entering more than one email address, make sure to press the Spacebar after entering each one.
- 5. Click Save.

 $\bigcirc$  Tip The reports that are generated automatically are marked by  $\bigcirc$  in the Scheduled column of the Reports panel.

You can later do the following:

- Edit scheduling options of any of the scheduled reports. To do so, select the report, click Scheduler, make the required modification, and then click Schedule.
- Unschedule any of the reports if you do not want them to be generated automatically anymore. To do so, select the report, click **Scheduler**, and then click **Unschedule**.

## Exporting and importing reports

HYCU enables you to share user-created reports among different HYCU data protection environments by exporting the reports to a JSON file and then importing the reports from a JSON file.

Important Your permissions determine what kind of reports you can view and edit, and therefore also define a different level of access to the reports, which you should consider before copying reports from one HYCU deployment to another.

#### Exporting reports

#### Procedure

1. In the Reports panel, from the list of all reports, select the one that you want to export, and then click **T Export**.

#### 2. Click **OK**.

The selected report will be exported to a JSON file and saved to the download location on your system.

#### Importing reports

#### Procedure

- 1. In the Reports panel, click **7** Import. The Import Report dialog box opens.
- 2. Browse your file system for a report that you want to import.
- 3. Enter a name for the report and, optionally, its description.
- 4. Click Import.

A new report will be added to the list of the reports.

## Viewing entity details

You can view the details about each virtual machine, physical machine, discovered application, file share, and volume group in the Detail view of the Virtual Machines, Applications, Shares, or Volume Groups panel. The following details are available:

| Summary       | Shows detailed information about the selected entity.                                                                                                    |
|---------------|----------------------------------------------------------------------------------------------------|
|               | You can view the following information about each restore point:                                                                                                    |
|               | • Date and time when the restore point was created.                                                                                                    |
|               | • Tiers:                                                                                                    |
|               | • <b>BCKP</b> Backup: Available by default unless a backup is expired.                                                                                                    |
|               | <ul> <li>FULL Full: Visible if a full backup was performed.</li> </ul>                                                                                                    |
|               | <ul> <li>INCR Incremental: Visible if an incremental backup was<br/>performed.</li> </ul>                                                                                                    |
| Restore point | <ul> <li>ARCH Archive: Available if a data archive was created. By pausing on the icon, you can see the total number of data archives and the archive expiration time. If any of the archive jobs failed, the number of failed archive jobs is shown.</li> </ul> |
|               | • COPY Copy: Available if a copy of backup data was created. By pausing on the icon, you can see the total number of backup copies and the backup copy expiration time. If any of the backup copy jobs failed, the number of failed backup copy jobs is shown.   |
|               | <ul> <li>SNAP Snapshot: Available if the source contains a local<br/>snapshot that enables you to perform a fast restore. By<br/>pausing on the icon, you can see whether the snapshot was<br/>recreated and its expiration time.</li> </ul>                     |
|               | • <b>SNAP</b> Partial snapshot: <i>Nutanix clusters only.</i> Available if the source contains a local snapshot that enables you to perform a                                                                                                    |

|                | fast restore. Such a snapshot contains only a partial set of<br>disks. By pausing on the icon, you can see whether the<br>snapshot was recreated and its expiration time.                                                                                                    |
|----------------|----------------------------------------------------------------------------------------------------|
|                | If any virtual disks were excluded from a backup, the corresponding tier label is marked with a red circle. For example,                                                                                                    |
|                | $\triangle$ Important If any of the tiers is colored red, it cannot be used for a restore.                                                                                                    |
|                | Shows the compliance status of an entity:                                                                                                    |
|                | • Success                                                                                                    |
|                | • 😣 Failure                                                                                                    |
|                | • 🕑 Undefined                                                                                                    |
| Compliance     | An entity is considered to be compliant with backup requirements if<br>the time since the last successful backup is lower than the RPO set in<br>the HYCU policy and the estimated time to recover is lower than the<br>RTO set in the HYCU policy.                                                                                                    |
|                | By pausing on the compliance status indicated by a respective icon,<br>additional information about the backup is available. You can see<br>backup frequency, the elapsed time since the last successful backup,<br>the time limit you set for the restore, and the estimated time required<br>for the restore. In addition, if the compliance status of your entity is<br>Failure, this list will also include a reason why it is not compliant. |
| Backup status  | For details, see "Viewing the backup status of entities" below.                                                                                                    |
| Restore status | Shows a progress bar indicating the progress of the entity restore.<br>Tip If you double-click a progress bar, you are directed to the<br>Jobs panel where you can check details about the related job.                                                                                                    |

 $\bigcirc$  Tip If there are too many items to be displayed on one page, you can move between the pages by clicking > and <. You can also use  $\sim$  to set the number of items to be displayed per page.

## Viewing the backup status of entities

The backup status of your entity determines whether it is possible to restore it.

#### Limitation

*For virtual machines with attached volume groups:* The Completed with errors backup status is available only for virtual machines that have volume groups attached directly.

| Backup status of the<br>entity | Restore a<br>VM, a VG, or<br>vDisks? | Restore VM<br>files? | Restore an application? | Restore a file share? |
|--------------------------------|--------------------------------------|----------------------|-------------------------|-----------------------|
| Completed successfully         | $\checkmark$                         | $\checkmark$         | $\checkmark$            | $\checkmark$          |
| • Completed with warnings      | ~                                    | ~                    | √ a                     | ~                     |
| O Completed with errors        | √ b                                  | √ с                  | √ d                     | √ е                   |
| 😣 Failed                       | ×                                    | ×                    | ×                       | ×                     |
| O Expired                      | ×                                    | ×                    | ×                       | ×                     |
| Skipped <sup>f</sup>           | $\checkmark$                         | ~                    | ×                       | N/A                   |

<sup>a</sup> You cannot specify a point in time to which you want to restore data. This backup status may occur because disk mapping failed or a virtual machine does not have an NIC, or, in case of applications, at least one database log backup failed (whereas all other databases are in a consistent state).

<sup>b</sup> Because not all virtual machine disk files were backed up successfully, the virtual machine can be partially restored. It may not be possible to turn it on if one of the system disks was not backed up.

<sup>c</sup> Because not all virtual machine disk files were backed up successfully, the individual files can be partially restored (only the files that are displayed in the Restore Files dialog box).

<sup>d</sup> An application can be partially restored (only the databases that are displayed in the respective restore dialog boxes).

<sup>e</sup> Because not all files were backed up successfully, the file share can be partially restored. The files whose backup was unsuccessful are listed in the Job Report in their corresponding subtasks.

<sup>f</sup> Applicable only for backups of passive nodes of failover clusters with shared storage.

Note By pausing on the backup status indicated by an icon, additional information about the backup is available. You can see the backup type, backup consistency, the duration and size of the backup, which target was used, and the backup UUID. For volume groups, you can also see if the volume group has been backed up both as part of the virtual machine backup and by assigning a policy directly to it.

If you double-click a backup status icon, you are directed to the Jobs panel where you can check details about the related jobs.

## Filtering data

HYCU provides you with two types of filters that you can apply—the main filter and the detail filter. After you apply any of the filters, only data that matches the filter criteria is displayed and you can easily find what you need.

 $\bigcirc$  Tip After selecting a set of items in the filtered view, you can easily clear the list of selected items by clicking the  $\times$  icon next to the number of displayed items.

## Applying the main filter

Apply the main filter when you want to focus on certain aspects of your data protection environment (for example, filtering data in the Virtual Machines panel helps you to focus only on the virtual machines that you are interested in or responsible for).

Note This type of filter is available in the Applications, Virtual Machines, Volume Groups, Shares, Policies, Targets, Jobs, Events, and Self-Service panels.

#### Procedure

- 1. In the selected panel, click **= Main Filter**. The Main view side panel opens.
- 2. Select your filter criteria.
- 3. Click Apply Filters.

See one of the following sections for the details about the available filtering options:

- "Filtering options in the Applications panel" on the next page
- "Filtering options in the Virtual Machines panel" on page 191
- "Filtering options in the Volume Groups panel" on page 192
- "Filtering options in the Shares panel" on page 193
- "Filtering options in the Policies panel" on page 194
- "Filtering options in the Targets panel" on page 194
- "Filtering options in the Jobs panel" on page 195
- "Filtering options in the Events panel" on page 195
- "Filtering options in the Self-Service panel" on page 195

## Applying the detail filter

Apply the detail filter when you want to focus on the information about the restore and backup data of the selected item.

Note This type of filter is available in the Applications, Virtual Machines, Volume Groups, and Shares panels.

Procedure

- 1. From the list of all items in the selected panel, select the item that you want to filter by restore and backup data.
- 2. In the Detail view that appears at the bottom of the screen, click **The Detail Filter**. The Detail view side panel opens.
- 3. Select your filter criteria.
- 4. Click Apply Filters.

See one of the following sections for the details about the available filtering options:

- "Filtering options in the Applications panel" below
- "Filtering options in the Virtual Machines panel" on the next page
- "Filtering options in the Volume Groups panel" on page 192
- "Filtering options in the Shares panel" on page 193

 $\bigcirc$  Tip If there are too many filtered items to be displayed on one page, you can move between the pages by clicking > and <. You can also use  $\sim$  to set the number of filtered items to be displayed per page.

## Filtering options in the Applications panel

| Filtering option  | Action                                                                                                    |  |
|-------------------|----------------------------------------------------------------------------------------------------|--|
| Search            | Enter a search term. You can filter by the name of the application.                                                                                                    |  |
| Sources           | From the drop-down menu, select the sources that host the virtual machines on which the applications are running or the physical machines on which the applications are running.                                                                                                    |  |
| Policy assignment | <ul> <li>Select one of the options to filter the applications running on virtual or physical machines by policy assignment:</li> <li>Unassigned</li> <li>Assigned</li> <li>Mote When you select this option, keep in mind that the applications to which the Exclude policy is assigned will not be listed.</li> <li>Specific policies</li> </ul> |  |
| Owners            | From the drop-down menu, select the owners that are assigned to the virtual or physical machines on which the applications are running.                                                                                                    |  |
| Application types | From the drop-down menu, select the application types.                                                                                                    |  |

| Filtering option | Action                                                                                                    |
|------------------|----------------------------------------------------------------------------------------------------|
| Compliance       | Select one or more check boxes to filter by the compliance status.                                                                                                    |
| Protection       | Select one or more check boxes to filter by the protection status.                                                                                                    |
| Discovery        | <ul> <li>Select one or more check boxes to filter by the application discovery status:</li> <li>Success: One or more applications are discovered.</li> <li>Failure: No applications were discovered.</li> <li>Warning: Application discovery failed because the virtual or physical machine is offline or not reachable.</li> </ul> |

| Filtering option   | Action                                                             |
|--------------------|--------------------------------------------------------------------|
| Tiers              | From the drop-down menu, select one or more tiers.                 |
| Restore point date | Select the time to filter by when the restore points were created. |
| Backup status      | Select one or more check boxes to filter by the backup status.     |
| Compliance         | Select one or more check boxes to filter by the compliance status. |

## Filtering options in the Virtual Machines panel

| Filtering option  | Action                                                                                                    |
|-------------------|----------------------------------------------------------------------------------------------------|
| Search            | Enter a search term. You can filter by the virtual or physical machine name, the HYCU UUID, or the source UUID.                                                                                                    |
| Sources           | From the drop-down menu, select the sources that host the virtual machines or the physical machines.                                                                                                    |
| Credential groups | From the drop-down menu, select the credentials for the virtual or physical machines.                                                                                                    |
| Policy assignment | <ul> <li>Select one of the options to filter the virtual or physical machines by policy assignment:</li> <li>Unassigned</li> <li>Assigned</li> <li>Î Note When you select this option, keep in mind that the virtual or physical machines to which the Exclude policy is assigned will not be listed.</li> <li>Specific policies</li> </ul> |
| Validation policy | Select one of the options to filter the virtual or physical machines                                                                                                    |

| Filtering option               | Action                                                                                                    |
|--------------------------------|----------------------------------------------------------------------------------------------------|
| assignment                     | by validation policy assignment: <ul> <li>Unassigned</li> <li>Assigned</li> <li>Specific validation policies</li> </ul>                                                                                                    |
| Owners                         | From the drop-down menu, select the owners that are assigned to the virtual or physical machines.                                                                                                    |
| Compliance                     | Select one or more check boxes to filter by the compliance status.                                                                                                    |
| Discovery                      | <ul> <li>Select one or more check boxes to filter by the application discovery status:</li> <li>Success: One or more applications are discovered.</li> <li>Failure: No applications were discovered.</li> <li>Warning: Application discovery failed because the virtual or physical machine is offline or not reachable.</li> <li>Undefined: Information about the application discovery status is not available.</li> </ul> |
| Protection                     | Select one or more check boxes to filter by the protection status.                                                                                                    |
| Validation status              | Select one or more check boxes to filter by the backup validation status.                                                                                                    |
| Disaster recovery<br>readiness | Select the check box to filter by the migration/DR readiness status.                                                                                                    |

| Filtering option   | Action                                                             |
|--------------------|--------------------------------------------------------------------|
| Tiers              | From the drop-down menu, select one or more tiers.                 |
| Restore point date | Select the time to filter by when the restore points were created. |
| Backup status      | Select one or more check boxes to filter by the backup status.     |
| Compliance         | Select one or more check boxes to filter by the compliance status. |

## Filtering options in the Volume Groups panel

In the Main view side panel, select the following filtering option:

| Filtering option | Action                                                                   |
|------------------|--------------------------------------------------------------------------|
| Sources          | From the drop-down menu, select the sources that host the volume groups. |

| Filtering option  | Action                                                                                                    |
|-------------------|----------------------------------------------------------------------------------------------------|
| Policy assignment | <ul> <li>Select one of the options to filter the volume groups by policy assignment:</li> <li>Unassigned</li> <li>Assigned</li> <li>I Note When you select this option, keep in mind that the volume groups to which the Exclude policy is assigned will not be listed.</li> <li>Specific policies</li> </ul> |
| Owners            | From the drop-down menu, select the owners that are assigned to the volume groups.                                                                                                    |
| Compliance        | Select one or more check boxes to filter by the compliance status.                                                                                                    |
| Protection        | Select one or more check boxes to filter by the protection status.                                                                                                    |

| Filtering option   | Action                                                             |
|--------------------|--------------------------------------------------------------------|
| Tiers              | From the drop-down menu, select one or more tiers.                 |
| Restore point date | Select the time to filter by when the restore points were created. |
| Backup status      | Select one or more check boxes to filter by the backup status.     |
| Compliance         | Select one or more check boxes to filter by the compliance status. |

## Filtering options in the Shares panel

| Filtering option  | Action                                                                                                    |
|-------------------|----------------------------------------------------------------------------------------------------|
| Search            | Enter a search term. You can filter by the file share name.                                                                                                    |
| File servers      | From the drop-down menu, select the file servers that host the file shares.                                                                                                    |
| Protocol          | From the drop-down menu, select the protocol of the file shares (SMB or NFS).                                                                                                    |
| Policy assignment | <ul> <li>Select one of the options to filter the file shares by policy assignment:</li> <li>Unassigned</li> <li>Assigned</li> <li>I Note When you select this option, keep in mind that</li> </ul> |

| Filtering option | Action                                                                                                    |
|------------------|----------------------------------------------------------------------------------------------------|
|                  | <ul><li>the file shares to which the Exclude policy is assigned will not be listed.</li><li>Specific policies</li></ul> |
| Owners           | From the drop-down menu, select the owners that are assigned to the file shares.                                        |
| Compliance       | Select one or more check boxes to filter by the compliance status.                                                      |
| Protection       | Select one or more check boxes to filter by the protection status of file shares.                                       |

| Filtering option   | Action                                                             |
|--------------------|--------------------------------------------------------------------|
| Tiers              | From the drop-down menu, select one or more tiers.                 |
| Restore point date | Select the time to filter by when the restore points were created. |
| Backup status      | Select one or more check boxes to filter by the backup status.     |
| Compliance         | Select one or more check boxes to filter by the compliance status. |

## Filtering options in the Policies panel

In the Main view side panel, select one or more filtering options:

| Filtering option | Action                                                             |
|------------------|--------------------------------------------------------------------|
| Search           | Enter a search term. You can filter by the name of the policy.     |
| Compliance       | Select one or more check boxes to filter by the compliance status. |

## Filtering options in the Targets panel

| Filtering option | Action                                                                |
|------------------|-----------------------------------------------------------------------|
| Search           | Enter a search term. You can filter by the name of the target.        |
| Target type      | Select one or more check boxes to filter by the target type.          |
| Health           | Select one or more check boxes to filter by the health of the target. |

## Filtering options in the Jobs panel

In the Main view side panel, select one or more filtering options:

| Filtering option | Action                                                                                                    |
|------------------|----------------------------------------------------------------------------------------------------|
| Search           | Enter a search term. You can filter by the job name or the job<br>UUID.                                                                                                    |
| Status           | Select one or more check boxes to filter by the status of the job.                                                                                                    |
| Time range       | Specify a time range to limit your search for jobs. You can select<br>one of the predefined time ranges (Last 1 hour, Last 24 hours, or<br>Last week), or use the calendar to select a start date and hour and<br>an end date and hour of the time range for jobs to be displayed. |

## Filtering options in the Events panel

| Filtering option | Action                                                                                                    |
|------------------|----------------------------------------------------------------------------------------------------|
| Message          | Enter a text string to filter the list to include only the messages with the specified string.                                                                                                    |
| Category         | Enter a text string to filter the list to include only the categories with the specified string.                                                                                                    |
| Username         | From the drop-down menu, select the user name.                                                                                                    |
| Status           | Select one or more check boxes to filter by the status of the event.                                                                                                    |
| Time range       | Specify a time range to limit your search for events. You can select<br>one of the predefined time ranges (Last 1 hour, Last 24 hours, or<br>Last week), or use the calendar to select a start date and hour and<br>an end date and hour of the time range for events to be displayed. |

In the Main view side panel, select one or more filtering options:

## Filtering options in the Self-Service panel

| Filtering option | Action                                                                                                    |
|------------------|----------------------------------------------------------------------------------------------------|
| Group name       | Enter the group name.                                                                                                    |
| Status           | Select one of the following to filter by the status of the group or<br>user (that is, which groups or users are allowed to log on to HYCU<br>and which are not). |

## Exporting the contents of the panel

Data that you can view in a table in any of the panels can be exported to a file in JSON or CSV format.

#### Consideration

If you want to export only specific data, click **T** Main Filter, select your filter criteria based on what kind of data you want to export to a file, and then click **Apply Filters**.

#### Procedure

- 1. Navigate to the panel whose data you want to export.
- 2. Click **T Export**, and then, from the drop-down menu, select one of the following options:

| Option                      | Description                                    |
|-----------------------------|------------------------------------------------|
| Export to JSON<br>(Current) | Exports the current table page to a JSON file. |
| Export to JSON (All)        | Exports all table data to a JSON file.         |
| Export to CSV<br>(Current)  | Exports the current table page to a CSV file.  |
| Export to CSV (All)         | Exports all table data to a CSV file.          |

## Managing targets

If you have the proper permissions, you can view target information, edit target properties, activate or deactivate a target, or delete a target if you do not want to use it for storing protected data anymore.

Accessing the Targets panel

To access the Targets panel, in the navigation pane, click **S Targets**.

## Viewing target information

You can view information about each target in the list of targets in the Targets panel. This allows you to have an overview of the general status of the targets. The following information is available for each target:

| Target<br>information | Description                                                    |
|-----------------------|----------------------------------------------------------------|
| Name                  | Name of the target.                                            |
| Туре                  | Type of target (NFS, SMB, Nutanix, Nutanix Objects, iSCSI, AWS |

| Target<br>information | Description                                                                                                    |
|-----------------------|----------------------------------------------------------------------------------------------------|
|                       | S3/Compatible, AZURE, Google Cloud, QStar NFS, or QStar SMB).                                                                                                    |
|                       | Note A tape target is represented by the $\[mathcal{mathcal{eq}}$ icon, and a cloud target that has WORM enabled is represented by the $\[mathcal{eq}$ icon.                                                                                         |
|                       | Health status of the target:                                                                                                    |
|                       | • Gray: Shows the initial target status before a health test. It also indicates an inactive target.                                                                                                    |
|                       | • Green: The target is in a healthy state with target utilization of less than the configured value (by default, 90%).                                                                                                    |
|                       | • Yellow: Target utilization is over the configured value (by default, 90%).                                                                                                    |
| Health                | • Red: Target utilization is over the configured value (by default, 95%).<br>It also indicates a target error state after a test task (for example, an<br>I/O error occurred, the target is not accessible, the permission is<br>denied, and so on). |
|                       | HYCU calculates if there is enough space on the target for storing backup data based on the following:                                                                                                    |
|                       | • <i>If no previous backup is stored on the target:</i> The total provisioned space of all disks included in the virtual or physical machine backup, regardless of whether the backup is full or incremental.                                        |
|                       | • <i>If a previous backup is stored on the target:</i> The size of the last incremental backup for incremental backups, or the size of the last full backup for full backups or incremental backups if no previous incremental backup exists.        |
| Size                  | Estimation of the amount of storage space that should be reserved for the backup files (in MiB, GiB, or TiB).                                                                                                    |
| Utilization           | Percentage of the specified target size that is already used for storing protected data.                                                                                                    |
|                       | Mode of the target:                                                                                                    |
|                       | • Read/Write: You can use this target for backing up and restoring data.                                                                                                    |
| Mode                  | • Read Only: You can use this target only for restoring data.                                                                                                    |
|                       | Important The Read-Only mode is automatically set on<br>an imported target to prevent you from performing backups.<br>Make sure not to change the mode of the imported targets.                                                                      |

| Target<br>information | Description                                                                                                    |
|-----------------------|----------------------------------------------------------------------------------------------------|
| Status                | <ul> <li>Status of the target:</li> <li>Active: You can use this target for backing up and restoring data.</li> <li>Inactive: You cannot use this target for backing up and restoring data. This status indicates that the target is deactivated due to maintenance tasks (for example, adding new disks).</li> <li>For details on how to change the status of the target, see "Activating or deactivating a target" on the next page.</li> </ul> |

To open the Detail view where you can find the target summary and more details about the target, click the desired target.

Tip To minimize the Detail view, click  $\checkmark$  Minimize or press Spacebar. To return it to its original size, click  $\blacklozenge$  Maximize or press Spacebar.

### Editing a target

Caution Making any changes to the target location may result in data loss. Therefore, before specifying a new target location, make sure you have already moved the existing backup data to this new location on the same or a different server.

#### Considerations

- If you change the target settings in the policy assigned to the HYCU backup controller, make sure to update the note of the target's configuration.
- *For QStar tape targets:* If the status of the Integral Volume set is offline, the corresponding tape target is automatically deactivated in HYCU. When the Integral Volume set is remounted in QStar, make sure to activate the target. For details on how to do this, see "Activating or deactivating a target" on the next page.

#### Procedure

- 1. In the Targets panel, select the target that you want to edit, and then click 🖌 Edit. The Edit Target dialog box appears.
- 2. Edit the selected target as required. For detailed information about target properties, see "Setting up targets" on page 41.

Important If you want to make specific changes to the NFS, SMB, Nutanix, iSCSI, or tape target, make sure you first detach the storage. For a list of possible changes and instructions, see "Detaching storage and changing target data" on the next page.

3. Click Save.

#### Detaching storage and changing target data

If you want to change data for the NFS, SMB, Nutanix, iSCSI, or tape target, make sure that the storage is first detached from the HYCU backup controller to be able to perform the required changes:

| Target type                       | Possible changes                                      |
|-----------------------------------|-------------------------------------------------------|
| NFS                               | Server name, IP address, or path to the shared folder |
| SMB                               | Server name, IP address, or path to the shared folder |
| Nutanix                           | URL                                                   |
| iSCSI                             | Portal IP address                                     |
| Tape (QStar NFS<br>and QStar SMB) | Web service endpoint                                  |

#### Procedure

- 1. Deactivate the target and detach the storage from the HYCU backup controller as described in "Activating or deactivating a target" below.
- 2. Make the required changes first on the server where the target is located, and then also in the HYCU web user interface as described in "Editing a target" on the previous page.
- 3. Activate the target as described in "Activating or deactivating a target" below.

## Activating or deactivating a target

#### Procedure

- 1. In the Targets panel, select the target that you want to activate or deactivate.
- 2. Change the status of the selected target by clicking **6** Activate or **6** Deactivate.
- 3. If you are deactivating the target to change the data related to the NFS, SMB, Nutanix, iSCSI, or tape target, enable the **Detach storage** switch. For details on detaching storage from the HYCU backup controller, see "Detaching storage and changing target data" above.
- 4. *For target deactivation:* Click **Yes** to confirm that you want to deactivate the selected target.

If you deactivate a target, this target will not be used for backup and restore operations anymore.

## Increasing the size of an iSCSI target

HYCU enables you to increase the size of your iSCSI target by extending the HYCU logical volume.

#### Prerequisites

- The size of the target has been increased on the iSCSI server.
- No backup or restore job is in progress on the selected target.
- No other maintenance task is already running on the selected target (such as editing the target and updating the iSCSI Initiator secret or resetting mutual CHAP authentication sessions for the targets with CHAP authentication enabled).
- No other size increase of the selected target has already been started.

#### Procedure

- 1. In the Targets panel, select the target whose size you want to increase, and then click **Extend**.
- 2. Click **Yes** to confirm that you want to increase the size of the selected target.

You will receive a message that indicates whether increasing the size of the iSCSI target completed successfully.

## Deleting a target

You can delete a target if it does not contain protected data. After deleting a target, no backup or restore actions including this target are possible anymore.

#### Procedure

1. In the Targets panel, select the target that you want to delete, and then click **<b><sup>†</sup> Delete**.

Note If the target that you want to delete is used for archiving, make sure that no data archive with the specified archive target is used by any policy.

2. Click **Yes** to confirm that you want to delete the selected target.

## Managing policies

If you have the proper permissions, you can view policy information, edit policy properties, or delete a policy if you do not want to use it for protecting data anymore.

#### Accessing the Policies panel

To access the Policies panel, in the navigation pane, click **9** Policies.

## Viewing policy information

You can view information about each policy in the list of policies in the Policies panel. This allows you to have an overview of the general status of the policies.

#### Consideration

The values for the backup RPO, RTO, and retention period that are defined in a policy are rounded to days, weeks, months, or years for display, but are stored and used internally as

defined. For example, 30 days are rounded to one month in the HYCU web user interface.

| Policy<br>information | Description                                                                                                    |
|-----------------------|----------------------------------------------------------------------------------------------------|
| Name                  | Name of the policy.                                                                                                    |
|                       | Compliance status of the policy:                                                                                                    |
|                       | • 🕑 Success                                                                                                    |
|                       | • 😣 Failure                                                                                                    |
| Compliance            | Ondefined                                                                                                    |
|                       | A policy is considered compliant if all entities to which this policy is<br>assigned are compliant with the policy settings. For detailed<br>information about the compliance status of entities, see "Viewing entity<br>details" on page 186. |
| VM Count              | Total number of virtual and physical machines that have the particular policy assigned to them.                                                                                                    |
| App Count             | Total number of applications that have the particular policy assigned to them.                                                                                                    |
| Description           | Description of the policy (how often backup and restore jobs are performed).                                                                                                    |

The following information is available for each policy:

To open the Detail view where you can find the policy summary and more details about the policy, click the desired policy.

Tip To minimize the Detail view, click  $\checkmark$  Minimize or press Spacebar. To return it to its original size, click  $\blacklozenge$  Maximize or press Spacebar.

## Editing a policy

#### Limitation

If editing a policy that is assigned to the HYCU backup controller, you cannot select the Backup from replica policy option because HYCU does not support backing up the HYCU backup controller from a replica in the remote office/branch office (ROBO) environment.

#### Consideration

If you edit a policy in such a way that you enable the Copy option, the next backup of the virtual machines and volume groups to which this policy is assigned will be a full backup.

#### Procedure

- 1. In the Policies panel, select the policy that you want to edit, and then click 🖌 Edit. The Edit Policy dialog box appears.
- 2. Edit the selected policy as required. For detailed information about policy properties, see "Creating a policy" on page 63.

Important For vSphere environments: You cannot edit the policy that is assigned to the vSphere virtual machines or applications in such a way that you enable the Backup from replica or Fast restore option. These options are not available for vSphere virtual machines or applications.

3. Click Save.

## Deleting a policy

#### Considerations

- A policy that is assigned to one or more entities for which backups are scheduled cannot be deleted. If you want to delete such a policy, you must first abort the scheduled backups. For details on how to abort queued jobs, see "Managing HYCU jobs" on page 175.
- If you delete a policy that is assigned to one or more entities, keep in mind that no further backups will be performed for these entities.

#### Procedure

- 1. In the Policies panel, select the policy that you want to delete, and then click  $\overline{\mathbf{n}}$  Delete.
- 2. Click **Yes** to confirm that you want to delete the selected policy.

## Performing a manual backup

HYCU backs up your data automatically after you assign a policy to the selected entity. However, you can also back up your data manually at any time (for example, for testing purposes or if the backup fails).

#### Prerequisite

*Only if backing up a volume group manually.* Make sure a policy is assigned directly to the volume group. If the policy is assigned only to the virtual machine to which the volume group is attached, performing a manual backup for the selected volume group is not possible.

#### Consideration

You can prevent your manual backups from interfering with the scheduled backups determined by the RPO specified in the policy. To do so, set the exclude.manually.run.backups.regarding.rpo configuration setting to true. This is especially important if you define backup windows because performing a manual backup

can prevent the backup scheduled in the backup window from starting, which can result in data not being protected until the next backup window or the next manual backup. For details on how to customize HYCU configuration settings, see "Customizing HYCU configuration settings" on page 328.

#### Procedure

- 1. In the Virtual Machines, Applications, Shares, or Volume Groups panel, select which entities you want to back up.
- 2. Click **D Backup** to perform the backup of the selected entities.
- Only if you selected Target as the backup target type in your policy. Use the Force full backup switch if you want to perform a full backup. Otherwise, HYCU will perform a full or incremental backup based on the settings defined in your policy.
- 4. Click **Yes** to confirm that you want to start the manual backup.

Tip In the navigation pane, click **I** Jobs to check the overall progress of the backup.

## Setting up a validation policy

As an alternative to manually performing the backup validation for a virtual machine and verifying that the virtual machine has no corrupted backups, you can set up a validation policy and schedule the backup validation according to the values that you define in your validation policy. For details on how to validate the virtual machine backup by creating a virtual machine clone, see "Validating the virtual machine backup" on page 105.

Important HYCU automatically creates a clone of the virtual machine while performing the backup validation.

#### Prerequisites

- If you plan to select a vSphere storage container for the virtual machine copy, the latest version of VMware Tools must be installed on the virtual machine.
- Only if you plan to specify the Advanced validation type.
  - Credentials must be assigned to the virtual machine. For prerequisites, limitations, considerations, and instructions, see "Enabling access to application data" on page 122.
  - A network card must be added to the virtual machine.

#### Limitation

Performing the backup validation for the HYCU backup controller is not supported.

#### Considerations

• Network conflicts may occur during the backup validation if the virtual machine is configured with a static IP address, resulting in unreliable backup validation data.

- Only if you plan to specify the Advanced validation type when performing the backup validation for a Windows virtual machine. Checking for disk errors may fail in some cases, which does not mean that your virtual machine is corrupted. However, it is highly recommended that you check the status of such a virtual machine manually.
- After the backup validation is performed, consider the following:
  - You can view the backup validation status of a virtual machine in the Validation column in the Virtual Machines panel (represented by an icon). By pausing on the icon, you can also see which validation policy is assigned to the virtual machine.
  - The Exclude policy is automatically assigned to the cloned virtual machine.

Accessing the Virtual Machines panel

To access the Virtual Machines panel, in the navigation pane, click **virtual Machines**.

#### Procedure

1. In the Virtual Machines panel, select one or more virtual machines for which you want the backup validation to be performed.

Tip You can update the list of virtual machines by clicking **Synchronize**. To narrow down the list of displayed virtual machines, you can use the filtering options described in "Filtering data" on page 189.

- 2. Click **G** Validation. The Validation Policies dialog box opens.
- 3. Click **+ New**.
- 4. Enter a name for your validation policy and, optionally, its description.
- 5. From the Storage container drop-down menu, select where you want to clone the virtual machine for which you are performing the backup validation.
- 6. From the Restore from drop-down menu, select which tier you want to use for the backup validation. Your restore point can contain one or more tiers among which you can select:
  - Automatic
  - Backup
  - Copy
  - Archive

Note If you select Automatic, the tier for the backup validation is by default selected in the following priority order: Backup > Copy > Archive. This means that HYCU will always use the first available tier in the specified order for the backup validation. However, you can at any time change this default behavior by customizing the backup.validation.restore.source.priority.order configuration setting in the HYCU config.properties file and adjusting the tier order to your data protection needs. For details on how to customize HYCU configuration settings, see "Customizing HYCU configuration settings" on page 328.

7. From the Keep VM after validation drop-down menu, depending on whether you want

to keep the virtual machine after the backup validation is performed, select one of the following options:

| Option                 | Description                                                                                                    |
|------------------------|----------------------------------------------------------------------------------------------------|
| Always                 | The virtual machine will be kept after the backup validation is performed.                                                         |
| On validation<br>error | The virtual machine will be kept after the backup validation is performed only if a validation error occurs during the validation. |
| Never                  | The virtual machine will be automatically deleted after the backup validation is performed.                                        |

8. From the Validation type drop-down menu, select one of the following types:

| Validation<br>type | Description                                                                                                    |
|--------------------|----------------------------------------------------------------------------------------------------|
| Basic              | <ul><li>During the backup validation, the following tasks will be performed:</li><li>The virtual machine will be cloned and turned on.</li><li>The guest OS will be shut down.</li></ul>                                                                                                    |
| Advanced           | <ul> <li>During the backup validation, the following tasks will be performed:</li> <li>The virtual machine will be cloned and turned on.</li> <li>Any applications running on the virtual machine will be discovered.</li> <li>Virtual disks will be validated, which includes checking the virtual machine file system and existing disks on the virtual machine. For Windows virtual machines, checking for disk errors is also performed.</li> <li>The custom scripts will be run, if specified.</li> <li>The guest OS will be shut down.</li> </ul> |

- 9. Only if you selected the Advanced validation type. Do the following:
  - a. Enable the **Run custom script** switch if you want the custom script to be run on the virtual machine as part of the backup validation process, and then make sure that the proper path to the script is specified.

Note The script returns an exit code of 0 for success and any other value for failure.

- b. From the Network drop-down menu, select the network for the virtual machine.
- 10. Click Next.
- 11. Depending on whether you want backup validation for the virtual machine to be performed on a daily, weekly, monthly, and/or yearly basis, add any of the preferred backup validation options to the list of the enabled options by clicking it:

- Daily
- Weekly
- Monthly
- Yearly
- 12. Depending on the selected backup validation options, specify at what intervals you want backup validation to be performed:

| Archiving option | Instructions                                                                                                    |
|------------------|----------------------------------------------------------------------------------------------------|
| Daily            | <ul> <li>a. In the Recur every field, specify whether you want backup validation to be performed every day or every few days.</li> <li>b. Use the <b>Apply only on weekdays</b> switch if you want backup validation to be performed only on weekdays.</li> </ul>                                                                                                    |
| Weekly           | <ul><li>a. In the Recur every field, specify whether you want backup validation to be performed every week or every few weeks.</li><li>b. Select one or more days of the week on which you want backup validation to be performed.</li></ul>                                                                                                    |
| Monthly          | <ul> <li>a. In the Recur every field, specify whether you want backup validation to be performed every month or every few months.</li> <li>b. Select whether you want backup validation to be performed on the same day of the month (for example, on the fifth day of the month), or on a specific day of the month).</li> </ul>                                                             |
| Yearly           | <ul> <li>a. In the Recur every field, specify whether you want backup validation to be performed every year or every few years.</li> <li>b. Select whether you want backup validation to be performed on the same day of the preferred month (for example, on the fifth day of January), or on a specific day of the preferred month (for example, on the second Friday of April).</li> </ul> |

- 13. Click Save.
- 14. Click Assign.

You can later edit any of the existing validation policies (click 🖍 Edit and make the required modifications) or delete the ones that you do not need anymore (click 🛱 Delete).

## Archiving data manually

HYCU archives your data automatically once you enable the Archiving policy option. However, you can archive data manually at any time (for example, if you want to archive data for a specific restore point or if an archiving job fails).

#### Prerequisites

- You have the Administrator, Backup and Restore Operator, or Backup Operator user role assigned.
- The Archiving option is specified in the assigned policy and a data archive is created.

#### Considerations

- Retention time for archives is calculated from the date and time when the restore point for the entity whose data you are archiving was created.
- If the restore point that you select contains a tier with an incomplete backup chain (due to one or more backups, copies of backup data, or data archives missing or being stored on a deactivated target), you cannot use this tier for archiving data manually.
- Only if you selected Snapshot as the backup target type in your policy. The configuration settings that HYCU uses for archiving are the ones that the virtual machine has at the time when archiving starts.

Depending on the type of data that you want to archive, access one of the following panels:

- Accessing the Applications panel
   To access the Applications panel, in the navigation pane, click **# Applications**.
- Accessing the Virtual Machines panel
   To access the Virtual Machines panel, in the navigation pane, click 

   Virtual

   Machines.
- Accessing the Shares panel
   To access the Shares panel, in the navigation pane, click < Shares.</li>
- Accessing the Volume Groups panel
   To access the Volume Groups panel, in the navigation pane, click Volume Groups.

#### Procedure

- 1. In the Applications, Virtual Machines, Shares, or Volume Groups panel, click the entity whose data you want to archive.
- 2. In the Detail view that appears at the bottom of the screen, select the desired restore point.

Note The Detail view appears only if you click an entity. Selecting the check box before the name of the entity will not open the Detail view.

- 3. Click 🔂 Run Archiving. The Run Archiving dialog box opens.
- 4. Select the desired archiving option.
- 5. Click Run.

## Recreating snapshots

Recreating snapshots is required in the following scenarios:

- If you plan to restore files from a snapshot (and not directly from a target) and no snapshot is available for the selected virtual machine restore point.
- If you plan to restore applications, export virtual disks, or restore files that are stored in the archive storage tier on an Azure target.

#### Consideration

If the restore point that you select contains a tier with an incomplete backup chain (due to one or more backups, copies of backup data, or data archives missing or being stored on a deactivated target), you cannot use this tier for recreating snapshots.

#### Accessing the Virtual Machines panel

To access the Virtual Machines panel, in the navigation pane, click 🛡 Virtual Machines.

#### Procedure

- 1. In the Virtual Machines panel, select the virtual machine whose snapshot you want to recreate.
- 2. In the Detail view that appears at the bottom of the screen, select the desired restore point.

Note The Detail view appears only if you click a virtual machine. Selecting the check box before the name of the virtual machine will not open the Detail view.

- 3. Click D Recreate Snapshot. The Recreate Snapshot dialog box appears.
- 4. From the Storage container drop-down menu, select where you want to recreate the snapshot.

Important For vSphere environments: Because restoring individual files from the disks that reside on the vVol datastores is not supported, only the available VMFS or NFS datastores are shown.

- 5. From the Restore from drop-down menu, select which tier you want to use for recreating the snapshot. Your restore point can contain one or more tiers among which you can select:
  - Automatic: Ensures the fastest snapshot creation.
  - Backup
  - Copy
  - Archive
- 6. Click Recreate.

# Adjusting the HYCU virtual machine resources

When storage, vCPU, or memory utilization is exceeded (that is, when the utilization of any of these resources is greater than 90 percent), their values that are indicated by circles become red in the HYCU Controller widget in the Dashboard panel. To adjust the HYCU virtual machine resources, follow these steps:

- 1. Log on to Nutanix Prism. For details about the Prism web console, see Nutanix documentation.
- 2. In the menu bar, click **Home**, and then select **VM**.
- 3. Click the **Table** tab to display the VM Table view.
- 4. From the list of virtual machines, select your HYCU virtual machine, and then click **Power Off Actions** to shut down the virtual machine.

 $\triangle$  Important Wait a moment for the virtual machine to shut down completely.

- 5. Click **Update**, and then, in the Update VM dialog box, modify the configuration as required, and click **Save**.
- 6. Click **Power on** to turn on the virtual machine.

## Chapter 10 Managing users

The HYCU user management system provides security mechanisms to help prevent unauthorized users from accessing protected data. Only users that are given specific rights have access to the data protection environment. These users can be authenticated either by HYCU or any of the supported identity providers. For details on identity providers, see "Integrating HYCU with identity providers" on page 230.

Each user that logs on to HYCU must belong to one of the HYCU groups—an infrastructure group or a self-service group—and have a user role assigned.

For details on HYCU groups and user roles, see "HYCU groups" below and "User roles" on the next page.

Note User management concepts and procedures apply to both virtual and physical machines.

## HYCU groups

For a consolidated user management experience, HYCU provides two types of groups to which users can belong.

| Group          | Description                                                                                                    |
|----------------|----------------------------------------------------------------------------------------------------|
| Infrastructure | Created by default during the deployment of the HYCU virtual appliance and already includes a built-in user with the Administrator user role assigned (represented by ■)—cannot be edited, deactivated, and deleted. |
| group          | Users can be added to this group by an infrastructure group administrator (an infrastructure group user with the Administrator user role assigned).                                                                  |
| Self-service   | Must be created by an infrastructure group administrator and represents a customer or department responsible for a specific set of entities in the data protection environment.                                      |
| group          | Users can be added to this group by an infrastructure group administrator.                                                                                                    |

| Group | Description                                                   |
|-------|---------------------------------------------------------------|
|       | that is backed up by this group is deleted from the database. |

You can manage users only if you have an Administrator role assigned. However, keep in mind that the scope of user management actions that you can perform differs depending on whether you belong to the infrastructure or self-service group. As an infrastructure group administrator, you can manage users and groups throughout the whole data protection environment, whereas as a self-service administrator, you can manage only the group you belong to. The following diagram shows which user-related actions you can perform:

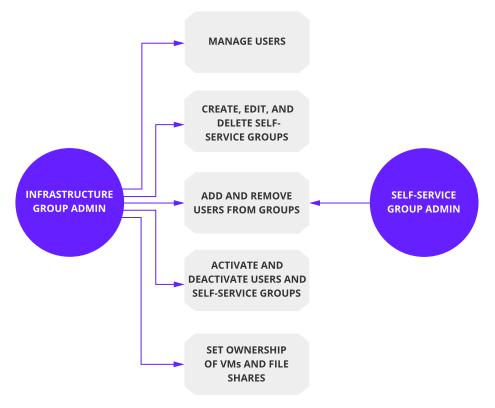

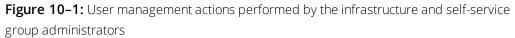

Depending on the HYCU group to which you belong and the assigned user role, you can perform only specific actions in the data protection environment. For details on user roles, see "User roles" below.

## User roles

Each user in a group has an assigned role that determines the scope of actions the user can perform in the data protection environment. This means that access to data and information within the data protection environment is limited based on the role that the user has assigned. If a user is a member of multiple groups, this user can have different roles assigned in different groups, depending on the business needs, and can switch between these groups while being logged on to HYCU.

Depending on the group to which a user belongs, the user can perform the following actions:

| Role               | Infrastructure group                                                                                                    | Self-service group                                                                                                    |
|--------------------|----------------------------------------------------------------------------------------------------|----------------------------------------------------------------------------------------------------|
| Administrator      | Perform all actions in the data protection environment.                                                                                                    | <ul> <li>Assign policies.</li> <li>Back up and restore virtual machines, applications, file shares, and volume groups.</li> <li>Expire backups.</li> <li>Perform virtual machine backup validation by using the Validate VM backup option.</li> <li>Assign and unassign validation policies.</li> <li>Add and remove users from groups.</li> <li>Perform all report management actions.</li> <li>Add, edit, and remove cloud accounts.</li> </ul> |
| Viewer             | <ul> <li>View information about<br/>applications, virtual machines,<br/>file shares, volume groups,<br/>policies, targets, jobs, events,<br/>users, generated report<br/>versions, and settings<br/>available through the</li> <li>Administration menu in<br/>the data protection<br/>environment.</li> </ul> | <ul> <li>View information about<br/>applications, virtual machines,<br/>file shares, volume groups,<br/>policies, jobs, events, and<br/>generated report versions in<br/>the data protection<br/>environment.</li> </ul>                                                                                                    |
| Backup<br>Operator | <ul> <li>View the same information as<br/>Viewer.</li> <li>Define a backup strategy.</li> <li>Back up virtual machines, file<br/>shares, and volume groups<br/>that are not owned by any<br/>self-service group, and back</li> </ul>                                                                          | <ul> <li>View the same information as<br/>Viewer.</li> <li>Assign policies.</li> <li>Back up virtual machines,<br/>applications, file shares, and<br/>volume groups.</li> </ul>                                                                                                    |

| Role                              | Infrastructure group                                                                                                    | Self-service group                                                                                                    |
|-----------------------------------|----------------------------------------------------------------------------------------------------|----------------------------------------------------------------------------------------------------|
|                                   | up applications.                                                                                                    |                                                                                                    |
| Restore<br>Operator               | <ul> <li>View the same information as<br/>Viewer.</li> <li>Restore virtual machines, file<br/>shares, and volume groups<br/>that are not owned by any<br/>self-service group, and restore<br/>applications.</li> <li>Perform virtual machine<br/>backup validation by using the<br/>Validate VM backup option.</li> <li>Assign and unassign<br/>validation policies.</li> </ul>                            | <ul> <li>View the same information as<br/>Viewer.</li> <li>Restore virtual machines,<br/>applications, file shares, and<br/>volume groups.</li> <li>Perform virtual machine<br/>backup validation by using the<br/>Validate VM backup option.</li> <li>Assign and unassign validation<br/>policies.</li> </ul>                                       |
| Backup and<br>Restore<br>Operator | <ul> <li>View the same information as Viewer.</li> <li>Define a backup strategy.</li> <li>Back up and restore virtual machines, file shares, and volume groups that are not owned by any self-service group, and back up and restore applications.</li> <li>Perform virtual machine backup validation by using the Validate VM backup option.</li> <li>Assign and unassign validation policies.</li> </ul> | <ul> <li>View the same information as<br/>Viewer.</li> <li>Assign policies.</li> <li>Back up and restore virtual<br/>machines, applications, file<br/>shares, and volume groups.</li> <li>Perform virtual machine<br/>backup validation by using the<br/>Validate VM backup option.</li> <li>Assign and unassign validation<br/>policies.</li> </ul> |

## Setting up a user environment

Before users can start using HYCU for data protection, you must give them rights to access data within the data protection environment. By creating a user and adding the user to a group, you allow the user to access only the defined data protection environment and to perform a set of actions specified by the assigned role:

| Task                  | Performed by                             | Instructions                       |
|-----------------------|------------------------------------------|------------------------------------|
| 1. Create a new user. | An infrastructure group<br>administrator | "Creating a user" on the next page |

| Task                    | Performed by                 | Instructions               |
|-------------------------|------------------------------|----------------------------|
| 2. Add a user to a user | An infrastructure or a self- | "Adding a user to a group" |
| group.                  | service group administrator  | on page 217                |

While setting up a user environment, you can tailor it to the user's needs by performing one or more of the following tasks:

| Task                                                                      | Performed by                             | Instructions                                                                |
|---------------------------------------------------------------------------|------------------------------------------|-----------------------------------------------------------------------------|
| Create a new self-service group.                                          | An infrastructure group<br>administrator | "Creating a self-service<br>group" on page 218                              |
| Set ownership of virtual<br>machines, file shares, and<br>volume groups.  | An infrastructure group<br>administrator | "Setting ownership" on page 218                                             |
| Enable or disable specific<br>groups or users from<br>logging on to HYCU. | An infrastructure group<br>administrator | "Activating or deactivating<br>users or self-service groups"<br>on page 220 |

#### Accessing the Self-Service panel

To access the Self-Service panel, in the navigation pane, click 😕 Self-Service.

## Creating a user

#### Prerequisites

- *For using two-factor authentication*: An appropriate authenticator must be set up. Depending on the authentication method:
  - A time-based one-time password (OTP) authentication application, such as Google Authenticator on your mobile phone.
  - A FIDO-compatible authenticator, such as a hardware key, fingerprint reader, or similar.
- For integrating HYCU with identity providers: In an identity provider environment, HYCU must be assigned as an application to users for whom you want to enable signing in to HYCU by using the identity provider. For detailed instructions on how to integrate HYCU with identity providers, see "Integrating HYCU with identity providers" on page 230.

#### Limitations

- You cannot add the Active Directory primary group (usually the Domain Users group) as an AD group.
- If certificate authentication is enabled, setting up two-factor authentication for AD users is not supported.

#### Consideration

The members of the Active Directory group are listed as individual users, allowing you to enable two-factor authentication and set the preferred language for each of them.

#### Procedure

- 1. In the Self-Service panel, click **A** Manage Users, and then click **+** New.
- 2. Enter a user name if you are adding a HYCU user, an AD user, or an identity provider user. If you are adding an AD group, enter a common name.

Important When entering a name, make sure it complies with the SAM account name limitations—name length may not exceed 20 characters and contain any of the following characters: "/ \ []:; | = , + \* ? < >. In addition, HYCU does not allow the at sign (@) in the name.

If your environment requires it, these limitations can be overridden by editing the ad.username.filter.regex configuration setting. However, this is not supported and could cause authentication issues. For details on how to customize HYCU configuration settings, see "Customizing HYCU configuration settings" on page 328.

3. From the Authentication type drop-down menu, select one of the following authentication types, and then follow the instructions:

| Authentication type    | Instructions                                                                                       |  |
|------------------------|----------------------------------------------------------------------------------------------------|--|
|                        | a. From the Language drop-down menu, select the preferred language for the user.                   |  |
|                        | b. In the Name field, enter a display name for the user.                                           |  |
| НҮСИ                   | c. <i>Optional.</i> In the Email field, enter the email address of the user.                       |  |
|                        | d. In the Password field, enter the user password.                                                 |  |
|                        | Note The minimum password length is six characters.                                                |  |
| AD User                | a. From the Language drop-down menu, select the preferred language for the user.                   |  |
| AD USE                 | b. From the Identity provider drop-down menu, select the Active Directory the AD user belongs to.  |  |
|                        | a. From the Language drop-down menu, select the preferred language for the user.                   |  |
| AD Group               | b. From the Identity provider drop-down menu, select the Active Directory the AD group belongs to. |  |
| Identity Provider User | a. From the Language drop-down menu, select the                                                    |  |

| Authentication type | Instructions                                                                                                    |
|---------------------|----------------------------------------------------------------------------------------------------|
|                     | preferred language for the user.                                                                                                    |
|                     | b. From the Identity provider drop-down menu, select the identity provider.                                                                   |
|                     | c. In the Identity provider user ID field, enter the ID of the identity provider user.                                                        |
|                     | <ul> <li>Note Depending on your identity provider, the user ID corresponds to the following:</li> <li>Google: User's email address</li> </ul> |
|                     | Microsoft: Object ID                                                                                                    |
|                     | <ul> <li>Okta: Part of the URL when you navigate to the<br/>user's profile</li> </ul>                                                         |
|                     | Active Directory Federation Services: Object GUID                                                                                             |
|                     | For details, see the respective identity provider documentation.                                                                              |

4. Only if you are adding a HYCU user, an AD user, or an AD group. Use the **Enable two-factor authentication** switch if you want to enable two-factor authentication for the user, and then select one of the following two-factor authentication methods:

#### • Time-based one-time password

This option enables the use of a time-based one-time password (OTP) generated by an OTP application. The user needs to set up an OTP during the first logon after two-factor authentication is enabled.

• FIDO

This option enables the use of an authenticator complying with FIDO protocols (FIDO authenticator). The user needs to register a FIDO authenticator. For details, see "Managing FIDO authenticators" on page 282.

5. *Only if you enabled two-factor authentication.* To prevent the user from disabling two-factor authentication, make sure the **User cannot disable two-factor authentication** check box is selected. If you clear the check box, the user can disable two-factor authentication. Users that have the administrator role set and are part of the Infrastructure Group can disable two-factor authentication even if this option is set.

 $\exists$  Note If a user disables two-factor authentication, the administrator is notified with a security warning.

6. Click **Save**, and then click **Close**. The user is added to the list of all users.

You can later do the following:

• Edit any of the existing HYCU or identity provider users by clicking 🖍 Edit and making the required modifications. Keep in mind that the built-in user, AD users, and

AD groups cannot be edited.

- Enable or disable specific users from logging on to HYCU. For details, see "Activating or deactivating a user" on page 220.
- Delete any of the existing users by clicking **Delete**. Keep in mind that the built-in user cannot be deleted.

### Adding a user to a group

### Prerequisite

*Only if you want to add a user to a self-service group.* A self-service group is created. For details on how to do this, see "Creating a self-service group" on the next page.

### Considerations

- You can add a user to multiple groups in which the user can have different user roles assigned. For details on user roles, see "User roles" on page 211.
- If an AD user has multiple user roles assigned based on membership in several AD groups, the user acquires the role with the highest privilege level. User roles are prioritized in the following order: Administrator > Backup and Restore Operator > Restore Operator > Backup Operator > Viewer. However, keep in mind that a role assigned to an AD user independently of an AD group always takes precedence over a role within an AD group.

### Procedure

- 1. In the Self-Service panel, in the Detail view, select the group to which you want to add a user.
- 2. Click **+** Add to Group. The Add User to Group dialog box opens.

Note You can add the user to the infrastructure group that is created by default or a self-service group that you must create yourself.

3. In the Username field, enter a user name.

Important For AD user and AD group: Enter a user name in one of the following formats: user@domain or domain\name.

- From the User role drop-down menu, select a role that you want to assign to the user (Administrator, Backup and Restore Operator, Restore Operator, Backup Operator, or Viewer).
- 5. Click Add User.

Depending on the needs of a specific data protection environment, you can at any time remove a user from a group by selecting the user that you want to remove and clicking

Remove from Group.

# Creating a self-service group

### Procedure

- 1. In the Self-Service panel, click **+ New Group**. The New Group dialog box opens.
- 2. Enter a self-service group name and, optionally, its description.

### 3. Click Save.

You can later do the following:

- Add users to groups. For details, see "Adding a user to a group" on the previous page.
- Edit any of the existing self-service groups by clicking 🖍 Edit and making the required modifications.
- Allow users belonging to a specific self-service group to see only policies whose names start with their group name followed by an underscore (for example, HYCUGroup\_Policy1) and the Exclude policy (alongside of other policies already assigned to the virtual machines, file shares, and volume groups whose owners they are). To do so, in the HYCU config.properties file, set the policies.group.specific.synchronized configuration setting to true. Keep in mind that such policies can be edited or deleted only if they are not assigned to any entity. For details on how to customize the HYCU configuration settings, see "Customizing HYCU configuration settings" on page 328.
- Enable or disable specific self-service groups from logging on to HYCU. For details, see "Activating or deactivating a self-service group" on page 221.
- Delete any of the existing self-service groups by clicking **<b><sup>†</sup> Delete**.

### Setting ownership

By setting ownership of virtual machines, file shares, and volume groups, you enable specific groups to protect only the assigned virtual machines, file shares, and volume groups. Depending on the entity to which you want to assign an owner, see one of the following sections:

- "Setting ownership of virtual machines" below
- "Setting ownership of file shares" on the next page
- "Setting ownership of volume groups" on page 220

### Setting ownership of virtual machines

### Consideration

When changing ownership of virtual machines, you can choose whether you want data protected by a specific owner to be kept or deleted. If you choose to keep data protected by the specific owner, such virtual machines will be kept in HYCU with the PROTECTED\_ DELETED status. Restoring these virtual machines by using the Restore VM option is possible only if they are deleted from the source before the restore is performed. Accessing the Virtual Machines panel

To access the Virtual Machines panel, in the navigation pane, click **virtual Machines**.

#### Procedure

- 1. In the Virtual Machines panel, select the virtual machines to which you want to assign an owner, and then click **A Owner**.
- 2. From the list of groups, select which group you want to assign as the owner of the selected virtual machines, and then click **Assign**.

Important If a virtual machine or an application has backup or restore jobs in progress, or a scheduled backup task in the queue, you cannot assign a new group to the relevant virtual machine.

Depending on the needs of a specific data protection environment, you can at any time remove the owner from the virtual machines by selecting such virtual machines, and then clicking **& Owner** followed by **Unassign**.

### Setting ownership of file shares

#### Consideration

When changing ownership of file shares, you can choose whether you want data protected by specific owners to be kept or deleted. If you choose to keep data protected by the specific owner, such file shares will be kept in HYCU with the PROTECTED\_DELETED status.

#### Accessing the Shares panel

To access the Shares panel, in the navigation pane, click **Shares**.

#### Procedure

- 1. In the Shares panel, select file shares to which you want to assign an owner, and then click **A** Owner.
- 2. From the list of groups, select which group you want to assign as an owner of the selected file shares, and then click **Assign**.

Important If any backup or restore job for a file share is already in progress, or a scheduled backup task is in the queue, you cannot assign a new group to this file share.

Depending on the needs of a specific data protection environment, you can at any time remove an owner from the file shares by selecting the file shares from which you want to remove the owner, and then clicking **& Owner** followed by **Unassign**.

### Setting ownership of volume groups

### Consideration

When changing ownership of volume groups, you can choose whether you want data protected by specific owners to be kept or deleted. If you choose to keep data protected by the specific owner, such volume groups will be kept in HYCU with the PROTECTED\_DELETED status.

### Accessing the Volume Groups panel

To access the Volume Groups panel, in the navigation pane, click **O** Volume Groups.

### Procedure

- 1. In the Volume Groups panel, select volume groups to which you want to assign an owner, and then click **& Owner**.
- 2. From the list of groups, select which group you want to assign as an owner of the selected volume groups, and then click **Assign**.

Important If any backup or restore job for a volume group is already in progress, or a scheduled backup task is in the queue, you cannot assign a new group to this volume group.

Depending on the needs of a specific data protection environment, you can at any time remove an owner from the volume groups by selecting the volume groups from which you want to remove the owner, and then clicking **S Owner** followed by **Unassign**.

# Activating or deactivating users or self-service

### groups

Depending on the nature of your business, you can at any time enable or disable specific users or self-service groups from logging on to HYCU by activating or deactivating them. By activating or deactivating a self-service group, you enable or disable all users belonging to the specific self-service group from logging on to HYCU as members of that group.

### Activating or deactivating a user

### Procedure

- 1. In the Self-Service panel, click **A** Manage Users.
- 2. From the list of all users, select the one whose status you want to change.
- 3. Depending on the status of the user, do one of the following:
  - If the status of the selected user is Inactive and you want to activate it, click **6** Activate.
  - If the status of the selected user is Active and you want to deactivate it, click **Deactivate**.

### Activating or deactivating a self-service group

### Procedure

- 1. In the Self-Service panel, from the list of self-service groups, select the one whose status you want to change.
- 2. Depending on the status of the self-service group, do one of the following:
  - If the status of the selected self-service group is Inactive and you want to activate it, click for Activate.
  - If the status of the selected self-service group is Active and you want to deactivate it, click Deactivate.

Note If a user is a member of several self-service groups and at least one of these groups has the Active status, the user is automatically switched to it. If there is more than one group with the Active status to which the user belongs, the user is automatically switched to the one that was created first.

# Switching to another group

As a user you can belong to one or more groups and log on to HYCU with all the permissions associated with the group to which you belong. If you are a member of more than one group, you can at any time switch to another group (provided that its status is Active) while being logged on to HYCU. This means that you can select any of the groups to which you belong and use it for a session.

### Procedure

1. Click the group under which you are currently logged on to HYCU at the upper right of the screen.

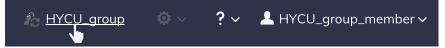

**Figure 10–2:** Example of a self-service group, HYCU\_group, under which a user, HYCU\_ group\_member, is logged on to HYCU

2. From the list of all groups to which you belong, select the one to which you want to switch.

 $\bigcirc$  Tip The group under which you are currently logged on to HYCU has  $\oslash$  next to it.

3. Click Switch.

You are automatically switched to the group you selected.

# Updating your user profile

As the currently logged-on user, you can edit your name, email address, preferred language, and authentication settings by using the Update Profile option.

### Consideration

As a user with the Administrator role assigned, you can edit other users' information through the Self-Service panel. For details, see "Creating a user" on page 214.

Accessing the Update Profile dialog box

To access your Update Profile dialog box, click **L** at the upper right of the screen and then select **Update Profile**.

### Procedure

- 1. In the Name field, specify a new name.
- 2. In the Email field, enter the email address that you want to be associated with your user profile.
- 3. From the Language drop-down menu, select the preferred language.
- 4. *Optional*. Enable two-factor authentication by selecting **Enable two-factor authentication**. Select the two-factor authentication method:
  - Time-based one-time password

This option enables the use of a time-based one-time password (OTP) generated by an OTP application.

• FIDO

This option enables the use of an authenticator complying with FIDO protocols (FIDO authenticator).

- 5. Click Save.
- 6. *Only if you enabled two-factor authentication*. Perform the initial two-factor authentication setup:
  - *For time-based one-time password*: The Configure Two-Factor Authentication dialog box is displayed. Do the following:
    - a. Scan the QR code with an appropriate OTP application (for example Google Authenticator on a mobile phone) or alternatively enter the OTP Backup Code in the application manually.
    - b. In the Authentication Code field, enter the generated six-digit code, and then click **Confirm** to finish the setup process.

Note If you do not set up a one-time password, the Configure Two-Factor Authentication dialog box is displayed during your next logon.

• For FIDO: The FIDO Authenticators dialog box is displayed. Do the following:

- a. Follow the wizard to register the authenticator (for example a security key or Windows Hello with a fingerprint reader). The process depends on the type of authenticator you select and the operating system version.
- b. Enter a name for the authenticator, and then click **Register**.

Note If you do not complete the registration of at least one authenticator, you are prompted to register one at the first logon after two-factor authentication is enabled.

Later you can also add additional authenticators or revoke existing ones. For more details, see "Managing FIDO authenticators" on page 282.

# Chapter 11 Administering

After you deploy HYCU, you can perform various administration tasks through the Administration menu to customize HYCU for your data protection environment.

| l want to                                                                                                    | Procedure                                                 |
|----------------------------------------------------------------------------------------------------|-----------------------------------------------------------|
| Add cloud accounts to HYCU.                                                                                            | "Adding a cloud account" on the next page                 |
| Configure encryption for targets.                                                                                      | "Configuring target encryption" on page 229               |
| Integrate HYCU with identity providers.                                                                                | "Integrating HYCU with identity providers"<br>on page 230 |
| Manage HYCU instances.                                                                                                 | "Managing HYCU instances" on page 235                     |
| Set the iSCSI Initiator secret.                                                                                        | "Setting the iSCSI Initiator secret" on page 237          |
| Obtain a permanent HYCU license.                                                                                       | "Licensing" on page 237                                   |
| Configure log file settings to troubleshoot<br>problems if HYCU does not perform as<br>expected.                       | "Setting up logging" on page 241                          |
| Change network settings or enable network bandwidth throttling.                                                        | "Configuring your network" on page 243                    |
| Set power options.                                                                                                    | "Setting power options" on page 246                       |
| Securely store, access, and manage my<br>credentials (secrets) by employing the<br>Conjur secrets management solution. | "Managing secrets" on page 246                            |
| Configure an SMTP server.                                                                                              | "Configuring an SMTP server" on page 249                  |
| Upgrade HYCU to a new available version.                                                                               | "Upgrading HYCU" on page 255                              |
| Apply a HYCU update.                                                                                                   | "Applying HYCU updates" on page 266                       |
| Configure the SSL certificate.                                                                                         | "Configuring SSL certificates" on page 250                |
| Share telemetry diagnostic data with HYCU.                                                                             | "Sharing telemetry data with HYCU" on page 254            |

If for whatever reason you decide that you no longer want to use HYCU for protecting your data, you can easily remove it from your system. For details, see "Removing HYCU" on page 273.

# Adding a cloud account

You must add one or more cloud accounts to HYCU before performing any of the following data protection tasks:

- Storing data to a Google Cloud target.
- Migrating data protected with HYCU from the on-premises environment to cloud.
- Migrating data protected with HYCU Data Protection as a Service for Google Cloud (HYCU for Google Cloud) or HYCU Data Protection as a Service for Azure (HYCU for Azure) from cloud to the on-premises environment.
- Performing disaster recovery of data to cloud in the event of a disaster.
- Monitoring the HYCU for Google Cloud and HYCU for Azure data protection environments in HYCU Manager.

### Consideration

Migrating virtual machines across different infrastructures, performing disaster recovery of data to cloud, and monitoring cloud data protection environments are supported only if you own a HYCU Protégé license.

Depending on which data protection tasks you want to perform, add one or more cloud accounts to HYCU:

| l want to                                                                                                    | Cloud account                   | Instructions                                                      |
|----------------------------------------------------------------------------------------------------|---------------------------------|-------------------------------------------------------------------|
| <ul> <li>Store data to a Google Cloud target.</li> <li>Migrate data protected with HYCU to Google Cloud.</li> <li>Migrate data protected by HYCU for Google Cloud to the on-premises environment.</li> <li>Perform disaster recovery of data to Google Cloud.</li> <li>Monitor my HYCU for Google Cloud data protection environment in HYCU Manager.</li> </ul> | Google Cloud service<br>account | "Adding a Google<br>Cloud service<br>account" on the next<br>page |
| <ul><li>Migrate data protected with HYCU to Azure.</li><li>Migrate data protected by HYCU for</li></ul>                                                                                                    | Azure service<br>principal      | "Adding an Azure<br>service principal" on<br>page 228             |

| l want to                                                                                                    | Cloud account                               | Instructions                                                           |
|----------------------------------------------------------------------------------------------------|---------------------------------------------|------------------------------------------------------------------------|
| <ul> <li>Azure to the on-premises environment.</li> <li>Perform disaster recovery of data to<br/>Azure.</li> <li>Monitor my HYCU for Azure data<br/>protection environment in HYCU<br/>Manager.</li> </ul> |                                             |                                                                        |
| <ul> <li>Migrate data protected with HYCU to<br/>Azure US Government.</li> <li>Perform disaster recovery of data to<br/>Azure US Government.</li> </ul>                                                    | Azure US<br>Government service<br>principal | "Adding an Azure US<br>Government service<br>principal" on<br>page 229 |

### Adding a Google Cloud service account

The type of Google Cloud service account that you add to HYCU depends on what data protection tasks you want to perform.

 $\triangle$  Important You must always add a dedicated service account that you have created yourself to HYCU.

| l want to                                                                                                    | Service account to add                                                                                                    |
|----------------------------------------------------------------------------------------------------|----------------------------------------------------------------------------------------------------|
| Store data to a Google Cloud<br>target.                                                                       | An account that has access to the buckets where you want to store your backup data.                                                                                                    |
| Migrate data protected with<br>HYCU for Google Cloud from<br>Google Cloud to the on-<br>premises environment. | An account that is imported to HYCU for Google Cloud<br>and has the Storage Admin role assigned on the projects<br>containing the instances.                                              |
| Migrate data protected with<br>HYCU from the on-premises<br>environment to Google Cloud.                      | An account that is imported to HYCU for Google Cloud<br>and has the Storage Admin and Compute Admin roles<br>assigned on the projects where you want to migrate your<br>virtual machines. |
| Perform disaster recovery of<br>data to Google Cloud in the<br>event of a disaster.                           | An account that is imported to HYCU for Google Cloud<br>and has the Storage Admin and Compute Admin roles<br>assigned on the project where you want to perform a<br>disaster recovery.    |
| Monitor my HYCU for Google<br>Cloud data protection<br>environment in HYCU<br>Manager.                        | An account with permissions to access the protection sets that you want to monitor in HYCU Manager.                                                                                       |

### Prerequisites

- The service account is configured in Google Cloud.
- The following APIs are enabled on the Google Cloud project on which the service account was created:
  - Cloud Resource Manager API
  - Compute Engine API
  - Cloud Storage API
  - Identity and Access Management API

For instructions on how to enable them, see Google Cloud documentation.

- The service account is granted the following roles in Google Cloud: Compute Admin (roles/compute.admin), Storage Admin (roles/storage.admin), and Service Account User (roles/iam.serviceAccountUser) on the project with your protected instances.
- You have access to a valid JSON file that stores the service account information, including its private key.

Accessing the Cloud Accounts dialog box

To access the Cloud Accounts dialog box, click **Administration**, and then select **Cloud Accounts**.

Procedure

- 1. In the Cloud Accounts dialog box, click + New. The Select Cloud dialog box appears.
- 2. Select **Add Google Cloud service account**, and then click **Next**. The Google Cloud Authentication dialog box opens.
- 3. Browse for the JSON file with the service account information. In the Service account authentication field, the file name is displayed.

Note Only if you are logged on to HYCU as a self-service group administrator. If you use Conjur for managing your HYCU secrets, you can enable the **Retrieve values from secrets manager** switch if you want to provide the secret instead of browsing for the file. For details on managing secrets, see "Managing secrets" on page 246.

- 4. In the Name field, you can change the account service name.
- 5. Click Upload.

After you are notified about a successful service account upload, its name appears in the Cloud Accounts dialog.

6. Click Close.

You can later edit any of the existing cloud accounts (click **Æ Edit** and make the required modifications) or delete the ones that you do not need anymore (click **Delete**). Keep in mind that you cannot delete a cloud account in the following cases:

- A Google Cloud target uses this account.
- A protection set that is monitored in HYCU Manager uses this account.

# Adding an Azure service principal

### Prerequisite

The service principal must be created in Azure and added to HYCU for Azure. For details, see HYCU for Azure documentation.

Important You must always add a dedicated service principal that you have created yourself to HYCU and not use the default one that HYCU for Azure automatically creates for you when you start using the service.

The role that must be assigned to the service principal depends on what data protection tasks you want to perform:

| l want to                                                                                    | Required roles                                                                                                    |
|----------------------------------------------------------------------------------------------|----------------------------------------------------------------------------------------------------|
| Migrate data protected with HYCU<br>for Azure from Azure to the on-<br>premises environment. | <ul> <li>Contributor role assigned at the subscription<br/>level</li> <li>Storage Blob Data Contributor role assigned at<br/>the subscription, resource group, or storage<br/>account level</li> </ul> |
| Migrate data protected with HYCU<br>from the on-premises<br>environment to Azure.            |                                                                                                    |
| Perform disaster recovery of data to Azure in the event of a disaster.                       |                                                                                                    |
| Monitor my HYCU for Azure data<br>protection environment in HYCU<br>Manager.                 | Contributor role assigned at the subscription level                                                                                                    |

Accessing the Cloud Accounts dialog box

To access the Cloud Accounts dialog box, click **Administration**, and then select **Cloud Accounts**.

### Procedure

- 1. In the Cloud Accounts dialog box, click + New. The Select Cloud dialog box appears.
- 2. Select **Add Azure service principal**, and then click **Next**. The Azure Authentication dialog box appears.
- 3. In the Name field, enter the name for your service principal.
- 4. In the Tenant ID field, enter your tenant ID.
- 5. In the Application ID field, enter the ID of the application's (HYCU for Azure) registration in the Azure Active Directory.
- 6. In the Secret key field, enter the secret that is associated with the application ID.
- 7. Click Save.

You can later edit any of the existing service principals (click **C Edit** and make the required modifications) or delete the ones that you do not need anymore (click **Delete**). Keep in mind that you cannot delete a service principal if a protection set that is monitored in HYCU Manager uses this account.

### Adding an Azure US Government service principal

### Prerequisites

- The service principal must be created in Azure US Government.
- The service principal must be assigned the Contributor role at the subscription level.

Accessing the Cloud Accounts dialog box

To access the Cloud Accounts dialog box, click **Administration**, and then select **Cloud Accounts**.

### Procedure

- 1. In the Cloud Accounts dialog box, click + New. The Select Cloud dialog box appears.
- 2. Select **Add Azure US Government service principal**, and then click **Next**. The Azure US Government Authentication dialog box appears.
- 3. In the Name field, enter the name for your service principal.
- 4. In the Tenant ID field, enter your tenant ID.
- 5. In the Application ID field, enter the ID of the application's (HYCU) registration in the Azure Active Directory.
- 6. In the Secret key field, enter the secret that is associated with the application ID.
- 7. Click Save.

You can later edit any of the existing service principals (click 🖍 Edit and make the required modifications) or delete the ones that you do not need anymore (click 🛱 Delete).

# Configuring target encryption

If you enabled target encryption when setting up a target, you can view the information on which algorithm is used, view a list of encrypted targets, export the encryption key to a file, and import the encryption key.

Accessing the Encryption dialog box

To access the Encryption dialog box, click **Administration**, and then select **Encryption**.

# Exporting an encryption key

### Procedure

- 1. In the Encryption dialog box, click **Export**.
- 2. Save the exported file to a safe location.

### Importing an encryption key

### Procedure

- 1. In the Encryption dialog box, click **Import**.
- 2. In the Import dialog box, browse for the file containing the encryption key, and then click **Import**.

You are notified about a successful import of the encryption key.

# Integrating HYCU with identity providers

You can integrate HYCU with the Active Directory identity provider and identity providers that support the OpenID Connect authentication protocol, such as Google, Microsoft, Okta, and Active Directory Federation Services to give users the possibility to securely sign in to HYCU by using these identity providers, without the need to maintain dedicated credentials for HYCU.

When integrating HYCU with an identity provider, you must complete the following tasks:

| Task                                                                                                    | Instructions                                                                                                    |
|----------------------------------------------------------------------------------------------------|----------------------------------------------------------------------------------------------------|
| 1. Add an identity provider to HYCU to be able to authenticate users.                                                           | Follow the procedure described in "Adding an identity provider to HYCU" below.                                     |
| 2. Create a user for whom you want to enable signing in by using the identity provider, and then add this user to a user group. | Follow the procedures described in<br>"Creating a user" on page 214 and "Adding a<br>user to a group" on page 217. |

# Adding an identity provider to HYCU

### Prerequisites

- Only when adding identity providers that support the OpenID Connect authentication protocol. HYCU must be registered as a web application within the identity provider that you plan to add to HYCU. When registering HYCU, make sure the following is done:
  - Only if you are using Microsoft as an identity provider. In Azure, HYCU must be given access permissions to the following Azure API: Microsoft Graph with delegated

permissions for User.Read.

- Only if you are using Okta as an identity provider. In Okta, you must select
   Authorization Code under Client acting on behalf of a user as the grant type.
- Only if you are using Active Directory Federation Services as an identity provider. In Active Directory Federation Services, you must select Server application accessing a web API as the client-server application, and openid and allatclaims when configuring application permissions. Also, make sure that the outgoing claim type to which you map the ObjectGUID attribute is ObjectGUID when configuring rules.

For instructions on how to register an application, see the respective identity provider documentation.

• Only if you plan to use LDAPS with Active Directory: LDAPS authentication is set up. For details, see "Setting up LDAPS authentication" on page 280.

#### Considerations

- To increase the security of user accounts further, you can also configure multi-factor authentication within the identity providers. For instructions on how to do this, see the respective identity provider documentation.
- If you use Active Directory as your authentication source in HYCU, you can also enable certificate authentication to allow users to log on to the HYCU web user interface with a client certificate or a smart card. For instructions, see "Enabling certificate authentication" on page 234.

Accessing the Identity Providers dialog box

To access the Identity Providers dialog box, click **Administration**, and then select **Identity Providers**.

#### Procedure

- 1. In the Identity Providers dialog box, click + **New**. A new dialog box opens.
- 2. Enter a name for the identity provider.
- 3. From the Type drop-down menu, select one of the following types of identity providers, and then follow the instructions:

| ldentity<br>provider type | Instructions                                                                                                    |  |
|---------------------------|----------------------------------------------------------------------------------------------------|--|
| Active                    | a. In the Domain field, enter the FQDN or domain alias name of<br>the Active Directory. If you plan to use AD groups, it is<br>mandatory to enter the FQDN.                                          |  |
| Directory                 | For example, if you enter mycompany.com as the FQDN and mc<br>as the alias domain name, the user will be able to log on to<br>HYCU with < <i>Username</i> >@mycompany.com or mc\< <i>Username</i> >. |  |

| ldentity<br>provider type                     | Instructions                                                                                                    |  |
|-----------------------------------------------|----------------------------------------------------------------------------------------------------|--|
|                                               | Note You can enter more than one FQDN or domain alias name. In this case, press the Spacebar after entering each one.                                                                                                    |  |
|                                               | b. In the Provider URL field, enter the URL of the corresponding LDAP server in one of the following formats:                                                                                                    |  |
|                                               | <ul> <li>ldap://<ldapserverhostnameoripaddress>:<port></port></ldapserverhostnameoripaddress></li> <li>When using the LDAP protocol, the default port is 389.</li> <li>Entering the port is optional if the default value is used.</li> </ul> |  |
|                                               | <ul> <li>Only if LDAPS authentication is set<br/>up.ldaps://<ldapserverhostname>:<port></port></ldapserverhostname></li> </ul>                                                                                                    |  |
|                                               | ▲ Important Make sure that the LDAP server<br>hostname matches the DNS entry specified in the<br>Subject Alternative Name (SAN) extension of the LDAP<br>server's certificate. Otherwise, connection to the LDAP<br>server will fail.         |  |
|                                               | When using the LDAPS protocol, the default port is 636.<br>Entering the port is optional if the default value is used.                                                                                                    |  |
|                                               | Note You can enter more than one URL. In this case, press the Spacebar after entering each one.                                                                                                    |  |
|                                               | c. Only if you plan to enable certificate authentication. Enable the Use service account option, and then enter the user name and password of the service account that HYCU will use to log on to the Active Directory and authorize users.   |  |
|                                               | a. In the Client ID field, enter the application ID that is generated by the identity provider.                                                                                                    |  |
| Active<br>Directory<br>Federation<br>Services | b. In the Client secret field, enter the application secret that is associated with the client ID and generated by the identity provider.                                                                                                    |  |
|                                               | c. In the Issuer field, enter the URL of the issuer of the identity provider.                                                                                                    |  |
|                                               | a. In the Client ID field, enter the application ID that is generated by the identity provider.                                                                                                    |  |
| Google                                        | b. In the Client secret field, enter the application secret that is associated with the client ID and generated by the identity provider.                                                                                                    |  |

| ldentity<br>provider type | Instructions                                                                                                    |  |
|---------------------------|----------------------------------------------------------------------------------------------------|--|
|                           | c. In the Redirect URI field, enter the URL to which the user will be redirected after authentication. The format is as follows:          |  |
|                           | https:// <servername>:8443</servername>                                                                                                   |  |
|                           | In this instance, <servername> is the fully qualified domain name of the HYCU server.</servername>                                        |  |
|                           | For example:                                                                                                    |  |
|                           | https://hycu.example.com:8443                                                                                                    |  |
|                           | a. In the Client ID field, enter the application ID that is generated by the identity provider.                                           |  |
| Microsoft                 | b. In the Client secret field, enter the application secret that is associated with the client ID and generated by the identity provider. |  |
| Okta                      | a. In the Client ID field, enter the application ID that is generated by the identity provider.                                           |  |
|                           | b. In the Client secret field, enter the application secret that is associated with the client ID and generated by the identity provider. |  |
|                           | c. In the Issuer field, enter the URL of the issuer of the identity provider.                                                             |  |
|                           | a. In the Client ID field, enter the application ID that is generated by the identity provider.                                           |  |
|                           | b. In the Client secret field, enter the application secret that is associated with the client ID and generated by the identity provider. |  |
|                           | c. In the Issuer field, enter the URL of the issuer of the identity provider.                                                             |  |
| OpenID<br>Connect IdP     | d. In the Authorization endpoint field, enter the authorization endpoint of the identity provider.                                        |  |
| e.                        | e. In the Token endpoint field, enter the token endpoint of the identity provider.                                                        |  |
|                           | f. In the JWKS endpoint field, enter the JSON web key set endpoint of the identity provider.                                              |  |
|                           | g. <i>Optional.</i> In the UserInfo endpoint field, enter the UserInfo endpoint of the identity provider.                                 |  |

| ldentity<br>provider type | Instructions                                                                                     |  |
|---------------------------|--------------------------------------------------------------------------------------------------|--|
|                           | Note If you leave this field empty, HYCU will automatically generate the UserInfo endpoint data. |  |

#### 4. Click Save.

You can later do the following:

• Edit information about any of the existing identity providers by clicking 🖍 Edit and making the required modifications.

Note The Redirect URI field shows to which URL the user will be redirected after authentication (for example, https://hycu.example.com:8443). The prepopulated host name is the host name of the HYCU backup controller to which you are authenticating user access.

• Delete any of the existing identity providers by clicking **<b>Delete**.

### Enabling certificate authentication

By enabling certificate authentication, you allow Active Directory users to log on to the HYCU web interface by using a client certificate or a smart card, without having to enter a password.

### Prerequisites

- At least one Active Directory with a configured service account is added to HYCU.
- A CA-signed certificate is imported to HYCU. For details on how to do this, see "Importing a custom certificate" on page 252.

### Limitation

If certificate authentication is enabled, setting up two-factor authentication for AD users is not supported.

### Procedure

- 1. In the Identity Providers dialog box, use the **Enable certificate authentication** switch if you want to enable certificate authentication.
- 2. From the CA certificate drop-down menu, select the CA-signed certificate for verifying the client certificate.

Important When you enable or disable certificate authentication, all affected users that are logged on the HYCU web user interface will lose their connections and will be required to log on again.

# Managing HYCU instances

All existing HYCU instances in your data protection environment are listed in the Instances dialog box. Besides viewing all the existing HYCU instances, you can use this dialog box also to create new HYCU instances, view information about each HYCU instance, and delete HYCU instances.

For details on HYCU instances, see "HYCU instances" on page 39.

Accessing the Instances dialog box

To access the Instances dialog box, click **Administration**, and then select **Instances**.

# Creating a HYCU instance by using the HYCU web user interface

You can create a HYCU instance by using the HYCU web user interface as an alternative to creating it by deploying the HYCU virtual appliance in the HYCU Instance mode.

Prerequisites

• For creating a HYCU instance on a Nutanix AHV cluster: The HYCU virtual appliance image is present on the Nutanix cluster in the following format:

hycu-<Version>-<Revision>

For example, hycu-4.5.1-3634.

- For creating a HYCU instance on a Nutanix ESXi cluster:
  - A user with specific privileges for vCenter Servers is specified. For details on which privileges must be assigned to a vSphere user, see "Assigning privileges to a vSphere user" on page 287.
  - The HYCU OVF package is imported to the vCenter Server content library and its format is as follows:

hycu-<Version>-<Revision>

For example, hycu-4.5.1-3634.

### Procedure

- 1. In the Instances dialog box, click + New. The New dialog box opens.
- 2. In the General section, enter a name for the HYCU instance.
- 3. In the Network configuration section, do the following:
  - a. Enter a host name for the HYCU instance.

Important Make sure that you enter a unique host name for each HYCU instance that you create and follow these rules:

- The host name contains only letters, numbers, hyphens (-), and periods. The maximum number of characters is 253 and at least one of the characters is a letter.
- The maximum number of characters in each host name segment is 63. A host name segment cannot begin or end with a hyphen.
- The top-level domain cannot begin or end with a number.
- b. Use the **DHCP** switch if you want a dynamic IP address to be assigned to the HYCU instance. Otherwise, specify the IP address, the netmask, and the gateway.
- 4. In the Deployment section, do the following:
  - a. From the Destination drop-down menu, select a Nutanix cluster on which your HYCU instance will reside.
  - b. From the Network drop-down menu, select a VLAN.
  - c. From the Datastore drop-down menu, select a datastore.

 $\bigcirc$  Tip If you select **Select automatically**, HYCU will select the datastore with the most available space.

5. Click Save.

### Viewing HYCU instance information

| HYCU instance information | Description                                                                                      |
|---------------------------|--------------------------------------------------------------------------------------------------|
| VM name                   | Name of the HYCU instance, if known.                                                             |
| Hostname                  | Host name of the HYCU instance.                                                                  |
| Source                    | Nutanix cluster on which the HYCU instance resides (visible only if it is added to HYCU).        |
| Status                    | Shows if the HYCU instance is up and running, and communicating with the HYCU backup controller. |
| Version                   | Version of the HYCU instance (for example, hycu-4.5.1-<br>3634).                                 |
| IP address                | IP address currently assigned to the HYCU instance.                                              |

You can view the following information about each HYCU instance:

### Deleting a HYCU instance

### Procedure

In the Instances dialog box, from the list of HYCU instances, select the one that you want to delete, and then click **Delete**.

Important The selected HYCU instance will be deleted from both HYCU and

the Nutanix cluster.

2. In the Remove Instance dialog box, click **Yes** to confirm that you want to delete the selected HYCU instance.

# Setting the iSCSI Initiator secret

During the HYCU deployment, the HYCU iSCSI client, referred to as the iSCSI Initiator, is set up so that HYCU can use iSCSI targets for storing data.

If you want to configure mutual CHAP authentication between the iSCSI Initiator and the iSCSI target, you must specify the iSCSI Initiator secret (the security key). For details on how to enable mutual authentication, see "Setting up targets" on page 41.

Accessing the iSCSI Initiator dialog box

To access the iSCSI Initiator dialog box, click **Administration**, and then select **iSCSI Initiator**.

To set the iSCSI Initiator secret, follow these steps:

- 1. In the iSCSI Initiator dialog box, enter the secret.
- 2. Click Save.

# Licensing

After you deploy the HYCU virtual appliance, you can start using HYCU immediately with a trial license. This license expires automatically after 30 days and cannot be reused. Therefore, make sure to obtain a valid license within this 30-day period.

The HYCU license is linked to the HYCU backup controller and you can decide on the license type or a combination of license types that best suits your environment. The following license types are available:

- Standard licenses
  - Socket-based licenses

Licenses are based on the number of CPU sockets on all sources (Nutanix clusters, vCenter Servers, Nutanix Files, and physical machines) that you plan to protect by using HYCU.

• VM-based licenses

Licenses are based on the number of virtual machines on all sources and physical machines that you plan to protect by using HYCU.

File server licenses

You can use these licenses independently or in combination with standard licenses.

Socket-based licenses

Licenses are based on the number of CPU sockets on all Nutanix clusters where the Nutanix Files servers that you plan to protect by using HYCU reside.

Important This type of licenses is reserved only for Nutanix Files. If you have socket-based licenses for Nutanix Files and would like to protect PowerScale OneFS, contact your HYCU Sales representative.

• Capacity-based licenses

Licenses are based on the capacity of file server shares, which is calculated automatically as an overall size (in terabytes) of all protected file server shares.

HYCU Protégé license

You can use this license in combination with other licenses to be able to migrate virtual machines across different infrastructures, perform disaster recovery of data to cloud, and monitor HYCU for Google Cloud and HYCU for Azure data protection environments.

### Considerations

- When verifying that your license is valid, HYCU takes into account only the sources containing the entities with the PROTECTED or PROTECTED\_DELETED status.
- The protection of the HYCU backup controller does not require any license.
- When a Managed Service Provider (MSP) license is applied to HYCU, sharing telemetry data with HYCU is enabled by default and cannot be disabled.
- For Nutanix Community Edition (CE) environment: No HYCU licenses are required.

### Procedure

- 1. Buy a needed number of HYCU licenses. To discuss the options, contact your Sales representative.
- 2. Create a license request. For details, see "Creating a license request" below.
- 3. Request and obtain licenses from the web licensing portal. For details, see "Requesting and retrieving licenses" on the next page.
- 4. Activate the licenses to start using HYCU. For details, see "Activating licenses" on page 240.

Accessing the Licensing dialog box

To access the Licensing dialog box, click 🌣 Administration, and then select Licensing.

### Creating a license request

To obtain your HYCU licenses, you should submit a request form to the web licensing portal.

Prerequisites

- You bought the required number of HYCU licenses and have an entitlement order number.
- You added sources that you want to protect to the data protection environment. For instructions, see "Adding sources" on page 34.

### Procedure

- 1. In the Licensing dialog box, click **Download Request**.
- 2. Save the license request file to a temporary location.

```
Example

license.req file:

CN myCompany

ND C0F90A56-3FCC-4437-A49C-EFBA9BD8FC0F

VER V2

PID nutanixbackup

NRP 3

QTY 127

AFS 3

AFSCAP 4

NRPALL 12

QTYALL 167

HYCUVER 4.5.0-66

HSUD 83B770D4D02B9F9D516C9FAD7027F50AEF67C1F85209735165B7C500CCB3BFDC

NEXT NODE
```

### Requesting and retrieving licenses

After you create a license request file, you can obtain the licenses from the licensing portal.

Procedure

1. Connect to the web licensing portal at:

https://licensing.hycu.com/

- 2. If you already have a licensing portal account, click **Sign in**, enter your user name and password, and then click **Login**. Otherwise, create an account and then sign in with a newly created user account.
- 3. Click the **Activate licenses** link, and then enter the entitlement order number. Click **Next**.
- 4. Perform the following:

- a. Browse for the license request file, and then click **Request License**.
- b. In the Activate perpetual licenses page, specify the license types and the number of licenses you want to activate. By default, the number of licenses from the license request file is provided. You can specify a different value that may not exceed the number of purchased licenses. Click **Activate Licenses**.

Within a few minutes, you should receive an email with a license file license.dat attached.

```
Example
license.dat file:
CN myCompany
ND C0F90A56-3FCC-4437-A49C-EFBA9BD8FC0F
VER V2
PID nutanixbackup
EXP 05.04.2022
NRP 3
AFSCAP 5
LK
302C02146B7A48EE010CD1E1212E73B27DD2E58958B6C6ED021426BA2A4CCD271CC4557
1A35129B7E8B4E46A75AD
NEXT NODE
```

5. Save the license file locally.

### Activating licenses

After you submit your license request for the HYCU licenses to the web licensing portal, you get an email with a product license file attached.

### Procedure

- 1. In the Licensing dialog box, click **Upload License**.
- 2. Browse for the license file that you received by email, and then click **Upload**.

After the licenses are activated, the information related to licensing is updated.

Note You can always add new licenses for your growing environment. Contact your HYCU Sales representative.

You can check the following information related to licensing:

- Status
- License type
- Backup controller ID
- License expiration date
- Managed service provider

- Protected and licensed number of virtual and physical machines
- Protected and licensed number of sockets
- Licensed number of sockets for Nutanix Files
- Protected and licensed file server capacity

# Setting up logging

You can set up logging to log information at various levels to help you analyze and troubleshoot the entire HYCU operation and diagnose issues with backup and restore performance.

### Prerequisite

*For sending log files to HYCU Customer Support:* Sharing telemetry data with HYCU is enabled. For instructions, see "Sharing telemetry data with HYCU" on page 254.

Accessing the Logging dialog box

To access the Logging dialog box, click **Administration**, and then select **Logging**.

In the Logging dialog box, you can do the following:

• Download and view the existing log file by clicking Get logs.

You download log files with the level that was specified at the time they were recorded. If logging is not set up, the log files are downloaded with the default settings. The changed logging level is applied only to the log files that are recorded after you save new logging settings.

After you extract the zip file, check the log files at the following location:

/opt/grizzly/logs/

• Only if Sharing telemetry data with HYCU is enabled. Send the existing log file to HYCU Customer Support by clicking **Send logs**.

You send log files with the level that was specified at the time they were recorded. If logging is not set up, the log files are uploaded with the default settings. The changed logging level is applied only to the log files that are recorded after you save new logging settings.

- Set up logging. To do so, follow these steps:
  - 1. Specify values for the following logging settings:

| Logging setting                                                                                  | Description                                                                                                    |
|--------------------------------------------------------------------------------------------------|----------------------------------------------------------------------------------------------------|
| Maximum log file size<br>(MiB)                                                                   | The maximum size of a log file.<br>The default log file size is 10 MiB, whereas the maximum<br>log file size is 10 GiB.                                                                                                    |
| Number of log files                                                                              | The number of log files.<br>The default number is 9.                                                                                                    |
|                                                                                                  | The following logging levels are available:                                                                                                    |
| Level                                                                                            | <ul> <li>Informational (default): Informational messages<br/>about the operation of HYCU are recorded to log<br/>files.</li> </ul>                                                                                                    |
|                                                                                                  | <ul> <li>Detailed: All activity is recorded to log files.</li> </ul>                                                                                                    |
| Outbound REST call<br>level<br>(Available only if the<br>Detailed logging level is<br>selected.) | <ul> <li>The following levels are available:</li> <li>Off (default): Outbound REST call logs are not recorded to log files.</li> <li>Informational: Informational messages about the operations related to outbound REST calls are recorded to log files.</li> <li>Detailed: All activity related to outbound REST calls is recorded to log files.</li> </ul> |
| Inbound REST call level<br>(Available only if the<br>Detailed logging level is<br>selected.)     | <ul> <li>The following levels are available:</li> <li>Off (default): Inbound REST call logs are not recorded to log files.</li> <li>Informational: Informational messages about operations related to inbound REST calls are recorded to log files.</li> <li>Detailed: All activity related to inbound REST calls is recorded to log files.</li> </ul>        |

- 2. Use the **Keep settings after upgrade** switch if you want the custom logging settings to remain the same after you upgrade HYCU. As you usually set logging for troubleshooting purposes and do not need the same logging level for regular use of the product, by default, this switch is turned off.
- 3. Click Save.

Note Keep in mind that the changed logging level is applied only to the log files that are recorded after you save new logging settings.

You can later modify the settings by specifying new values and then clicking **Save**, or set the default values by clicking **Default**.

# Configuring your network

When configuring your network, you can change network settings such as the IP address and the HYCU listening port number, or enable network bandwidth throttling. Depending on what you want to do, see one of the following sections:

- "Changing network settings" below
- "Limiting network bandwidth" on the next page

Accessing the Networks dialog box

To access the Networks dialog box, click **Administration**, and then select **Networks**.

# Changing network settings

Changing network settings allows you to configure your network to suit the needs of your environment.

Important After you make any changes to the HYCU network settings, you will be logged out automatically and your session will restart.

### Limitation

Multiple network adapters on the same network are not supported.

### Consideration

The network that you specified during the HYCU deployment is set to main and is represented by the R icon. If you later connect your HYCU backup controller to more than one network by using the Nutanix Prism web console or the vSphere (Web) Client, you can use another network as the main network. To do so, make sure that a listening port and an SSL certificate are specified for the desired network, select this network, and then click

### Set Main.

### Procedure

- In the Networks dialog box, the host name of your HYCU backup controller and the networks to which it is connected are displayed. Select the network for which you want to change settings, and then click Edit.
- 2. Change the IP address, the gateway, the domain name, the netmask, and the DNS server as required.
- 3. Only if your HYCU backup controller is connected to more than one network. Use the **Enable listening on this port** switch if you want to use this network to access the HYCU web user interface.

Note For the network that you specified during the HYCU deployment, this

switch is enabled by default.

- 4. Only if the Enable listening on this port switch is enabled. Do the following:
  - a. In the Listening port field, enter the port that you want to use to access the HYCU web user interface (by default, 8443).

Important If a firewall is configured in your infrastructure, make sure that the port you specified is open.

b. From the SSL certificates drop-down menu, select the SSL certificate that you want to use for this network. If the appropriate certificate is not on the list, you can import or generate a needed certificate by clicking **Manage**. For instructions on how to generate and import SSL certificates, see "Configuring SSL certificates" on page 250.

Note If the Enable listening on this port switch is disabled, you can also specify the SSL certificate that you want to use for this network.

5. Click Save.

### Limiting network bandwidth

Network bandwidth throttling allows you to limit the bandwidth that is available to HYCU. By defining sites with limited bandwidth, you ensure that enough bandwidth is available for all the network operations in your environment.

### Limitation

You can limit network bandwidth only for traffic that is outbound from HYCU.

Considerations

- Network bandwidth throttling is not available in HYCU Manager.
- If the IP address of the storage container to which you plan to restore data is defined in a site for which you want to limit bandwidth, restore performance may be affected.
- Cloud, iSCSI, or SMB targets may utilize multiple IP addresses. Make sure to enter all the utilized IP addresses when defining a site. For details on IP ranges used by public clouds, see respective cloud documentation.
- Throttling network bandwidth for AWS IP addresses also affects telemetry data sharing. Sending log files may take longer.
- Only if HYCU is used for file share protection. If you enable network bandwidth throttling, the limit you set applies also to HYCU instances.

### Recommendation

It is not recommended to throttle network bandwidth for NFS targets.

### Procedure

- 1. In the Networks dialog box, click the **Throttling** tab, and then click **+ New**. The New dialog box appears.
- 2. Enter a name for the site for which you want to limit bandwidth and, optionally, its description.
- 3. In the Bandwidth limit field, specify the maximum speed (in KiBps, MiBps, or GiBps) that can be used to transfer data from HYCU to the site.
- 4. In the IP address/range list field, enter the IP addresses or IP ranges of the sites for which you want to limit bandwidth. You can enter the IP addresses or IP ranges in the following form:
  - Single IPv4 address: 192.0.2.1
  - IPv4 subnet with CIDR prefix: 192.0.2.0/24
  - IPv4 range: 192.0.2.3-192.0.2.100
- 5. *Optional.* From the Throttling window drop-down menu, select the throttling window that you want to be used for limiting bandwidth. You can also create a new throttling window or edit existing ones by clicking **Manage**. For details on how to create a throttling window, see "Creating a throttling window" below.

Important If you define multiple sites with the same IP addresses, make sure the throttling windows you assign to these sites do not overlap.

### 6. Click Save.

You can later edit any of the existing sites (click 🖍 Edit and make the required modifications) or delete the ones that you do not need anymore (click 🛱 Delete).

### Creating a throttling window

HYCU enables you to define time frames for network bandwidth throttling. If you use a throttling window, network bandwidth is limited only within the specified hours. For example, you can limit network bandwidth during peak production hours when there is more activity on the network.

### Procedure

- 1. In the Networks dialog box, click the **Throttling** tab, and then click **Windows**. The Throttling Window dialog box appears.
- 2. Click + New. The New dialog box appears.
- 3. Enter a name for the throttling window.
- 4. From the Time zone drop-down menu, specify the time zone for the throttling window. You can click one of the displayed time zones (your local time zone or your HYCU backup controller time zone) or select one from the drop-down menu.
- 5. Select the week days and hours during which you want network bandwidth to be limited.

 $\bigcirc$  Tip You can click and drag to quickly select a time frame that includes the days and hours you want to add.

6. Click Save.

You can later edit any of the existing throttling windows (click 🖍 Edit and make the required modifications) or delete the ones that you do not need anymore (click 🛱 Delete).

# Setting power options

You can set power options for the HYCU backup controller so that its activities are suspended or resumed.

Accessing the Power Options dialog box

To access the Power Options dialog box, click **Administration**, and then select **Power Options**.

| Power option       | Description                                                                                                    |
|--------------------|----------------------------------------------------------------------------------------------------|
| Suspend All        | Pauses all HYCU backup controller activities.                                                                                                    |
|                    | If you want the HYCU backup controller activities to automatically resume after a specified amount of time, in the Auto resume after field, specify the number of hours (1–168) to pass before the activities are resumed. |
|                    | All currently running jobs are allowed to complete normally. All jobs that are in the queue will start when the HYCU backup controller is resumed. While activities are paused, you cannot start any new jobs.             |
| Suspend<br>Cleanup | Pauses the cleanup of targets and, if enabled, the purge of events and jobs.<br>The snapshot cleanup is not affected.                                                                                                    |
| Resume             | Allows HYCU backup controller activities to continue.                                                                                                    |

# Managing secrets

HYCU enables you to securely store, access, and manage your credentials (secrets) by employing the Conjur secrets management solution. After you store your HYCU secrets in Conjur as one or more Conjur configurations (that is, a set of one or more policies where you define your security rules), you can easily manage them and be confident that your resources can be accessed only by authorized parties.

Prerequisites

• You have set up your Conjur environment and stored HYCU secrets as a set of one or more policies. For instructions, see Conjur documentation.

• The SSL certificate of the Conjur server must be imported to HYCU by an infrastructure administrator. For instructions, see "Configuring SSL certificates" on page 250.

### Limitations

- HYCU credentials that you plan to store in Conjur may not start with \${ and end with }.
- HYCU users cannot be managed by using Conjur. For details on HYCU users, see "Managing users" on page 210.

### Considerations

- Mixed mode is possible. This means that you do not have to store all your HYCU secrets in Conjur to be able to benefit from this integration.
- When providing secrets that are stored in Conjur, make sure to use the following syntax in HYCU:

\${<PathtoSecret>}

### Recommendation

*Only if you plan to change the names of secrets in Conjur.* Every time you change the name of a secret in Conjur, it is recommended that you clear the cache in HYCU. To do so, in the Secrets Management dialog box, click **Clear Cache**. This is done also automatically by HYCU every 24 hours, but for the continuity of your business processes, it is recommended that you do it manually.

☐ Tip All the fields in the HYCU web user interface that support entering values stored in Conjur have the following icon next to them: <sup>™</sup> for infrastructure group configuration and <sup>™</sup> for private configuration.

Accessing the Secrets Management dialog box

To access the Secrets Management dialog box, click **Administration**, and then select **Secrets Management**.

### Adding a Conjur configuration

### Consideration

For each HYCU data protection environment, one infrastructure group Conjur configuration and one private Conjur configuration for each self-service group can be added.

### Procedure

1. In the Secrets Management dialog box, depending on which type of Conjur configuration you want to perform, click one of the following buttons:

| Conjur configuration type                 | Description                                                                                                    |
|-------------------------------------------|----------------------------------------------------------------------------------------------------|
| Add Infrastructure Group<br>Configuration | Available only if you are an infrastructure group<br>administrator. Enables you to provide secrets<br>stored in Conjur when performing all data<br>protection and administrative tasks. For example,<br>when adding sources and targets, adding identity<br>providers, and so on.                                                           |
| Add Private Configuration                 | <ul> <li>Available if you are an infrastructure or a self-service<br/>group administrator. Enables you to provide secrets<br/>stored in Conjur when performing the following<br/>tasks:</li> <li>Adding cloud accounts.</li> <li>Assigning credential groups to virtual<br/>machines.</li> <li>Setting up webhook notifications.</li> </ul> |

- 2. In the Appliance URL field, enter the URL of the Conjur server that you are connecting to.
- 3. In the Account filed, enter the name of the account that you specified during the Conjur environment setup.
- 4. In the Authentication login field, enter the Conjur host user name. For example:

host/HycuPolicy/hycuBckupController

In this example, host is the type of user, HycuPolicy is the name of the policy to which the user belongs, and hycuBckupController is the user name.

- 5. In the Authentication API key field, enter the API key that corresponds to the Conjur host user name.
- 6. Only if you are an infrastructure group administrator. When performing one type of Conjur configuration, enable the Use same values for private configuration or Use same values for infrastructure group configuration switch if you want to use the same values for performing the other type of Conjur configuration.
- 7. Click Save.

# Editing a Conjur configuration

### Procedure

- 1. In the Secrets Management dialog box, click 🖌 Edit next to the Conjur configuration that you want to edit.
- 2. Edit the selected Conjur configuration as required. If you plan to edit the authentication

login and API key information, make sure to first select the **Change authentication** check box.

For detailed information on Conjur configuration properties, see "Adding a Conjur configuration" on page 247.

3. Click Save.

### Removing a Conjur configuration

### Procedure

- 1. In the Secrets Management dialog box, click **T Remove** next to the Conjur configuration that you want to remove.
- 2. Click **Yes** to confirm that you want to remove the selected Conjur configuration.

# Configuring an SMTP server

Before enabling HYCU to send email notifications, you must configure an SMTP server that HYCU will use.

### Prerequisite

*For using the STARTTLS or SSL/TLS security mode to secure email traffic:* A valid SSL certificate is imported to HYCU. For details on how to do this, see "Securing SMTP connections" on page 283.

Accessing the SMTP Server Settings dialog box

To access the SMTP Server Settings dialog box, click **Administration**, and then select **SMTP Server Settings**.

Procedure

1. In the SMTP Server Settings dialog box, provide the following information:

| Required information   | Description                                                                        |
|------------------------|------------------------------------------------------------------------------------|
| Username               | User name of the account on the SMTP server.                                       |
| Password               | Password of the account on the SMTP server.                                        |
| Display name           | Display name of the email sender.                                                  |
| Hostname or IP address | Host name or IP address of the SMTP server.                                        |
| Port                   | Port number to be used (usually set to 25).                                        |
| Security mode          | Protocol used to secure email traffic—can be set to None,<br>STARTTLS, or SSL/TLS. |
| From email address     | Email address from which email notifications will be sent.                         |

- 2. If you want to verify that the provided SMTP configuration is correct by sending a test email with the SMTP server settings, do the following:
  - a. Enable the **Send test email** switch.
  - b. In the Test email recipient field, enter an email recipient that should receive the test email with the SMTP server settings.
- 3. Click Save.

You can now configure HYCU to send email notifications. For details on how to do this, see "Setting up email notifications" on page 177.

# Configuring SSL certificates

To establish trusted and secure communication in your data protection environment, you must configure SSL certificates.

Accessing the SSL Certificates dialog box

To access the SSL Certificates dialog box, click **Administration**, and then select **SSL Certificates**.

In the SSL Certificates dialog box that opens, you can view the information about your SSL certificate, such as the certificate name, the certificate common name, the certificate expiry date, the certificate key type, and the generated certificate signing request (CSR).

### Consideration

After you create or import an SSL certificate, make sure to update also the HYCU network settings by specifying this certificate. For details on how to do this, see "Configuring your network" on page 243.

### Recommendation

It is recommended to replace the self-signed certificate that is generated automatically during HYCU deployment with a CA-signed certificate.

Depending on what you want to do, see one of the following:

| l want to                             | Procedure                                         |
|---------------------------------------|---------------------------------------------------|
| Create a self-signed certificate.     | "Creating a self-signed certificate" below        |
| Create a certificate signing request. | "Creating a certificate signing request"<br>below |
| Import a custom certificate to HYCU.  | "Importing a custom certificate" on the next page |

### Creating a self-signed certificate

### Procedure

- 1. In the SSL Certificates dialog box, click **Generate**. The Generate dialog box opens.
- 2. Select **3** Generate self-signed certificate, and then click Next.
- 3. Provide the following certificate-related information:
  - Name
  - Common name
  - Organization
  - Organization unit
  - Location
  - Country
  - Key algorithm
  - Key size or elliptic curve name

 $\triangle$  Important The maximum number of characters in each field is 64.

### 4. Click Generate.

The self-signed certificate is added to the list of SSL certificates. Keep in mind that each SSL certificate that is generated through HYCU is valid for three years and that you must maintain the validity of the certificate.

### Creating a certificate signing request

Procedure

- 1. In the SSL Certificates dialog box, click **Generate**. The Generate dialog box opens.
- 2. Select Generate certificate signing request, and then click Next. The Certificate Signing Request dialog box opens.
- 3. Provide the following certificate-related information:

- Name
- Common name
- Organization
- Organization unit
- Location
- Country
- Key algorithm
- Key size or elliptic curve name

 $\triangle$  Important The maximum number of characters in each field is 64.

### 4. Click Generate.

An SSL private key is added to the list of SSL certificates and the 4 icon in the CSR column indicates that the certificate signing request has been created. Click 4 to download the generated CSR.

After you create and download the CSR, you can send it to a certificate authority to create a certificate. The certificate that is created from the CSR by the certificate authority must be added to the SSL private key to complete the SSL key pair in HYCU. For instructions, see "Completing the SSL key pair" below.

### Completing the SSL key pair

### Procedure

- 1. In the SSL Certificates dialog box, select the SSL private key, and then click 🖌 Edit.
- 2. Browse for the following files:
  - Certificate: The file with the certificate that was created from the CSR.
  - *Optional.* CA certificate/chain: The file with the CA-signed certificate or trust chain certificates.
- 3. Click Update.

### Importing a custom certificate

HYCU enables you to import an SSL key pair, or a CA-signed certificate or trust chain certificates.

### Consideration

The CA-signed certificate or trust chain certificates can be imported from a file or from a host.

### Prerequisites

- The certificate is compliant with the PKCS#7 standard and encoded in the PEM format.
- All certificate files are unencrypted.
- For importing an SSL key pair: The private key and the certificate are available.

• For importing a CA-signed certificate or trust chain certificates from a file: The CA-signed certificate or trust chain certificates are available.

#### Consideration

If the certificate uses a wildcard for the Common Name (CN), make sure that the Certificate Subject Alt Name field includes all possible host names or FQDNs, and their corresponding IP addresses. Otherwise, the certificate may be recognized as invalid by your web browser or hyCLI.

#### Procedure

- 1. In the SSL Certificates dialog box, click **Import**. The Import dialog box opens.
- 2. Depending on whether you want to import an SSL key pair, a CA-signed certificate or trust chain certificates from a file, or a CA-signed certificate or trust chain certificates from a host, select one of the following options and follow the instructions:

| Option                                      | Instructions                                                                                                    |  |
|---------------------------------------------|----------------------------------------------------------------------------------------------------|--|
| Option<br>Import SSL keypair                | Instructions         a. Enter a name for your certificate.         b. Browse for the following files:         • Optional. CA certificate/chain: The file with the CA-signed certificate or trust chain certificates.         • Certificate: The file with the certificate corresponding to the private key that you are importing.         • Private key: The file with the private key that is associated with the certificate that you are importing.         • The private key should be created with the RSA or |  |
| ппрот Сээс кеурап                           | The private key should be created with the RSA or<br>ECDSA algorithm in the PKCS#1 or PKCS#8 format.<br>The minimum key size for private keys created with<br>the RSA algorithm is 2048 bits.                                                                                                    |  |
|                                             | Note If you use Conjur for managing your<br>HYCU secrets, you can enable the <b>Retrieve</b><br>values from secrets manager switch if you<br>want to provide the secret instead of browsing<br>for the file. For details on managing secrets, see<br>"Managing secrets" on page 246.                                                                                                    |  |
| lmport CA<br>certificate/chain from<br>file | <ul><li>a. Enter a name for your certificate.</li><li>b. Browse for the file with the CA-signed certificate or trust chain certificates.</li></ul>                                                                                                    |  |

| Option                         | Instructions                                                                                                    |
|--------------------------------|----------------------------------------------------------------------------------------------------|
|                                | <ul> <li>Enter the server host name or IP address, and the port.</li> <li>The following examples show which host names and<br/>ports to use in common configuration scenarios:</li> </ul>                                                                                        |
|                                | <ul> <li>If HYCU is configured to use HTTPS for WinRM<br/>connections to virtual machines, enter the host<br/>name or IP address of the virtual machine for<br/>which you want to establish an HTTPS connection,<br/>and the HTTPS port (usually 5986).</li> </ul>               |
| Import CA                      | <ul> <li>If HYCU is configured to use LDAP over SSL<br/>(LDAPS), enter the LDAPS server host name or IP<br/>address, and the LDAPS port (usually 636).</li> </ul>                                                                                                    |
| certificate/chain from<br>host | <ul> <li>If you are using STARTTLS or SSL/TLS for SMTP<br/>connections, enter the SMTP server host name or<br/>IP address, and the port for authenticated SMTP<br/>connections (465 for the SSL/TLS security mode,<br/>and 587 or 25 for the STARTTLS security mode).</li> </ul> |
|                                | b. From the Security mode drop-down menu, select the preferred security mode.                                                                                                    |
|                                | c. Click <b>Retrieve</b> . The Retrieved Certificates dialog box opens.                                                                                                    |
|                                | d. Review the certificates and select the one that you want to import. If you select the CA-signed certificate for the import, its trust chain certificates will be trusted as well.                                                                                             |

#### 3. Click Import.

You can also change the name of any self-signed or custom certificate (click **✓ Edit** and make the required modification) or delete the ones that you do not need anymore (click **T** Delete).

### Sharing telemetry data with HYCU

You can configure HYCU to collect telemetry data. This data helps HYCU to provide proactive support and improved performance to better meet your data protection environment needs.

Sharing diagnostic data through telemetry enables proactive, contextualized support for HYCU as follows:

 Collects detailed data on your data protection environment that includes the syslog files, HYCU internal data base (PostgreSQL) logs, system activity information (sar), HYCU license information, and other detailed information on your specific infrastructure, and then sends this data to HYCU Customer Support.

Important HYCU does not collect any sensitive information from your data protection environment.

- 2. Analyzes collected data, generates internal reports, and identifies eventual problems or unfavorable trends considerably reducing issue resolution time.
- 3. Provides you with feedback on your HYCU environment that addresses eventual issues and instructs you on how to adjust your environment and to improve infrastructure and performance.

Note You need to enable telemetry data sharing for each HYCU backup controller that you want to include in the advanced troubleshooting.

#### Prerequisite

You have a valid HYCU Customer Support user account.

#### Consideration

When a Managed Service Provider (MSP) license is applied to HYCU, sharing telemetry data with HYCU is enabled by default and cannot be disabled.

Accessing the Telemetry dialog box

To access the Telemetry dialog box, click **Administration**, and then select **Telemetry**.

#### Procedure

In the Telemetry dialog box, use the **Share telemetry data with HYCU Inc.** switch to allow HYCU to collect your telemetry data, and then click **Save**.

HYCU starts collecting data and sends it to HYCU Customer Support. Later, the telemetry diagnostic data is sent to HYCU Customer Support once a day. You can view the collection job status in the Jobs panel.

If you later decide that you no longer want to share your telemetry data with HYCU, disable the **Share telemetry data with HYCU Inc.** option for each configured HYCU backup controller.

Note When the **Share telemetry data with HYCU Inc.** option is enabled, you can send the log files to HYCU Customer Support. For more information, see "Setting up logging" on page 241.

### Upgrading HYCU

You can upgrade HYCU when a new software release version is available.

#### Prerequisites

- The source where the HYCU backup controller resides is added to HYCU.
- The HYCU backup controller activities are suspended. For instructions on how to achieve this, see "Setting power options" on page 246.
- Jobs that you do not want to be aborted are finished (the upgrade process aborts all currently running jobs).
- The HYCU data disk is larger than the HYCU system disk. For instructions on how to increase disk size, see "Increasing the size of the HYCU virtual disks" on page 286.

#### Considerations

- For Nutanix clusters: If the HYCU backup controller is part of a Nutanix protection domain (the recommended approach), make sure that the new version of the HYCU backup controller virtual machine is included in this protection domain after the upgrade. The old HYCU backup controller (virtual machine) will remain on the Nutanix cluster and will be renamed to <HYCUBackupControllerName>\_version\_ <OldHYCUVersion>. You can safely delete it and remove it from Nutanix protection domain after a successful upgrade.
- Any users that have been logged on to the HYCU web user interface of the HYCU virtual machine that is being upgraded should perform a hard reload of the web user interface page in their web browser after the process completes.
- Upgrading removes any previously added update packages from the update directory on the HYCU virtual machine.

#### Procedures

- "Upgrading HYCU on a Nutanix AHV cluster" below
- "Upgrading HYCU on a Nutanix ESXi cluster" on page 258
- "Upgrading HYCU in a vSphere environment" on page 262

### Upgrading HYCU on a Nutanix AHV cluster

#### Prerequisites

- The HYCU system disk is selected as the boot device in the Disks section of the Update VM dialog box in the Nutanix Prism web console.
- The state of the HYCU virtual appliance image that you want to use for an upgrade is ACTIVE in the Nutanix Prism image service.

For details, see Nutanix documentation.

#### Consideration

If you are using HYCU for file share protection, the HYCU instances residing on a Nutanix AHV cluster are upgraded automatically during the HYCU upgrade process if the following is true:

- The Nutanix cluster where the HYCU instances reside is added to HYCU.
- The HYCU virtual appliance image is present on the same Nutanix cluster in the following format:

hycu-<Version>-<Revision>

For example, hycu-4.5.1-3634.

Otherwise, follow the HYCU upgrade procedure to perform the HYCU instance upgrade.

#### Procedure

- 1. Log on to the Nutanix Prism web console, and then upload the HYCU virtual appliance image that you want to use for an upgrade to your Nutanix AHV cluster as follows:
  - a. Click 🔍, and then select Image Configuration.
  - b. In the Image Configuration dialog box, click **Upload Image**.
  - c. In the Create Image dialog box, provide the following information:
    - i. Enter a HYCU image name in the format that should correspond to that of the HYCU image file you are uploading.

Important The HYCU virtual appliance image must be uploaded to the Nutanix AHV cluster in the following format:

hycu-<Version>-<Revision>

For example: hycu-4.5.1-3634

If you enter the HYCU image name in a different format, you will not be able to use this image for an upgrade.

- ii. Optional. Enter an annotation.
- iii. From the Image Type drop-down menu, select **DISK**.
- iv. From the Storage Container drop-down menu, select a storage container for the image to be uploaded.
- v. In the Image Source section, specify the location of the image file.
- vi. Click Save.
- vii. Click **Close** after the image is successfully uploaded.
- 2. Log on to the HYCU web user interface, and then do as follows:
  - a. Click **O** Administration, and then select Software Upgrade.
  - b. In the Software Upgrade dialog box, on the Release tab, check the current version of HYCU and all available versions.
  - c. From the list of the available versions, select the one to which you want to upgrade HYCU.

Note You can also check whether any newer version is available on the

- HYCU Customer Support portal by clicking the **Check for new version** link.
- d. Click **Software Upgrade**, and then click **Yes** to confirm that you want to upgrade HYCU.
- 3. *Only if HYCU is used for file share protection.* If the Nutanix cluster where the HYCU instances reside is not added to HYCU or the appropriate HYCU virtual appliance image is not present on the same Nutanix cluster, upgrade the HYCU instances as follows:
  - a. Remove the existing HYCU instances. For details on how to do this, see "Deleting a HYCU instance" on page 236.
  - b. Create new HYCU instances with the latest HYCU version. For details on how to do this, see "Creating a HYCU instance by using the HYCU web user interface" on page 235.

You will be logged out of HYCU and you can track the upgrade progress in the Nutanix Prism web console as follows:

- The old HYCU backup controller virtual machine will remain on the Nutanix AHV cluster and will be renamed to <href="https://www.ension\_controllerNames\_version\_controllerNames\_version\_controllerNam
- The new upgraded HYCU backup controller virtual machine will replace the old one.
- The upgraded HYCU backup controller virtual machine will be powered on automatically.

After the upgrade process completes, you can log on to the HYCU web user interface.

Important Before you log on to the HYCU web user interface again, make sure to perform a hard reload of its webpage in your web browser.

After you make sure HYCU was upgraded successfully, you can safely delete the old HYCU backup controller virtual machine from the Nutanix AHV cluster.

### Upgrading HYCU on a Nutanix ESXi cluster

To upgrade HYCU on a Nutanix ESXi cluster, you can choose one of the following approaches:

| Upgrade approach                                                 | Instructions                                                                                    |
|------------------------------------------------------------------|-------------------------------------------------------------------------------------------------|
| By importing the HYCU OVF package to a content library.          | "Upgrading HYCU by importing the HYCU OVF package to a content library" on the next page        |
| By deploying the HYCU OVF package to a vCenter Server inventory. | "Upgrading HYCU by deploying the HYCU OVF<br>package to a vCenter Server inventory" on page 260 |

If HYCU is used for file share protection, the HYCU instances that are connected to your HYCU backup controller must also be upgraded. For details, see "Upgrading HYCU instances" on page 262.

#### Prerequisites

- As a vSphere user, you must have the required upgrade privileges. For details on upgrade privileges, see "Assigning privileges to a vSphere user" on page 287.
- A snapshot of the HYCU backup controller is created by using the Nutanix protection domain. For details, see Nutanix documentation.
- Any HYCU snapshots created by using VMware vSphere are removed.

#### Consideration

After you upgrade HYCU or HYCU instances, on some Nutanix ESXi clusters you might get an error message that there is a MAC address conflict. You can safely ignore this message.

#### Upgrading HYCU by importing the HYCU OVF package to a

#### content library

Important You can use either the vSphere Web Client or the vSphere Client as the interface for performing the procedure described in this section. As an example, you are guided through the steps that you must perform if you are using the vSphere Web Client.

#### Procedure

- 1. Log on to the vSphere Web Client, and then do as follows:
  - a. Navigate to the content library to which you want to import the HYCU OVF package.
  - b. Right-click your content library, and then select **Import Item**. The Import Library Item dialog box opens.
  - c. In the Source section, specify the location of the OVF package:

| URL        | Specify a URL to the HYCU OVF package.                                                                                                    |  |
|------------|----------------------------------------------------------------------------------------------------|--|
| Local file | Browse your file system for the HYCU OVF package.<br>Minimum Important When you are browsing your file system,<br>make sure to select both the .ovf file and the .vmdk file<br>related to the OVF package. |  |

Click OK.

d. In the Destination section, enter a name and description for the item, and then click **OK**.

 $\triangle$  Important Make sure the item name you enter matches the HYCU OVF package name. For example, hycu-4.5.1-3634.

- 2. Log on to the HYCU web user interface, and then do as follows:
  - a. Click **O** Administration, and then select Software Upgrade.
  - b. Check the current version of HYCU and all available versions, and then, from the list

of the available versions, select the one to which you want to upgrade HYCU.

 $\bigcirc$  Tip The icon next to each version shows the location of the HYCU upgrade image, <sup>CL</sup> (a content library) or v<sup>C</sup> (a vCenter Server inventory).

c. Click **Upgrade**, and then click **Yes** to confirm that you want to upgrade HYCU.

You will be logged out of HYCU and you can track the upgrade progress in the Nutanix Prism web console as follows:

- The old HYCU backup controller virtual machine will remain on the Nutanix ESXi cluster and will be renamed to <href="https://www.ewensionscore">HYCUBackupControllerName>\_version\_<0ldHYCUVersion></a>.
- The new upgraded HYCU backup controller virtual machine will replace the old one.
- The upgraded HYCU backup controller virtual machine will be powered on automatically.

After the upgrade process completes, you can log on to the HYCU web user interface.

Important Before you log on to the HYCU web user interface again, make sure to perform a hard reload of its webpage in your web browser.

After you make sure HYCU was upgraded successfully, you can safely delete the old HYCU backup controller virtual machine from the Nutanix ESXi cluster.

# Upgrading HYCU by deploying the HYCU OVF package to a vCenter Server inventory

Important You can use either the vSphere Web Client or the vSphere Client as the interface for performing the procedure described in this section. As an example, you are guided through the steps that you must perform if you are using the vSphere Web Client.

#### Procedure

- 1. Log on to the vSphere Web Client, and then do as follows:
  - a. Right-click your vCenter Server, and then select **Deploy OVF Template...**. The Deploy OVF Template dialog box opens.
  - b. In the Select template section, specify the location of the OVF package:

| URL        | Specify a URL to the HYCU OVF package.                                                                                                    |  |
|------------|----------------------------------------------------------------------------------------------------|--|
| Local file | Browse your file system for the HYCU OVF package.<br>Important When you are browsing your file system,<br>make sure to select both the .ovf file and the .vmdk file<br>related to the OVF package. |  |

#### Click Next.

c. In the Select name and location section, enter a name for the HYCU backup

controller virtual machine and specify a location where you want to deploy it, and then click **Next**.

Important Make sure the virtual machine name you enter matches the HYCU OVF package name. For example, hycu-4.5.1-3634.

- d. In the Select a resource section, select where to run the deployed package, and then click **Next**.
- e. In the Review details section, verify the package details, and then click Next.
- f. In the Select storage section, select where to store the files for the deployed package, and then click **Next**.
- g. In the Select networks section, select a destination network, and then click Next.
- h. In the Customize template section, enter the values for the following:
  - Optional. Host name for the virtual machine

Note The default host name is generated automatically during the HYCU virtual appliance deployment. The host name should begin with a letter and may contain only letters, numbers, and hyphens (-).

- IPv4 address (for example, 10.1.100.1)
- Subnet mask (for example, 255.0.0.0)
- Default gateway (for example, 10.1.1.1)
- Optional. DNS server (for example, 10.1.1.5)
- Optional. Search domain (for example, domain.com)

Note The domain name should begin with a letter and contain one or more periods. It may also contain only letters, numbers, and hyphens (-).

#### Click Next.

- i. In the Ready to complete section, review data, and then click Finish.
- 2. Log on to the HYCU web user interface, and then do as follows:
  - a. Click **O Administration**, and then select **Software Upgrade**.
  - b. Check the current version of HYCU and all available versions, and then, from the list of the available versions, select the one to which you want to upgrade HYCU.

Tip The icon next to each version shows the location of the HYCU upgrade image, **CL** (a content library) or **vC** (a vCenter Server inventory).

c. Click **Upgrade**, and then click **Yes** to confirm that you want to upgrade HYCU.

You will be logged out of HYCU and you can track the upgrade progress in the Nutanix Prism web console as follows:

- The old HYCU backup controller virtual machine will remain on the Nutanix ESXi cluster and will be renamed to <HYCUBackupControllerName>\_version\_<OldHYCUVersion>.
- The new upgraded HYCU backup controller virtual machine will replace the old one.

• The upgraded HYCU backup controller virtual machine will be powered on automatically.

After the upgrade process completes, you can log on to the HYCU web user interface.

Important Before you log on to the HYCU web user interface again, make sure to perform a hard reload of its webpage in your web browser.

After you make sure HYCU was upgraded successfully, you can safely delete the old HYCU backup controller virtual machine from the Nutanix ESXi cluster.

#### Upgrading HYCU instances

An upgrade of the HYCU instances residing on a Nutanix ESXi cluster starts automatically after the HYCU upgrade if the HYCU OVF package is imported to the vCenter Server content library and its format is as follows:

hycu-<Version>-<Revision>

For example, hycu-4.5.1-3634.

Otherwise, upgrade the HYCU instances manually as follows:

- 1. Remove the existing HYCU instances. For details on how to do this, see "Deleting a HYCU instance" on page 236.
- 2. Create new HYCU instances with the latest HYCU version. For details on how to do this, see "Creating a HYCU instance by using the HYCU web user interface" on page 235.

■ Note If you made any changes to the default user credentials, after the HYCU instance upgrade, you can use only the default operating system user credentials: User name: **hycu** 

Password: hycu/4u

Later you can make modifications to meet the needs of your environment.

### Upgrading HYCU in a vSphere environment

To upgrade HYCU in a vSphere environment, you can choose one of the following approaches:

| Upgrade approach                                                       | Instructions                                                                                    |
|------------------------------------------------------------------------|-------------------------------------------------------------------------------------------------|
| By importing the HYCU OVF package to a content library.                | "Upgrading HYCU by importing the HYCU OVF package to a content library" on the next page        |
| By deploying the HYCU OVF<br>package to a vCenter Server<br>inventory. | "Upgrading HYCU by deploying the HYCU OVF<br>package to a vCenter Server inventory" on page 264 |

#### Prerequisites

- As a vSphere user, you must have the required upgrade privileges. For details on upgrade privileges, see "Assigning privileges to a vSphere user" on page 287.
- For importing the HYCU OVF package to a content library: A content library is created in the vSphere (Web) Client.

#### Considerations

- For upgrading HYCU if the HYCU backup controller is connected to a distributed switch: After the upgrade, the port configured on the upgraded HYCU backup controller is different from the distributed switch port configured on the old HYCU backup controller. If you need your upgraded HYCU backup controller to use the same port as before, delete the port on the old HYCU backup controller, and then modify the port number in the new HYCU backup controller settings. For details on how to do this, see VMware documentation.
- After you upgrade HYCU, in some vSphere environments you might get an error message that there is a MAC address conflict. You can safely ignore this message.
- It is not recommended that the HYCU backup controller is deployed on a VMware Virtual SAN (vSAN) datastore. However, if this is your case, before upgrading HYCU, contact HYCU Customer Support.

## Upgrading HYCU by importing the HYCU OVF package to a content library

Important You can use either the vSphere Web Client or the vSphere Client as the interface for performing the procedure described in this section. As an example, you are guided through the steps that you must perform if you are using the vSphere Web Client.

#### Procedure

- 1. Log on to the vSphere Web Client, and then do as follows:
  - a. Navigate to the content library to which you want to import the HYCU OVF package.
  - b. Right-click your content library, and then select **Import Item**. The Import Library Item dialog box opens.
  - c. In the Source section, specify the location of the OVF package:

| URL        | Specify a URL to the HYCU OVF package.                                                                                                    |  |
|------------|----------------------------------------------------------------------------------------------------|--|
| Local file | Browse your file system for the HYCU OVF package.<br>Marke sure to select both the .ovf file and the .vmdk file related to the OVF package. |  |

Click OK.

d. In the Destination section, enter a name and description for the item, and then click **OK**.

Important Make sure the item name you enter matches the HYCU OVF package name. For example, hycu-4.5.1-3634.

- 2. Log on to the HYCU web user interface, and then do as follows:
  - a. Click **Administration**, and then select **Software Upgrade**.
  - b. In the Software Upgrade dialog box, check the current version of HYCU and all available versions.
  - c. From the list of the available versions, select the one to which you want to upgrade HYCU.

Tip The icon next to each version shows the location of the HYCU upgrade image, **CL** (a content library) or **vC** (a vCenter Server inventory).

d. Click **Upgrade**, and then click **Yes** to confirm that you want to upgrade HYCU.

You will be logged out of HYCU and you can track the upgrade progress in the vSphere (Web) Client as follows:

- The old HYCU backup controller virtual machine will remain in the vSphere environment and will be renamed to <HYCUBackupControllerName>\_version\_ <OldHYCUVersion>.
- The new upgraded HYCU backup controller virtual machine will replace the old one.
- The upgraded HYCU backup controller virtual machine will be powered on automatically.

After the upgrade process completes, you can log on to the HYCU web user interface.

Important Before you log on to the HYCU web user interface again, make sure to perform a hard reload of its webpage in your web browser.

After you make sure HYCU was upgraded successfully, you can safely delete the old HYCU backup controller virtual machine from the vSphere environment.

Upgrading HYCU by deploying the HYCU OVF package to a vCenter Server inventory

Important You can use either the vSphere Web Client or the vSphere Client as the interface for performing the procedure described in this section. As an example, you are guided through the steps that you must perform if you are using the vSphere Web Client.

#### Procedure

- 1. Log on to the vSphere Web Client, and then do as follows:
  - a. Right-click your vCenter Server, and then select **Deploy OVF Template...**. The Deploy OVF Template dialog box opens.
  - b. In the Select template section, specify the location of the OVF package:

| URL        | Specify a URL to the HYCU OVF package.                                                                                                    |  |
|------------|----------------------------------------------------------------------------------------------------|--|
| Local file | Browse your file system for the HYCU OVF package.<br>Important When you are browsing your file system,<br>make sure to select both the .ovf file and the .vmdk file<br>related to the OVF package. |  |

#### Click **Next**.

c. In the Select name and location section, enter a name for the HYCU backup controller virtual machine and specify a location where you want to deploy it, and then click **Next**.

▲ Important Make sure the virtual machine name you enter matches the HYCU OVF package name. For example, hycu-4.5.1-3634.

- d. In the Select a resource section, select where to run the deployed package, and then click **Next**.
- e. In the Review details section, verify the package details, and then click **Next**.
- f. In the Select storage section, select where to store the files for the deployed package, and then click **Next**.
- g. In the Select networks section, select a destination network, and then click Next.

Important Make sure not to select a vSphere distributed switch (dvSwitch) for the virtual NIC option.

- h. In the Customize template section, enter the values for the following:
  - Optional. Host name for the virtual machine

Note The default host name is generated automatically during the HYCU virtual appliance deployment. The host name should begin with a letter and may contain only letters, numbers, and hyphens (-).

- IPv4 address (for example, 10.1.100.1)
- Subnet mask (for example, 255.0.0.0)
- Default gateway (for example, 10.1.1.1)
- Optional. DNS server (for example, 10.1.1.5)
- Optional. Search domain (for example, domain.com)

**Note** The domain name should begin with a letter and contain one or

more periods. It may also contain only letters, numbers, and hyphens (-).

Click Next.

- i. In the Ready to complete section, review data, and then click **Finish**.
- 2. Log on to the HYCU web user interface, and then do as follows:
  - a. Click **Administration**, and then select **Software Upgrade**.
  - b. In the Software Upgrade dialog box, check the current version of HYCU and all available versions.
  - c. From the list of the available versions, select the one to which you want to upgrade HYCU.

 $\bigcirc$  Tip The icon next to each version shows the location of the HYCU upgrade image, <sup>CL</sup> (a content library) or v<sup>C</sup> (a vCenter Server inventory).

d. Click **Upgrade**, and then click **Yes** to confirm that you want to upgrade HYCU.

You will be logged out of HYCU and you can track the upgrade progress in the vSphere (Web) Client as follows:

- The old HYCU backup controller virtual machine will remain in the vSphere environment and will be renamed to <HYCUBackupControllerName>\_version\_ <OldHYCUVersion>.
- The new upgraded HYCU backup controller virtual machine will replace the old one.
- The upgraded HYCU backup controller virtual machine will be powered on automatically.

After the upgrade process completes, you can log on to the HYCU web user interface.

Important Before you log on to the HYCU web user interface again, make sure to perform a hard reload of its webpage in your web browser.

After you make sure HYCU was upgraded successfully, you can safely delete the old HYCU backup controller virtual machine from the vSphere environment.

### Applying HYCU updates

After you receive a HYCU update from HYCU Customer Support, you can apply it to your current product version. An update can be applied only to an installed compatible product version. For example, an update labeled 1.2.3-4567 can be applied to the product version 1.2.3 whereas an update labeled 1.2.4-5678 cannot.

Note Each HYCU update addresses a cumulative set of issues.

#### Prerequisites

• For applying an update to a HYCU backup controller: The HYCU backup controller activities are suspended. For instructions on how to do this, see "Setting power options" on page 246.

- Jobs that you do not want to be aborted are finished (the update application process aborts all currently running jobs). You can check this by filtering the Jobs list by the Executing job status. For instructions, see "Filtering data" on page 189.
- For applying an update to a HYCU instance: The same update is applied to the corresponding HYCU backup controller.
- For applying an update by using the shell script: You know credentials of an operating system user account that has administrative user rights on the HYCU virtual machine where you plan to apply the update.

Important Unless instructed otherwise by HYCU Customer Support, you must apply the same updates to all your HYCU virtual machines: HYCU backup controllers, HYCU instances, and HYCU Managers.

#### Considerations

- The update that you apply to the HYCU backup controller is not automatically applied to HYCU instances or HYCU Managers, if there are any in your data protection environment.
- For applying an update to a HYCU backup controller or a HYCU Manager: Any users that have been logged on to the HYCU web user interface of the HYCU virtual machine where the update is being applied should perform a hard reload of the web user interface page in their web browser after the process completes.

#### Recommendation

Before applying an update to a HYCU backup controller, back up the HYCU backup controller. For instructions, see "Backing up virtual machines" on page 91.

You can apply HYCU updates:

• From the HYCU web user interface

Use this method if you want to apply an update to a HYCU backup controller, a HYCU instance, or a HYCU Manager. For instructions, see "Applying an update by using the HYCU web user interface" below.

• By using the shell script

Use this method if you are unable to log on to the HYCU web user interface. For instructions, see "Applying an update by using the shell script" on page 269.

# Applying an update by using the HYCU web user interface

From the HYCU web user interface, you can apply an update to any kind of HYCU virtual machine by using the following procedures:

- "Applying an update to a HYCU backup controller or a HYCU Manager" on the next page
- "Applying an update to a HYCU instance" on page 269

### Applying an update to a HYCU backup controller or a HYCU Manager

#### Procedure

- 1. Log on to the HYCU web user interface.
- 2. Click **Administration**, and then select **Software Upgrade**.
- 3. In the Software Upgrade dialog box, click the **Updates** tab.
- 4. In the Update label column, check if the package of the preferred update is already added to the HYCU backup controller or the HYCU Manager, and then do one of the following:
  - If the update label is not present, follow these steps:
    - a. Click **+ Add**.
    - b. In the Add Update dialog box, click **Browse**. Browse for the update package (in the ZIP format), select it, and then click **Open**.
    - c. Click Add Update.
  - If the update label is present, select it.
  - $\bigcirc$  Tip Click **①** Info to review the list of issues that the update resolves.
- 5. Click Apply Update.
- 6. Verify that the displayed digital fingerprint matches the one that you were given by HYCU Customer Support.
- 7. Click **Yes** to start the update application process. You are automatically logged off from the HYCU web user interface, and can track the progress of applying the update on the web user interface logon page.
- 8. When the process completes, perform a hard reload of the HYCU web user interface page in your web browser.
- 9. *Only if you applied an update to a HYCU backup controller.* Do the following:
  - a. Log on to the HYCU web user interface.
  - b. Resume activities of the HYCU backup controller. For instructions on how to do this, see "Setting power options" on page 246.

To delete an added update package when the update is not applied, in the Software Upgrade dialog box in the Updates tab, select its entry from the list of added update packages, and then click  $\overline{\mathbf{m}}$  **Delete**.

#### Applying an update to a HYCU instance

#### Procedure

- 1. Log on to the HYCU web user interface.
- 2. Click **Administration**, and then select **Instances**.
- 3. In the Instances dialog box, select the desired HYCU instance, and then click **X** Updates.
- 4. In the Update label column, check if the package of the preferred is already added to the HYCU instance, and then do one of the following:
  - If the update label is not present, follow these steps:
    - a. Click **+ Add**.
    - b. In the Add Update dialog box, click **Browse**. Browse for the update package (in the ZIP format), select it, and then click **Open**.
    - c. Click Add Update.

Note Each update that is applied to a HYCU instance is first uploaded to the corresponding HYCU backup controller.

• If the update label is present, select it.

 $\bigcirc$  Tip Click **①** Info to review the list of issues that the update resolves.

#### 5. Click Apply Update.

- 6. Verify that the displayed digital fingerprint matches the one that you were given by HYCU Customer Support.
- 7. Click **Yes** to start the update application process. The HYCU instance status icon in the Instances dialog box turns gray to indicate the ongoing process.

You can track the progress of the process by checking the status of the corresponding job in the Jobs panel. When the update is applied, the HYCU instance status icon turns green.

To delete an added update package when the update is not applied, in the Updates dialog box, select its entry from the list of added update packages, and then click  $\mathbf{\overline{m}}$  **Delete**.

### Applying an update by using the shell script

#### Procedure

- 1. Log on to the web user interface that you are using to manage your virtualization environment, and connect to the HYCU virtual machine where you plan to apply the update.
- 2. Log on to the operating system with a user account that has administrative user rights.
- 3. Open a command shell, and then run the following command:

```
cd /opt/grizzly/bin/
```

4. Run the following command to retrieve the list of update packages that are already added to the HYCU virtual machine:

```
sudo ./HycuPatch.sh -list_patches
```

- 5. If the label of the preferred update is not present on the list, follow these steps:
  - a. Extract the contents of the update package (in the ZIP format). The package contains the main update file, installation instructions, and digital fingerprints.
  - b. Use the /usr/bin/cksum and /usr/bin/md5sum commands to verify that the digital fingerprint of the main update file matches the one that you were given by HYCU Customer Support.
  - c. Copy the main update file in the archived TAR (.tar.gz) format to the following directory on the HYCU virtual machine:

/hycudata/opt/grizzly/updates

 $\bigcirc$  Tip Run the following command to review the list of issues that the update resolves:

sudo ./HycuPatch.sh -patch\_info <UpdateLabel>

6. Run the following command to apply the update to the HYCU virtual machine:

sudo ./HycuPatch.sh -apply\_patch <UpdateLabel>

- 7. Only if you applied an update to a HYCU backup controller. Do the following:
  - a. Log on to the HYCU web user interface.
  - b. Resume activities of the HYCU backup controller. For instructions on how to do this, see "Setting power options" on page 246.

### Expiring backups

HYCU expires backups automatically according to the retention period that is set for the backup data in the policy. However, if there is a restore point (a backup) that you do not want to use for restoring data anymore, you can at any time expire it manually.

A restore point represents data that was backed up at a specified point in time. Your restore point can contain one or more tiers—Backup, Copy, Snapshot, and Archive—that can be marked as expired also individually.

Tip You can check the backup, copy, snapshot, and/or archive expiration time in the Detail view of the Virtual Machines, Applications, Shares, or Volume Groups panel. For details, see "Viewing entity details" on page 186.

#### Considerations

Only if you selected Target as the backup target type in your policy:

- If the most recent restore point is marked as expired, the next backup will be a full backup.
- When a restore point is marked as expired, any subsequent incremental backups within the same backup chain will also be marked as expired unless the status of the selected restore point is Failed. In this case, only the selected restore point is expired and not the whole backup chain.
- The Backup and Copy tiers are always expired together.

### Expiring backups automatically

When any of the tiers reaches its retention period, it is grayed out in the HYCU web user interface. Depending on which backup target type you selected in your policy, tiers are expired as follows:

| Backup target type | Conditions for tier expiration                                                                                                    |  |
|--------------------|----------------------------------------------------------------------------------------------------|--|
| Target             | A tier is expired when the last tier in the backup chain reaches its<br>retention period. This means that this data is not removed from<br>HYCU or the target until all the tiers in the backup chain are<br>expired. However, if there is a restore point that contains the<br>Archive tier, this restore point is kept although the rest of the<br>backup chain is expired. In addition, if this restore point is an<br>incremental backup, it is changed to full. |  |
| Snapshot           | A tier is expired when the snapshot reaches its retention period.<br>However, if there is a restore point that contains the Archive tier,<br>this restore point is kept although the snapshot is expired.                                                                                                    |  |

#### Considerations

- Changing the retention period in the policy does not affect existing backups.
- HYCU automatically expires the last backup chain of an unprotected entity (the one from which a policy was unassigned or whose policy was deleted), whereas the last backup chain of a protected entity is never expired automatically.

### Expiring backups manually

As an administrator, you can mark as expired one of the following:

• Whole restore point:

Make sure that all tiers are marked for expiration.

• One or more tiers:

Make sure that only tiers that you want to expire are marked for expiration.

#### Considerations

- An expire action cannot be undone.
- If you mark Backup and Copy for expiration, the associated snapshot is also expired, if there is one.
- Only if expiring the backup for a volume group that has been backed up both as part of the virtual machine backup and by assigning a policy directly to it. Before expiring the backup, make sure that the backup data is not being used by any virtual machine to which the volume group might be attached.

Depending on the entity for which you want to expire old backups, access one of the following panels:

- Accessing the Virtual Machines panel To access the Virtual Machines panel, in the navigation pane, click **virtual Machines**.
- Accessing the Applications panel
   To access the Applications panel, in the navigation pane, click **# Applications**.
- Accessing the Shares panel
   To access the Shares panel, in the navigation pane, click
- Accessing the Volume Groups panel
   To access the Volume Groups panel, in the navigation pane, click Volume Groups.

#### Procedure

- 1. In the Virtual Machines, Applications, Shares, or Volume Groups panel, select the entity for which you want to expire old backups.
- 2. In the Detail view that appears at the bottom of the screen, select the restore point that you want to mark as expired.
- 3. Click **Z** Expire. The Expire dialog box appears.
- 4. Select the tiers that you want to mark as expired:
  - Backup and Copy
  - Snapshot
  - Archive

The tiers that are available for expiration are based on the options that you set in your policy. By selecting all the tiers, you mark the whole restore point as expired.

5. Click **Yes** to confirm that you want the selected tiers to be marked as expired.

Note If you mark the whole restore point as expired, the backup status is shown as Expired (**O**). This indicates that the restore point cannot be used for restoring data anymore.

The HYCU cleaning process removes the expired backups from the target.

### Removing HYCU

When you remove HYCU from your environment, you also need to perform additional cleanup tasks.

To remove HYCU, follow these steps:

- 1. Log on to HYCU, and then unassign policies from all entities as follows:
  - To unassign policies from virtual machines:
    - a. In the navigation pane, click **C** Virtual Machines.
    - b. Select all virtual machines, and then click **V** Policies.
    - c. Click Unassign.
    - d. Click **Yes** to confirm that you want to unassign the policies from the selected virtual machines.
  - To unassign policies from applications:
    - a. In the navigation pane, click **## Applications**.
    - b. Select all discovered applications, and then click **V** Policies.
    - c. Click Unassign.
    - d. Click **Yes** to confirm that you want to unassign the policies from the selected applications.
  - To unassign policies from file shares:
    - a. In the navigation pane, click **< Shares**.
    - b. Select all file shares, and then click **V** Policies.
    - c. Click Unassign.
    - d. Click **Yes** to confirm that you want to unassign the policies from the selected file shares.
  - To unassign policies from volume groups:
    - a. In the navigation pane, click **O** Volume Groups.
    - b. Select all volume groups, and then click **V** Policies.
    - c. Click Unassign.
    - d. Click **Yes** to confirm that you want to unassign the policies from the selected volume groups.
- 2. Only if HYCU was used for file share protection. Do the following:
  - a. Remove the existing HYCU instances. For instructions, see "Deleting a HYCU instance" on page 236.
  - b. Remove the file server snapshots created by HYCU. To do so, on the HYCU backup controller, run the /opt/grizzly/bin/HycuCleanup.pl script as follows:

```
sudo perl HycuCleanup.pl -c <FileServer> -u <Username> -p <Password>
-dnfs -all
```

In this instance, <*FileServer*> is the name of the file server in the following format: https://<ServerName>:<*Port*>.

Important By running this command, you will also remove all file server snapshots whose names start with hycu– (case insensitive).

3. For Nutanix clusters: On the HYCU backup controller, run the

/opt/grizzly/bin/HycuCleanup.pl script as follows:

• To remove virtual machine and volume group snapshots created by HYCU:

```
sudo perl HycuCleanup.pl -c <NutanixCluster> -u <Username> -p
<Password> -dvms -all
```

```
sudo perl HycuCleanup.pl -c <NutanixCluster> -u <Username> -p
<Password> -dvgs -all
```

In these instances, <*NutanixCluster*> is the name of the Nutanix cluster in the following format: https://<ServerName>:<Port>.

Important By running these commands, you will also remove all thirdparty snapshots created by using Nutanix REST API v3 whose names start with the IP address.

• To remove volume groups created by HYCU:

```
sudo perl HycuCleanup.pl -c <NutanixCluster> -u <Username> -p
<Password> -dvg -all
```

In this instance, <*NutanixCluster*> is the name of the Nutanix cluster in the following format: https://<*ServerName*>:<*Port*>.

Important By running this command, you will also remove all volume groups created by using Nutanix REST API v3 whose names start with HYCU– (case insensitive).

- 4. Remove data from targets. To do so, on each target, delete the bkpctrl folder.
- 5. Log on to the Nutanix Prism web console or the vSphere (Web) Client, and then delete the HYCU backup controller virtual machine. For details on how to delete a virtual machine, see Nutanix or VMware documentation.

## Chapter 12 Tuning your data protection environment

Administration tasks that you perform through the **Administration** menu to customize HYCU for your data protection environment are usually sufficient to successfully manage it. However, sometimes the needs of your organization require additional administration tasks to be performed for optimal performance, a higher security level, or interaction with external applications, as well as for taking advantage of a broader spectrum of HYCU options.

| l want to                                                       | Procedure                                                                                  |
|-----------------------------------------------------------------|--------------------------------------------------------------------------------------------|
| Access the HYCU backup controller virtual machine by using SSH. | "Accessing the HYCU backup controller<br>virtual machine by using SSH" on the next<br>page |
| Enable HTTPS for WinRM connections.                             | "Enabling HTTPS for WinRM connections"<br>on page 278                                      |
| Configure FIPS-compliant mode for HYCU.                         | "Configuring FIPS mode for HYCU" on page 278                                               |
| Set up LDAPS authentication.                                    | "Setting up LDAPS authentication" on page 280                                              |
| Set up two-factor authentication.                               | "Setting up two-factor authentication" on page 280                                         |
| Manage API keys.                                                | "Managing API keys" on page 281                                                            |
| Manage FIDO authenticators.                                     | "Managing FIDO authenticators" on page 282                                                 |
| Secure SMTP connections.                                        | "Securing SMTP connections" on page 283                                                    |
| Set up HYCU to use multiple networks.                           | "Setting up HYCU to use multiple networks"<br>on page 283                                  |
| Increase the size of the HYCU virtual disks.                    | "Increasing the size of the HYCU virtual disks" on page 286                                |

| l want to                                                                                                    | Procedure                                            |
|----------------------------------------------------------------------------------------------------|------------------------------------------------------|
| Assign required privileges to a vSphere user.                                                                        | "Assigning privileges to a vSphere user" on page 287 |
| Use the HYCU REST API to automate tasks.                                                                             | "Using the HYCU REST API Explorer" on page 290       |
| Use hyCLI.                                                                                                    | "Using the command-line interface" on page 290       |
| Use the pre and post scripts to perform necessary actions before and after the backup and the restore are performed. | "Using the pre and post scripts" on page 291         |

# Accessing the HYCU backup controller virtual machine by using SSH

You can perform most administrative tasks of the HYCU backup controller by using the HYCU web user interface or command-line user interface (hyCLI). The only two exceptions for which you should use SSH are restarting the HYCU application server (the Grizzly server) or the entire appliance.

Important Using SSH to perform any tasks other than restarting the HYCU application server or the entire appliance is not recommended.

After you deploy the HYCU virtual appliance, you can use the following default credentials to access the HYCU backup controller virtual machine by using SSH:

User name: hycu

Password: hycu/4u

#### Changing the default SSH password

For security purposes, it is highly recommended that you change the default SSH password. To do so, follow these steps:

1. Open a remote session to the HYCU backup controller virtual machine:

ssh hycu@<HYCUBackupControllerIPAddress>

When requested, enter the default password.

2. Change the password for the hycu user:

passwd

When requested, enter the default password again, and then enter and verify your new password.

### Configuring SSH public key authentication

Adding an SSH public key to HYCU and using it to access the HYCU backup controller enables you to add an additional layer of security to your data protection environment by providing a more secure alternative to SSH password authentication. If you are using HYCU for file share protection and you configure SSH public key authentication for accessing the HYCU backup controller, you can use the same SSH public key also to access your HYCU instances. For added security, you can choose to disable SSH password authentication.

#### Limitation

The supported SSH key types are RSA, ECDSA, and Ed25519.

Accessing the SSH Authentication dialog box

To access the SSH Authentication dialog box, click **Administration**, and then select **SSH Authentication**.

#### Procedure

- 1. In the SSH Authentication dialog box, click + Add Public Key.
- 2. Enter a name for the SSH public key, and the SSH public key.
- 3. Click Save.

The SSH public key is added to the table. For each added key, the name, creation date, and key fingerprint are displayed.

You can also delete any of the existing SSH public keys by selecting the key and then clicking  $\overline{\mathbf{m}}$  **Delete**.

If after configuring SSH public key authentication you want to disable SSH password authentication, you can do so by disabling the **Allow password authentication** switch, and then clicking **Save**.

#### Disabling SSH access

You can disable SSH access at any time. To do so, follow these steps:

1. Open a remote session to the HYCU backup controller virtual machine:

ssh hycu@<HYCUBackupControllerIPAddress>

When requested, enter the password for the hycu user.

2. Shut down the SSH service:

sudo systemctl stop sshd.service

When requested, enter the password for the hycu user.

3. Disable the SSH service:

sudo systemctl disable sshd.service

If requested, enter the password for the hycu user.

After performing this procedure, your SSH connection will be disabled. To re-enable SSH, you need to connect to the HYCU backup controller virtual machine through the console of the respective hypervisor.

#### Managing the HYCU application server

To manage the HYCU application server, follow these steps:

1. Open a remote session to the HYCU backup controller virtual machine:

ssh hycu@<HYCUBackupControllerIPAddress>

When requested, enter the password for the hycu user.

2. Perform the desired operation on the HYCU application server:

sudo service grizzly {start | stop | restart}

When requested, enter the password for the hycu user.

Important If you plan to restart the PostgreSQL server, make sure the HYCU application server is stopped before and started after restarting the PostgreSQL server.

### Enabling HTTPS for WinRM connections

If you want to add an additional layer of security, you can configure HYCU to use HTTPS for WinRM connections to virtual machines.

#### Procedure

For each virtual machine for which you want to enable HTTPS for WinRM connections, do the following:

- 1. Configure WinRM for HTTPS. For details on how to do this, see Microsoft documentation.
- 2. Only if WinRM is configured with a certificate that was signed by a private certificate authority or with a self-signed certificate. Import the CA-signed certificate or trust chain certificates to HYCU. For instructions, see "Importing a custom certificate" on page 252.

### Configuring FIPS mode for HYCU

HYCU can be configured to operate to be compliant with the Federal Information Processing Standards (FIPS) 140-2 that establish security requirements for cryptography modules (which encryption algorithms and methods for generating encryption keys can be used). Depending on the nature of your business, you can either enable or disable FIPS mode for HYCU. To check whether FIPS mode is enabled (disabled by default), open a remote session to the HYCU backup controller, and then as the root user or by using sudo, run the following command:

/opt/grizzly/bin/enable\_fips.sh --status

#### Limitations

When FIPS mode is enabled, the following limitations apply:

- SMB targets cannot be used for storing data.
- Applications cannot be discovered and therefore protected.
- Individual files cannot be restored.
- Windows physical machines cannot be protected.

#### Considerations

- Only if HYCU is used for file share protection. You must enable FIPS mode for each HYCU instance separately (independent of the HYCU backup controller).
- After you upgrade HYCU, FIPS mode will be disabled. If required, make sure to reenable it.

### Enabling FIPS mode for HYCU

#### Procedure

Open a remote session to the HYCU backup controller, and then as the root user or by using sudo, do the following:

1. Stop the HYCU application server:

systemctl stop grizzly.service

2. Enable FIPS-compliant mode:

/opt/grizzly/bin/enable\_fips.sh

3. Reboot the HYCU backup controller:

reboot

### Disabling FIPS mode for HYCU

#### Procedure

Open a remote session to the HYCU backup controller, and then as the root user or by using sudo, do the following:

1. Stop the HYCU application server:

systemctl stop grizzly.service

2. Disable FIPS-compliant mode:

/opt/grizzly/bin/enable\_fips.sh -d

3. Reboot the HYCU backup controller:

reboot

### Setting up LDAPS authentication

If you want to add an extra layer of protection and ensure the confidentiality of data, you can configure HYCU to use LDAP over SSL (LDAPS) for secure user authentication. For this authentication to work, HYCU must trust the LDAPS server certificate. Depending on the type of the LDAPS server certificate, trust is established in one of the following ways:

- If the LDAPS server certificate was signed by a public certificate authority, HYCU will trust it automatically.
- If the LDAPS server certificate was signed by a private certificate authority, or if it is selfsigned, you must import the CA-signed certificate or trust chain certificates to HYCU. For instructions, see "Importing a custom certificate" on page 252.

### Setting up two-factor authentication

You can use two-factor authentication to provide an additional layer of security when signing in to HYCU. Two authentication methods are supported: time-based one-time passwords (OTP) generated by an OTP application, and authenticators compliant with the FIDO protocol (FIDO authenticators), such as security keys and fingerprint readers.

When enabling two-factor authentication for HYCU, the following tasks must be completed:

| Task                                                                                                    | Instructions                                                                                                    |
|----------------------------------------------------------------------------------------------------|----------------------------------------------------------------------------------------------------|
| <ol> <li>Performed by the administrator. Select the authentication method and perform the necessary preparation steps.</li> </ol> | <ul> <li>Depending on the selected authentication method:</li> <li>For OTP:<br/>Provide instructions to users and make sure they have access to an OTP application.</li> <li>For FIDO authenticators:</li> </ul> |
|                                                                                                    | <ul> <li>Make sure users correctly set up the<br/>authenticators. See the<br/>authenticator documentation for</li> </ul>                                                                                         |

| Task                                                                                                    | Instructions                                                                                                    |
|----------------------------------------------------------------------------------------------------|----------------------------------------------------------------------------------------------------|
|                                                                                                    | <ul> <li>instructions.</li> <li>Make sure that DNS is correctly configured and the hostname is correctly resolved.</li> </ul> |
| 2. <i>Performed by the administrator</i> . Created it a user for whom you want to enable two-factor authentication, at then add this user to a user group. | and "Creating a user" on page 214 and "Adding a user to a group" on page 217.                                                 |
| 3. <i>Performed by the user</i> . Depending o selected method, perform an initia setup for OTP or register a FIDO authenticator.                           |                                                                                                    |

### Managing API keys

API keys are needed if you enable two-factor authentication for using the REST API or the HYCU command-line user interface (hyCLI). You can generate or revoke your API keys by using the API keys option.

#### Consideration

As a user with the Administrator role assigned, you can edit other users' information through the Self-Service panel. For details, see "Creating a user" on page 214.

Accessing the API Keys dialog box

To access the API Keys dialog box, click **a** at the upper right of the screen, and then select **API Keys**.

### Generating an API key

Procedure

- 1. In the API keys dialog box, click + New.
- 2. Enter a name for the key and optionally set the expiration date. If you do not set an expiration date, the keys do not expire.
- 3. Click Generate.
- 4. The API key is displayed. Write the key down and store it safely.

Important For security reasons, the API key is never again displayed so make

sure you write the key down and keep it safe.

Your API key can be used to access your data, therefore, treat it like a password.

Click **Finish**.

### Revoking an API key

#### Procedure

- 1. In the API keys dialog box, select the API key and click **Revoke**.
- 2. Click **Yes** to confirm that you want to revoke the key. The API key is immediately revoked.

### Managing FIDO authenticators

If the FIDO two-factor authentication method is enabled for your account, you need to set up a FIDO authenticator. You can add or revoke your FIDO authenticators by using the FIDO Authenticators option.

### Adding a new FIDO authenticator

#### Considerations

- As a user in the Infrastructure group with the Administrator role assigned, you can edit other users' information through the Self-Service panel. For details, see "Creating a user" on page 214.
- Make sure that you use a fully qualified domain name when logging on to HYCU and that DNS is correctly configured. Otherwise, authentication may fail.

Accessing the FIDO authenticators dialog box

To access the FIDO authenticators dialog box, click **L** at the upper right of the screen, and then select **FIDO Authenticators**.

#### Procedure

- 1. In the FIDO Authenticators dialog box, click **+ New**.
- 2. The Security Setup wizard opens.

Follow the wizard instructions to create the authenticator. The process depends on the type of authenticator you select and the operating system version.

- 3. In the Name field, enter a name for the authenticator.
- 4. Click Register.

### Revoking a FIDO authenticator

#### Procedure

- 1. In the FIDO Authenticators dialog box, select the authenticator that you want revoke and click **Revoke**.
- 2. Click **Yes** to confirm that you want to revoke the authenticator. The authenticator is immediately revoked.

### Securing SMTP connections

If you want to add an extra layer of protection and ensure the confidentiality of data, you can configure HYCU to use SMTP over SSL/TLS or STARTTLS for secure user authentication. For this authentication to work, HYCU must trust the SMTP server certificate. Depending on the type of the SMTP server certificate, trust is established in one of the following ways:

- If the SMTP server certificate was signed by a public certificate authority, HYCU will trust it automatically.
- If the SMTP server certificate was signed by a private certificate authority, or if it is selfsigned, you must import the CA-signed certificate or trust chain certificates to HYCU. For instructions, see "Importing a custom certificate" on page 252.

### Setting up HYCU to use multiple networks

You can set up HYCU to operate in a multi-network environment, allowing it to have two network adapters assigned to different VLANs or network segments. This is especially useful if you have dedicated storage used for backups in a different network than HYCU. For example:

- HYCU could be located on the 10.0.0/16 VLAN and a storage box could be located on the 192.168.0.0/24 VLAN.
- You need to access the HYCU web user interface from a network other than the virtual machine network. In this case, it is recommended to have a dedicated NIC for data transfer that must be on the same VLAN as the Nutanix Controller virtual machines, in addition to the NIC for the web user access.

Note For Nutanix clusters: While the bulk of data traffic during a backup takes place over the additional network, part of it is still done through the management network. This is because HYCU uses the Nutanix data services IP address to consume data through Nutanix Volumes, which must be in the same subnet as the management network of the CVMs.

For details on this limitation, see Nutanix documentation.

File server environment considerations

- The main network must correspond to a network segment where both the HYCU backup controller and the additional HYCU instances can see and establish a connection to each other.
- Both virtual machines (the HYCU backup controller and one or more connected HYCU instances) must be able to connect to the file server.
- Each network adapter must be on a different subnet.
- Only if the DNS servers are specified. The DNS servers on all subnets must return the same results.
- *For Nutanix ESXi clusters:* When upgrading HYCU, network settings on all additional network adapters will be set to the default values. Make sure to reconfigure the HYCU instance after the upgrade.

Depending on the environment in which you want to set up HYCU to use multiple networks, perform one of the following procedures:

- "Setting up HYCU to use multiple networks on a Nutanix AHV or Nutanix ESXi cluster" below
- "Setting up HYCU to use multiple networks in a vSphere environment" on the next page

# Setting up HYCU to use multiple networks on a Nutanix AHV or Nutanix ESXi cluster

#### Procedure

- 1. Log on to the Nutanix Prism web console, and then add an additional network adapter:
  - a. In the menu bar, click **Home**, and then select **VM**.
  - b. Click the **Table** tab to display the VM Table view, and then, from the list of virtual machines, select your HYCU virtual machine.
  - c. Click **Update**, and then navigate to the Network Adapters (NIC) section.
  - d. Click Add New NIC, and then select the required VLAN and click Add.
  - e. Click Save.

For details, see Nutanix documentation.

- 2. Configure the network. To do so, depending on how the VLAN is set up, select one of the following approaches:
  - VLAN has IP address (DHCP) management enabled
     Assign the IP address directly from the Nutanix Prism web console.
  - VLAN does not have IP address (DHCP) management enabled Configure the network manually:

a. Open a remote session to the HYCU backup controller virtual machine:

ssh hycu@<HYCUBackupControllerIPAddress>

b. Open the ifcfg-mainnetwork.template file located at /opt/grizzly/misc/, and then follow the instructions provided in this template. Make sure to run the specified commands as the root user or by using sudo.

After the new network adapter is properly configured, you can add a target located on another VLAN to HYCU.

# Setting up HYCU to use multiple networks in a vSphere environment

Important You can use either the vSphere Web Client or the vSphere Client as the interface for performing the procedure described in this section. As an example, you are guided through the steps that you must perform if you are using the vSphere Web Client.

Procedure

- 1. Log on to the vSphere Web Client, and then add an additional network adapter:
  - a. Click the VMs tab, and then navigate to your HYCU backup controller.
  - b. Right-click the HYCU backup controller, and then select Edit Settings.
  - c. From the New device drop-down menu, select Network, and then click Add.
  - d. From the New Network drop-down menu, select the required network.

Important Make sure not to select a vSphere distributed switch (dvSwitch) for the virtual NIC option.

e. Click OK.

For details, see VMware documentation.

- 2. Configure the network manually:
  - a. Open a remote session to the HYCU backup controller virtual machine:

ssh hycu@<HYCUBackupControllerIPAddress>

b. Open the ifcfg-mainnetwork.template file located at /opt/grizzly/misc/, and then follow the instructions provided in this template. Make sure to run the specified commands as the root user or by using sudo.

After the new network adapter is properly configured, you can add a target located on another network to HYCU.

### Increasing the size of the HYCU virtual disks

If you are running out of disk space on your HYCU backup controller, you can increase the size of the HYCU virtual disks as needed. To do so, follow the instructions in one of the following sections:

- "Increasing the size of the HYCU disks in a Nutanix AHV cluster" below
- "Increasing the size of the HYCU disks in a Nutanix ESXi cluster or vSphere environment" below

### Increasing the size of the HYCU disks in a Nutanix AHV cluster

To increase the size of the HYCU system disk and/or data disk in a Nutanix AHV cluster, follow these steps:

- 1. Log on to the Nutanix Prism web console.
- 2. In the menu bar, click **Home**, and then select **VM**.
- 3. Click the **Table** tab to display the VM Table view.
- 4. From the list of virtual machines, select your HYCU backup controller, and then click **Power Off Actions** followed by **Power off** to shut it down.

 $\triangle$  Important Wait a moment for the virtual machine to shut down completely.

- 5. Click **Update**, and then do the following:
  - a. Navigate to the Disks section, and then click **Edit** next to the HYCU disk whose size you want to increase.
  - b. In the Size (GiB) field, increase the size of the disk as required.
  - c. *For increasing the size of both HYCU disks:* Repeat steps a and b for the other HYCU disk.
  - d. Click Update.
- 6. Click **Power on** to turn on the HYCU backup controller.

### Increasing the size of the HYCU disks in a Nutanix ESXi cluster or vSphere environment

Important You can use either the vSphere Web Client or the vSphere Client as the interface for performing the procedure described in this section. As an example, you are guided through the steps that you must perform if you are using the vSphere Web Client.

To increase the size of the HYCU system disk and/or data disk in a Nutanix ESXi cluster or vSphere environment, follow these steps:

- 1. Log on to the vSphere Web Client.
- 2. Click the VMs tab, and then navigate to your HYCU backup controller.
- Right-click the HYCU backup controller, and then select **Power > Power Off** to shut it down.

 $\triangle$  Important Wait a moment for the virtual machine to shut down completely.

- 4. Right-click the HYCU backup controller, and then select **Edit Settings**.
- 5. On the Virtual Hardware tab, increase the size of one or both HYCU disks by entering new values in the Hard disk 1 and/or Hard disk 2 fields, and then click **OK**.
- Right-click the HYCU backup controller, and then select **Power > Power On** to turn it on.

For details on how to manage a virtual machine in a Nutanix AHV or ESXi cluster, see Nutanix documentation. For details on how to manage a virtual machine in a vSphere environment, see VMware documentation.

### Assigning privileges to a vSphere user

You can assign required privileges to a vSphere user by using the vSphere (Web) Client.

Important You can use either the vSphere Web Client or the vSphere Client as the interface for performing the procedure described in this section. As an example, you are guided through the steps that you must perform if you are using the vSphere Web Client.

#### Procedure

- 1. Log on to the vSphere Web Client as an administrator.
- 2. Click Administration > Roles.
- 3. Add a new role, and then type its name (for example, **HYCU**).
- 4. Depending on your data protection environment, select the required privileges for the role:

| Privilege<br>category    | Backup privileges | Restore privileges | Upgrade and<br>HYCU instance<br>creation privileges                |
|--------------------------|-------------------|--------------------|--------------------------------------------------------------------|
| Cryptographic operations | Direct Access     | Direct Access      | Not applicable                                                     |
| Datastore                | Browse datastore  | Browse datastore   | <ul><li>Allocate space</li><li>Low level file operations</li></ul> |

| Privilege<br>category                 | Backup privileges                 | Restore privileges                | Upgrade and<br>HYCU instance<br>creation privileges                                                       |
|---------------------------------------|-----------------------------------|-----------------------------------|----------------------------------------------------------------------------------------------------|
| Network                               | Not applicable                    | Not applicable                    | Assign network                                                                                            |
| vApp                                  | Not applicable                    | Not applicable                    | Import                                                                                                    |
| Virtual<br>Machine ><br>Configuration | Not applicable                    | Not applicable                    | <ul> <li>Add existing disk</li> <li>Add new disk</li> <li>Change Settings</li> <li>Remove disk</li> </ul> |
| Virtual<br>Machine ><br>Interaction   | Not applicable                    | Not applicable                    | Power On                                                                                                  |
| Virtual<br>Machine ><br>Inventory     | Not applicable                    | Not applicable                    | <ul><li>Create from<br/>existing</li><li>Remove</li></ul>                                                 |
| Virtual<br>Machine ><br>Provisioning  | Not applicable                    | Not applicable                    | Clone virtual<br>machine                                                                                  |
| vSphere<br>Tagging                    | Assign or Unassign<br>vSphere Tag | Assign or Unassign<br>vSphere Tag | Not applicable                                                                                            |

#### vSphere environment

| Privilege<br>category      | Backup privileges                                                       | Restore privileges                                                                                      | Upgrade privileges                                                    |
|----------------------------|-------------------------------------------------------------------------|----------------------------------------------------------------------------------------------------|-----------------------------------------------------------------------|
| Cryptographic operations   | Direct Access                                                           | Not applicable                                                                                          | Not applicable                                                        |
| Datastore                  | <ul> <li>Browse datastore</li> <li>Low level file operations</li> </ul> | <ul><li> Allocate space</li><li> Low level file operations</li></ul>                                    | <ul> <li>Allocate space</li> <li>Low level file operations</li> </ul> |
| Global                     | <ul><li>Disable methods</li><li>Enable methods</li></ul>                | Not applicable                                                                                          | Not applicable                                                        |
| Host > Local<br>operations | Not applicable                                                          | <ul> <li>Create virtual<br/>machine</li> <li>Delete virtual<br/>machine</li> <li>Reconfigure</li> </ul> | Not applicable                                                        |

| Privilege<br>category                          | Backup privileges                                                                                                    | Restore privileges                                                              | Upgrade privileges                                                                                                    |
|------------------------------------------------|----------------------------------------------------------------------------------------------------|---------------------------------------------------------------------------------|----------------------------------------------------------------------------------------------------|
|                                                |                                                                                                    | virtual machine                                                                 |                                                                                                    |
| Network                                        | Not applicable                                                                                                    | <ul><li>Assign network</li><li>Configure</li></ul>                              | Assign network                                                                                                    |
| Resource                                       | Not applicable                                                                                                    | Assign virtual<br>machine to resource<br>pool                                   | Not applicable                                                                                                    |
| vApp                                           | Not applicable                                                                                                    | Add virtual machine                                                             | Import                                                                                                    |
| Virtual<br>Machine ><br>Configuration          | <ul> <li>Toggle disk<br/>change tracking</li> <li>Change Settings</li> </ul>                                                                                                    | All privileges                                                                  | <ul> <li>Add existing disk</li> <li>Add new disk</li> <li>Add or remove<br/>device</li> <li>Change Settings</li> <li>Remove disk</li> <li>Rename</li> </ul> |
| Virtual<br>Machine ><br>Interaction            | Power On                                                                                                    | <ul><li>Answer question</li><li>Power Off</li><li>Power On</li></ul>            | Power On                                                                                                    |
| Virtual<br>Machine ><br>Inventory              | Not applicable                                                                                                    | <ul><li>Create new</li><li>Register</li><li>Remove</li><li>Unregister</li></ul> | <ul><li>Create from existing</li><li>Remove</li></ul>                                                                                                    |
| Virtual<br>Machine ><br>Provisioning           | <ul> <li>Allow read-only<br/>disk access</li> <li>Allow virtual<br/>machine<br/>download</li> <li>For backing up a<br/>template: Mark as<br/>template</li> <li>For backing up a<br/>template: Mark as<br/>virtual machine</li> </ul> | Allow disk access                                                               | Clone virtual<br>machine                                                                                                    |
| Virtual<br>Machine ><br>Snapshot<br>management | <ul><li>Create snapshot</li><li>Remove snapshot</li></ul>                                                                                                    | Not applicable                                                                  | Not applicable                                                                                                    |

| Privilege<br>category | Backup privileges  | Restore privileges | Upgrade privileges |
|-----------------------|--------------------|--------------------|--------------------|
| vSphere               | Assign or Unassign | Assign or Unassign | Not applicable     |
| Tagging               | vSphere Tag        | vSphere Tag        |                    |

5. Assign the created role to the vSphere user.

For details, see VMware documentation.

# Using the HYCU REST API Explorer

HYCU provides a REST API that can be used by external applications to interact with the HYCU backup controller, retrieve information from it, and automate tasks. All functionality exposed through the HYCU user interface is also available through the HYCU REST API. You can use the HYCU REST API Explorer to interact with the API and view the expected input and output formats for each endpoint.

To access the HYCU REST API Explorer, follow these steps:

- 1. Click **L** at the upper right of the screen, and then select **REST API Explorer**. The HYCU REST API Explorer opens.
- 2. In the list of functionality groups, you can expand the desired group by clicking **List Operations**. A list of API endpoints is displayed.
- 3. Click any of the endpoints to show the description, the parameters, and the output format. You can fill in the fields, and then click **Try it out!** to call an API and get output data.

## Using the command-line interface

You can manage your data protection environment also by using the HYCU command-line user interface (hyCLI). hyCLI provides the functionality comparable to the HYCU web user interface and enables you to implement scripts for automating certain tasks.

To enable the usage of hyCLI, follow these steps:

- 1. Download the hycli.zip package. To do so, click **L** at the upper right of the screen, and then select **Download hyCLI**.
- 2. Save and extract the hycli.zip file to any location on your system.
- 3. Add the folder containing the extracted files to the PATH environment variable.
- 4. Only if two-factor authentication is enabled for your account. Generate an API key. You will need to provide this key each time you run a hyCLI command. For details, see "Managing API keys" on page 281.

Note hyCLI log files are located at .Hycu/log in the user's home directory. You can change logging settings for hyCLI in the logging.properties files located in the

directory containing the extracted files.

For detailed information about hyCLI, see the README.txt file that you can find in the directory containing the extracted files.

For more information on the hyCLI structure, commands, and usage, run the hycli help command.

## Using the pre and post scripts

If you want to use the pre/post scripts to perform necessary actions before and after the backup and the restore are performed, these scripts should return an exit code of 0 for success and any other value for failure. In the latter case, the data protection operation is also affected as follows:

- An exit code is greater than 0: The status of the job (and the backup in the case of the backup operation) will be set to Warning and the job will continue.
- An exit code is less than 0: The status of the job (and the backup in the case of the backup operation) will be set to Failed.

| Environment variable     | Description                                                                       |
|--------------------------|-----------------------------------------------------------------------------------|
| HYCU_BKPCTRL_URL         | HYCU backup controller URL                                                        |
| HYCU_BKPCTRL_UUID        | HYCU backup controller UUID                                                       |
| HYCU_VM_UUID             | Virtual machine UUID                                                              |
| HYCU_BACKUP_UUID         | Backup UUID                                                                       |
| HYCU_JOB_UUID            | Job UUID                                                                          |
| HYCU_TARGET_UUID         | Target UUID                                                                       |
| HYCU_VM_NAME             | Virtual machine name <sup>a</sup>                                                 |
| HYCU_TARGET_NAME         | Target name <sup>a</sup>                                                          |
| HYCU_TARGET_PATH         | Path to the data on the target                                                    |
| HYCU_SUCCESS             | <i>Available only for post scripts.</i> Success of the data protection operation. |
| HYCU_PREEXEC_RETURN_CODE | <i>Available only for post scripts</i> . Exit code of the pre script.             |

During the execution of the scripts, the following environment variables are exported:

<sup>a</sup> If the name contains the space character or any of the following characters: "', ; & % € () <> { } | ^ ` ` , these characters are replaced with an underscore before the export.

For details on how to specify pre and post scripts, see the following sections:

- "Specifying pre/post-backup and pre/post-snapshot scripts" on page 88
- "Restoring individual files" on page 116

# Chapter 13 Monitoring data protection environments

HYCU Manager is designed to provide you with the visibility you need to proactively monitor all your data protection environments, allowing you to view their overall status from a single console. With HYCU Manager, data protection information received from all registered HYCU controllers is consolidated in one place with easy access to the collected information. You can view this information for the on-premises (HYCU) and the following cloud data protection environments:

- HYCU Data Protection as a Service for Azure (HYCU for Azure) data protection environment
- HYCU Data Protection as a Service for Google Cloud (HYCU for Google Cloud) data protection environment
- HYCU Protégé for Office 365 data protection environment

For details on how to protect data with HYCU for Azure or HYCU for Google Cloud, see HYCU for Azure or HYCU for Google Cloud documentation.

For details on how to protect data with HYCU Protégé for Office 365, see the *HYCU Protégé for Office 365 Quick Start Guide*.

After you deploy the HYCU virtual appliance in the HYCU Manager mode, you can access HYCU Manager and take advantage of this intuitive visualization approach to quickly identify and address potential issues.

## Using the HYCU Manager console

The HYCU Manager console provides you with an at-a-glance overview of the data collected from all the data protection environments for which you are responsible.

Accessing the Console panel

To access the Console panel, in the navigation pane, click :iii Console.

Within each widget in the HYCU Manager console, you can find information related to your data protection environments. However, keep in mind that not all widgets might be applicable to your data protection scenario.

| Console widget      | Description                                                                                                    |
|---------------------|----------------------------------------------------------------------------------------------------|
| Virtual Machines    | Number of all virtual machines and the number of protected and<br>unprotected virtual machines in your data protection environments.                                                                                                    |
| Applications        | Number of all applications and the number of protected and unprotected applications in your data protection environments.                                                                                                    |
| HYCU<br>Controllers | Number of available and unavailable HYCU controllers in your data protection environments.                                                                                                    |
| Backups             | Percentage of successful backups and the number of successful and<br>migration/DR-ready backups in your data protection environments.<br>You can safely ignore the Migration/DR-ready label if you do not plan to<br>employ HYCU Protégé. A backup is migration/DR-ready if all backups in<br>the current backup chain are stored on one of the cloud targets (Azure<br>or Google Cloud) and a successful cloud readiness check was<br>performed during the latest backup. |
|                     | For detailed information about backups, see "Backing up virtual machines" on page 91.                                                                                                    |
| Shares              | Number of all file shares and the number of protected and unprotected file shares in your data protection environments.                                                                                                    |
| Targets             | Number of all targets and the number of free and used targets in your data protection environments.                                                                                                    |
| Policies            | Number of all policies and the number of compliant and<br>non-compliant policies in your data protection environments. A policy<br>is considered compliant if all entities to which this policy is assigned are<br>compliant with the policy settings.                                                                                                    |
| Office 365          | Overview of protected users, SharePoint sites, and Groups and Teams<br>in your data protection environments. For users, the total number of<br>protected emails, OneDrive files, contacts, calendar items, and tasks is<br>also displayed.                                                                                                    |

Important By clicking a value in any of the widgets, you are directed to the HYCU Controllers panel where you can view a list of the HYCU controllers sorted by the value you clicked. For example, if you click the number of compliant policies, the HYCU controllers are sorted by the policy compliance percentage in descending order.

# Monitoring your HYCU controllers

You can use the HYCU Controllers panel to add, edit, and remove the HYCU controllers, as well as to view the information about each of them.

## Consideration

*Only if you are monitoring the HYCU for Google Cloud data protection environments.* The list of your HYCU controllers includes both the projects and the protection sets in which these projects are included.

## Accessing the HYCU Controllers panel

To access the HYCU Controllers panel, in the navigation pane, click **P HYCU Controllers**.

## Adding a HYCU controller

## Prerequisites

- Only if you plan to monitor HYCU for Azure or HYCU for Google Cloud data protection environments:
  - A cloud account is added to HYCU. Depending on the cloud data protection environment that you want to monitor, see "Adding an Azure service principal" on page 228 or "Adding a Google Cloud service account" on page 226.
  - You own a HYCU Protégé license. For more information, see "Licensing" on page 237.
  - You have an active subscription for HYCU for Azure or HYCU for Google Cloud. For details, see HYCU for Azure or HYCU for Google Cloud documentation.
  - For HYCU for Google Cloud data protection environments: The projects included in the protection set that you plan to monitor are linked to the Google Cloud billing account that was selected when subscribing to HYCU for Google Cloud. For details, see HYCU for Google Cloud documentation.
- Only if you plan to monitor HYCU Protégé for Office 365 data protection environments: You have an active subscription for HYCU Protégé for Office 365. For details, see the HYCU Protégé for Office 365 Quick Start Guide.

## Procedure

- 1. In the HYCU Controllers panel, click + Add. The New Controller dialog box opens.
- 2. Depending on which data protection environment you want to monitor, select one of the following options:

| Option                        | Instructions                                                            |  |
|-------------------------------|-------------------------------------------------------------------------|--|
|                               | a. Click <b>Next</b> . The Add On-Premises Controller dialog box opens. |  |
| Add on-premises<br>controller | b. Enter the name of the HYCU backup controller.                        |  |
| controller                    | c. Enter the URL of the HYCU backup controller.                         |  |
|                               | d. Depending on the type of authentication you want to                  |  |

|                                         | 1                                                                                                    |
|-----------------------------------------|----------------------------------------------------------------------------------------------------|
|                                         | use, do one of the following:                                                                                                    |
|                                         | • <i>Basic authentication:</i> Make sure the <b>Use API key</b><br><b>authentication</b> switch is disabled, and then enter<br>the user name and password of an infrastructure<br>group administrator.                                               |
|                                         | • API key authentication: Enable the <b>Use API key</b><br><b>authentication</b> switch, and then enter your API<br>key. For details on how to generate and revoke an<br>API key, see "Managing API keys" on page 281.                               |
|                                         | e. Click <b>Save</b> .                                                                                                    |
|                                         | a. Click <b>Next</b> . The Add Azure or Google Cloud Controller dialog box opens.                                                                                                    |
| Add Azure or Google<br>Cloud controller | b. From the list of all available cloud controllers, select the<br>HYCU for Azure and/or HYCU for Google Cloud<br>protection sets that you want to monitor. You can also<br>search for a protection set by entering its name in the<br>Search field. |
|                                         | <ul> <li>Tip You can see which Azure resource groups or Google Cloud projects are included in each available protection set by clicking &gt;.</li> </ul>                                                                                             |
|                                         | c. Click <b>Add</b> .                                                                                                    |
|                                         | a. Click <b>Next</b> . The Add Office 365 Controller dialog box opens.                                                                                                    |
|                                         | b. Enter the name of the Office 365 controller.                                                                                                    |
| Add Office 365<br>controller            | c. Enter the URL of your HYCU Protégé for Office 365 web user interface.                                                                                                    |
|                                         | d. Enter the access and reseller tokens that you received                                                                                                    |
|                                         | when you subscribed to HYCU Protégé for Office 365.                                                                                                    |

You can later edit any of the existing on-premises or Office 365 controllers (click **✓ Edit** and make the required modifications) or remove the HYCU controllers that you do not want to monitor anymore from HYCU Manager (click **T Delete**). If you use HYCU Manager to monitor also the HYCU for Azure or HYCU for Google Cloud data protection environments, keep in mind that you cannot edit such controllers.

Tip You can update data related to the data protection environments by clicking
 Synchronize.

## Viewing information about HYCU controllers

You can view specific information about each HYCU controller. However, keep in mind that not all information might be applicable to your data protection scenario.

| HYCU controller<br>information                                                                                                    | Description                                                                                                    |
|----------------------------------------------------------------------------------------------------|----------------------------------------------------------------------------------------------------|
|                                                                                                    | Name of the HYCU controller.                                                                                                    |
|                                                                                                    | An on-premises controller is represented by the 🍄 icon and<br>the name of the HYCU backup controller. If you use HYCU<br>Manager to monitor also the cloud data protection<br>environments, you can view cloud controllers. A cloud<br>controller is represented by: |
| Name                                                                                                    | <ul> <li>HYCU for Azure: The  icon and the name of the Azure<br/>service principal and the HYCU for Azure protection set.</li> </ul>                                                                                                    |
|                                                                                                    | <ul> <li>HYCU for Google Cloud: The Society icon and the name of the<br/>Google Cloud service account and the HYCU for Google<br/>Cloud protection set.</li> </ul>                                                                                                   |
|                                                                                                    | <ul> <li>HYCU Protégé for Office 365: The 1 icon and the name of<br/>the Office 365 controller.</li> </ul>                                                                                                    |
|                                                                                                    | $\bigcirc$ Tip If you click the name of the HYCU controller, you are directed to the relevant web user interface.                                                                                                    |
| Version                                                                                                    | HYCU software release version on the HYCU backup controller.                                                                                                    |
| Status                                                                                                    | Status of the HYCU controller (active or inactive).                                                                                                    |
| Backups                                                                                                    | Percentage of successful and failed backups.                                                                                                    |
| Number of migration/DR-ready virtual and physical<br>A virtual or physical machine is migration/DR-ready in<br>Migration/DR-ready VMs backups in the current backup chain are stored on a<br>cloud targets (Azure or Google Cloud) and a success<br>readiness check is performed during its latest backup |                                                                                                    |
| VM protection                                                                                                    | Percentage of protected and unprotected virtual machines.                                                                                                    |
| App protection                                                                                                    | Percentage of protected and unprotected applications.                                                                                                    |
| Share protection                                                                                                    | Percentage of protected and unprotected file shares.                                                                                                    |
| Policy compliance                                                                                                    | Percentage of compliant and non-compliant policies.                                                                                                    |
| Target utilization                                                                                                    | Percentage of used and free storage space on targets.                                                                                                    |

You can export data that you view in the HYCU Controllers panel to a file in JSON or CSV format. For details on how to do this, see "Exporting the contents of the panel" on page 196.

# Viewing events

You can use the Events panel to view all events that occurred on your HYCU Manager and check details about the selected event, list events that match the specified filter, configure HYCU to send notifications when events occur, and export the contents of the panel to a file in JSON or CSV format.

Accessing the Events panel

To access the Events panel, in the navigation pane, click **Events**.

| l want to                                               | Procedure                                         |
|---------------------------------------------------------|---------------------------------------------------|
| View events and check details about the selected event. | "Managing HYCU events" on page 176                |
| Apply filters to events.                                | "Filtering data" on page 189                      |
| Configure HYCU to send notifications when events occur. | "Configuring event notifications" on page 177     |
| Export event data.                                      | "Exporting the contents of the panel" on page 196 |

## Performing administration tasks

After you deploy the HYCU virtual appliance in HYCU Manager mode, you can perform various administration tasks through the **Administration** menu.

Note The procedures for administering HYCU deployed in the HYCU Manager mode are the same as for HYCU deployed in the HYCU Backup Controller mode. Therefore, in most cases, you can follow the same instructions.

Keep in mind that a varied set of administration tasks is available depending on the selected deployment mode.

| I want to                                                                                    | Procedure                                              |
|----------------------------------------------------------------------------------------------|--------------------------------------------------------|
| Integrate HYCU Manager with identity providers.                                              | "Integrating HYCU with identity providers" on page 230 |
| Add Azure or Google Cloud accounts to be able to monitor cloud data protection environments. | "Adding a cloud account" on page 225                   |
| Configure log file settings to troubleshoot problems if HYCU does not perform as expected.   | "Setting up logging" on page 241                       |

| l want to                                                                                                    | Procedure                                  |
|----------------------------------------------------------------------------------------------------|--------------------------------------------|
| Change network settings.                                                                                                    | "Changing network settings" on page 243    |
| Configure an SMTP server.                                                                                                    | "Configuring an SMTP server" on page 249   |
| Upgrade HYCU to a new available version.<br>Important Before upgrading, make sure<br>you have added the source where your HYCU<br>Manager virtual machine resides as described in<br>"Adding sources" on page 34. | "Upgrading HYCU" on page 255               |
| Configure the SSL certificate.                                                                                                    | "Configuring SSL certificates" on page 250 |
| Manage HYCU Manager users.                                                                                                    | "Managing users" below                     |

In addition, you can do the following:

- Use hyCLI. For details, see "Using the command-line interface" on page 290.
- Use the HYCU REST API Explorer. For details, see "Using the HYCU REST API Explorer" on page 290.

## Managing users

You can use the Manage Users dialog box to give the specified users access to HYCU Manager. Managing users includes creating, editing, deleting, and activating or deactivating users.

Accessing the User Management dialog box

To access the User Management dialog box, from the **O** Administration menu, select User Management.

## Creating a new user

## Procedure

- 1. In the User Management dialog box, click **+** New.
- 2. Enter a user name if you are adding a HYCU user, an AD user, or an identity provider user. If you are adding an AD group, enter a common name.

 $\triangle$  Important When entering a name, make sure it complies with the SAM account name limitations—name length may not exceed 20 characters and contain any of the following characters: "/\[]:; | = , + \* ? < >. In addition, HYCU does not allow the at sign (@) in the name.

If your environment requires it, these limitations can be overridden by editing the ad.username.filter.regex configuration setting. However, this is not supported and could cause authentication issues. For details on how to customize HYCU configuration settings, see "Customizing HYCU configuration settings" on page 328.

3. From the Authentication type drop-down menu, select one of the following authentication types, and then follow the instructions:

| Authentication type    | Instructions                                                                                                    |
|------------------------|----------------------------------------------------------------------------------------------------|
|                        | a. From the Language drop-down menu, select the preferred language for the user.                                                              |
|                        | b. In the Name field, enter a display name for the user.                                                                                      |
| НҮСИ                   | c. <i>Optional.</i> In the Email field, enter the email address of the user.                                                                  |
|                        | d. In the Password field, enter the user password.                                                                                            |
|                        | Note The minimum password length is six characters.                                                                                           |
| AD User                | a. From the Language drop-down menu, select the preferred language for the user.                                                              |
|                        | b. From the Identity provider drop-down menu, select the Active Directory the AD user belongs to.                                             |
| AD Group               | a. From the Language drop-down menu, select the preferred language for the user.                                                              |
|                        | b. From the Identity provider drop-down menu, select the Active Directory the AD group belongs to.                                            |
| ldentity Provider User | a. From the Language drop-down menu, select the preferred language for the user.                                                              |
|                        | b. From the Identity provider drop-down menu, select the identity provider.                                                                   |
|                        | C. In the Identity provider user ID field, enter the ID of the identity provider user.                                                        |
|                        | <ul> <li>Note Depending on your identity provider, the user ID corresponds to the following:</li> <li>Google: User's email address</li> </ul> |
|                        | Microsoft: Object ID                                                                                                    |
|                        | <ul> <li>Okta: Part of the URL when you navigate to the user's profile</li> </ul>                                                             |
|                        | Active Directory Federation Services: Object GUID                                                                                             |

| Authentication type | Instructions                                                     |  |
|---------------------|------------------------------------------------------------------|--|
|                     | For details, see the respective identity provider documentation. |  |

4. Only if you are adding a HYCU user, an AD user, or an AD group. Use the **Enable two-factor authentication** switch if you want to enable two-factor authentication for the user, and then select one of the following two-factor authentication methods:

## • Time-based one-time password

This option enables the use of a time-based one-time password (OTP) generated by an OTP application. The user needs to set up an OTP during the first logon after two-factor authentication is enabled.

• FIDO

This option enables the use of an authenticator complying with FIDO protocols (FIDO authenticator). The user needs to register a FIDO authenticator. For details, see "Managing FIDO authenticators" on page 282.

5. *Only if you enabled two-factor authentication.* To prevent the user from disabling two-factor authentication, make sure the **User cannot disable two-factor authentication** check box is selected. If you clear the check box, the user can disable two-factor authentication. Users that have the administrator role set and are part of the Infrastructure Group can disable two-factor authentication even if this option is set.

 $\exists$  Note If a user disables two-factor authentication, the administrator is notified with a security warning.

6. Click **Save**, and then click **Close**. The user is added to the list of all users.

You can later do the following:

- Edit any of the existing HYCU or identity provider users by clicking ✓ Edit and making the required modifications. Keep in mind that the built-in user, AD users, and AD groups cannot be edited.
- Enable or disable specific users from logging on to HYCU. For details, see "Monitoring data protection environments" on page 293.
- Delete any of the existing users by clicking **Delete**. Keep in mind that the built-in user cannot be deleted.

Important For creating a user by using hyCLI: As opposed to creating a new user through the HYCU Manager console where this is done automatically, if using hyCLI, you must also add the created user to the infrastructure group and assign this user the Administrator role.

# Chapter 14 Employing Nutanix Mine with HYCU

Nutanix Mine with HYCU is the only hyperconverged backup and recovery solution that provides backup and recovery as a native service of the Nutanix platform and eliminates the need for an isolated infrastructure. It allows you to preserve hyperconverged infrastructure simplicity while ensuring all of your data is fully protected.

The Nutanix Mine with HYCU solution allows you to use a single pane of glass to manage both production and backup infrastructures. You can optimize your data protection environment by introducing Nutanix Mine storage as a target, which will increase your Nutanix Mine cluster's effective storage capacity, and improve backup and restore performance.

| Task                                                                                                    | Instructions                                                         |
|----------------------------------------------------------------------------------------------------|----------------------------------------------------------------------|
| 1. Register HYCU as a service of the Nutanix Mine platform.                                                  | "Registering HYCU with Nutanix Prism" below                          |
| 2. Add Nutanix Mine storage as a target for storing protected data.                                          | "Setting up a Nutanix target" on page 46                             |
| <ol> <li>Use a single pane of glass to manage<br/>both production and backup<br/>infrastructures.</li> </ol> | "Accessing HYCU from the Nutanix Prism web console" on the next page |

## Registering HYCU with Nutanix Prism

Prerequisites

- You have acquired a Nutanix Mine appliance.
- The HYCU backup controller resides on a Nutanix Mine cluster and this cluster is added to HYCU as a source. For details, see "Deploying HYCU to a Nutanix AHV cluster" on page 24 and "Adding a Nutanix cluster" on page 34.
- For repeating the registration procedure: Currently running jobs that you do not want to be aborted are finished.

Consideration

- All instructions that apply to the Nutanix AHV cluster, also apply to the Nutanix Mine cluster.
- If you receive a warning message indicating that there have been changes on the Nutanix Mine cluster, you must register HYCU with Nutanix Prism again. You receive such a message in the following cases:
  - The IP address/host name or port of the HYCU backup controller was changed.
  - AOS of the Nutanix Mine cluster was upgraded to a new version.
  - A new Controller VM was added to the Nutanix Mine cluster.

Accessing the Sources dialog box

To access the Sources dialog box, click 🌣 Administration, and then select Sources.

## Procedure

- 1. In the Sources dialog box, on the Hypervisor tab, from the list of all sources, select the Nutanix Mine cluster.
- 2. Click **Register with Prism**.
- 3. Click **Yes** to confirm that you want to proceed.

Important Registering HYCU with Nutanix Prism may take some time. The Nutanix Prism web console will not be available during this time.

You can at any time unregister HYCU from Nutanix Prism. To do so, select the respective Nutanix Mine cluster, and then click **Ø Unregister from Prism**.

# Accessing HYCU from the Nutanix Prism web console

After you enable register HYCU with Nutanix Prism, you can view the Nutanix Mine with HYCU dashboard and also launch the HYCU web user interface directly from the Nutanix Prism web console.

## Procedure

- 1. Log on to the Nutanix Prism web console.
- 2. From the drop-down menu on the left, select **HYCU**. The Nutanix Mine with HYCU dashboard appears.
- 3. Click **Launch HYCU**. The HYCU user web interface opens in another tab, allowing you to manage your data protection environment.

## Viewing the Nutanix Mine with HYCU dashboard

The Nutanix Mine with HYCU dashboard provides you with an at-a-glance overview of the data protection status in your environment. This intuitive dashboard enables you to monitor all data protection activity and to quickly identify areas that need your attention. You can use this dashboard as a starting point for your everyday tasks related to data protection because it enables you to easily access the area of interest by simply clicking the corresponding links.

| Dashboard<br>widget      | Description                                                                                                    |
|--------------------------|----------------------------------------------------------------------------------------------------|
| VM Protection<br>Status  | Percentage of virtual machines that are protected and the number of<br>protected and unprotected virtual machines in the data protection<br>environment. A virtual machine is considered protected if it has at least<br>one valid backup available and does not have the Exclude policy<br>assigned. For details on protecting virtual and physical machines, see<br>"Protecting virtual machines" on page 76. |
| App Protection<br>Status | Percentage of applications that are protected and the number of<br>protected and unprotected applications in the data protection<br>environment. An application is considered protected if it has at least<br>one valid backup available and does not have the Exclude policy<br>assigned. For details on protecting applications, see "Protecting<br>applications" on page 122.                                |
| Compliance               | Percentage of policies that are compliant and the number of compliant<br>and non-compliant policies in the data protection environment. A<br>policy is considered compliant if all entities that have this policy<br>assigned are compliant with the RPO and RTO requirements. For<br>details on policies, see "Defining your backup strategy" on page 61.                                                      |
| Backups                  | Backup success rates for the last seven days.                                                                                                    |
|                          | • List of Nutanix targets, and the information on how much space is used and available for storing data, the data compression ratio, and the data deduplication ratio.                                                                                                    |
| Mine Storage             | • List of Nutanix Objects and S3-compatible targets, and the information on how much space is used and available for storing data.                                                                                                    |
|                          | For details on targets, see "Setting up targets" on page 41.                                                                                                    |
| Target Summary           | List of all targets in the data protection environment, not including the Nutanix, Nutanix Objects, and S3-compatible targets, and the                                                                                                    |

The following table describes what kind of information you can find within each widget:

| Dashboard<br>widget | Description                                                                                                    |
|---------------------|----------------------------------------------------------------------------------------------------|
|                     | information on how much space is used and available for storing data.<br>For details on targets, see "Setting up targets" on page 41.                                                                                                    |
| HYCU Controller     | Information on whether the HYCU backup controller is protected and<br>its license is valid, as well as the resource information about the HYCU<br>backup controller (storage, memory, and vCPU). For details on what to<br>do if any of the resource values reaches a critical value, see "Adjusting<br>the HYCU virtual machine resources" on page 209. |
| Events              | Number of events in the data protection environment in the last 56 hours according to their status (Success, Warning, and Failed). For details on events, see "Managing HYCU events" on page 176.                                                                                                    |
| Jobs                | Number of jobs in the data protection environment in the last 56 hours according to their status (Success, Warning, Failed, In progress, and Queued). For details on jobs, see "Managing HYCU jobs" on page 175.                                                                                                    |

 $\bigcirc$  Tip You can rearrange the dashboard widgets by dragging and dropping them so that you have the most important data you want to view at the top of your dashboard.

# Chapter 15 HYCU Protégé

The HYCU Protégé solution ensures business continuity of your data protection environment across different infrastructures. You can ensure data resilience by migrating virtual machines across the on-premises and cloud infrastructures (Google Cloud, global Azure, or Azure US Government). In the event of a disaster in your on-premises environment, HYCU Protégé provides disaster recovery of data to cloud.

Depending on your cloud environment, see one of the following sections:

- "Protecting data across on-premises and Google Cloud environments" below
- "Protecting data across on-premises and Azure environments" on page 313
- "Protecting data across on-premises and Azure US Government environments" on page 322

# Protecting data across on-premises and Google Cloud environments

HYCU Protégé ensures data resilience by using the SpinUp functionality to migrate protected data across the on-premises and Google Cloud environments. In the event of a disaster, it provides disaster recovery of data to Google Cloud.

Depending on what you want to do, see one of the following:

| l want to                                   | Instructions                                 |
|---------------------------------------------|----------------------------------------------|
| Migrate protected data across the on-       | "Migrating virtual machines across different |
| premises and Google Cloud environments.     | environments" on the next page               |
| Perform disaster recovery of data to Google | "Performing disaster recovery of data to     |
| Cloud.                                      | Google Cloud" on page 312                    |

Prerequisites

- You have an active subscription for HYCU for Google Cloud. For instructions, see HYCU for Google Cloud documentation.
- A Google Cloud service account is added to HYCU. For instructions, see "Adding a Google Cloud service account" on page 226.
- You own a HYCU Protégé license. For details, see "Licensing" on page 237.

# Migrating virtual machines across different environments

You can migrate protected data across the on-premises and Google Cloud environments:

- "Migrating data to cloud" below
- "Migrating data from cloud" on page 310

## Migrating data to cloud

You can migrate virtual and physical machines as well as applications running on them to cloud by using the HYCU SpinUp functionality. Keep in mind that when you migrate an application, the whole virtual machine on which this application is running is migrated to cloud.

Note The instructions for protecting virtual machine data apply also to physical machines except where specifically stated otherwise.

## Prerequisite

The virtual machines that you want to migrate and the virtual machines with the applications that you want to migrate are protected and have a successful cloud readiness check during the backup. For more information, see "HYCU Protégé specifics" on page 83.

## Limitations

- If a restore point contains only a Snapshot tier, you cannot use it for migrating data.
- For Nutanix clusters: You cannot migrate volume groups.
- For vSphere environments: You cannot migrate virtual machine templates.

## Consideration

If the restore point that you select contains a tier with an incomplete backup chain (due to one or more backups, copies of backup data, or data archives missing or being stored on a deactivated target), you cannot use this tier for migrating data.

Depending on whether you want to migrate virtual machine or application data to cloud, access one of the following panels:

Accessing the Virtual Machines panel

To access the Virtual Machines panel, in the navigation pane, click **virtual Machines**.

## • Accessing the Applications panel

To access the Applications panel, in the navigation pane, click **# Applications**.

Procedure

- 1. In the Virtual Machines or Applications panel, select the entity that you want to migrate.
- 2. In the Detail view that appears at the bottom of the screen, select the virtual machine or application restore point that you want to use for the migration.

Note The Detail view appears only if you click an entity. Selecting the check box before the name of the entity will not open the Detail view.

- 3. Click **\* SpinUp VM to Cloud**. The SpinUp VM to Cloud dialog box appears.
- 4. Select **SpinUp VM to Google Cloud**, and then click **Next**. The SpinUp VM to Google Cloud dialog box appears.
- 5. From the Cloud account drop-down menu, select the Google Cloud service account to which the project where you want to migrate the virtual machine is linked.
- 6. From the Project, Target region, and Target zone drop-down menus, select the required values, and then click **Next**. The VM Settings dialog box opens.
- 7. From the SpinUp from drop-down menu, select which tier you want to use for the migration. Your restore point can contain one or more tiers among which you can select:
  - Automatic: Ensures the fastest migration of data to cloud.
  - Backup
  - Copy
  - Archive
  - Snapshot
- 8. In the New VM name field, enter a name for the migrated virtual machine instance.

 $\triangle$  Important Make sure the migrated virtual machine instance name is unique.

- 9. In the vCPU cores field, enter the number of virtual CPUs for the migrated virtual machine multiplied by the number of cores per virtual CPU. The maximum number of vCPU cores that you can specify is 1024.
- 10. In the Memory field, set the amount of memory (in GiB) for the migrated virtual machine instance. The value that you specify must be a whole number and cannot be higher than 4096. The default value is the amount of memory in GiB of the original virtual machine.
- 11. From the Virtual machine type drop-down menu, select the machine type for the migrated virtual machine instance.

Note The list contains machine types that match the specified number of virtual CPUs and amount of memory. If no such match exists, you can select the custom machine type. For more information about machine types, see Google Cloud documentation.

12. Under Network interfaces, the default network interface is displayed and you can check to which network it is assigned (based on the selected project and region). If required,

you can also modify network settings.

Modifying network settings

Depending on your data protection needs, you can leave the default network interface or do one of the following:

- Add a new network interface:
  - a. Click Add Network Interface. The Add Network Interface dialog box opens.
  - b. From the Target networks drop-down menu, select a network to which you want to add the migrated virtual machine instance. You can choose among the networks configured in the selected project and other networks that your cloud account has access to.
  - c. Select the external address type for the network interface and, if required, the name of the desired external IP address resource. For details, see HYCU for Google Cloud documentation.
  - d. Select the internal address type for the network interface and, if required, depending on the address type, do one of the following:
    - In the Internal address field, enter the desired IP address.
    - From the Internal address drop-down menu, select the name of the desired internal IP address resource.

For details, see HYCU for Google Cloud documentation.

- e. Click Save.
- Select another network for the existing network interface by selecting it, clicking
   ✓ Edit and making the required modifications.
- Delete the existing network interface by selecting it, and then clicking  $\overline{\mathbf{v}}$  Delete.
- 13. Only if the virtual machine operating system has not been discovered yet. Select the virtual machine operating system:
  - Linux
  - Windows
- 14. Only if virtual disks have been excluded from the backup (manually or automatically): Use the **Create excluded disks as blank** switch if you want blank disks of the same size and configuration as the excluded ones to be created and attached to the migrated virtual machine.
- 15. Click SpinUp.

The Migration to cloud job starts. When it finishes successfully, you can check the migrated virtual machine instance in the Instances panel in HYCU for Google Cloud. For details, see HYCU for Google Cloud documentation.

## After migrating data to cloud

- Install the Google Compute Engine guest environment on the virtual machine.
- For Windows virtual machines: Reactivate the Windows licenses.
- Enable protection of the migrated virtual machines by using HYCU for Google Cloud. For details, see HYCU for Google Cloud documentation.

## Migrating data from cloud

You can migrate virtual machine instances from cloud by using the HYCU SpinUp functionality.

Accessing the Virtual Machines panel

To access the Virtual Machines panel, in the navigation pane, click **virtual Machines**.

### Procedure

- 1. In the Virtual Machines panel, click **\* SpinUp VM from Cloud**. The SpinUp VM from Cloud dialog box appears.
- 2. Select **SpinUp VM from Google Cloud**, and then click **Next**. The SpinUp VM from Google Cloud dialog box opens.
- 3. From the Cloud account drop-down menu, select the Google Cloud service account to which the project containing the virtual machine instance that you want to migrate is linked.
- 4. From the Project drop-down menu, select the Google Cloud project to which the virtual machine instance that you want to migrate belongs.
- 5. From the Virtual machine drop-down menu, select the virtual machine instance that you want to migrate.
- 6. From the Checkpoint drop-down menu, select the checkpoint from which you want to migrate virtual machine instance data.
- 7. Click **Next**. The VM Settings dialog box opens.
- 8. From the Storage container drop-down menu, select where you want to migrate the virtual machine instance.
- 9. In the New VM name field, enter a name for the migrated virtual machine.
- 10. Only if the virtual machine instance that you are migrating was created in the on-premises environment, migrated to cloud, and now you are migrating it back to the on-premises environment. If you want the migrated virtual machine to have the same virtual machine settings as it had in the on-premises environment, enable the **Keep original on-premises settings** option, and then continue with step 13.

Otherwise, leave the Keep original on-premises settings option disabled and continue with the next step.

11. Specify the following values for the migrated virtual machine:

- The number of virtual CPUs. The maximum number that you can specify is 1024.
- The number of cores per virtual CPU. The maximum number that you can specify is 64.
- The amount of memory (in GiB). The value that you specify must be a whole number and cannot be higher than 4096.

Note The default values are the ones that the virtual machine had in the environment in which it was created, either in the on-premises or cloud one.

- 12. Under Network adapters, depending on your data protection needs, do one of the following:
  - Add one or more network adapters:
    - a. Click Add network adapter. The New Network Adapter dialog box opens.
    - b. From the Networks drop-down menu, select the network for the virtual adapter.
    - c. Click Save.
  - Edit any of the existing network adapters to connect the virtual machine to a different network. To do so, select a network adapter, click 
     Edit, and make the required modification.
  - Delete any of the existing network adapters by selecting it, and then clicking
     Delete. If you delete all the existing network adapters, your virtual machine will be migrated without network connectivity.
- 13. Use the **Power virtual machine on** switch if you want to turn the migrated virtual machine on after the migration.
- 14. Click SpinUp.

The Migration from cloud job starts. When it finishes successfully, you can view the migrated virtual machine in the Virtual Machines panel.

After migrating data from cloud

- Remove the Google Compute Engine guest environment from the virtual machine.
- *For virtual machines on a Nutanix AHV cluster:* Make sure that the latest version of NGT is installed on the virtual machine. For details on how to do this, see Nutanix documentation.
- *For virtual machines on a Nutanix ESXi cluster:* Make sure that the latest versions of VMware Tools and NGT are installed on the virtual machine. For details on how to do this, see Nutanix and VMware documentation.
- *For virtual machines in a vSphere environment:* Make sure that the latest version of VMware Tools is installed on the virtual machine. For details on how to do this, see VMware documentation.
- For Linux virtual machines: If a virtual machine on a Nutanix ESXi cluster or in a vSphere

environment does not boot, change the controller type from SCSI to SATA, and then install the necessary SCSI drivers to switch back to SCSI.

- For Windows virtual machines: Reactivate the Windows licenses.
- Only if you migrated virtual machines without network connectivity. Make sure to configure the network settings on the virtual machine.
- Enable protection of the migrated data. For details on how to do this, see "Protecting virtual machines" on page 76 and "Protecting applications" on page 122.

## Performing disaster recovery of data to Google Cloud

You can perform disaster recovery of data from the on-premises environment to Google Cloud in the event of a disaster.

#### Prerequisites

- You have a Google Account with the following permissions:
  - To access Google Cloud Storage buckets in the Google Cloud project where you want to deploy your new HYCU backup controller.
  - To deploy Google Compute Engine virtual machine instances to the Google Cloud project where you want to deploy your new HYCU backup controller.
  - To set up a firewall rule in the Google Cloud network where you plan to deploy your new HYCU backup controller.
- The virtual machines that you want to migrate and the virtual machines with the applications that you want to migrate are protected and have the Migration/DR-ready status. For more information, see "HYCU Protégé specifics" on page 83.

### Considerations

- When the HYCU backup controller is deployed in Google Cloud, changing network settings is prevented in HYCU.
- Make sure the imported target is in the region to which you plan to migrate your virtual machines. This ensures the disaster recovery process is as fast and as cost-effective as possible.
- After you deploy the HYCU backup controller and use it to perform disaster recovery, you can keep the HYCU backup controller to stay prepared for disaster recovery in the future. However, every time you upgrade HYCU, you must deploy a new HYCU backup controller to be able to perform disaster recovery of data to cloud.

#### Procedure

- 1. Deploy a HYCU backup controller by using the HYCU for Google Cloud web user interface. For details on how to do this, see HYCU for Google Cloud documentation.
- 2. In Google Cloud, in the VPC network pane, in the Firewall rules context, create a new firewall rule to allow ingress network traffic through the TCP port 8443 from the entire

subnetwork which the HYCU backup controller belongs to. For details on how to do this, see Google Cloud documentation.

3. Log on to the HYCU web user interface by specifying the following URL:

```
https://<IPAddress>:8443
```

In this instance, *<IPAddress>* is the external IP address of the newly deployed HYCU backup controller.

- 4. Add a Google Cloud service account with permissions to access the Google Cloud Storage buckets where backup data of the protected virtual machines is stored. For details on how to do this, see "Adding a Google Cloud service account" on page 226.
- 5. Import the Google Cloud target with your backup data:
  - a. In the Targets panel, click **T** Import. The Import Target dialog box appears.
  - b. In the Bucket Name field, enter the name as it was specified in the original target configuration.
  - c. From the Cloud Account drop-down list, select an imported Google Cloud service account, and then click **Next**.
  - d. Click the target name to confirm your selection, and then click Next.
  - e. In the Multiple Targets dialog box, one or more targets that store backup data are displayed. If any additional targets are found, select them one by one and specify the values so that they match the original target configuration. For each target, click **Validate** to check the configuration.
  - f. After you validated all the targets required for your restore, click Import.
- 6. Migrate your virtual machines or applications to cloud. For instructions, see "Migrating virtual machines across different environments" on page 307.

# Protecting data across on-premises and Azure environments

HYCU Protégé ensures data resilience by using the SpinUp functionality to migrate protected data across the on-premises and Azure environments. In the event of a disaster in the on-premises environment, it provides disaster recovery of data to Azure.

Prerequisites

- You have an active subscription for HYCU for Azure. For details, see HYCU for Azure documentation.
- An Azure service principal is added to HYCU. For instructions, see "Adding an Azure service principal" on page 228.
- You own a HYCU Protégé license. For details, see "Licensing" on page 237.

• You have created a dedicated storage account in Azure. This storage account must be in the same region and resource group as the virtual machine that you plan to migrate, and its type must be either Standard general-purpose v2 or Premium block blobs.

Depending on what you want to do, see one of the following:

| l want to                                                                 | Instructions                                                     |
|---------------------------------------------------------------------------|------------------------------------------------------------------|
| Migrate protected data across the on-<br>premises and Azure environments. | "Migrating virtual machines across different environments" below |
| Perform disaster recovery of data to Azure.                               | "Performing disaster recovery of data to<br>Azure" on page 320   |

# Migrating virtual machines across different environments

You can migrate protected data across the on-premises and Azure environments:

- "Migrating data to cloud" below
- "Migrating data from cloud" on page 318

## Migrating data to cloud

You can migrate virtual and physical machines as well as applications running on them to Azure by using the HYCU SpinUp functionality. Keep in mind that when you migrate an application, the whole virtual machine on which this application is running is migrated to cloud.

Note The instructions for protecting virtual machine data apply also to physical machines except where specifically stated otherwise.

## Prerequisite

The virtual machines that you want to migrate and the virtual machines with the applications that you want to migrate are protected and have a successful cloud readiness check during the backup. For more information, see "HYCU Protégé specifics" on page 83.

## Limitations

- If a restore point contains only a Snapshot tier, you cannot use it for migrating data.
- For Nutanix clusters: You cannot migrate volume groups.
- For vSphere environments: You cannot migrate virtual machine templates.

## Considerations

• If the restore point that you select contains a tier with an incomplete backup chain (due to one or more backups, copies of backup data, or data archives missing or being stored on a deactivated target), you cannot use this tier for migrating data.

- After you migrate data to cloud, an Azure temporary disk is automatically assigned to the migrated virtual machine. This disk is not a managed disk and it is used only for short-term data storage.
- For virtual machines with secure boot enabled: Because Azure does not currently support the secure boot feature for virtual machines, after you migrate such a virtual machine to cloud, secure boot cannot be enabled for it.

Depending on whether you want to migrate virtual machine or application data to cloud, access one of the following panels:

- Accessing the Virtual Machines panel
   To access the Virtual Machines panel, in the navigation pane, click 

   Virtual

   Machines.
- Accessing the Applications panel
   To access the Applications panel, in the navigation pane, click **# Applications**.

## Procedure

- 1. In the Virtual Machines or Applications panel, select the entity that you want to migrate.
- 2. In the Detail view that appears at the bottom of the screen, select the virtual machine or application restore point that you want to use for the migration.

Note The Detail view appears only if you click an entity. Selecting the check box before the name of the entity will not open the Detail view.

- 3. Click **\* SpinUp VM to Cloud**. The SpinUp VM to Cloud dialog box appears.
- 4. Select **SpinUp VM to Azure**, and then click **Next**. The SpinUp VM to Azure dialog box appears.
- 5. From the Service principal drop-down menu, select the service principal that has access to the required resources.
- 6. From the Subscription drop-down menu, select the appropriate subscription for the migrated virtual machine.
- 7. From the Resource group drop-down menu, select the resource group for the migrated virtual machine.
- 8. From the Location drop-down menu, select the geographic region for the migrated virtual machine.
- 9. From the Availability zone drop-down menu, select the zone for the migrated virtual machine.

Note The selected geographic region and the size of the virtual machine determine to which zones you can migrate data. If you do not want to migrate data to any zone, select **None**.

10. From the Storage account drop-down menu, select the storage account that is dedicated exclusively to migration operations.

- 11. Click **Next**. The VM Settings dialog box opens.
- 12. From the SpinUp from drop-down menu, select which tier you want to use for the migration. Your restore point can contain one or more tiers among which you can select:
  - Automatic: Ensures the fastest migration of data to cloud.
  - Backup
  - Copy
  - Archive
  - Snapshot
- 13. In the New VM name field, enter a name for the migrated virtual machine.
- 14. In the vCPU cores field, enter the number of virtual CPUs to be assigned to the migrated virtual machine multiplied by the number of cores per virtual CPU. The maximum number that you can specify is 1024.
- 15. In the Memory field, enter the amount of memory (in GiB) to be assigned to the migrated virtual machine. The value that you specify must be a whole number and cannot be higher than 4096.
- 16. From the Virtual machine type drop-down menu, select the virtual machine type.

Note The list of available virtual machine types is based on the number of virtual CPU cores and the amount of memory that you specified. If no virtual machine type exactly corresponds to the specified values, the closest matches are shown.

17. Under Network interfaces, you can view the network interface that will be added to the migrated virtual machine. By default, this is the first network interface from the subscription that you selected for the migrated virtual machine. If required, you can also modify network settings.

### Modifying network settings

If you want to modify network settings, you can add an additional network interface, edit an existing network interface, or delete a network interface.

Note When adding a network interface, keep in mind that you can only add network interfaces that are attached to the same network. The maximum number of network interfaces that you can add depends on the selected virtual machine type.

Depending on how you want to modify network settings, do one of the following:

- Click **Add network interface** to add a network interface or click **✓ Edit** next to the network interface that you want to edit, and then follow these steps:
  - a. *Only if you are adding a network interface.* From the Network drop-down menu, select the network for the network interface.

Note The list of available networks includes only the ones within the

- region you selected for the migrated virtual machine.
- b. Select the subnet to which the network interface should be assigned.
- c. In the Public IP address type field, select the public IP address for the network interface. You can select among the following options:

| Option   | Description                                                                                                    |  |
|----------|----------------------------------------------------------------------------------------------------|--|
| None     | No public IP address will be assigned to the network interface on the migrated virtual machine.                                                                      |  |
| Dynamic  | A dynamic IP address will be assigned to the network interface on the migrated virtual machine.                                                                      |  |
| Static   | A static IP address will be assigned to the network interface on the migrated virtual machine.                                                                       |  |
| Existing | A preferred public IP address resource that you have<br>created in Azure US Government will be assigned to the<br>network interface on the migrated virtual machine. |  |

d. In the Private IP address type field, select the private IP address for the network interface. You can select between the following options:

| Option  | Description                                                                                                    |
|---------|----------------------------------------------------------------------------------------------------|
| Dynamic | A dynamic IP address will be assigned to the network interface on the migrated virtual machine.                   |
| Static  | The static IP address that you specify will be assigned to the network interface on the migrated virtual machine. |

- e. Click Add or Save.
- Click **Delete** next to the network interface that you want to delete. Keep in mind that you cannot migrate the virtual machine without a network interface.
- 18. Only if the virtual machine operating system has not been discovered yet. Select the virtual machine operating system:
  - Linux
  - Windows
- 19. Only if virtual disks have been excluded from the backup (manually or automatically): Use the Create excluded disks as blank switch if you want blank disks of the same size and configuration as the excluded ones to be created and attached to the migrated virtual machine.
- 20. Click SpinUp.

The Migration to cloud job starts. When it finishes successfully, you can view the migrated virtual machine in the Virtual Machines panel in HYCU for Azure. For details, see HYCU for Azure documentation.

## After migrating data to cloud

- For Windows virtual machines: Reactivate the Windows licenses.
- *For Linux virtual machines:* Install the Linux Integration Services for Hyper-V and Azure on the virtual machine. For details, see Microsoft documentation.
- Enable protection of the migrated virtual machines by using HYCU for Azure. For details on how to do this, see HYCU for Azure documentation.

## Migrating data from cloud

You can migrate virtual machines from Azure by using the HYCU SpinUp functionality.

## Limitation

*For Nutanix clusters:* You can migrate Azure Generation 2 virtual machines only to clusters that support UEFI virtual machines.

## Consideration

After you migrate data from cloud, the migrated virtual machine does not contain the temporary disk that was automatically assigned to it in Azure.

### Accessing the Virtual Machines panel

To access the Virtual Machines panel, in the navigation pane, click **Uirtual Machines**.

### Procedure

- 1. In the Virtual Machines panel, click **•** SpinUp VM from Cloud. The SpinUp VM from Cloud dialog box appears.
- 2. Select **SpinUp VM from Azure**, and then click **Next**. The SpinUp VM from Azure dialog box appears.
- 3. From the Service principal drop-down menu, select the service principal that has access to the required resources.
- 4. From the Subscription drop-down menu, select the HYCU for Azure subscription to which the virtual machine that you want to migrate belongs.
- 5. From the Resource group drop-down menu, select the resource group to which the virtual machine that you want to migrate belongs.
- 6. From the Virtual machine drop-down menu, select the virtual machine that you want to migrate.
- 7. From the Checkpoint drop-down menu, select the checkpoint from which you want to migrate virtual machine data.

- 8. From the Storage account drop-down menu, select the storage account that is dedicated exclusively to migration operations.
- 9. Click **Next**. The VM Settings dialog box opens.
- 10. From the Storage container drop-down menu, select where you want to migrate the virtual machine.
- 11. In the New VM name field, enter a name for the migrated virtual machine.
- 12. Only if the virtual machine that you are migrating was created in the on-premises environment, migrated to cloud, and now you are migrating it back to the on-premises environment. If you want the virtual machine to have the same virtual machine settings as it had in the on-premises environment, enable the **Keep original on-premises settings** option, and then continue with step 15.

Otherwise, leave the Keep original on-premises settings option disabled and continue with the next step.

- 13. Specify the following values for the migrated virtual machine:
  - The number of virtual CPUs. The maximum number that you can specify is 1024.
  - The number of cores to be assigned to each virtual CPU. The maximum number that you can specify is 64.
  - The amount of memory (in GiB). The value that you specify must be a whole number and cannot be higher than 4096.

Note The default values are the ones that the virtual machine had in the environment in which it was created, either in the on-premises or cloud one.

- 14. Under Network adapters, depending on your data protection needs, do one of the following:
  - Add one or more network adapters:
    - a. Click Add Network Adapter. The Network dialog box appears.
    - b. From the Network drop-down menu, select the virtual network for the network adapter.
    - c. Click Add.
  - Edit any of the existing network adapters to connect the virtual machine to a different network. To do so, select a network adapter, click 
     Edit, and make the required modification.
  - Delete any of the existing network adapters by selecting it, and then clicking
     Delete. If you delete all the existing network adapters, your virtual machine will be migrated without network connectivity.
- 15. Use the **Power virtual machine on** switch if you want to turn the migrated virtual machine on after the migration.
- 16. Click **SpinUp**.

The Migration from cloud job starts. When it finishes successfully, you can view the migrated virtual machine in the Virtual Machines panel.

## After migrating data from cloud

- *For virtual machines on a Nutanix AHV cluster:* Make sure that the latest version of NGT is installed on the virtual machine. For details, see Nutanix documentation.
- *For virtual machines on a Nutanix ESXi cluster:* Make sure that the latest versions of VMware Tools and NGT are installed on the virtual machine. For details, see Nutanix and VMware documentation.
- *For virtual machines in a vSphere environment:* Make sure that the latest version of VMware Tools is installed on the virtual machine. For details, see VMware documentation.
- For Windows virtual machines: Reactivate the Windows licenses.
- *For Linux virtual machines:* If a virtual machine on a Nutanix ESXi cluster or in a vSphere environment does not boot, change the disk controller from SCSI to IDE, and then install the latest version of VMware Tools on the virtual machine. You can later set the disk controller back to SCSI.
- Only if you migrated virtual machines without network connectivity. Make sure to configure the network settings on the virtual machine.
- Enable protection of the migrated data. For details, see "Protecting virtual machines" on page 76 and "Protecting applications" on page 122.

## Performing disaster recovery of data to Azure

You can perform disaster recovery of data from the on-premises environment to Azure in the event of a disaster.

## Prerequisite

The virtual machines that you want to migrate and the virtual machines with the applications that you want to migrate are protected and have the Migration/DR-ready status. For more information, see "HYCU Protégé specifics" on page 83.

## Considerations

- When the HYCU backup controller is deployed in Azure, changing network settings is prevented in HYCU.
- Make sure the imported target is in the region to which you plan to migrate your virtual machines. This ensures the disaster recovery process is as fast and as cost-effective as possible.
- After you deploy the HYCU backup controller and use it to perform disaster recovery, you can keep the HYCU backup controller to stay prepared for disaster recovery in the future. However, every time you upgrade HYCU, you must deploy a new HYCU backup controller to be able to perform disaster recovery of data to cloud.

### Procedure

- 1. Deploy a HYCU backup controller by sing the HYCU for Azure web user interface. For details on how to do this, see HYCU for Azure documentation.
- 2. In Azure, create a new firewall rule to allow ingress network traffic on TCP port 8443 from the entire subnetwork to which the HYCU backup controller belongs. For details, see Azure documentation.
- 3. Log on to the HYCU web user interface by specifying the following URL:

#### https://<IPAddress>:8443

In this instance, *<IPAddress>* is the external IP address of the newly deployed HYCU backup controller.

Important The credentials you provided in Azure during virtual machine creation cannot be used to log on to HYCU and perform disaster recovery of data to Azure. For details on what credentials you can use to log on to HYCU or to access the HYCU backup controller by using SSH, see "Logging on to HYCU" on page 30 or "Accessing the HYCU backup controller virtual machine by using SSH" on page 276.

- 4. Import the Azure target on which your backup data is stored to HYCU:
  - a. In the Targets panel, click **T** Import. The Import Target dialog box appears.
  - b. From the Type drop-down menu, select **AZURE**.
  - c. In the Storage account name field, enter the Azure storage account name as it was specified in the original target configuration.
  - d. In the Secret access key field, enter the secret access key for your Azure account.
  - e. In the Storage container name, enter the name of the storage container that is associated with the target and where the backup data is stored.
  - f. Click Next. The Import Backup Catalog dialog box appears.
  - g. Select the HYCU backup controller whose backup data you want to import, and then click **Next**.
  - h. In the Multiple Targets dialog box, do one of the following:
    - If backup data is stored on one target:

Click Import.

- If backup data is stored on more than one target:
  - i. Select each target one by one and specify the values so that they match the original target configuration.
  - ii. For each target, click **Validate** to check the configuration.
  - iii. Click Import.
- 5. Migrate your virtual machines or applications to cloud. For instructions, see "Migrating virtual machines across different environments" on page 314.

# Protecting data across on-premises and Azure US Government environments

HYCU Protégé ensures data resilience by using the SpinUp functionality to migrate protected data from your on-premises environment to Azure US Government. In the event of a disaster in the on-premises environment, it provides disaster recovery of data to Azure US Government.

Prerequisites

- An Azure US Government service principal is added to HYCU. For instructions, see "Adding an Azure US Government service principal" on page 229.
- You own a HYCU Protégé license. For details, see "Licensing" on page 237.

Depending on what you want to do, see one of the following:

| I want to                                                                              | Instructions                                                                 |
|----------------------------------------------------------------------------------------|------------------------------------------------------------------------------|
| Migrate protected data from the on-<br>premises environment to Azure US<br>Government. | "Migrating virtual machines to cloud" below                                  |
| Perform disaster recovery of data to Azure<br>US Government.                           | "Performing disaster recovery of data to<br>Azure US Government" on page 326 |

## Migrating virtual machines to cloud

You can migrate virtual and physical machines as well as applications running on them to Azure US Government by using the HYCU SpinUp functionality. Keep in mind that when you migrate an application, the whole virtual machine on which this application is running is migrated to cloud.

Note The instructions for protecting virtual machine data apply also to physical machines except where specifically stated otherwise.

## Prerequisite

The virtual machines that you want to migrate and the virtual machines with the applications that you want to migrate are protected and have a successful cloud readiness check during the backup. For more information, see "HYCU Protégé specifics" on page 83.

## Limitations

- If a restore point contains only a Snapshot tier, you cannot use it for migrating data.
- For Nutanix clusters: You cannot migrate volume groups.
- For vSphere environments: You cannot migrate virtual machine templates.

Considerations

- If the restore point that you select contains a tier with an incomplete backup chain (due to one or more backups, copies of backup data, or data archives missing or being stored on a deactivated target), you cannot use this tier for migrating data.
- After you migrate data to cloud, an Azure temporary disk is automatically assigned to the migrated virtual machine. This disk is not a managed disk and it is used only for short-term data storage.
- For virtual machines with secure boot enabled: Because Azure does not currently support the secure boot feature for virtual machines, after you migrate such a virtual machine to cloud, secure boot cannot be enabled for it.

Depending on whether you want to migrate virtual machine or application data to cloud, access one of the following panels:

- Accessing the Virtual Machines panel
   To access the Virtual Machines panel, in the navigation pane, click 

   Virtual
   Machines.
- Accessing the Applications panel
   To access the Applications panel, in the navigation pane, click **# Applications**.

## Procedure

- 1. In the Virtual Machines or Applications panel, select the entity that you want to migrate.
- 2. In the Detail view that appears at the bottom of the screen, select the virtual machine or application restore point that you want to use for the migration.

Note The Detail view appears only if you click an entity. Selecting the check box before the name of the entity will not open the Detail view.

- 3. Click **† SpinUp VM to Cloud**. The SpinUp VM to Cloud dialog box appears.
- 4. Select **SpinUp VM to Azure US Government**, and then click **Next**. The SpinUp VM to Azure US Government dialog box appears.
- 5. From the Service principal drop-down menu, select the service principal that has access to the required resources.
- 6. From the Subscription drop-down menu, select the appropriate subscription for the migrated virtual machine.
- 7. From the Resource group drop-down menu, select the resource group for the migrated virtual machine.
- 8. From the Location drop-down menu, select the geographic region for the migrated virtual machine.
- 9. From the Availability zone drop-down menu, select the zone for the migrated virtual machine.

Note The selected geographic region and the size of the virtual machine

determine to which zones you can migrate data. If you do not want to migrate data to any zone, select **None**.

- 10. Click Next. The VM Settings dialog box opens.
- 11. From the SpinUp from drop-down menu, select which tier you want to use for the migration. Your restore point can contain one or more tiers among which you can select:
  - Automatic: Ensures the fastest migration of data to cloud.
  - Backup
  - Copy
  - Archive
  - Snapshot
- 12. In the New VM name field, enter a name for the migrated virtual machine.
- 13. In the vCPU cores field, enter the number of virtual CPUs to be assigned to the migrated virtual machine multiplied by the number of cores per virtual CPU. The maximum number that you can specify is 1024.
- 14. In the Memory field, enter the amount of memory (in GiB) to be assigned to the migrated virtual machine. The value that you specify must be a whole number and cannot be higher than 4096.
- 15. From the Virtual machine type drop-down menu, select the virtual machine type.

■ Note The list of available virtual machine types is based on the number of virtual CPU cores and the amount of memory that you specified. If no virtual machine type exactly corresponds to the specified values, the closest matches are shown.

16. Under Network interfaces, you can view the network interface that will be added to the migrated virtual machine. By default, this is the first network interface from the subscription that you selected for the migrated virtual machine. If required, you can also modify network settings.

#### Modifying network settings

If you want to modify network settings, you can add an additional network interface, edit an existing network interface, or delete a network interface.

Note When adding a network interface, keep in mind that you can only add network interfaces that are attached to the same network. The maximum number of network interfaces that you can add depends on the selected virtual machine type.

Depending on how you want to modify network settings, do one of the following:

• Click **Add network interface** to add a network interface or click **/ Edit** next to the network interface that you want to edit, and then follow these steps:

a. *Only if you are adding a network interface.* From the Network drop-down menu, select the network for the network interface.

Note The list of available networks includes only the ones within the region you selected for the migrated virtual machine.

- b. Select the subnet to which the network interface should be assigned.
- c. In the Public IP address type field, select the public IP address for the network interface. You can select among the following options:

| Option   | Description                                                                                                    |
|----------|----------------------------------------------------------------------------------------------------|
| None     | No public IP address will be assigned to the network interface on the migrated virtual machine.                                                                      |
| Dynamic  | A dynamic IP address will be assigned to the network interface on the migrated virtual machine.                                                                      |
| Static   | A static IP address will be assigned to the network interface on the migrated virtual machine.                                                                       |
| Existing | A preferred public IP address resource that you have<br>created in Azure US Government will be assigned to the<br>network interface on the migrated virtual machine. |

d. In the Private IP address type field, select the private IP address for the network interface. You can select between the following options:

| Option  | Description                                                                                                    |
|---------|----------------------------------------------------------------------------------------------------|
| Dynamic | A dynamic IP address will be assigned to the network interface on the migrated virtual machine.                   |
| Static  | The static IP address that you specify will be assigned to the network interface on the migrated virtual machine. |

- e. Click Add or Save.
- Click **Delete** next to the network interface that you want to delete. Keep in mind that you cannot migrate the virtual machine without a network interface.
- 17. Only if the virtual machine operating system has not been discovered yet. Select the virtual machine operating system:
  - Linux
  - Windows
- 18. Only if virtual disks have been excluded from the backup (manually or automatically): Use the Create excluded disks as blank switch if you want blank disks of the same size and configuration as the excluded ones to be created and attached to the migrated virtual machine.

#### 19. Click SpinUp.

The Migration to cloud job starts.

#### After migrating data to cloud

- For Windows virtual machines: Reactivate the Windows licenses.
- *For Linux virtual machines:* Install the Linux Integration Services for Hyper-V and Azure on the virtual machine. For details, see Microsoft documentation.

### Performing disaster recovery of data to Azure US Government

You can perform disaster recovery of data from the on-premises environment to Azure US Government in the event of a disaster.

#### Prerequisites

- The virtual machines that you want to migrate and the virtual machines with the applications that you want to migrate are protected and have the Migration/DR-ready status. For more information, see "HYCU Protégé specifics" on page 83.
- You have the HYCU virtual appliance image for Azure US Government. To obtain the image and further instructions, contact HYCU Customer Support.

#### Considerations

- When the HYCU backup controller is deployed in Azure US Government, changing network settings is prevented in HYCU.
- Make sure the imported target is in the region to which you plan to migrate your virtual machines. This ensures the disaster recovery process is as fast and as cost-effective as possible.
- After you deploy the HYCU backup controller and use it to perform disaster recovery, you can keep the HYCU backup controller to stay prepared for disaster recovery in the future. However, every time you upgrade HYCU, you must deploy a new HYCU backup controller to be able to perform disaster recovery of data to cloud.

#### Procedure

- 1. Deploy a HYCU backup controller:
  - a. In Azure US Government, create a managed image from the HYCU virtual appliance image.
  - b. Create a virtual machine from the managed image. Make sure the virtual machine is configured with a public IP address and an additional disk of 32 GiB in size.

For details, see Azure documentation.

- 2. In Azure US Government, create a new firewall rule to allow ingress network traffic on TCP port 8443 from the entire subnetwork to which the HYCU backup controller belongs. For details, see Azure documentation.
- 3. Log on to the HYCU web user interface by specifying the following URL:

```
https://<IPAddress>:8443
```

In this instance, *<IPAddress>* is the external IP address of the newly deployed HYCU backup controller.

Important The credentials you provided in Azure US Government during virtual machine creation cannot be used to log on to HYCU and perform disaster recovery of data to Azure US Government. For details on what credentials you can use to log on to HYCU or to access the HYCU backup controller by using SSH, see "Logging on to HYCU" on page 30 or "Accessing the HYCU backup controller virtual machine by using SSH" on page 276.

- 4. Import the Azure US Government target on which your backup data is stored to HYCU:
  - a. In the Targets panel, click **T** Import. The Import Target dialog box appears.
  - b. From the Type drop-down menu, select AZURE Government.
  - c. In the Storage account name field, enter the Azure US Government storage account name as it was specified in the original target configuration.
  - d. In the Secret access key field, enter the secret access key for your Azure US Government account.
  - e. In the Storage container name, enter the name of the storage container that is associated with the target and where the backup data is stored.
  - f. Click **Next**. The Import Backup Catalog dialog box appears.
  - g. Select the HYCU backup controller whose backup data you want to import, and then click **Next**.
  - h. In the Multiple Targets dialog box, do one of the following:
    - If backup data is stored on one target:

Click Import.

- If backup data is stored on more than one target:
  - i. Select each target one by one and specify the values so that they match the original target configuration.
  - ii. For each target, click **Validate** to check the configuration.
  - iii. Click Import.
- 5. Migrate your virtual machines or applications to cloud. For instructions, see "Migrating virtual machines to cloud" on page 322.

# Appendix A Customizing HYCU configuration settings

You can find all HYCU configuration settings in the config.properties.template file in the /opt/grizzly folder on your HYCU backup controller. This file contains a list of all available configuration settings and their default values. If you want to adjust any of these configuration settings to meet your specific data protection environment needs and provide optimal performance, create a new config.properties file in the same folder, and then specify the desired configuration settings and their settings and their settings and their settings and their settings and the settings and provide optimal performance.

Note When you upgrade HYCU, the config.properties file will be kept. However, you may want to check the updated config.properties.template file for new configuration settings that you can use with the new HYCU version.

Depending on which configuration settings you want to customize, see one of the following sections:

- "Snapshot settings" on the next page
- "Utilization threshold settings" on page 330
- "Display settings" on page 330
- "SQL Server application settings" on page 330
- "Settings for aborting jobs" on page 331
- "HTTPS for WinRM configuration settings"
- "File server settings" on page 331
- "Data rehydration settings" on page 332
- "Disaster recovery settings" on page 333
- "User management settings" on page 333

#### Procedure

1. Open a remote session to the HYCU backup controller virtual machine:

ssh hycu@<HYCUBackupControllerIPAddress>

When requested, enter the password for the hycu user.

For detailed information about accessing the HYCU backup controller virtual machine by using SSH, see "Accessing the HYCU backup controller virtual machine by using SSH" on page 276.

- 2. Access and open the config.properties file by using one of the following text editors:
  - Vim:

sudo vi /opt/grizzly/config.properties

• Nano:

sudo nano /opt/grizzly/config.properties

- 3. Edit any of the existing configuration settings as required.
- 4. Save and exit the config.properties file.

Changes to the configuration settings are applied based on their ReloadClass annotation in the config.properties.template file:

| Annotation | Description                                                                                                    |  |
|------------|----------------------------------------------------------------------------------------------------|--|
| Job        | The changes are applied when a new job is started.                                                                                                    |  |
| Mount      | The changes are applied when a new target is added to HYCU or an existing target is activated.                                                                      |  |
| Operation  | The changes are applied when a new operation that does not create a job is executed (for example, when using the HYCU web user interface, REST API, SSH, or WinRM). |  |
| Service    | The changes are applied when the HYCU application server (the Grizzly server) is restarted.                                                                         |  |

If a configuration setting has no annotation, it is recommended to restart the HYCU application server (the Grizzly server). To do so, run the following command:

```
sudo service grizzly restart
```

### Snapshot settings

You can use the following settings to configure the snapshot retention threshold at which an event is triggered:

| Setting                   | Description                                                                                                    |
|---------------------------|----------------------------------------------------------------------------------------------------|
| max.snapshots.per.vm      | If the number of snapshots that are retained per virtual machine exceeds the specified value, a warning event is triggered. The default value is 24. |
| max.snapshots.per.cluster | If the number of snapshots that are retained per Nutanix                                                                                             |

| Setting | Description                                                                                   |  |
|---------|-----------------------------------------------------------------------------------------------|--|
|         | cluster exceeds the specified value, a warning event is triggered. The default value is 2400. |  |

### Utilization threshold settings

You can use the following settings to configure the system and data disks as well as target utilization thresholds:

| Setting                                         | Description                                                                                                    |
|-------------------------------------------------|----------------------------------------------------------------------------------------------------|
| controller.disk.full.warning.threshold.fraction | If the HYCU backup controller utilization of<br>the system or data disk exceeds the<br>specified value, an event is triggered. The<br>default value is 0.90.         |
| target.utilization.threshold.red.fraction       | If the HYCU backup controller utilization of<br>the target exceeds the specified value, its<br>health status indicator becomes red. The<br>default value is 0.95.    |
| target.utilization.threshold.yellow.fraction    | If the HYCU backup controller utilization of<br>the target exceeds the specified value, its<br>health status indicator becomes yellow.<br>The default value is 0.90. |

For detailed information about the health status of the target, see "Viewing target information" on page 196.

### Display settings

You can use the following setting to customize the maximum number of displayed items:

| Setting                    | Description                                                                                                    |
|----------------------------|----------------------------------------------------------------------------------------------------|
| items.per.directory.in.flr | Maximum number of files that are displayed for each<br>directory when restoring individual files. The default value is<br>1000. |

### SQL Server application settings

You can use the following setting to customize the backup of SQL Server applications:

| Setting               | Description                                                 |
|-----------------------|-------------------------------------------------------------|
| sql.translog.compress | During the backup of an SQL Server application, transaction |

| Setting | Description                                                                                                    |  |
|---------|----------------------------------------------------------------------------------------------------|--|
|         | log compression is enabled by default (the default value is true). If you want to disable it, make sure to set the value for this setting to false. |  |

### Settings for aborting jobs

You can use the following settings to configure when a job that has the Executing status will be aborted automatically:

| Setting                     | Description                                                                                                    |
|-----------------------------|----------------------------------------------------------------------------------------------------|
| jobs.abort.deadline.minutes | Time (in minutes) within which a job must be completed.<br>The default value is 1440.                                                                                                    |
| jobs.abort.interval.minutes | Time interval (in minutes) at which all jobs that have the<br>Executing status are retrieved and stopped if they have<br>been in this status longer than specified in the<br>jobs.abort.deadline.minutes setting. The default value is 15. |

### HTTPS for WinRM configuration settings

SettingDescriptionwinrm.https.enabledHYCU is preconfigured to use HTTP for WinRM connections to<br/>virtual machines. If you want HYCU to use HTTPS instead,<br/>make sure to set the value for this setting to true, and then<br/>perform the procedure described in "Enabling HTTPS for<br/>WinRM connections" on page 278.winrm.fallback.httpFor configuring HTTPS if winrm.https.enabled is set to true: If set to<br/>true, HYCU uses HTTP for WinRM connections to virtual<br/>machines if using HTTPS fails due to certificate issues.

You can use the following settings to configure HTTPS for WinRM:

### File server settings

You can use the following settings to configure file share backups:

| Setting                    | Description                                                                                                    |
|----------------------------|----------------------------------------------------------------------------------------------------|
| afs.reindex.interval.count | Number of incremental file share backups after<br>which a full reindex is performed, which increases<br>the responsiveness of the file restore process. The<br>default value is 5. |

| Setting                             | Description                                                                                                    |
|-------------------------------------|----------------------------------------------------------------------------------------------------|
| afs.partial.success.threshold.count | Number of failed file backups up to which the<br>backup status of the corresponding file share is<br>Completed with errors. The default value is 100.<br>Value 0 disables the status.                                                                                                    |
| afs.instance.afs.cluster.priority   | HYCU uses an internal algorithm to distribute the<br>load among multiple HYCU instances. It prioritizes<br>the HYCU instances that are running on the same<br>Nutanix cluster as the file server and the HYCU<br>instances that are running on the same Nutanix<br>cluster as the HYCU backup controller. It also takes<br>into account the number of jobs that are already<br>running on each HYCU instance.<br>Raising the value of this setting gives higher priority<br>to the HYCU instances that are running on the same                                                                                          |
| afs.instance.bc.cluster.priority    | Nutanix cluster as the file server.<br>HYCU uses an internal algorithm to distribute the<br>load among multiple HYCU instances. It prioritizes<br>the HYCU instances that are running on the same<br>Nutanix cluster as the file server and the HYCU<br>instances that are running on the same Nutanix<br>cluster as the HYCU backup controller. It also takes<br>into account the number of jobs that are already<br>running on each HYCU instance.<br>Raising the value of this setting gives higher priority<br>to the HYCU instances that are running on the same<br>Nutanix cluster as the HYCU backup controller. |

### Data rehydration settings

You can use the following settings to configure HYCU to perform data rehydration:

| Setting                              | Description                                                                                                    |  |
|--------------------------------------|----------------------------------------------------------------------------------------------------|--|
| target.azure.blob.rehydration.enable | HYCU is preconfigured to perform data<br>rehydration before performing the restore if<br>backup data or a copy of backup data is stored in<br>the Azure archive storage tier. During a<br>rehydration task, the data is moved from the<br>archive storage tier to the hot storage tier from<br>which HYCU can restore data. HYCU does not |  |

| Setting                               | Description                                                                      |  |
|---------------------------------------|----------------------------------------------------------------------------------|--|
|                                       | move data back to the archive storage tier afterward. The default value is true. |  |
| target.azure.blob.rehydration.threads | Number of blobs that can be rehydrated in parallel. The default value is 20.     |  |

### Disaster recovery settings

You can use the following settings to enable additional scenarios for disaster recovery or adjust automatic target synchronization:

| Setting                                     | Description                                                                                                    |  |  |
|---------------------------------------------|----------------------------------------------------------------------------------------------------|--|--|
|                                             | HYCU is preconfigured to prevent creating clones of the HYCU backup controller (the virtual machine itself or its virtual disks).                                                                                                    |  |  |
| clone.enabled.for.hycu.dr                   | Caution Do not activate a clone of<br>the HYCU backup controller while the<br>original HYCU backup controller is still<br>active. If such activation happens, data<br>loss may occur. All currently running<br>backups fail and their status is set to<br>Error. The corresponding restore points<br>are then automatically removed by the<br>HYCU cleaning process. If set to true, cloning of the HYCU backup |  |  |
|                                             | controller is enabled and the respective<br>restore options become available in the<br>HYCU web user interface.                                                                                                    |  |  |
| synchronize.target.catalog.interval.minutes | When the recovery HYCU backup controller<br>is in recovery mode, automatic target<br>synchronization is by default performed<br>every 60 minutes. Setting the value to 0<br>disables automatic target synchronization.                                                                                                    |  |  |

### User management settings

You can use the following setting to completely prevent deleting protected data when changing ownership of virtual machines and file shares:

| Setting                            | Description                                                                                                    |  |
|------------------------------------|----------------------------------------------------------------------------------------------------|--|
| force.keep.backups.on.owner.change | If set to true (the default value is false), data<br>protected by specific owners is never deleted—<br>even if the option to delete such data is specified<br>when changing ownership of virtual machines<br>and file shares in any of the HYCU interfaces. |  |

# Appendix B Restoring to an environment with a different hypervisor

This appendix describes prerequisites, limitations, considerations, and/or additional steps that you should perform to successfully restore a virtual machine to an environment that is based on a different hypervisor.

| VM source<br>environment       | VM target<br>environment | Restore option | Additional information                                                                                                    |
|--------------------------------|--------------------------|----------------|----------------------------------------------------------------------------------------------------|
| Nutanix ESXi or<br>vSphere     | Nutanix AHV              | Clone VM       | See "Restoring a virtual machine<br>from a Nutanix ESXi cluster or a<br>vSphere environment to a Nutanix<br>AHV cluster" on the next page.                                                      |
| vSphere                        | Nutanix ESXi             | Clone VM       | See "Restoring a virtual machine<br>from a vSphere environment to a<br>Nutanix ESXi cluster" on page 339.                                                                                       |
| Nutanix AHV                    | Nutanix ESXi             | Clone VM       | A virtual machine on a Nutanix<br>AHV cluster is restored to a<br>Nutanix ESXi cluster as described<br>in "Cloning a virtual machine" on<br>page 98, and no additional actions<br>are required. |
| Nutanix AHV or<br>Nutanix ESXi | vSphere                  | Clone VM       | See "Restoring a virtual machine<br>from a Nutanix AHV cluster or a<br>Nutanix ESXi cluster to a vSphere<br>environment" on page 340.                                                           |

#### Prerequisite

For Linux virtual machines that you plan to restore to an environment with a different hypervisor: In the /etc/fstab system configuration file of the virtual machine, UUIDs (for example, UUID=8ff089c0-8e71-4320-a8e9-dbab8f18a7e5) must be used instead of device names for file system device identification.

#### Considerations

• If during a restore of the selected virtual machine you receive a warning message indicating that there is a guest operating system mismatch detected (between the guest operating system that is running on the virtual machine and the one specified during the configuration of the virtual machine) or a memory size mismatch detected while creating a new virtual machine, make sure to modify the virtual machine configuration after the restore by specifying the appropriate guest operating system or memory. By doing so, you make sure that the restored virtual machine has the same configuration as it had before the restore. For details on how to do this, see Nutanix or VMware documentation.

For details on how to restore a virtual machine, see "Restoring virtual machines" on page 93.

• For virtual machines with attached volume groups: You must reattach the volume groups to the virtual machine after the restore. For details on how to do this, see Nutanix and guest operating system documentation.

### Restoring a virtual machine from a Nutanix ESXi cluster or a vSphere environment to a Nutanix AHV cluster

#### Prerequisite

A Nutanix AHV cluster is added to HYCU. For details on how to do this, see "Adding a Nutanix cluster" on page 34.

#### Consideration

*Only if restoring a virtual machine with more than one disk from a vSphere environment to a Nutanix AHV cluster.* After the restore, additional disks will be offline. Make sure to bring them back online.

#### Recommendations

To avoid having to perform manual steps after restoring a virtual machine on a Nutanix ESXi cluster or in a vSphere environment to a Nutanix AHV cluster, you should follow these recommendations before backing it up:

- For Windows virtual machines: The Nutanix VirtIO package is installed on the virtual machine.
- For Linux virtual machines on Nutanix ESXi clusters: NGT is installed on your virtual machine.
- For Linux virtual machines in vSphere environments: The VirtIO drivers are added to the guest OS kernel.

How to determine the availability of the VirtIO drivers and add them if necessary

To check if the VirtIO drivers are available in the installed kernel, as the root user, run the following command:

grep -i virtio /boot/config-`uname -r`

The following output confirms that the VirtIO drivers are available:

CONFIG\_VIRTIO\_BLK=m CONFIG\_SCSI\_VIRTIO=m CONFIG\_VIRTIO\_NET=m CONFIG\_VIRTIO\_CONSOLE=m CONFIG\_HW\_RANDOM\_VIRTIO=m CONFIG\_DRM\_VIRTIO\_GPU=m CONFIG\_VIRTIO=m # Virtio drivers CONFIG\_VIRTIO\_PCI=m CONFIG\_VIRTIO\_PCI\_LEGACY=y CONFIG\_VIRTIO\_BALLOON=m CONFIG\_VIRTIO\_INPUT=m # CONFIG\_VIRTIO\_INPUT=m

To check if the VirtIO drivers are added to the kernel, as the root user, run the following commands:

```
cp /boot/initramfs-`uname -r`.img /tmp/initramfs-`uname -r`.img.gz
```

zcat /tmp/initramfs-`uname -r`.img | cpio -it | grep virtio

An output similar to the following one appears if the VirtIO drivers are added to the kernel:

97084 blocks

If the output is blank, the VirtIO drivers are not added to the kernel. To add the VirtIO drivers to the kernel, as the root user, run the following command:

dracut --add-drivers "virtio\_pci virtio\_blk virtio\_scsi virtio\_net" -f -v

To check if the VirtIO drivers are added to the kernel, as the root user, run the following commands:

cp /boot/initramfs-`uname -r`.img /tmp/initramfs-`uname -r`.img.gz

zcat /tmp/initramfs-`uname -r`.img | cpio -it | grep virtio

An output similar to the following one should appear:

```
usr/lib/modules/`uname -r`/kernel/drivers/scsi/virtio_scsi.ko
usr/lib/modules/`uname -r`/.x86_64/kernel/drivers/block/virtio_blk.ko
usr/lib/modules/`uname -r`/kernel/drivers/char/virtio_console.ko
usr/lib/modules/`uname -r`/kernel/drivers/net/virtio_net.ko
usr/lib/modules/`uname -r`/kernel/drivers/virtio
```

```
usr/lib/modules/`uname -r`/kernel/drivers/virtio/virtio.ko
usr/lib/modules/`uname -r`/kernel/drivers/virtio/virtio_pci.ko
usr/lib/modules/`uname -r`/kernel/drivers/virtio/virtio_ring.ko
97084 blocks
```

For details, see Nutanix documentation.

If you have not followed the above recommendations, your virtual machine will not boot after the restore, and you must perform the following additional steps:

- 1. Make sure that the restored virtual machine is turned off.
- 2. As the administrator or the root user, log on to the Nutanix AHV cluster by using SSH.
- 3. List the virtual machine details:

acli vm.get <VMName>

- 4. Take a note of the current bus and index values in the disk\_list section.
- 5. Clone the existing disk to a new disk on the compatible bus:

```
acli vm.disk_create <VMName> bus=<BusType>
clone_from_vmdisk=vm:<VMName>:<CurrentBus>.<CurrentIndex>
```

In this instance, <VMName> is the name of the restored virtual machine, <BusType> is scsi, ide, or sata, <CurrentBus> is the bus value from the disk\_list section, and <CurrentIndex> is the index value from the disk\_list section.

If the original virtual machine has the SATA or SCSI disks, clone them to the SATA disks. For example:

```
acli vm.disk_create test-vm bus=sata
clone_from_vmdisk=vm:test-vm:scsi.0
```

If the original virtual machine has the IDE disks, clone them to the IDE disks. For example:

```
acli vm.disk_create test-vm bus=ide
clone_from_vmdisk=vm:test-vm:ide.0
```

After you perform the previous procedure for all the disks, follow these steps:

- 1. Log on to the Nutanix Prism web console.
- 2. In the menu bar, click **Home**, and then select **VM**.
- 3. Click the **Table** tab to display the VM Table view.
- 4. From the list of virtual machines, select the restored virtual machine, and click **Update**.
- 5. Delete the source disks, and then select the boot disk and click **Save**.
- 6. Click **Power on** to turn on the restored virtual machine.
- 7. Install the Nutanix Guest Tools software bundle of the latest version on the virtual

machine.

8. *Recommended for virtual machines that had the SCSI disks.* Clone the controller back to the SCSI controller.

For details on how to update a virtual machine on a Nutanix cluster, see Nutanix documentation.

# Restoring a virtual machine from a vSphere environment to a Nutanix ESXi cluster

If after restoring a virtual machine from a vSphere environment to a Nutanix ESXi cluster the virtual machine does not start, you must perform additional steps.

Note You can use either the vSphere Web Client or the vSphere Client as the interface for performing the steps. As an example, you are guided through the steps that you must perform if you are using the vSphere Web Client.

Steps

- If the type of controller on the restored virtual machine is not the same as it was on the original virtual machine, do the following:
  - 1. Log on to the vSphere Web Client.
  - 2. Click the VMs tab, and then right-click the restored virtual machine and select Edit Settings.
  - 3. On the Virtual Hardware tab, modify the controller settings so that they match the ones on the original virtual machine.
- If the virtual machine uses UEFI firmware, you may need to select the boot file manually. In this case, do the following:
  - 1. Log on to the vSphere Web Client.
  - 2. Access the EFI Boot Manager menu, and then do the following:
    - a. Select the Enter setup option.
    - b. Enter the boot maintenance manager by selecting **Boot option maintenance menu**.
    - c. Use the **Boot from a File** option to browse for a boot file.
    - d. Find a device whose name contains the GPT string that represents the boot partition, and then press **Enter** to open it.
    - e. Navigate to the EFI boot file that you can find at the following location:
      - Windows:\EFI\Microsoft\Boot\bootmgrfw.efi
      - Linux:/EFI/<OSName>/grubx64.efi
    - f. Press Enter to resume booting.

### Restoring a virtual machine from a Nutanix AHV cluster or a Nutanix ESXi cluster to a vSphere environment

#### Consideration

Only if restoring a virtual machine with more than one disk from a Nutanix AHV cluster to a *vSphere environment*. After the restore, additional disks will be offline. Make sure to bring them back online.

#### Procedure

- 1. Restore the virtual machine to a new location by creating its clone. For instructions, see "Cloning a virtual machine" on page 98
- 2. Only if the original virtual machine resided on a Nutanix AHV cluster. Modify the virtual machine configuration by specifying the appropriate guest operating system.
- 3. *Only if the restored virtual machine has more than one disk.* Check the hard drive boot order of the restored virtual machine. If it differs from the one on the original virtual machine, change the boot order in BIOS.

# Provide feedback

For any suggestions and comments regarding this product or its documentation, send us an e-mail to:

info@hycu.com

We will be glad to hear from you!

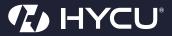

www.hycu.com